# ACFA) Intellect

# Руководство по настройке и работе с модулем Бюро пропусков

Last update 17/03/2021

# Содержание

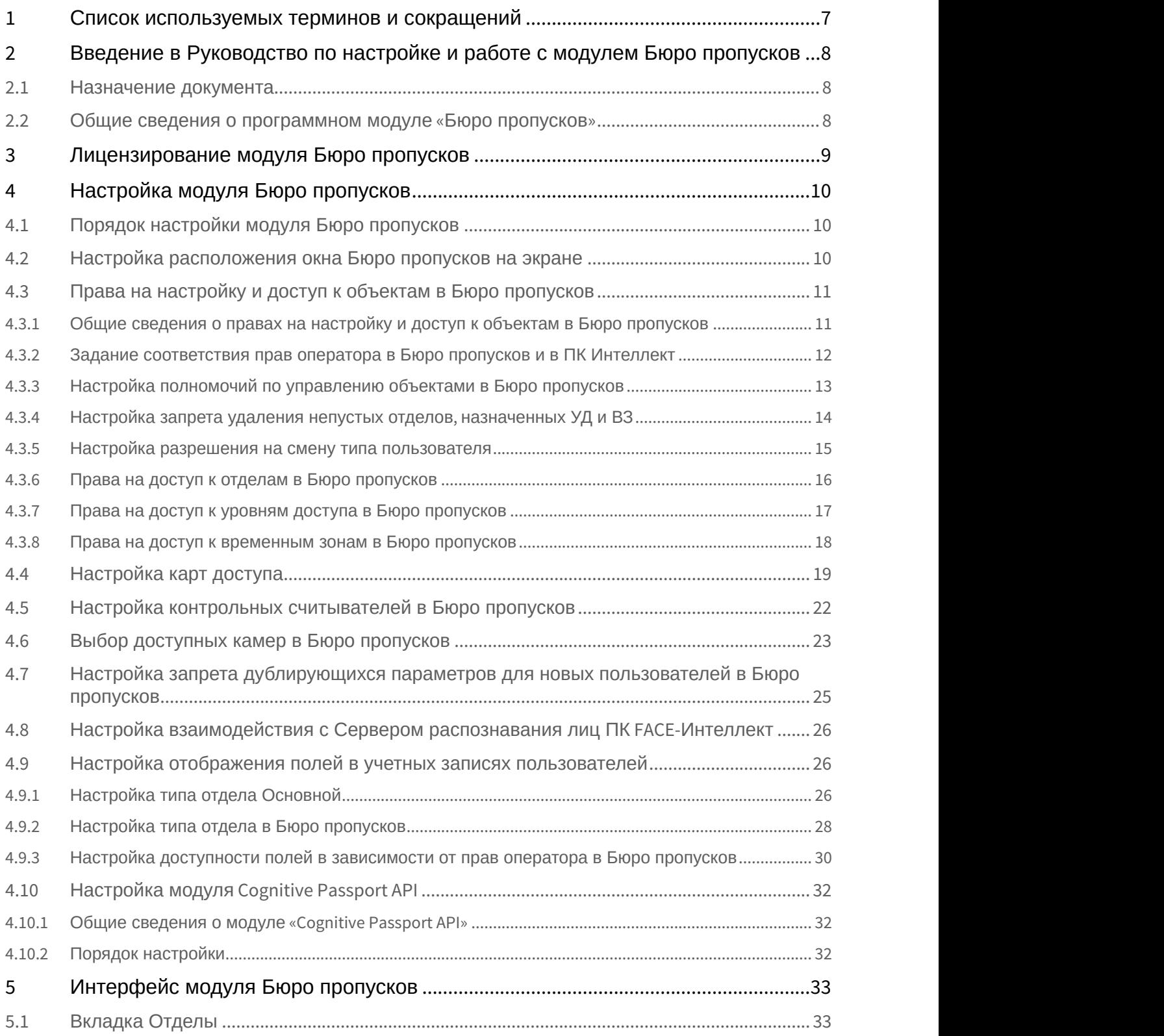

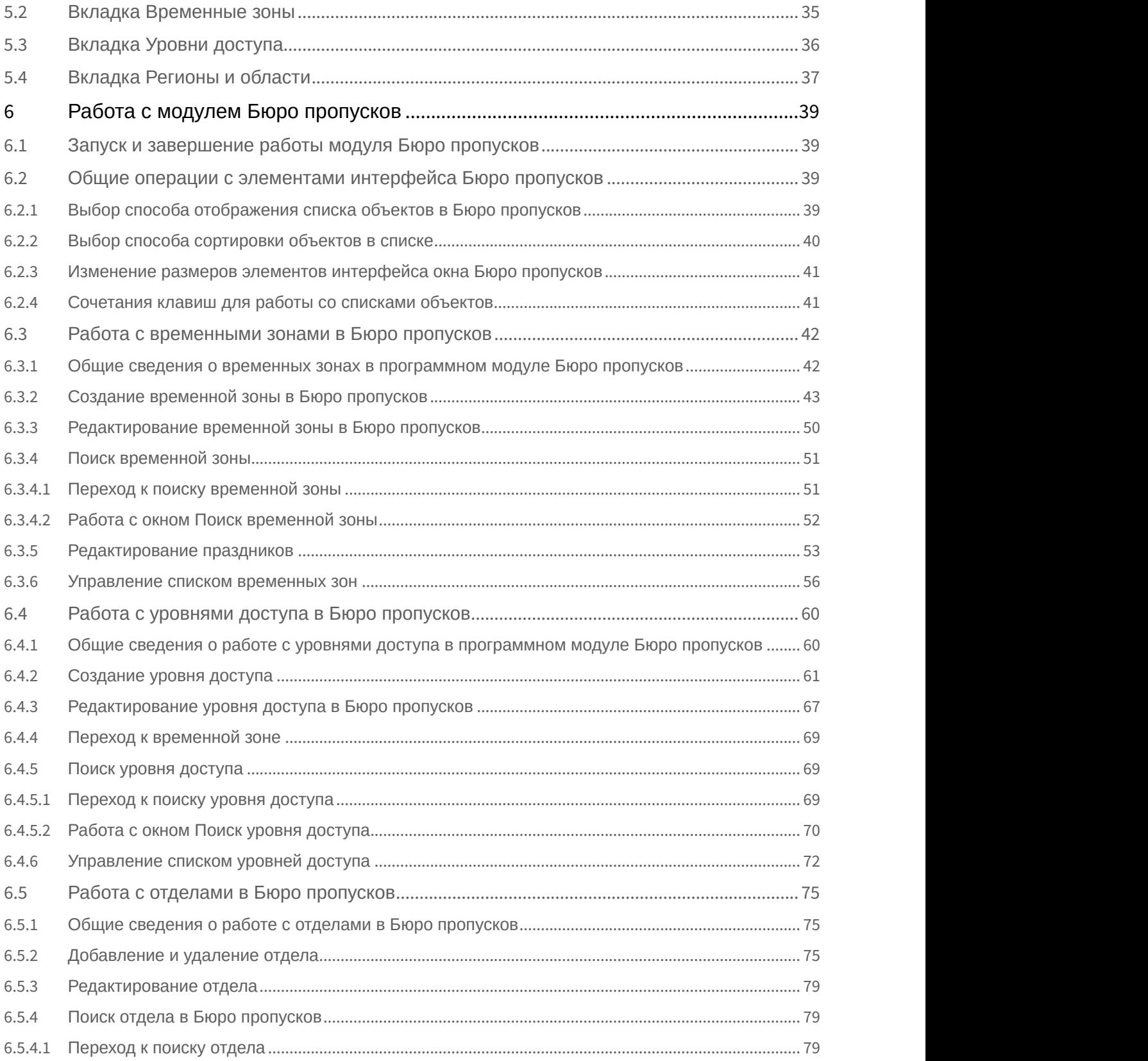

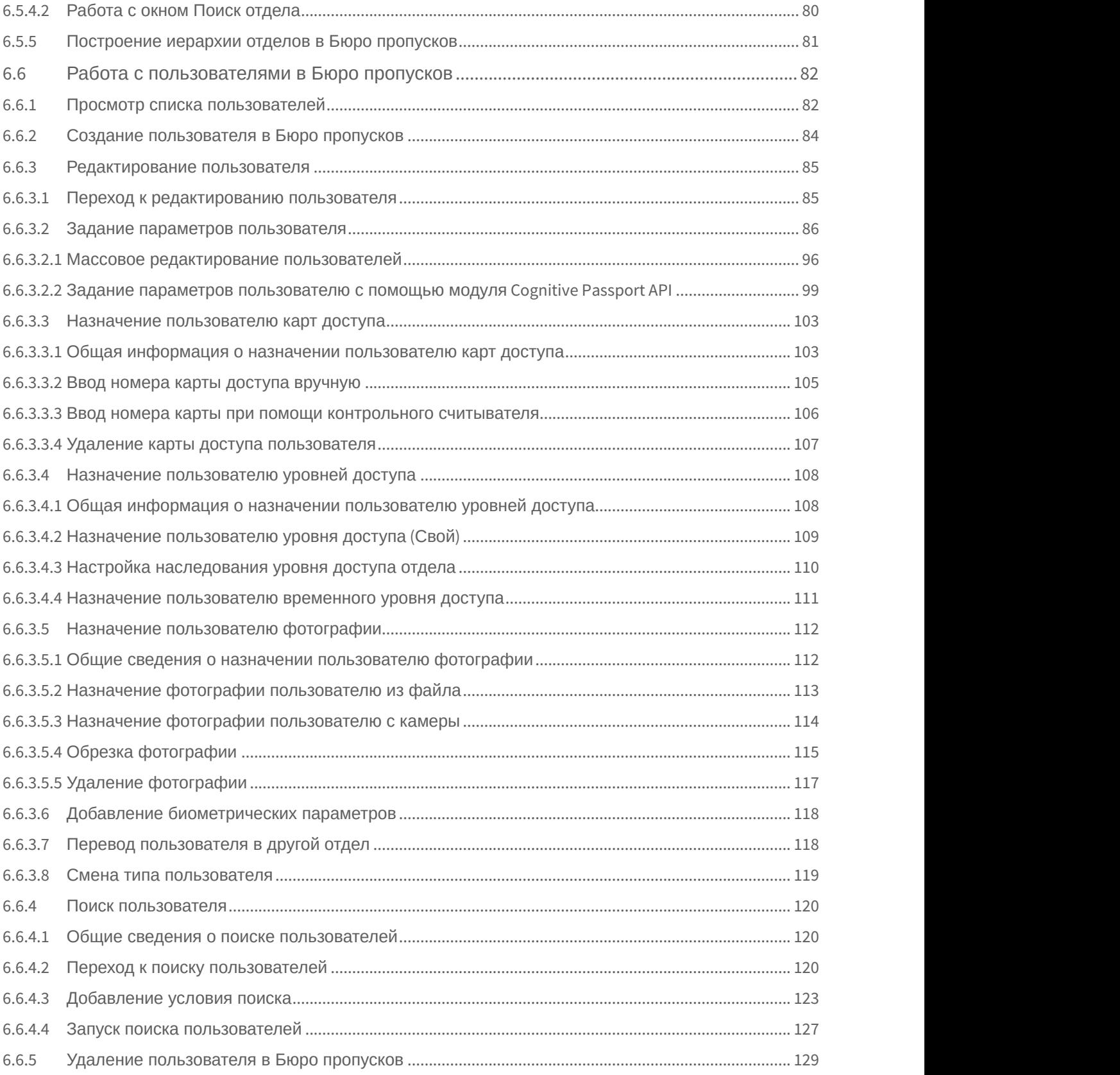

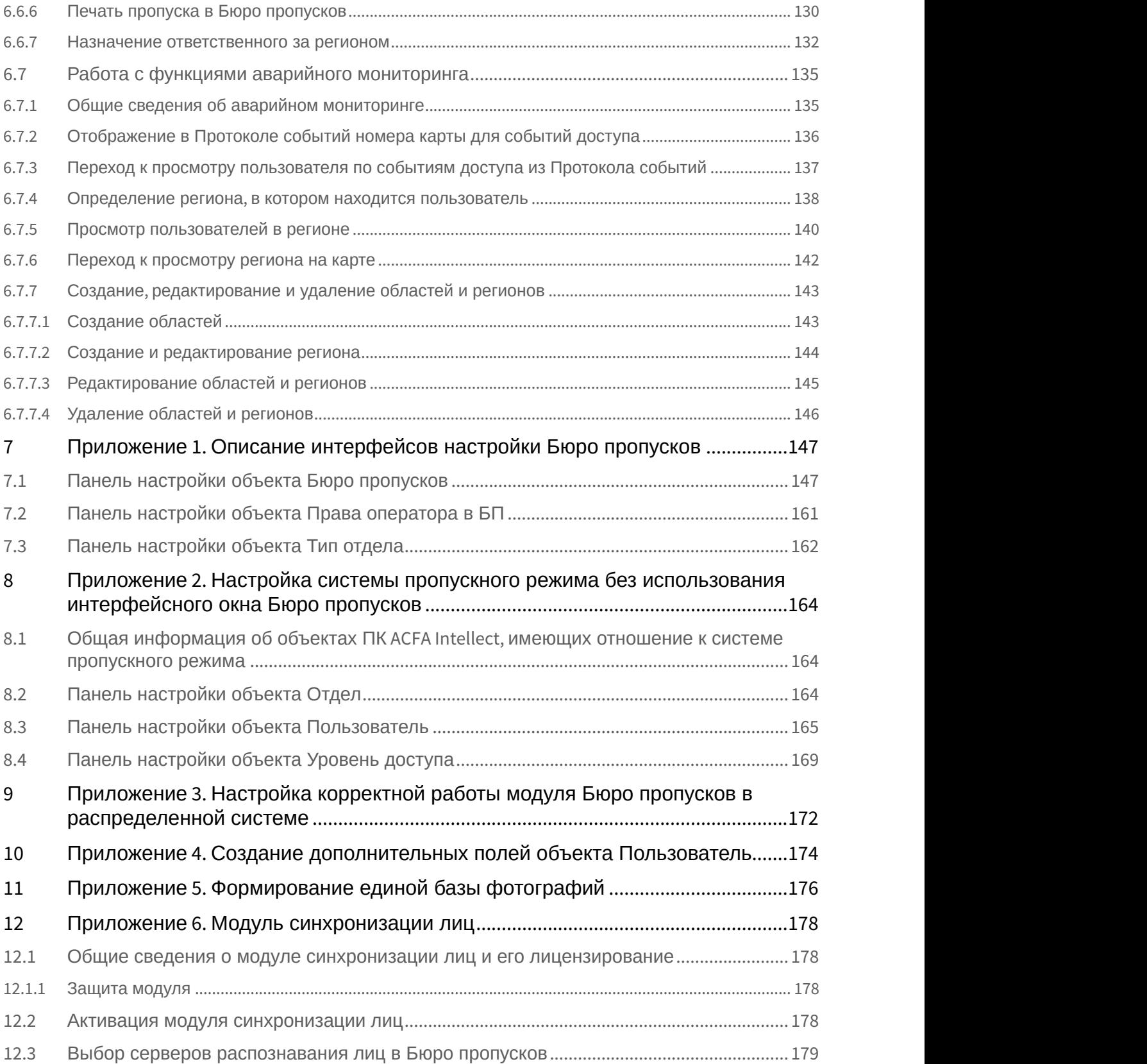

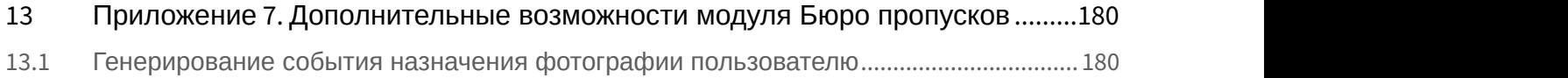

# <span id="page-6-0"></span>1 Список используемых терминов и сокращений

Пользователь – лицо, чьи данные обрабатываются при помощи модуля *Бюро пропусков*. Модуль *Бюро пропусков* позволяет помимо данных пользователей предприятия обрабатывать также данные посетителей, автотранспорта и любых других категорий пользователей. Как правило, настройка и работа модуля для работы с различными категориями пользователей не отличается. В случае, когда речь идет о настройке и работе с функциями, специфичными для отдельных категорий, это будет указано отдельно.

Оператор – лицо, осуществляющее настройку или выполняющее работу с модулем *Бюро пропусков*.

АПБ (от англ. Antipassback) – контроль повторного прохода. Функция системы, позволяющая обеспечить защиту от повторного использования идентификатора в одном направлении.

Праздник – праздничный нерабочий день. Задание списка праздников в системе позволяет исключать из временных зон определенные дни.

Точка доступа – место, где осуществляется контроль доступа. Точкой доступа могут быть дверь, турникет, ворота, шлагбаум, оборудованные считывателем, электромеханическим замком и другими средствами контроля доступа.

Уровень доступа – право пользователя на осуществление прохода через точку (точки) доступа в зависимости от временной зоны. Также определяет правила постановки на охрану и снятия с охраны точки доступа. Уровень доступа может быть как общим у всех пользователей отдела, так и отдельным у одного, нескольких или всех пользователей.

Контрольный считыватель – считыватель, используемый для ввода карт в систему.

# <span id="page-7-0"></span>2 Введение в Руководство по настройке и работе с модулем Бюро пропусков

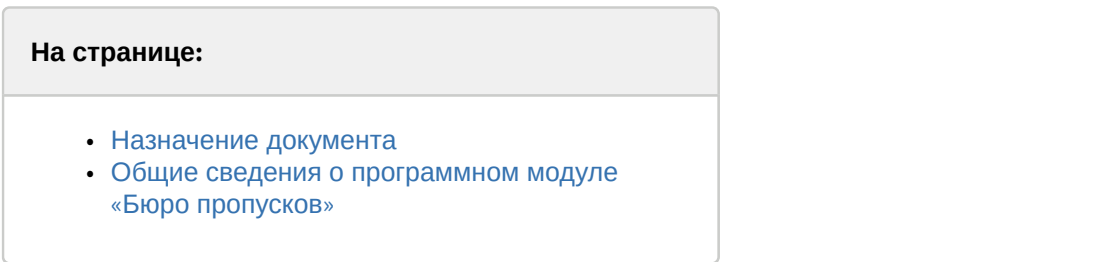

# <span id="page-7-1"></span>2.1 Назначение документа

Документ *Руководство по настройке и работе с модулем* «*Бюро пропусков*» является справочно информационным пособием и предназначен для специалистов по настройке и операторов модуля *Бюро пропусков*. Данный модуль входит в состав программного комплекса ACFA Intellect.

В данном Руководстве представлены следующие материалы:

- 1. общие сведения о модуле *Бюро пропусков*;
- 2. настройка модуля *Бюро пропусков*;
- 3. работа с модулем *Бюро пропусков*.

## <span id="page-7-2"></span>2.2 Общие сведения о программном модуле «Бюро пропусков»

Программный модуль *Бюро пропусков* является компонентом программного комплекса ACFA Intellect и позволяет выполнять следующие действия:

- 1. конфигурировать режим прохода пользователей и посетителей на объект с автоматизированными системами контроля доступа;
- 2. конфигурировать правила передвижения пользователей и посетителей по объекту согласно уровням доступа;
- 3. настраивать права операторов на создание, редактирование, удаление и просмотр отделов;
- 4. настраивать права операторов на создание, редактирование и удаление уровней доступа и пользователей;
- 5. создавать и конфигурировать уровни доступа как для каждого пользователя в отдельности, так и для всего отдела в целом;
- 6. создавать, конфигурировать и удалять учетные записи пользователей и отделов;
- 7. создавать, конфигурировать и удалять временные зоны и уровни доступа;
- 8. печатать электронные пропуски пользователей.

# <span id="page-8-0"></span>3 Лицензирование модуля Бюро пропусков

1 лицензия на данный модуль позволяет использовать бесконечное количество объектов **Бюро пропусков** на любом количестве компьютеров, а также создавать на головном объекте **Web подсистема отчетов** объект **Отчеты бюро пропусков** (подробнее см. [Подсистема](https://doc.axxonsoft.com/confluence/pages/viewpage.action?pageId=140872294) [Web-](https://doc.axxonsoft.com/confluence/pages/viewpage.action?pageId=140872294)[отчётов](https://doc.axxonsoft.com/confluence/pages/viewpage.action?pageId=140872294) [Intellect Web Report System.](https://doc.axxonsoft.com/confluence/pages/viewpage.action?pageId=140872294) [Руководство](https://doc.axxonsoft.com/confluence/pages/viewpage.action?pageId=140872294) [пользователя](https://doc.axxonsoft.com/confluence/pages/viewpage.action?pageId=140872294)). Кроме того, лицензия разрешает использование всех интегрированных контрольных считывателей (см. [Руководство по настройке и работе с модулями интеграций контрольных считывателей](https://doc.axxonsoft.com/confluence/pages/viewpage.action?pageId=125732603)).

# <span id="page-9-0"></span>4 Настройка модуля Бюро пропусков

# <span id="page-9-1"></span>4.1 Порядок настройки модуля Бюро пропусков

#### [Eng](https://doc.axxonsoft.com/confluence/display/acfaen/Procedure+of+configuring+the+Access+Manager+module)<sup>el</sup> and the set of the set of the set of the set of the set of the set of the set of the set of the set of the

Настройка модуля *Бюро пропусков* осуществляется на панели настройки объекта **Бюро пропусков**, который создается на базе объекта **Экран** на вкладке **Интерфейсы** диалогового окна **Настройка системы,** а также на панелях настройки дочерних ему объектов **Права оператора в БП** и **Тип отдела**.

Настройка модуля *Бюро пропусков* осуществляется в следующем порядке:

- 1. [Порядок настройки модуля Бюро пропусков](#page-9-1);
- 2. [Права на настройку и доступ к объектам в Бюро пропусков](#page-10-0);
- 3. [Настройка карт доступа](#page-18-0);
- 4. [Настройка контрольных считывателей в Бюро пропусков](#page-21-0);
- 5. [Настройка запрета дублирующихся параметров для новых пользователей в Бюро пропусков](#page-24-0);
- 6. [Настройка взаимодействия с Сервером распознавания лиц ПК](#page-25-0) [FACE-](#page-25-0)[Интеллект](#page-25-0);
- 7. [Настройка отображения полей в учетных записях пользователей](#page-25-1);
- 8. [Настройка модуля](#page-31-0) [Cognitive Passport API.](#page-31-0)

# <span id="page-9-2"></span>4.2 Настройка расположения окна Бюро пропусков на экране

#### [Eng](https://doc.axxonsoft.com/confluence/display/acfaen/Configuring+the+position+of+the+Access+manager+window+on+the+screen)<sup>1</sup> and the state of the state of the state of the state of the state of the state of the state of the state of the state of the state of the state of the state of the state of the state of the state of the state of the

По умолчанию расположение окна **Бюро пропусков** на экране не фиксировано, и его можно перемещать по экрану. На этапе настройки системы можно точно задать расположение окна **Бюро пропусков** на экране, исключив возможность изменения его положения.

#### **Примечание.**

При задании фиксированного расположения окна **Бюро пропусков** на экране не будет отображаться заголовок окна, что увеличит область, отведенную для отображения содержимого окна **Бюро пропусков**.

Для настройки расположения окна **Бюро пропусков** на экране необходимо выполнить следующие действия:

1. Перейти на панель настройки объекта **Бюро пропусков**, который создается на базе объекта **Экран** на вкладке **Интерфейсы** диалогового окна **Настройка системы**.

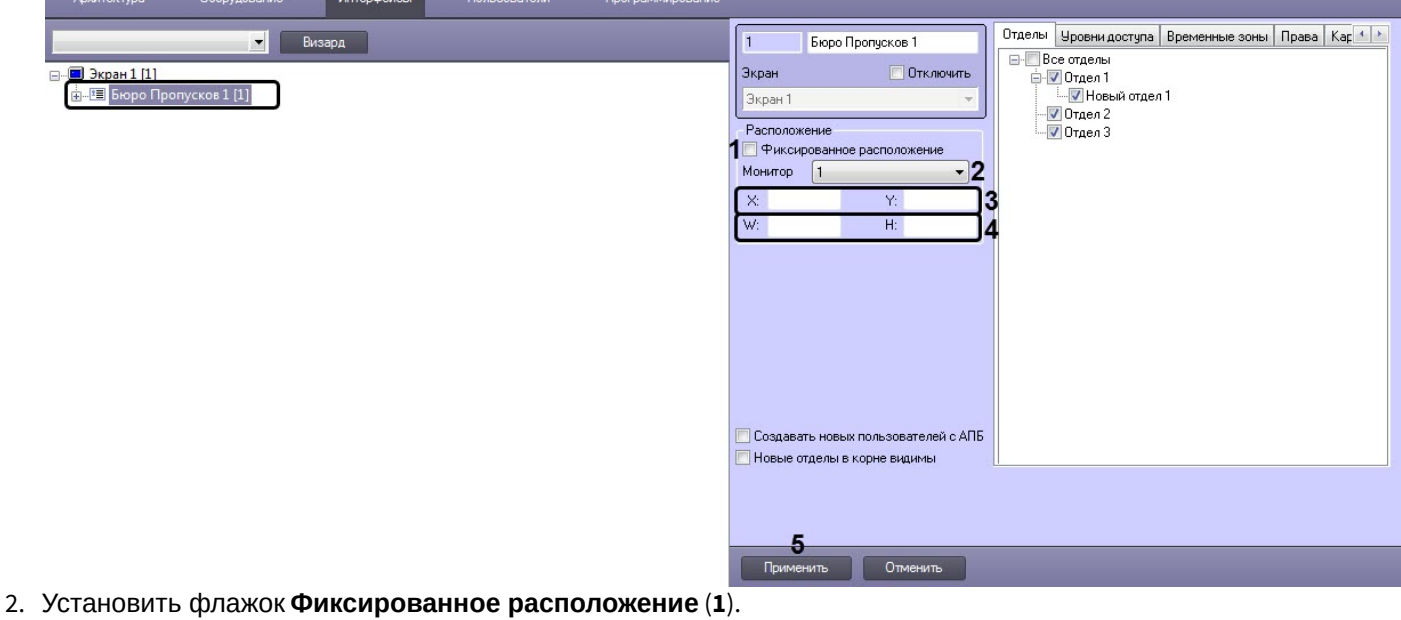

- 3. Из раскрывающегося списка **Монитор** выбрать компьютерный монитор, на котором требуется отображать окно **Бюро пропусков** (**2**).
- 4. Ввести координаты верхнего левого угла окна **Бюро пропусков** в полях **Х:** и **Y**: в процентах от ширины и высоты экрана, соответственно (**3**).
- 5. Ввести ширину и высоту окна **Бюро пропусков** в полях**W:** и **H:** в процентах от ширины и высоты экрана, соответственно (**4**).
- 6. Нажать на кнопку **Применить** (**5**).

Задание фиксированного расположения окна **Бюро пропусков** на экране завершено.

## <span id="page-10-0"></span>4.3 Права на настройку и доступ к объектам в Бюро пропусков

# <span id="page-10-1"></span>4.3.1 Общие сведения о правах на настройку и доступ к объектам в Бюро пропусков

#### [Eng](https://doc.axxonsoft.com/confluence/display/acfaen/General+information+about+rights+for+objects+configuring+in+the+Access+Manager)<sup>el</sup> and the state of the state of the state of the state of the state of the state of the state of the state of the state of the state of the state of the state of the state of the state of the state of the state of th

Задание прав на настройку и доступ к объектам позволяет ограничить действия, доступные оператору модуля *Бюро пропусков* при настройке отделов, пользователей, уровней доступа, временных зон, областей и разделов. Права на настройку объектов в *Бюро пропусков* однозначно соответствуют правам пользователя в ПК ACFA-*Интеллект*.

Права на настройку объектов в *Бюро пропусков* включают разрешение или запрет на выполнение следующих операций с уровнями доступа, пользователями и отделами из окна **Бюро пропусков**:

- 1. Создание.
- 2. Редактирование.
- 3. Удаление.

Для отделов, уровней доступа и временных зон дополнительно настраивается разрешение на доступ к данным объектам в интерфейсе модуля *Бюро пропусков*.

Программный модуль *Бюро пропусков* позволяет задавать общие и отдельные права на настройку объектов. По умолчанию все вышеперечисленные операции в *Бюро пропусков* запрещены.

Общие права на настройку объектов имеют приоритет над отдельными правами. Это означает, что если выполнение какой-либо операции запрещено общими правами на настройку объектов, она будет недоступна всем операторам, даже если будет разрешена в каких-либо отдельных правах.

Общие права на настройку объектов задаются на панели настройки объекта **Бюро пропусков** на вкладке **Права**, который создается на базе объекта **Экран** на вкладке **Интерфейсы** диалогового окна **Настройка системы**.

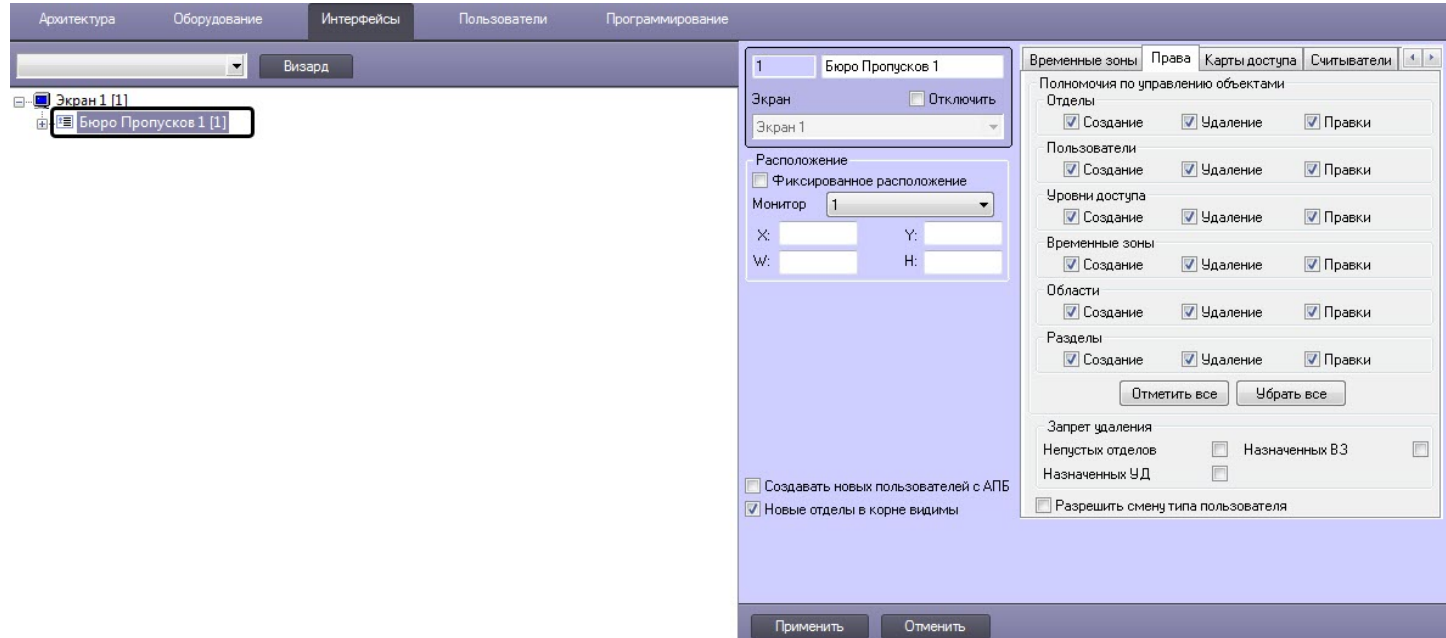

Отдельные права на настройку объектов задаются на панели настройки объекта **Права оператора в БП** на вкладке **Права**, который создается на базе объекта **Бюро пропусков**.

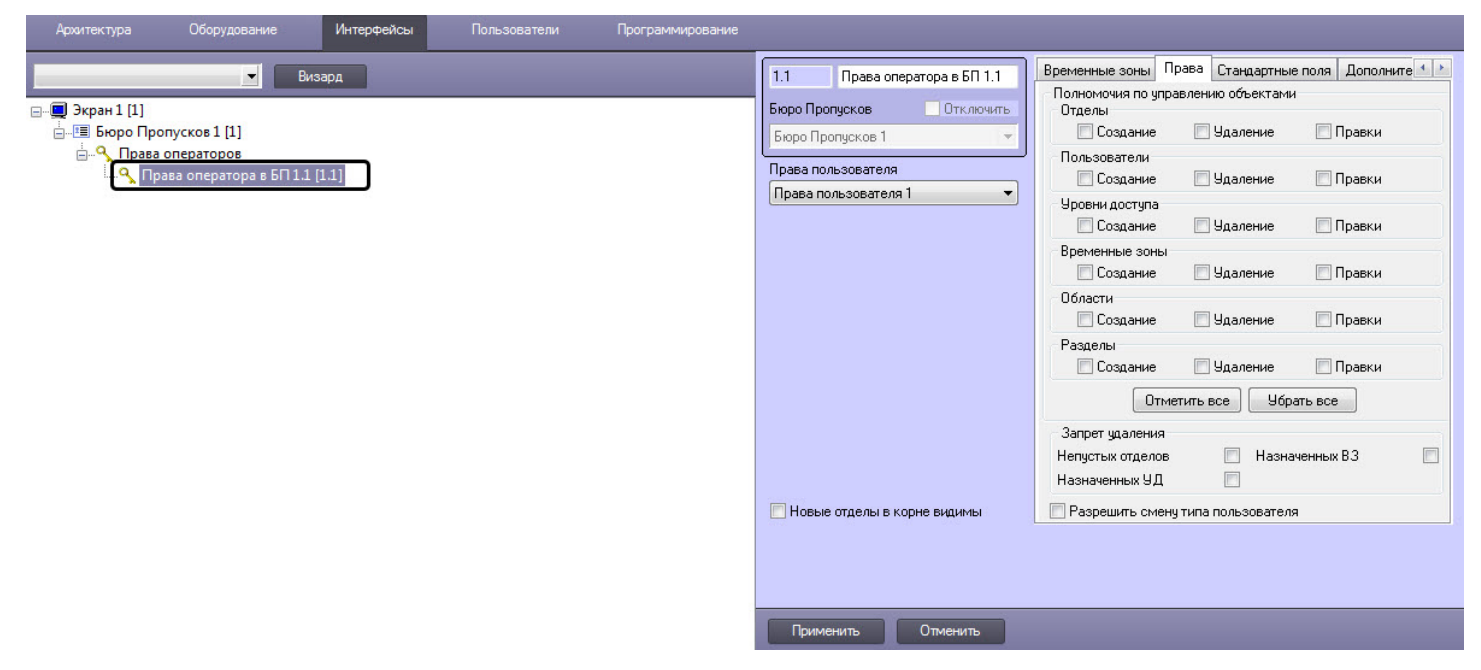

## <span id="page-11-0"></span>4.3.2 Задание соответствия прав оператора в Бюро пропусков и в ПК Интеллект

Отдельные права на настройку объектов в *Бюро пропусков* однозначно соответствуют правам пользователя в ПК ACFA-*Интеллект*. Это означает, что одному объекту **Права пользователя** может соответствовать только один объект **Права оператора в БП** и наоборот.

#### **Примечание.**

В случае, если правам пользователя в ПК ACFA-*Интеллект* должны соответствовать схожие права оператора в *Бюро пропусков*, удобно использовать функцию **Сохранить** контекстного меню интерфейсного объекта. Подробнее см. *Программный комплекс Интеллект*. *Руководство Администратора*, раздел *Функция Сохранить*.

Задание соответствия прав оператора в Бюро пропусков и в ПК ACFA-*Интеллект* осуществляется следующим образом:

- 1. Перейти на панель настройки объекта **Права оператора в БП.**
- 2. Из раскрывающегося списка **Права пользователя** выбрать объект **Права пользователя**, который требуется сопоставить данному объекту **Права оператора в БП** (**1**).

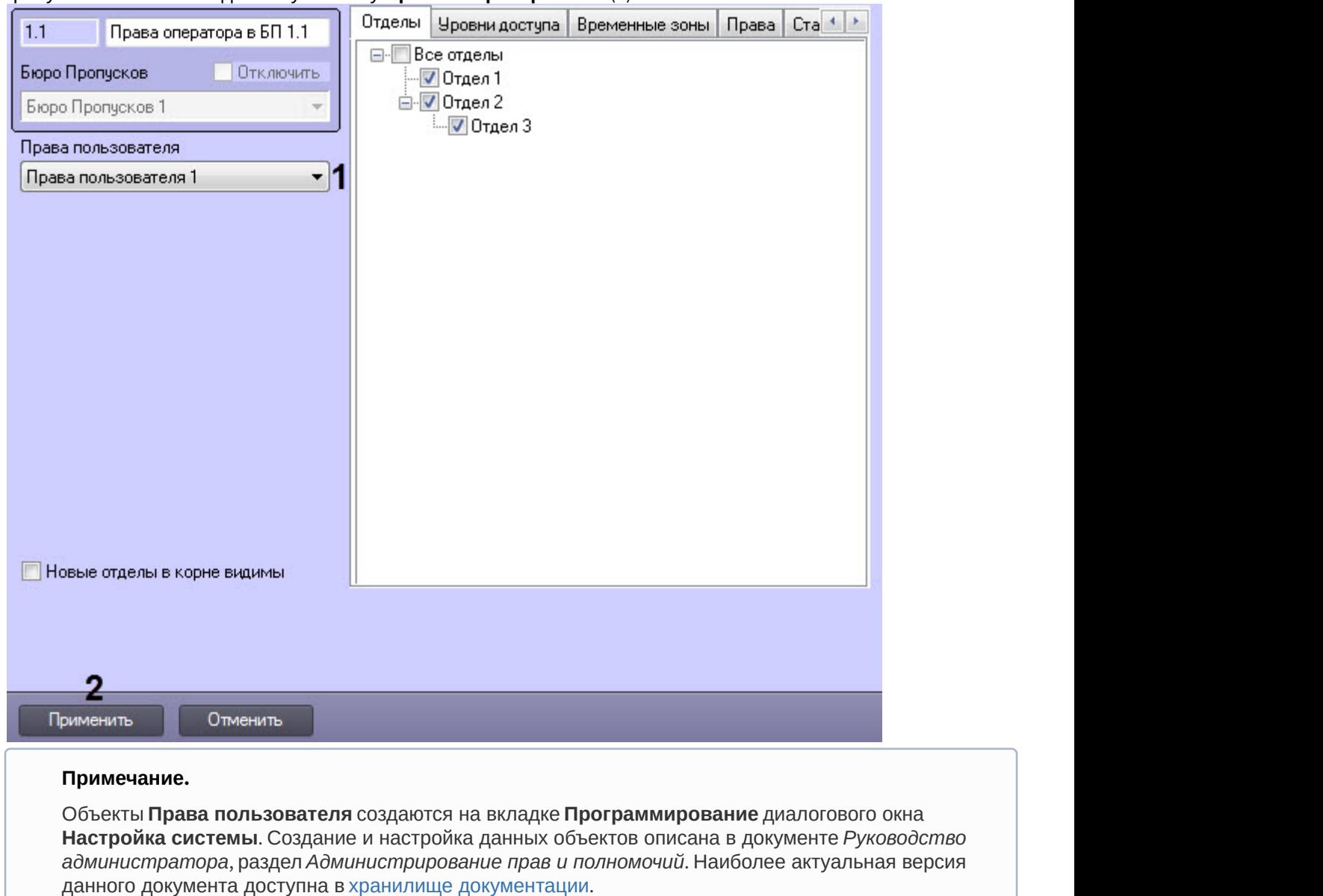

3. Нажать на кнопку **Применить** (**2**).

Задание соответствия прав операторов в *Бюро пропусков* и в ПК ACFA-*Интеллект* завершено.

# <span id="page-12-0"></span>4.3.3 Настройка полномочий по управлению объектами в Бюро пропусков

Настройка общих или отдельных полномочий по управлению объектами осуществляется следующим образом:

1. Перейти на панель настройки объекта **Бюро пропусков** или **Права оператора в БП** на вкладку **Права** (**1**).

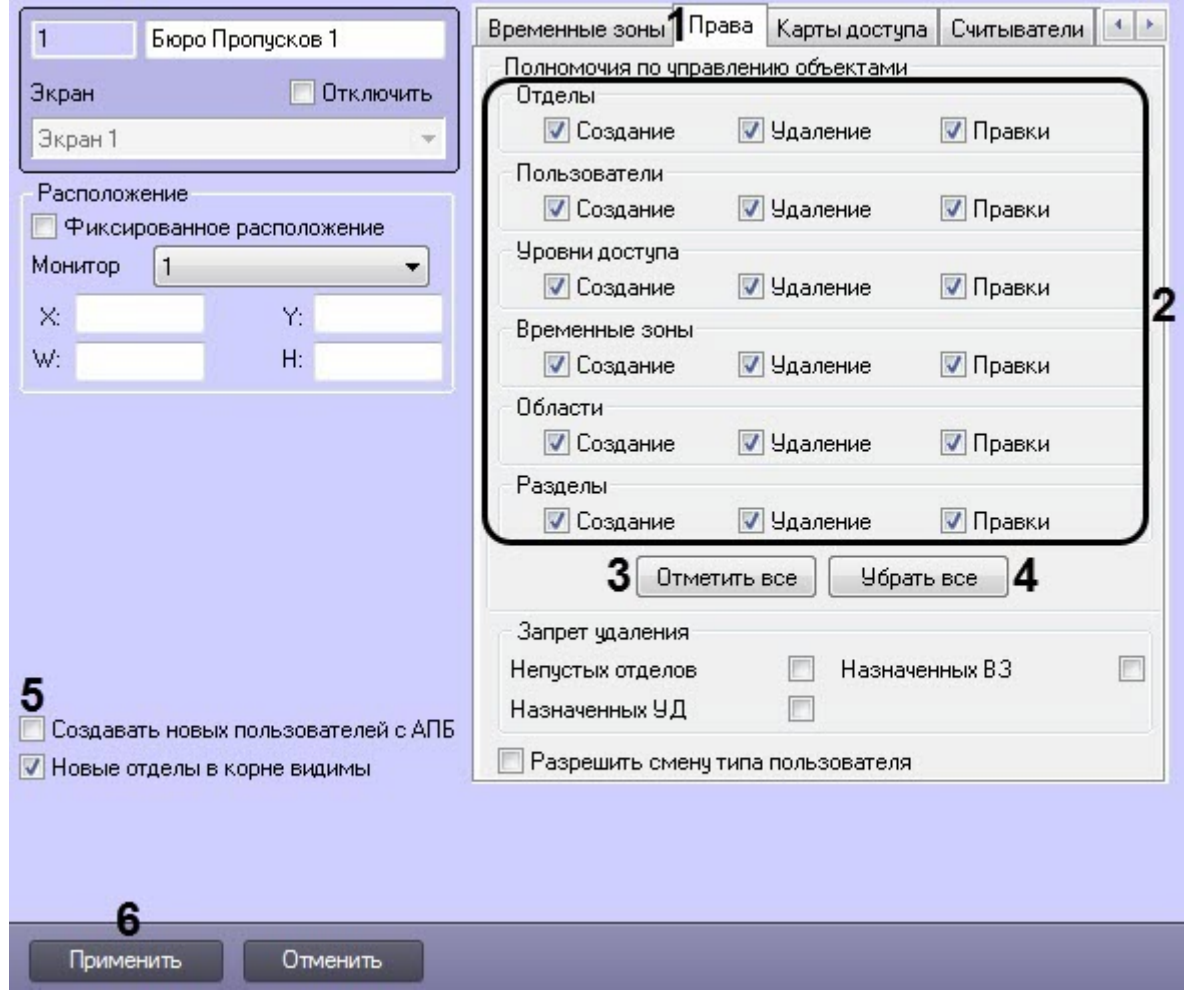

- 2. В группах **Отделы, Пользователи, Уровни доступа, Временные зоны, Области и Разделы:** a. Установить флажок **Создание**, если требуется разрешить операторам создавать
	- соответствующие объекты в интерфейсном окне **Бюро пропусков**. b. Установить флажок **Удаление**, если требуется разрешить операторам удалять
	- соответствующие объекты в интерфейсном окне **Бюро пропусков**.
	- c. Установить флажок **Правки**, если требуется разрешить операторам редактировать соответствующие объекты в интерфейсном окне **Бюро пропусков**.
- 3. Нажать кнопку **Отметить все** (**3**), чтобы установить все флажки в группе **Полномочия по управлению объектами** (**2**).
- 4. Нажать кнопку **Убрать все** (**4**), чтобы снять все флажки в группе **Полномочия по управлению объектами** (**2**).
- 5. В случае, если требуется разрешить операторам создавать пользователей с активированной функцией контроля двойного прохода, установить флажок **Создавать новых пользователей с АПБ** (**5**).

#### **Примечание**

Флажок **Создавать пользователей с АПБ** доступен только на панели настроек **Бюро пропусков**.

6. Нажать кнопку **Применить** (**6**) для сохранения изменений.

Настройка полномочий по управлению объектами завершена.

#### <span id="page-13-0"></span>4.3.4 Настройка запрета удаления непустых отделов, назначенных УД и ВЗ

Настройка запрета удаления непустых отделов, назначенных УД и ВЗ осуществляется следующим образом:

1. Перейти на панель настройки объекта **Бюро пропусков** или **Права оператора в БП** на вкладку **Права** (**1**).

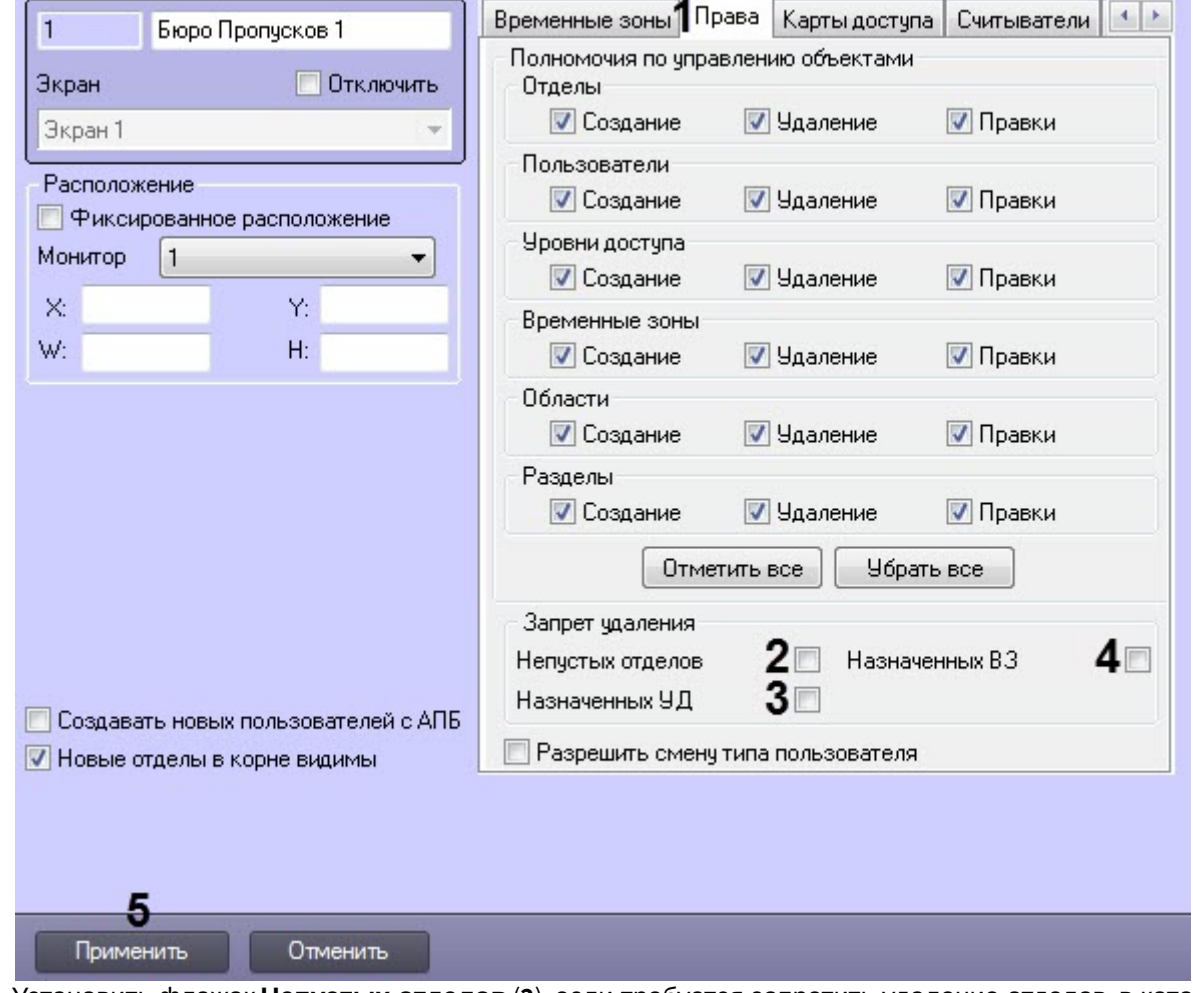

- 2. Установить флажок **Непустых отделов** (**2**), если требуется запретить удаление отделов, в которых есть пользователи.
- 3. Установить флажок **Назначенных УД** (**3**), если требуется запретить удаление уровней доступа, если они назначены какому-либо отделу или пользователю.
- 4. Установить флажок **Назначенных ВЗ** (**4**), если требуется запретить удаление временных зон, если они назначены какому-либо уровню доступа.
- 5. Нажать кнопку **Применить** (**5**) для сохранения настроек.

Настройка запрета удаления непустых отделов, назначенных УД и ВЗ завершена.

## <span id="page-14-0"></span>4.3.5 Настройка разрешения на смену типа пользователя

Настройка разрешения на смену типа пользователя осуществляется следующим образом:

1. Перейти на панель настройки объекта **Бюро пропусков** на вкладку **Права** (**1**).

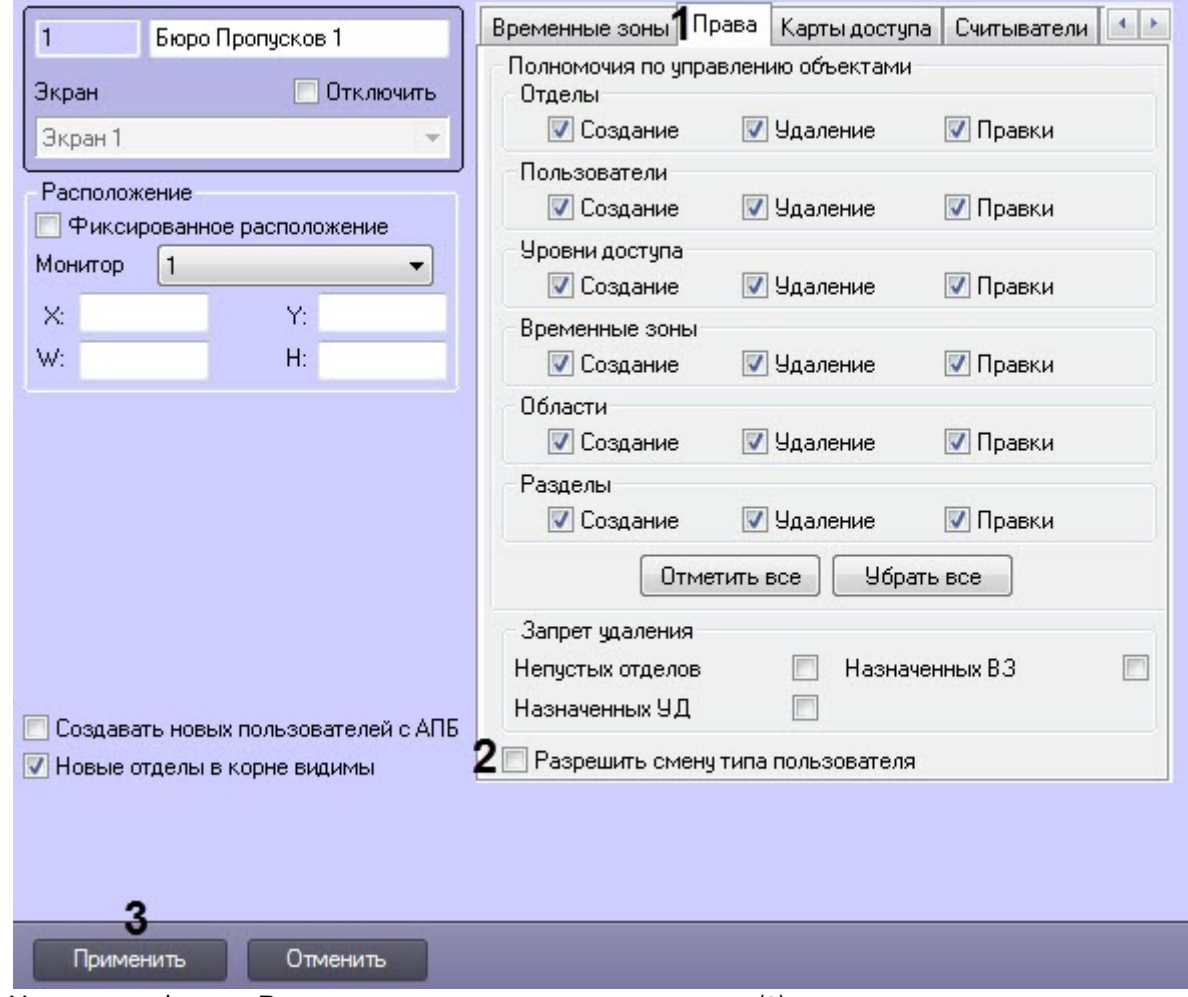

- 2. Установить флажок **Разрешить смену типа пользователя** (**2**) для включения возможности смены типа пользователя (см. [Смена типа пользователя](#page-118-0)).
- 3. Нажать на кнопку **Применить** (**3**) для сохранения настроек.

Настройка разрешения на смену типа пользователя завершена.

## <span id="page-15-0"></span>4.3.6 Права на доступ к отделам в Бюро пропусков

Задание общих или отдельных прав на доступ к отделам осуществляется следующим образом:

1. Перейти на панель настройки объекта **Бюро пропусков** или **Права оператора в БП** на вкладку **Отделы** (**1**).

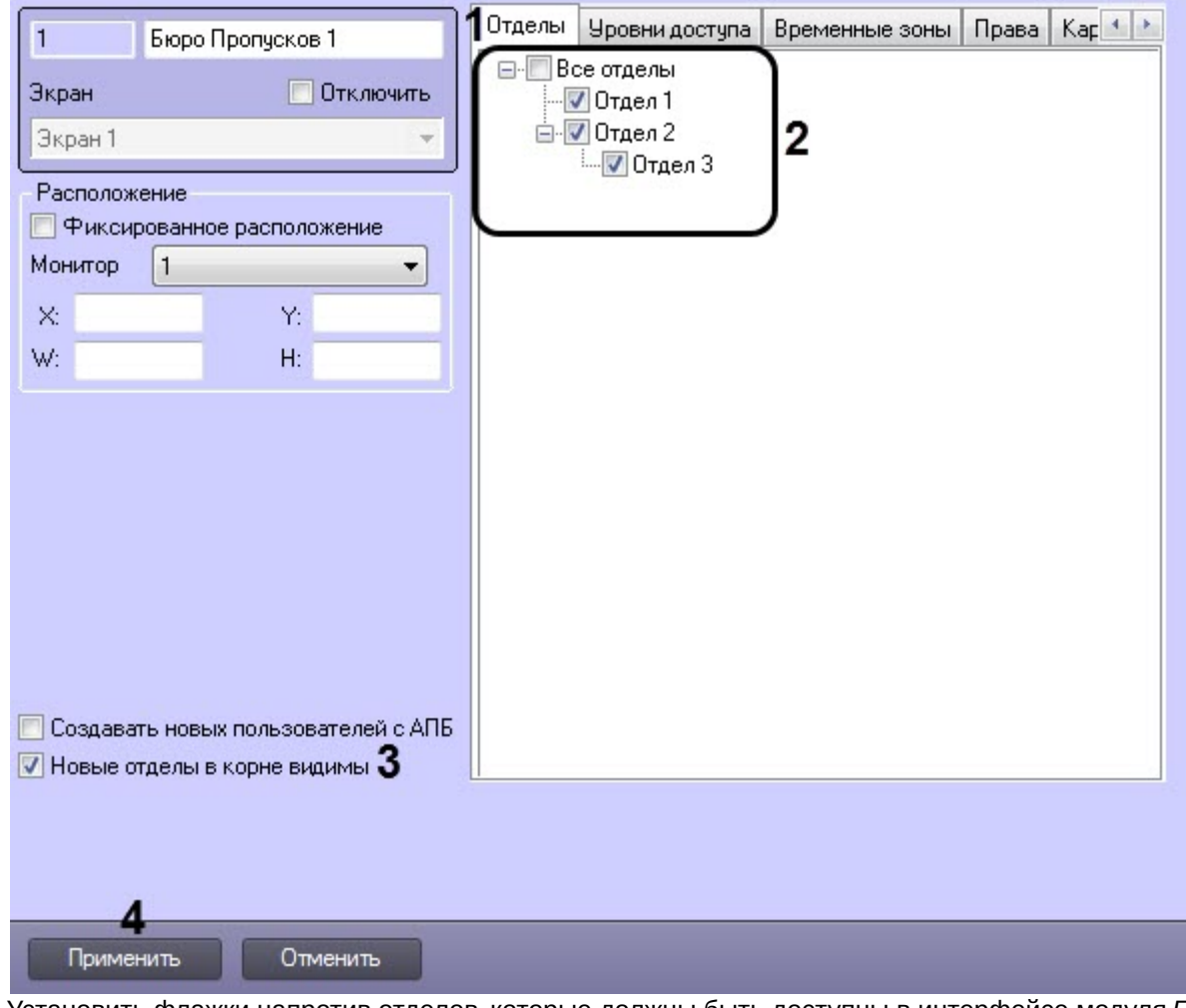

- 2. Установить флажки напротив отделов, которые должны быть доступны в интерфейсе модуля *Бюро пропусков* (**2**).
- 3. По умолчанию вновь создаваемые отделы, расположенные в корне иерархии отделов, а также отделы, которые переносятся в корень иерархии, независимо от их видимости до перенесения, доступны в интерфейсном окне модуля *Бюро пропусков* — флажок **Новые отделы в корне видимы** (**3**) установлен. Если требуется, чтобы вновь создаваемые в корне иерархии и переносимые в корень иерархии отделы не были доступны в окне **Бюро пропусков**, необходимо снять данный флажок.

#### **Внимание!**

Если флажок **Новые отделы в корне видимы** снят, создание новых отделов в корне иерархии отделов будет запрещено.

4. Нажать кнопку **Применить** (**4**).

#### **Примечание.**

Новые отделы, создаваемые посредством модуля *Бюро пропусков* на базе видимых отделов, по умолчанию всегда будут видимы.

Задание общих или отдельных прав на доступ к отделам завершено.

## <span id="page-16-0"></span>4.3.7 Права на доступ к уровням доступа в Бюро пропусков

Задание общих или отдельных прав на доступ к уровням доступа осуществляется следующим образом:

1. Перейти на панель настройки объекта **Бюро пропусков** или **Права оператора в БП** на вкладку **Уровни доступа** (**1**).

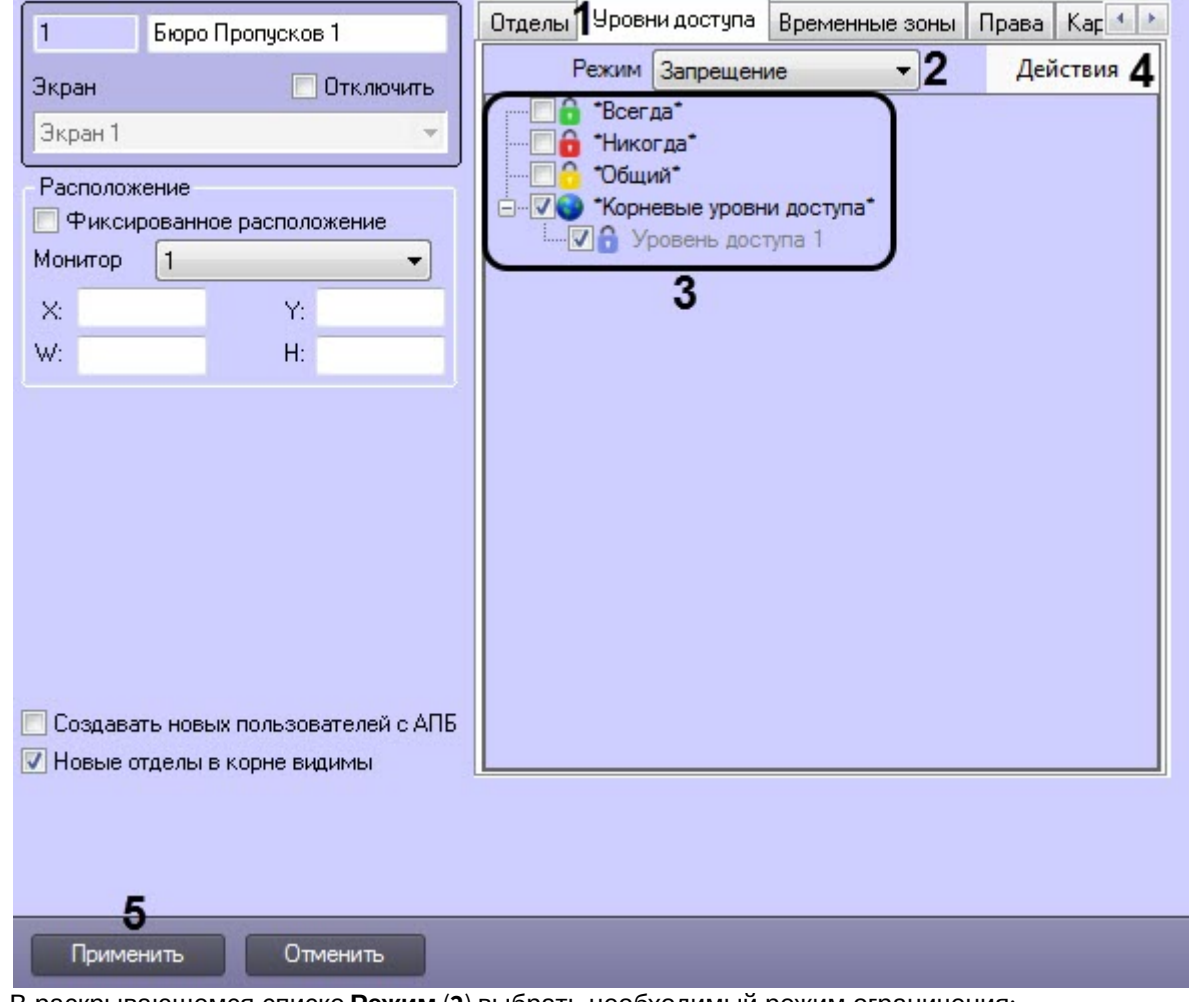

- 2. В раскрывающемся списке **Режим** (**2**) выбрать необходимый режим ограничения:
	- **Запрещение** запретить доступ;
	- **Разрешение** разрешить доступ;.
- 3. Установить флажки напротив необходимых значений (**3**):
	- "**Всегда**" доступ к предопределенному уровню доступа "Всегда".
	- "**Никогда**" доступ к предопределенному уровню доступа "Никогда".
	- "**Общий**" доступ, наследованный от уровня доступа отдела.
	- "**Корневые уровни доступа**" установить флажок, если необходимо выбрать все уровни доступа в ПК *Интеллект* или развернуть список и установить флажки только у необходимых уровней доступа.

#### **Примечание**

С помощью кнопки **Действия** (**4**) можно выбрать все, убрать все, свернуть и развернуть все раскрывающиеся списки, а также осуществить поиск уровней доступа или папки.

4. Нажать кнопку **Применить** (**5**) для сохранения изменений.

Задание общих или отдельных прав на доступ к уровням доступа завершено.

#### <span id="page-17-0"></span>4.3.8 Права на доступ к временным зонам в Бюро пропусков

Задание общих или отдельных прав на доступ к временным зонам осуществляется следующим образом:

1. Перейти на панель настройки объекта **Бюро пропусков** или **Права оператора в БП** на вкладку **Временные зоны** (**1**).

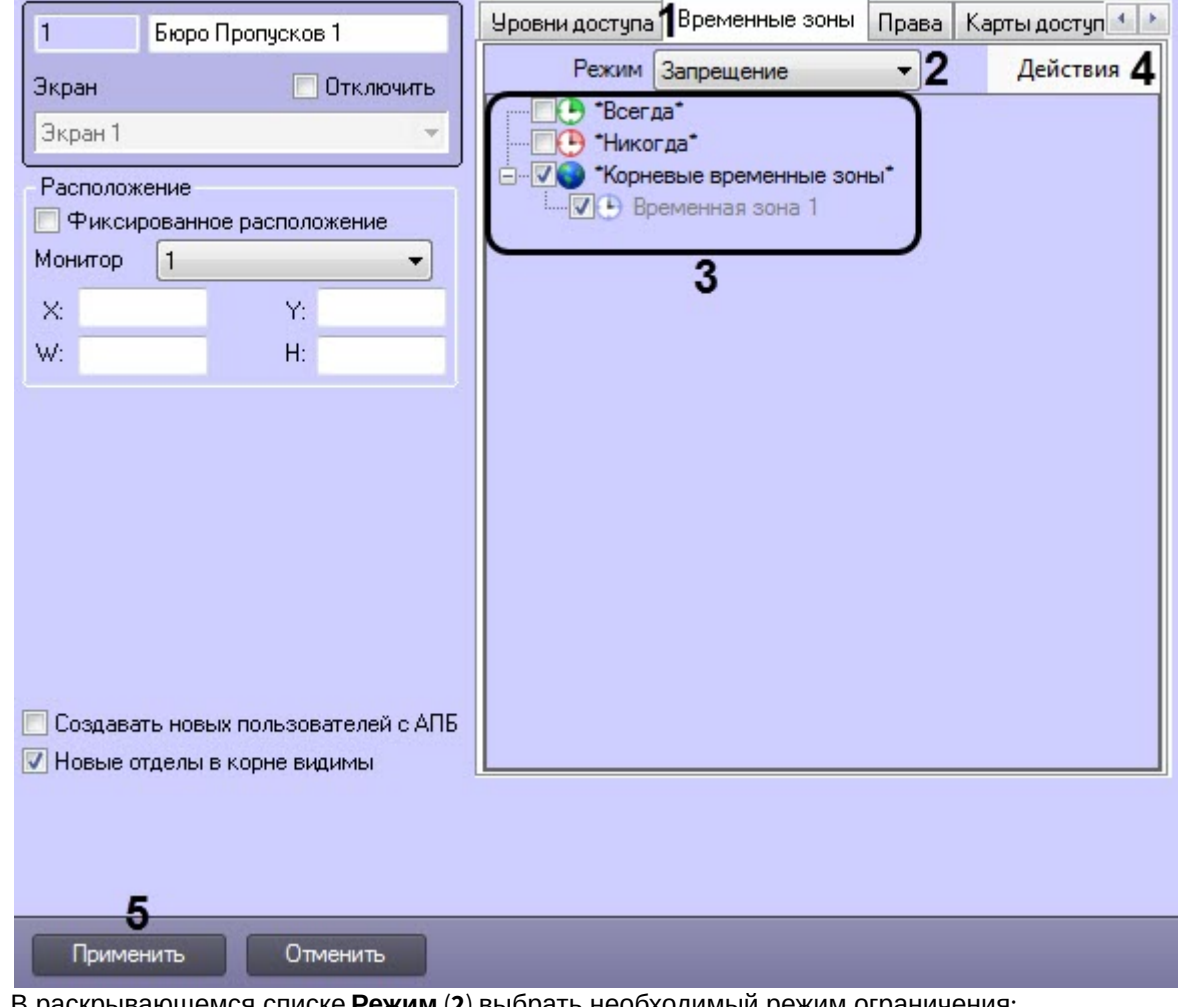

- 2. В раскрывающемся списке **Режим** (**2**) выбрать необходимый режим ограничения:
	- **Запрещение** запретить доступ;
	- **Разрешение** разрешить доступ;.
- 3. Установить флажки напротив необходимых значений (**3**):
	- "**Всегда**" доступ к предопределенной временной зоне "Всегда".
	- "**Никогда**" доступ к предопределенной временной зоне "Никогда".
	- "**Корневые временные зоны**" установить флажок, если необходимо выбрать все временные зоны в ПК *Интеллект* или развернуть список и установить флажки только у необходимых временных зон.

#### **Примечание**

С помощью кнопки **Действия** (**4**) можно выбрать все, убрать все, свернуть и развернуть все раскрывающиеся списки, а также осуществить поиск временных зон или папки.

4. Нажать кнопку **Применить** (**5**) для сохранения изменений.

Задание общих или отдельных прав на доступ к временным зонам завершено.

# <span id="page-18-0"></span>4.4 Настройка карт доступа

Настройка карт доступа позволяет задавать необходимое количество и формат карт доступа пользователей (см. [Назначение пользователю карт доступа](#page-102-0)).

Настройка карт доступа осуществляется следующим образом:

#### 1. Перейти на панель настройки объекта **Бюро пропусков** на вкладку **Карты доступа** (**1**).

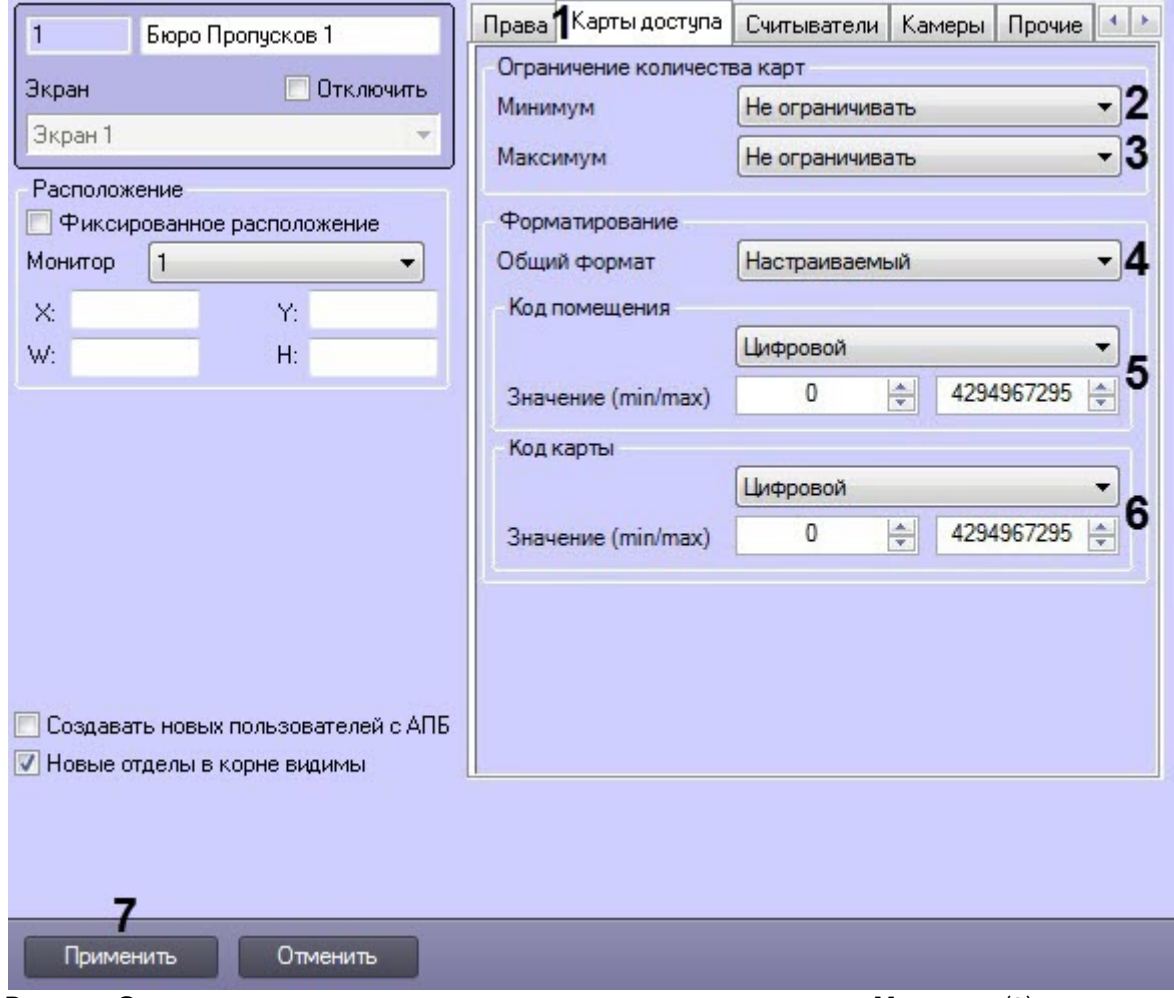

- 2. В группе **Ограничение количества карт** из раскрывающегося списка **Минимум** (**2**)
	- выбрать минимальное количество карт доступа, которое должно быть назначено пользователю. • от **1** до **5** - если пользователю не назначено указанное количество карт доступа, то сохранение данного пользователя в интерфейсном объекте **Бюро Пропусков** невозможно.
		- **Не ограничивать** пользователю можно задать неограниченное количество карт доступа.
		- **Карты запрещены** пользователю нельзя задать карты доступа. В интерфейсном объекте **Бюро Пропусков** кнопки и функциональное меню назначения карт доступа будут неактивны.
- 3. В группе **Ограничение количества карт** из раскрывающегося списка **Максимум** (**3**) выбрать максимальное количество карт доступа, которое должно быть назначено пользователю.
	- a. от **1** до **5**  если пользователю назначено больше указанного количества карт доступа, то сохранение данного пользователя в интерфейсном объекте **Бюро Пропусков** невозможно.
	- b. **Не ограничивать** пользователю можно задать неограниченное количество карт доступа.
	- c. **Карты запрещены** пользователю нельзя задать карты доступа. В интерфейсном объекте **Бюро Пропусков** кнопки и функциональное меню назначения карт доступа будут неактивны.

#### **Примечание**

- Если хотя бы один параметр **Минимум** или **Максимум** имеет значение **Карты запрещены**, то в интерфейсном объекте **Бюро Пропусков** кнопки и функциональное меню назначения карт доступа будут неактивны.
- Если при активной настройке **Карты запрещены** пользователю назначить карту доступа без использования интерфейсного окна **Бюро пропусков** (см. [Приложение](#page-163-0) [2.](#page-163-0) [Настройка системы пропускного режима без использования интерфейсного окна Бюро](#page-163-0) [пропусков](#page-163-0)), то сохранение данного пользователя в интерфейсном окне **Бюро пропусков** невозможно, не удалив у него карту.

4. В группе **Форматирование** из раскрывающегося списка **Общий формат** (**4**) выбрать формат карт доступа:

#### **Внимание!**

При нарушении указанных ниже ограничений для карт доступа сохранение пользователя в интерфейсном объекте **Бюро Пропусков** невозможно.

- **Произвольный** позволяет задавать произвольное значение кода помещения и кода карты. Допускаются любые буквы, числа и символы кроме: < | >.
- **Wiegand26** данный формат допускает ввод кода помещения длиной 1 байт (0 до 255), а кода карты 2 байта (от 0 до 65535).
- **Wiegand32** данный формат допускает ввод кода помещения длиной 2 байт (от 0 до 65535), а кода карты 2 байта (0 до 65535).
- **Wiegand26** (только код) код помещения задать нельзя, задается только код карты длиной 3 байта (0 до 16777215).
- **Wiegand32** (только код) код помещения задать нельзя, задается только код карты длиной 4 байта (от 0 до 4294967295).
- **TouchMemory** код помещения задать нельзя, задается только код карты длиной 8 байт. Формат при этом шестнадцатиричный, допускается ввод символов A, B, C, D, E, F. Ввод меньше 8 символов не допускается. Если введен код карты длиной меньше 8 символов, то старшие разряды заполняются нулями.
- **Hikvision**  формат СКУД Hikvision. Имеет всегда в коде помещения фиксированный символ H. Код карты задается строкой с максимальной длиной 32 символа.
- **Настраиваемый** позволяет задавать параметры кода помещения (**5**) и кода карты (**6**).
	- **Фиксированный символ** всегда будет жестко прописан указанный одиночный символ, который невозможно изменить в интерфейсном объекте **Бюро Пропусков**.
	- **Строковый** допускается ввод строки длиной от 0 до 255 символов.
	- **Цифровой** допускается ввод только чисел от 0 до 4294967295.
	- **Шестнадцатеричный** допускается ввод чисел в HEX-формате (числа и символы A, B, C, D, E, F) длиной от 0 до 8 байт.
	- **Фиксированное число** аналогичен **Фиксированный символ**, но вместо символа используется число от 0 до 4294967295.
	- **Регулярный шаблон** позволяет задавать шаблон карты доступа с заданными ограничениями, длинами и диапазонами значений.

#### **Примечание**

Пример некоторых служебных символов для регулярных выражений:

- **^** начало регулярного выражения. Открытие строки.
- **\$** конец регулярного выражения. Закрытие строки.
- **.** любой одиночный символ.

На сайте [https://regex101.com](https://regex101.com/) можно найти полный список служебных символов для регулярных выражений, а также осуществлять проверку регулярного выражения на корректность.

#### Пример 1:

Для кода помещения нужно ограничить диапазон вводимых чисел от 1 до 3. Кол-во чисел не более 4. Другие символы и цифры недопустимы. Шаблон:

 $^{\wedge}$ [1-3]{4}\$

#### Пример 2:

Для кода карты нужно ограничить длину кода до 8 символов, минимум для ввода 1 символ. При этом допускается вводить латинские буквы верхнего регистра A, B, C, D, E, F. Шаблон:

 $\wedge$ [(A-F),(0-9)]{1,8}\$

5. Нажать на кнопку **Применить** (**7**) для сохранения настроек.

Настройка карт доступа завершена.

# <span id="page-21-0"></span>4.5 Настройка контрольных считывателей в Бюро пропусков

При настройке программного модуля *Бюро пропусков* имеется возможность задать перечень контрольных считывателей, используемых для назначения карт доступа или занесения биометрических данных пользователей в интерфейсном окне **Бюро пропусков.**

#### **Примечание**

В качестве контрольного считывателя может выступать любой считыватель из модулей интеграций СКУД (см. [Модули интеграции СКУД](https://doc.axxonsoft.com/confluence/pages/viewpage.action?pageId=119832671)), СКУД/ОПC (см. [Модули интеграции СКУД](https://doc.axxonsoft.com/confluence/pages/viewpage.action?pageId=133532972)[/](https://doc.axxonsoft.com/confluence/pages/viewpage.action?pageId=133532972)[ОП](https://doc.axxonsoft.com/confluence/pages/viewpage.action?pageId=133532972)[C\)](https://doc.axxonsoft.com/confluence/pages/viewpage.action?pageId=133532972), а также непосредственно сами контрольные считыватели из модулей интеграций контрольных считывателей (см. [Руководство по](https://doc.axxonsoft.com/confluence/pages/viewpage.action?pageId=125732603) [настройке и работе с модулями интеграций контрольных считывателей](https://doc.axxonsoft.com/confluence/pages/viewpage.action?pageId=125732603)).

Выбор контрольных считывателей осуществляется следующим образом:

1. Перейти на панель настройки объекта **Бюро пропусков**.

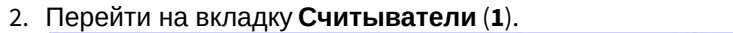

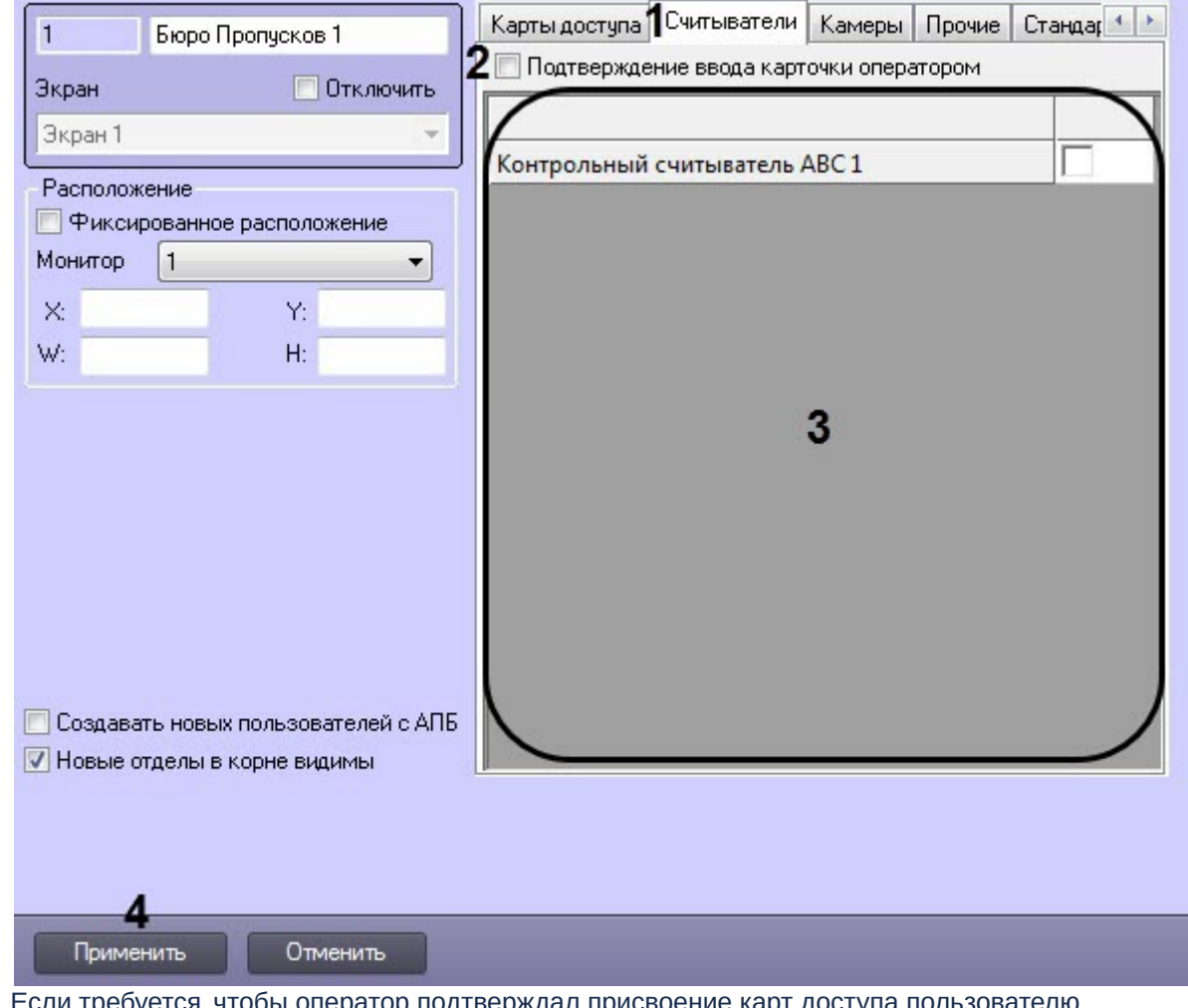

- 3. Если требуется, чтобы оператор подтверждал присвоение карт доступа пользователю, необходимо установить флажок **Подтверждение ввода карточки оператором** (**2**).
- 4. Установить флажки напротив названий тех считывателей, которые должны быть доступны в окне **Бюро пропусков** при вводе карт доступа пользователя или его биометрических данных (**3**).
- 5. Для сохранения настроек нажать на кнопку **Применить** (**4**).

Настройка контрольных считывателей в *Бюро пропусков* завершена.

## <span id="page-22-0"></span>4.6 Выбор доступных камер в Бюро пропусков

Программный модуль *Бюро пропусков* позволяет задавать список камер, которые будут доступны в окне **Бюро пропусков** для задания фотографий пользователям.

Выбор доступных камер осуществляется следующим образом:

1. Перейти на панель настройки объекта **Бюро пропусков**.

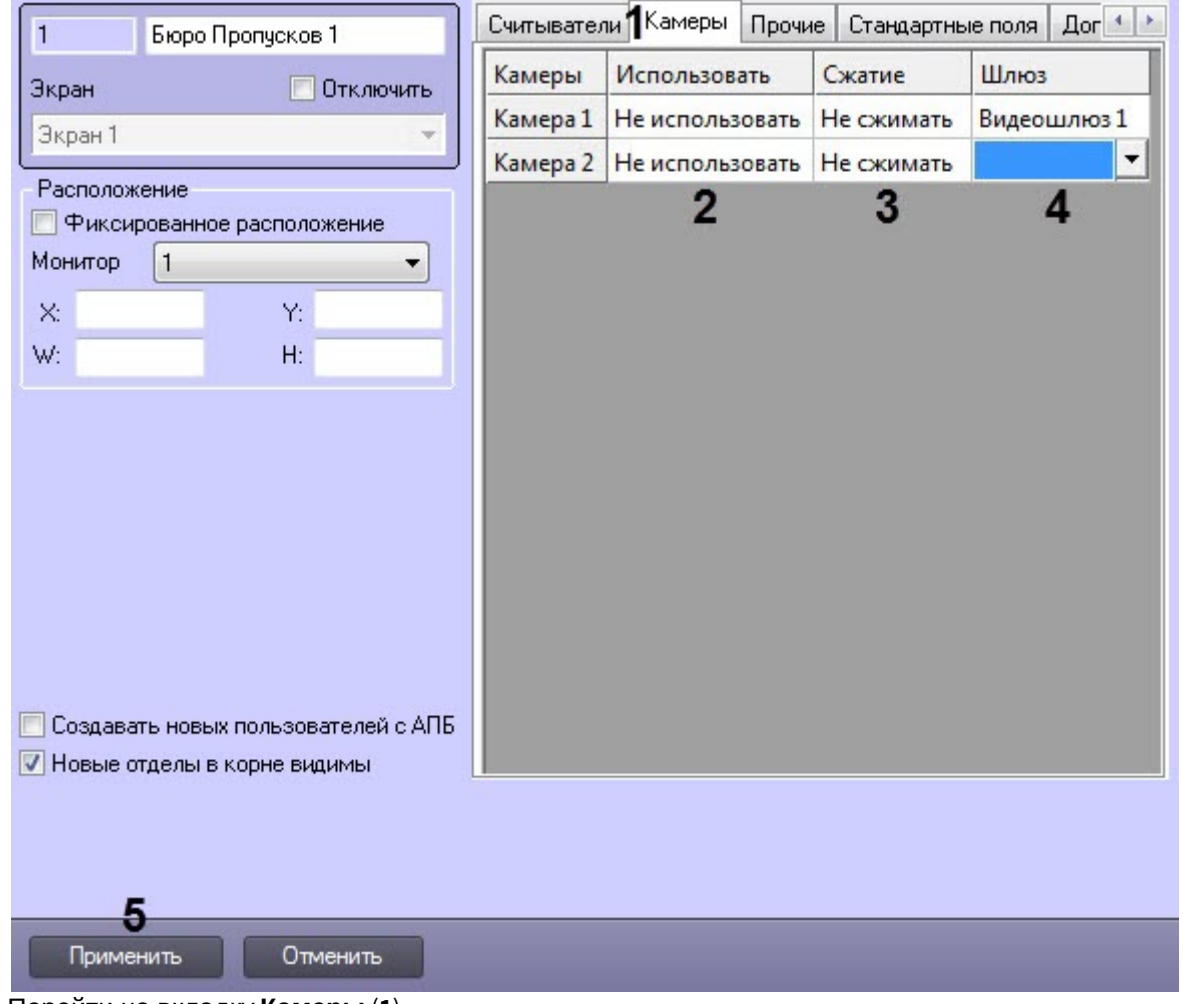

- 2. Перейти на вкладку **Камеры** (**1**).
- 3. Из раскрывающегося списка в столбце **Использовать** (**2**) выбрать поток видеокамеры.

#### **Примечание.**

Объекты **Камера** создаются на вкладке **Оборудование** диалогового окна **Настройка системы**. Создание и настройка объектов **Камера** описано в документе *Программный комплекс Интеллект*. *Руководство по установке и настройке компонентов охранной системы*. Актуальная версия данного документа доступна в [хранилище документации](https://doc.axxonsoft.com/confluence/display/ASdoc/AxxonSoft+documentation+repository).

- 4. Из раскрывающегося списка в столбце **Сжатие** (**3**) выбрать уровень сжатия видеопотока.
- 5. В случае, если видео с камеры требуется получать через Видеошлюз, выбрать требуемый объект **Видеошлюз** из раскрывающегося списка в столбце **Шлюз** (**4**).

#### **Примечание.**

Соответствующий объект **Видеошлюз** должен быть настроен на передачу данных с данной камеры. Настройка объекта **Видеошлюз** описана в документе *Программный комплекс Интеллект*. *Руководство Администратора*. Актуальная версия данного документа доступна в [хранилище](https://doc.axxonsoft.com/confluence/display/ASdoc/AxxonSoft+documentation+repository) [документации](https://doc.axxonsoft.com/confluence/display/ASdoc/AxxonSoft+documentation+repository).

6. Для сохранения настроек нажать кнопку **Применить** (**5**).

Выбор доступных камер завершен.

# <span id="page-24-0"></span>4.7 Настройка запрета дублирующихся параметров для новых пользователей в Бюро пропусков

#### [Eng](https://doc.axxonsoft.com/confluence/display/acfaen/Configuring+parameters+of+users+creation+in+the+Access+Manager)<sup>el</sup> and the state of the state of the state of the state of the state of the state of the state of the state of the state of the state of the state of the state of the state of the state of the state of the state of th

Настройка запрета дублирующихся параметров для новых пользователей осуществляется следующим образом:

1. Перейти на панель настройки объекта **Бюро пропусков** на вкладку **Прочие** (**1**).

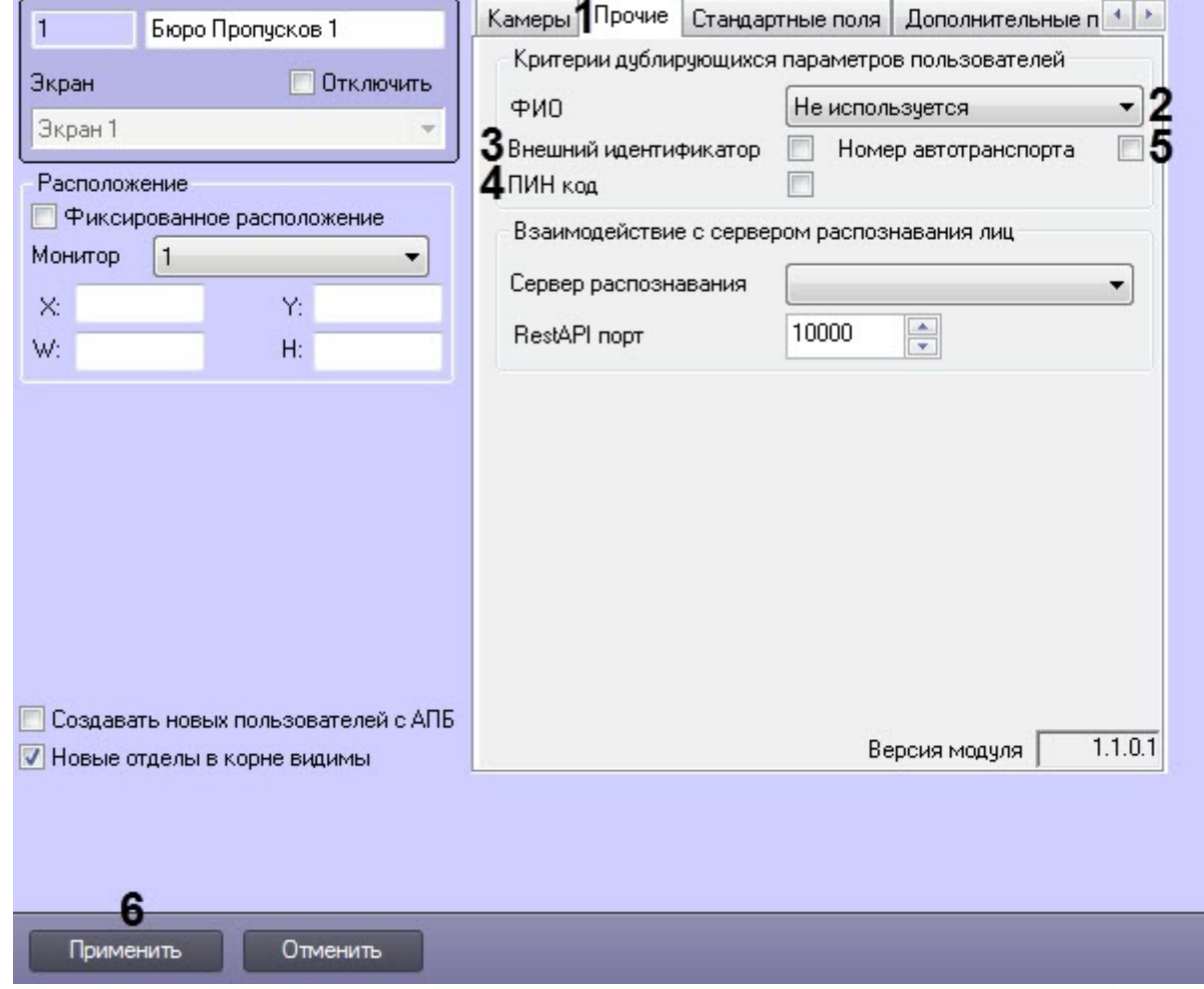

- 2. Из раскрывающегося списка **ФИО** выбрать способ определения дублирующихся записей пользователей (**2**):
	- a. **Не используется** добавление пользователей с одинаковыми ФИО разрешено.
	- b. **Фамилия, имя** запрещено добавление пользователей с одинаковыми именем и фамилией, даже если различается отчество.
	- c. **Фамилия, имя, отчество** запрещено создание пользователей с одинаковыми ФИО.
- 3. Установить флажок **Внешний идентификатор**, если требуется запретить создавать пользователей с одинаковыми внешними идентификаторами (**3**).
- 4. Установить флажок **Номер автотранспорта**, если требуется запретить создавать пользователей с одинаковыми номерами автомобилей (**4**).
- 5. Установить флажок **ПИН код**, если требуется запретить создавать пользователей с одинаковыми ПИН кодами (**5**).
- 6. Для сохранения настроек нажать на кнопку **Применить** (**6**).

Настройка запрета дублирующихся параметров для новых пользователей завершена.

# <span id="page-25-0"></span>4.8 Настройка взаимодействия с Сервером распознавания лиц ПК FACE-Интеллект

Настройка взаимодействия с Сервером распознавания лиц ПК FACE-*Интеллект* позволяет проверять качество распознанного лица при назначении фотографии пользователю.

Настройка взаимодействия с Сервером распознавания лиц осуществляется следующим образом:

1. Перейти на панель настройки объекта **Бюро пропусков** на вкладку **Прочие** (**1**).

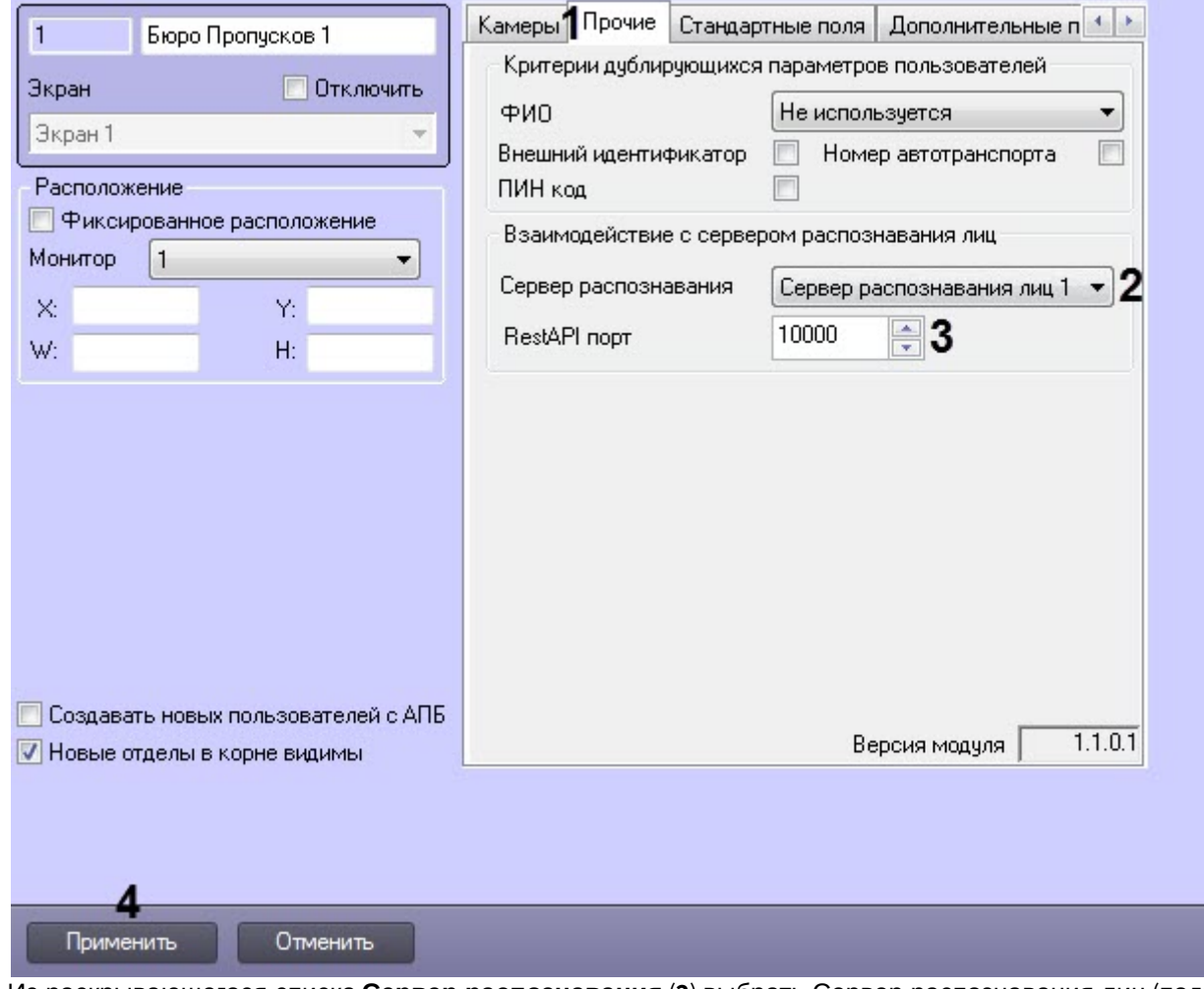

- 2. Из раскрывающегося списка **Сервер распознавания** (**2**) выбрать Сервер распознавания лиц (подробнее см. [Face-](https://doc.axxonsoft.com/confluence/pages/viewpage.action?pageId=150047063)[Интеллект](https://doc.axxonsoft.com/confluence/pages/viewpage.action?pageId=150047063)[.](https://doc.axxonsoft.com/confluence/pages/viewpage.action?pageId=150047063) [Руководство Администратора](https://doc.axxonsoft.com/confluence/pages/viewpage.action?pageId=150047063)), который будет проверять качество добавляемых фотографий пользователей.
- 3. В поле **RestAPI порт** (**3**) ввести порт связи с Сервером распознавания лиц. По умолчанию необходимо задать значение **10000.**
- 4. Нажать на кнопку **Применить** (**4**) для сохранения настроек.

Настройка взаимодействия с сервером распознавания лиц ПК FACE-*Интеллект* завершена.

# <span id="page-25-1"></span>4.9 Настройка отображения полей в учетных записях пользователей

## <span id="page-25-2"></span>4.9.1 Настройка типа отдела Основной

#### [Eng](https://doc.axxonsoft.com/confluence/display/acfaen/Configuring+Main+department+type)<sup>el</sup> and the set of the set of the set of the set of the set of the set of the set of the set of the set of the

Тип отдела **Основной** определяет поля пользователей, доступные по умолчанию для просмотра и редактирования в интерфейсном окне **Бюро пропусков**.

#### **Примечание.**

Видимость полей также может определяться объектами **Тип отдела** и **Права оператора в БП** – см. [Настройка типа отдела в Бюро пропусков](#page-27-0) и [Настройка доступности полей в зависимости от прав](#page-29-0) [оператора](#page-29-0) [в Бюро пропусков](#page-29-0).

#### **Примечание**

Видимость полей типа отдела **Основной** учитывается только в том случае, если в интерфейсном окне **Бюро пропусков** при редактировании свойств отдела выбран тип отдела **Основной** (см. [Редактирование](#page-78-0) [отдела](#page-78-0)).

Настройка типа отдела **Основной** осуществляется следующим образом:

1. Перейти на панель настройки объекта **Бюро пропусков**, который создается на базе объекта **Экран** на вкладке **Интерфейсы** диалогового окна **Настройка системы**.

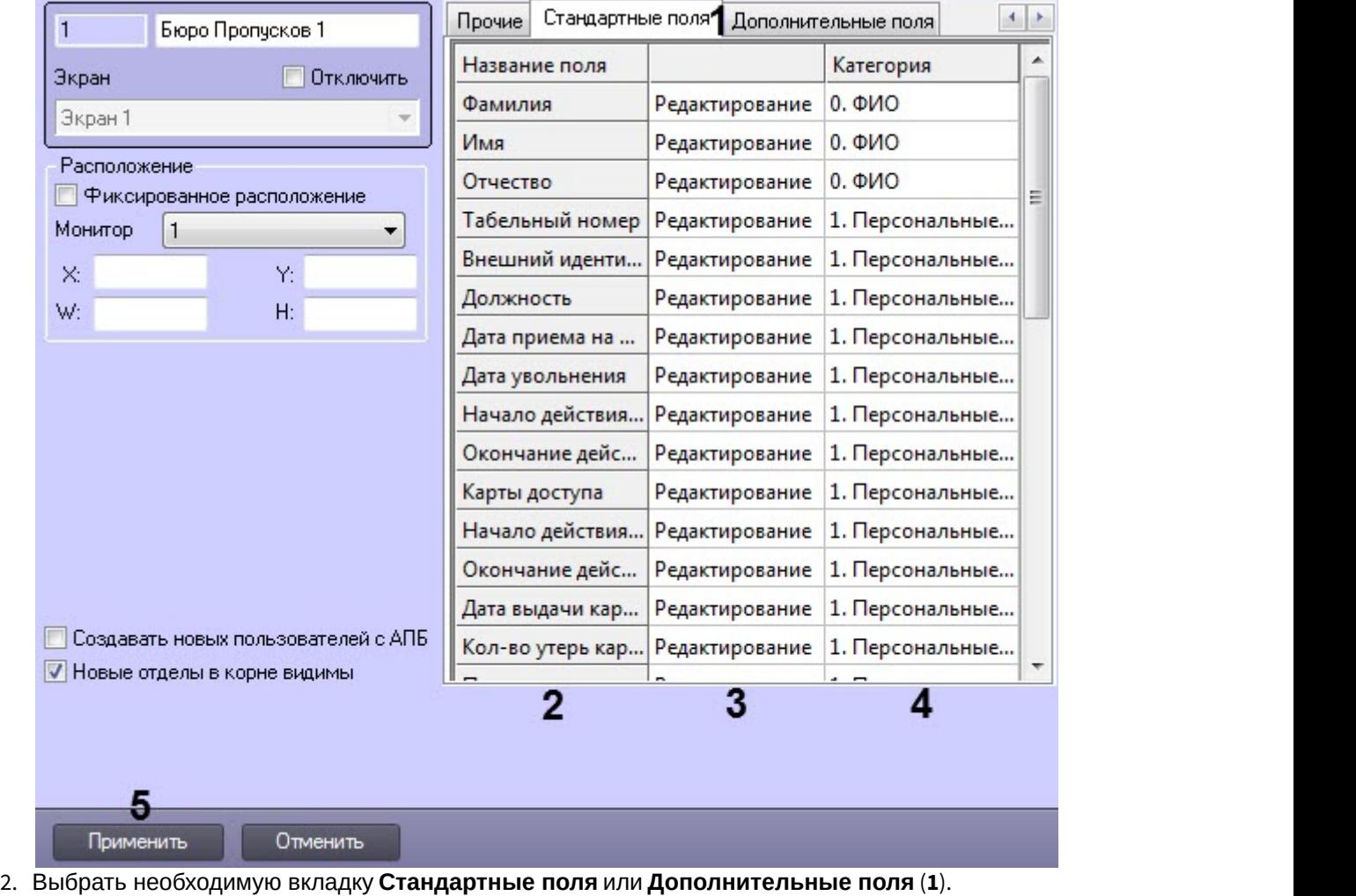

3. Перечень доступных полей отображается в столбце **Название поля** (**2**).

#### **Примечание.**

См. описание полей в разделе [Задание параметров пользователя](#page-85-0).

- 4. При необходимости вручную задать видимость и доступность для редактирования требуемых полей. Для этого выполнить следующие действия:
	- a. В столбце (**3**) из раскрывающегося списка выбрать одно из следующих значений:

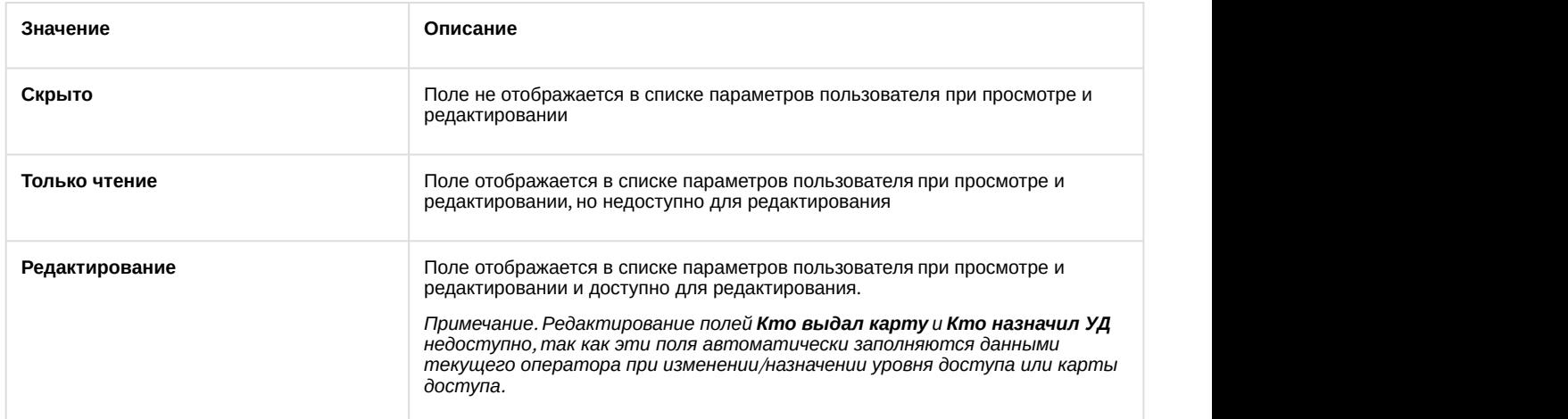

b. В столбце **Категория** (**4**) ввести название группы, в которой поле будет отображаться в списке параметров пользователя в интерфейсном окне **Бюро пропусков** при редактировании и просмотре. Название категории может быть произвольным. Если категория не указана, в списке параметров поле будет отображаться в категории **Прочее**.

#### **Примечание.**

Категории в списке параметров сортируются по алфавиту. В случае, если требуется строго определить порядок следования категорий, необходимо использовать, например, числовые префиксы в названиях.

5. Для сохранения настроек нажать на кнопку **Применить** (**5**).

Настройка типа отдела **Основной** завершена.

## <span id="page-27-0"></span>4.9.2 Настройка типа отдела в Бюро пропусков

#### [Eng](https://doc.axxonsoft.com/confluence/display/acfaen/Configuring+a+type+of+department+in+the+Access+Manager)<sup>el</sup> and the set of the set of the set of the set of the set of the set of the set of the set of the set of the

Тип отдела определяет поля пользователей, доступные для просмотра и редактирования в интерфейсном окне **Бюро пропусков**.

#### **Примечание.**

Видимость полей также может определяться правами оператора – см. [Настройка доступности полей в](#page-29-0) [зависимости от прав оператора](#page-29-0) [в Бюро пропусков](#page-29-0).

Настройка типа отдела осуществляется следующим образом:

1. Перейти на панель настройки объекта **Тип отдела**, который создается на базе объекта **Бюро пропусков**.

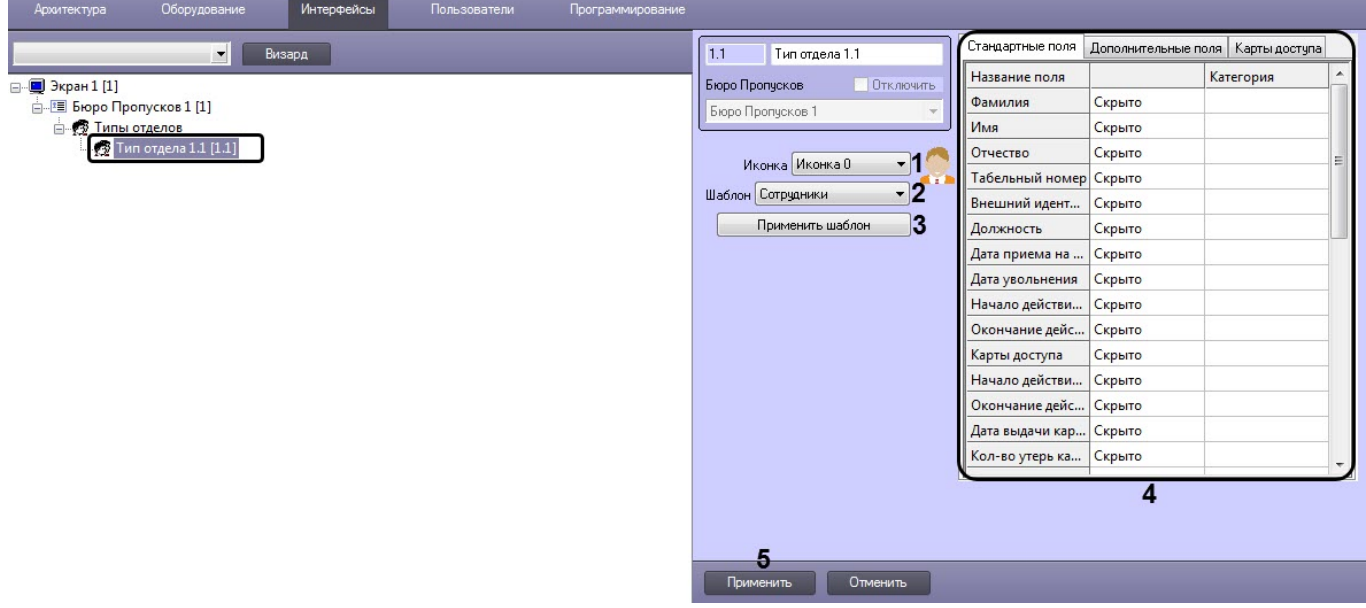

- 2. Из раскрывающегося списка **Иконка** (**1**) выбрать значок для отображения отдела в окне **Бюро пропусков**.
- 3. При переходе на модуль *Бюро пропусков* с модуля *Служба пропускного режима* и для удобства настройки доступности основных полей имеется возможность выбрать шаблонные типы отделов. Для этого необходимо выполнить следующие действия:
	- a. Из раскрывающегося списка **Шаблон** (**2**) выбрать требуемый шаблон типа отдела**.** Доступны следующие шаблоны типов отделов: **Сотрудники, Посетители, Автотранспорт**.
	- b. Для применения шаблона нажать кнопку **Применить шаблон** (**3**). В результате на вкладках **Стандартные поля** и**Дополнительные поля** (**4**) будут заданы значения в соответствии с выбранным шаблоном.

#### **Внимание!**

При нажатии кнопки **Применить шаблон** не происходит сохранение настроек объекта **Тип отдела**. Данная кнопка лишь изменяет значение полей на заданные в шаблоне. Применение этих настроек произойдёт только после нажатия на кнопку **Применить** после того, как все настройки с полями будут завершены.

- 4. При необходимости вручную задать видимость и доступность для редактирования требуемых полей. Для этого выполнить следующие действия:
	- a. В столбце (**4**) из раскрывающегося списка выбрать одно из следующих значений:

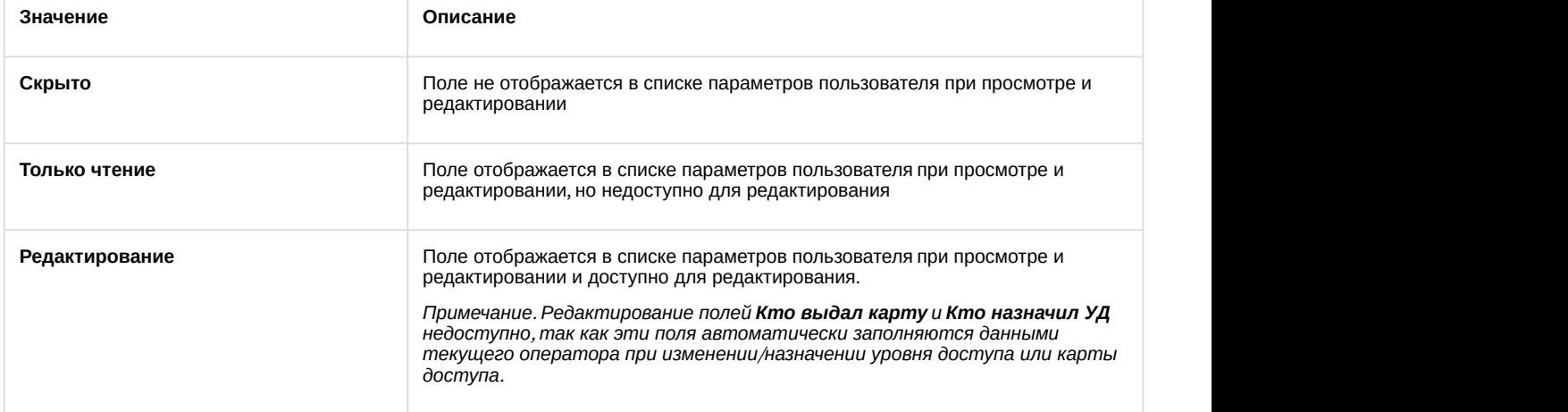

#### **Примечание.**

См. также описание полей в разделе [Задание параметров пользователя](#page-85-0).

b. В столбце **Категория** ввести название группы, в которой поле будет отображаться в списке параметров пользователя в окне **Бюро пропусков** при редактировании и просмотре. Название категории может быть произвольным. Если категория не указана, в списке параметров поле будет отображаться в категории **Прочее**.

#### **Примечание.**

Категории в списке параметров сортируются по алфавиту. В случае, если требуется строго определить порядок следования категорий, необходимо использовать, например, числовые префиксы в названиях, как это сделано для категорий, применяемых в шаблонах.

5. Если необходимо, чтобы данный тип отдела имел свои параметры карт доступа, выполнить соответствующие настройки на вкладке **Карты доступа** (**4**) (подробнее см. [Настройка карт доступа](#page-18-0)). 6. Для сохранения настроек нажать на кнопку **Применить** (**5**).

Настройка типа отдела завершена.

## <span id="page-29-0"></span>4.9.3 Настройка доступности полей в зависимости от прав оператора в Бюро пропусков

Программный модуль *Бюро пропусков* позволяет ограничивать видимость и доступность для редактирования полей пользователя в зависимости от прав оператора в *Бюро пропусков*. При этом, запрет на выполнение операции с полем в правах оператора имеет приоритет над доступностью поля для просмотра и редактирования, заданной при настройке типа отдела. Это означает, например, что, если некоторое поле доступно для редактирования в соответствии с настройкой типа отдела, но его просмотр запрещен правами определенного оператора, то такое поле не будет видимо данному оператору. Верно и обратное: если редактирование поля разрешено правами оператора в БП, но при настройке типа отдела указано, например, что поле доступно только для чтения, то поле будет доступно только для чтения всем операторам, независимо от прав.

#### **Примечание.**

При изменении прав текущего оператора для применения изменений требуется перерегистрация пользователя в ПК ACFA-*Интеллект*.

Настройка доступности полей в зависимости от прав оператора осуществляется следующим образом:

1. Перейти на панель настройки объекта **Права оператора в БП**, который создается на базе объекта **Бюро пропусков**.

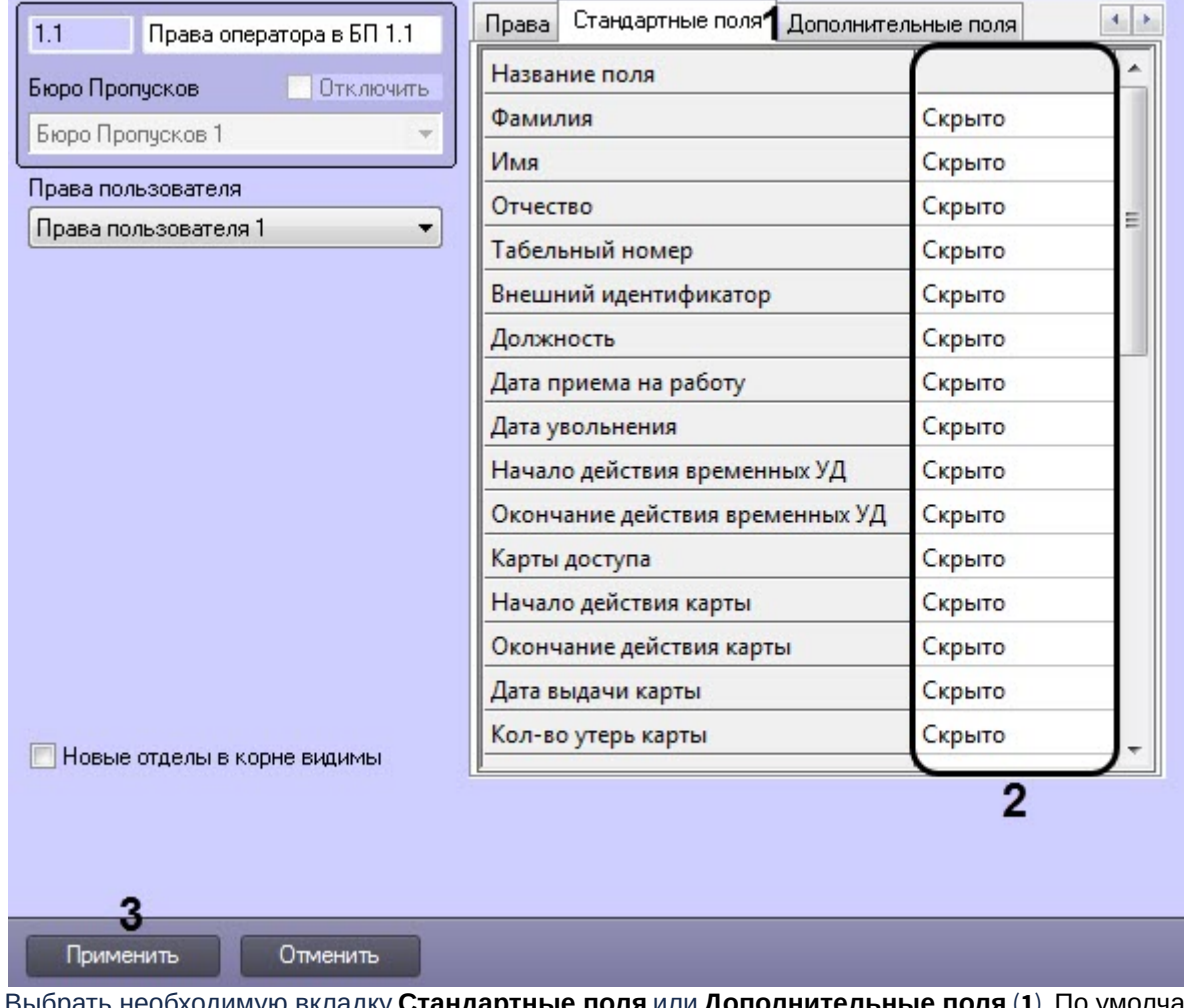

2. Выбрать необходимую вкладку **Стандартные поля** или **Дополнительные поля** (**1**). По умолчанию все поля пользователей скрыты.

#### **Примечание.**

См. также описание полей в разделе [Задание параметров пользователя](#page-85-0).

3. В столбце (**2**) из раскрывающегося списка выбрать одно из следующих значений:

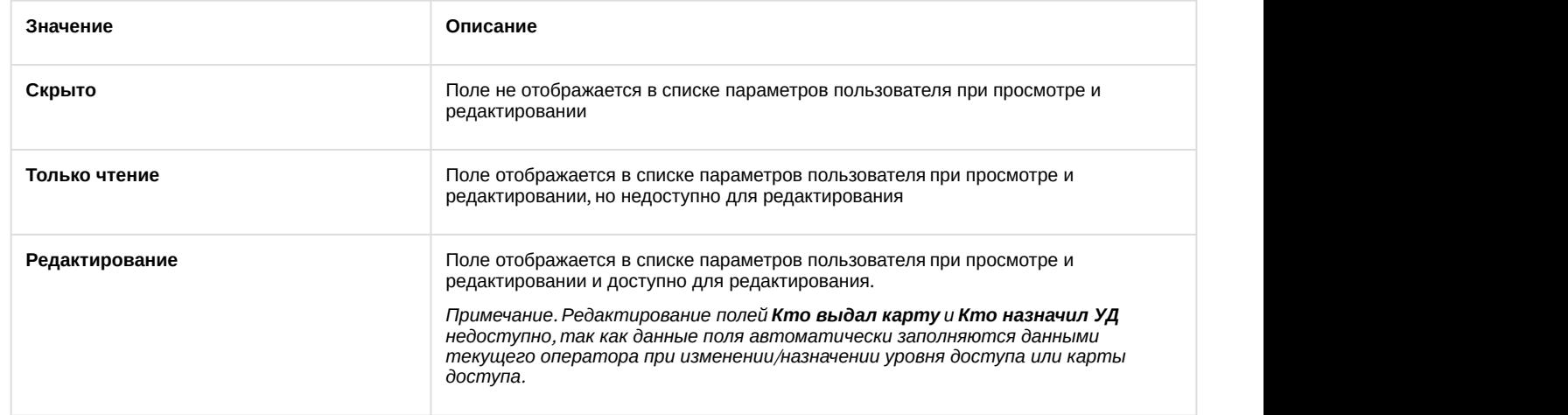

4. Для сохранения настроек нажать на кнопку **Применить** (**3**).

Настройка доступности полей в зависимости от прав оператора завершена.

# <span id="page-31-0"></span>4.10 Настройка модуля Cognitive Passport API

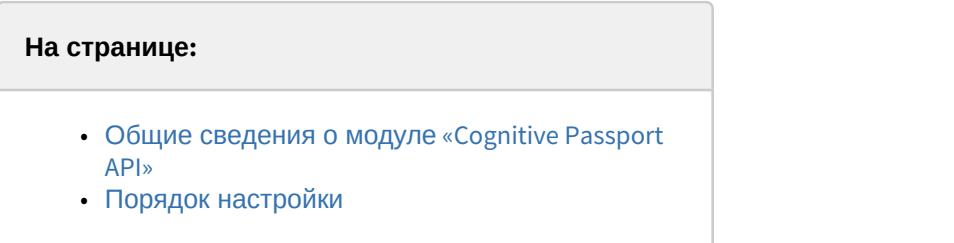

# <span id="page-31-1"></span>4.10.1 Общие сведения о модуле «Cognitive Passport API»

Модуль Cognitive Passport API предназначен для автоматического заполнения параметров пользователей в модуле *Бюро пропусков* путем распознавания изображений паспортов граждан Российской Федерации и стран СНГ со сканера или с жесткого диска.

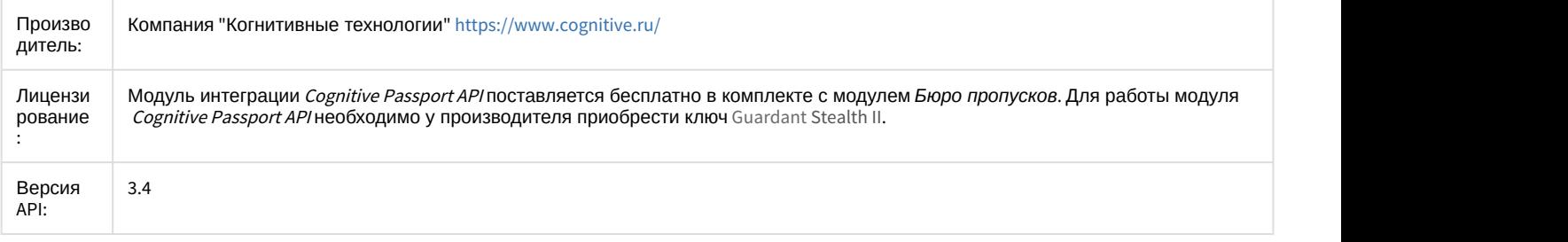

# <span id="page-31-2"></span>4.10.2 Порядок настройки

Настройка модуля Cognitive Passport API осуществляется следующим образом:

- 1. Создать и настроить модуль *Бюро пропусков*.
- 2. После первого запуска модуля *Бюро пропусков* в папке <sup>&</sup>lt;*Директория установки ПК Интеллект* >Modules\ будет создан файл **account\_manager.run.config**.
- 3. Открыть для редактирования данный конфигурационный файл.
- 4. Задать для ключа **ScanifyAPIEnabled** значение **True**. По умолчанию значение равно **False**. account manager.run.config E3

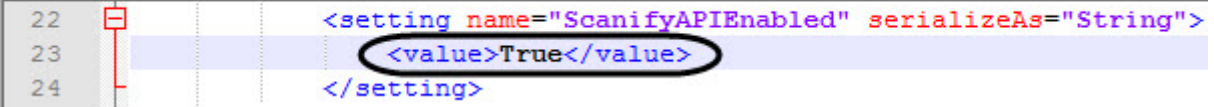

- 5. Сохранить изменения в отредактированном файле **account\_manager.run.config**.
- 6. Установить аппаратный ключ защиты Guardant Stealth II для работы модуля Cognitive Passport API.
- 7. Перезапустить ПК *Интеллект*.
- 8. В результате в модуле *Бюро пропусков* станет активна кнопка для доступа к модулю Cognitive Passport API (см. [Задание параметров пользователю с помощью модуля](#page-98-0) [Cognitive Passport API\)](#page-98-0).

Настройка модуля Cognitive Passport API завершена.

# <span id="page-32-0"></span>5 Интерфейс модуля Бюро пропусков

Общий вид интерфейсного окна **Бюро пропусков** представлен на рисунке.

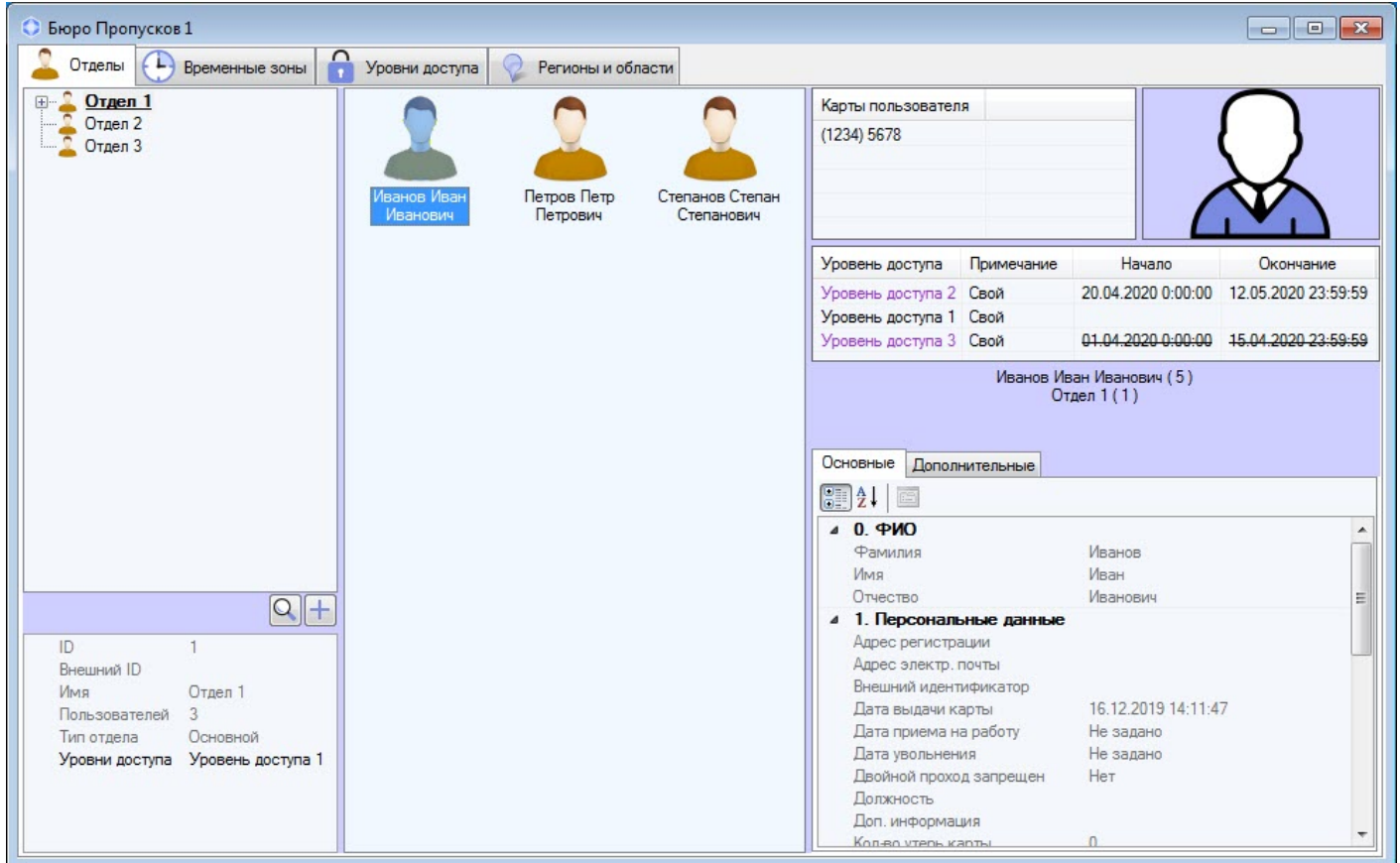

#### **Примечание.**

Заголовок окна **Бюро пропусков** может не отображаться, если задано фиксированное расположение окна на экране – см. [Настройка расположения окна Бюро пропусков на экране](#page-9-2).

#### Окно **Бюро пропусков** состоит из следующих вкладок:

- 1. [Вкладка](#page-32-1) **[Отделы](#page-32-1)**.
- 2. [Вкладка](#page-34-0) **[Временные зоны](#page-34-0)**.
- 3. [Вкладка](#page-35-0) **[Уровни доступа](#page-35-0)**.
- 4. [Вкладка](#page-36-0) **[Регионы и области](#page-36-0)**.

В подразделах ниже приведено описание каждой из вкладок.

## <span id="page-32-1"></span>5.1 Вкладка Отделы

На вкладке **Отделы** осуществляется работа с отделами и пользователями.

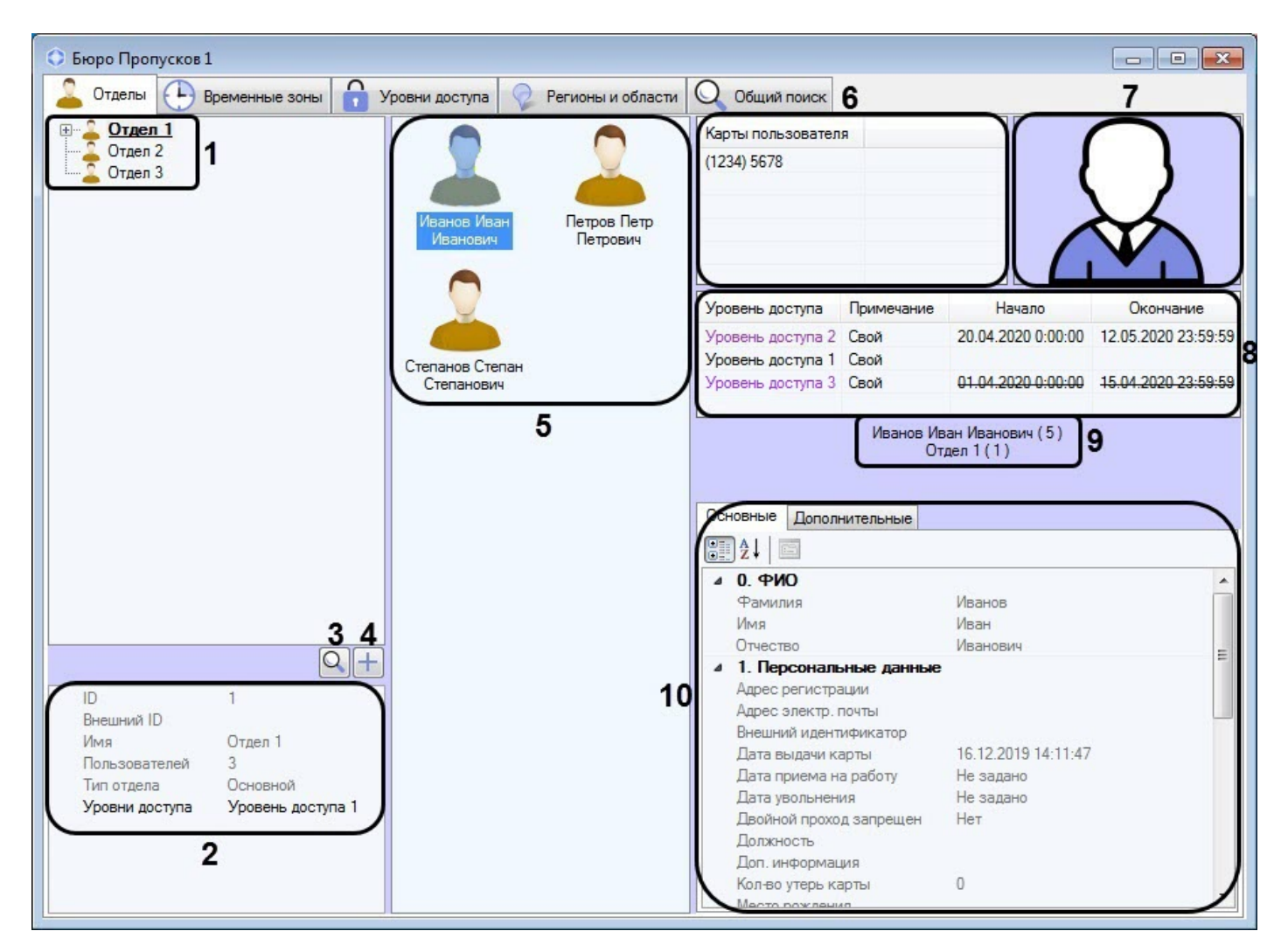

#### Описание элементов вкладки **Отделы** приведено в таблице.

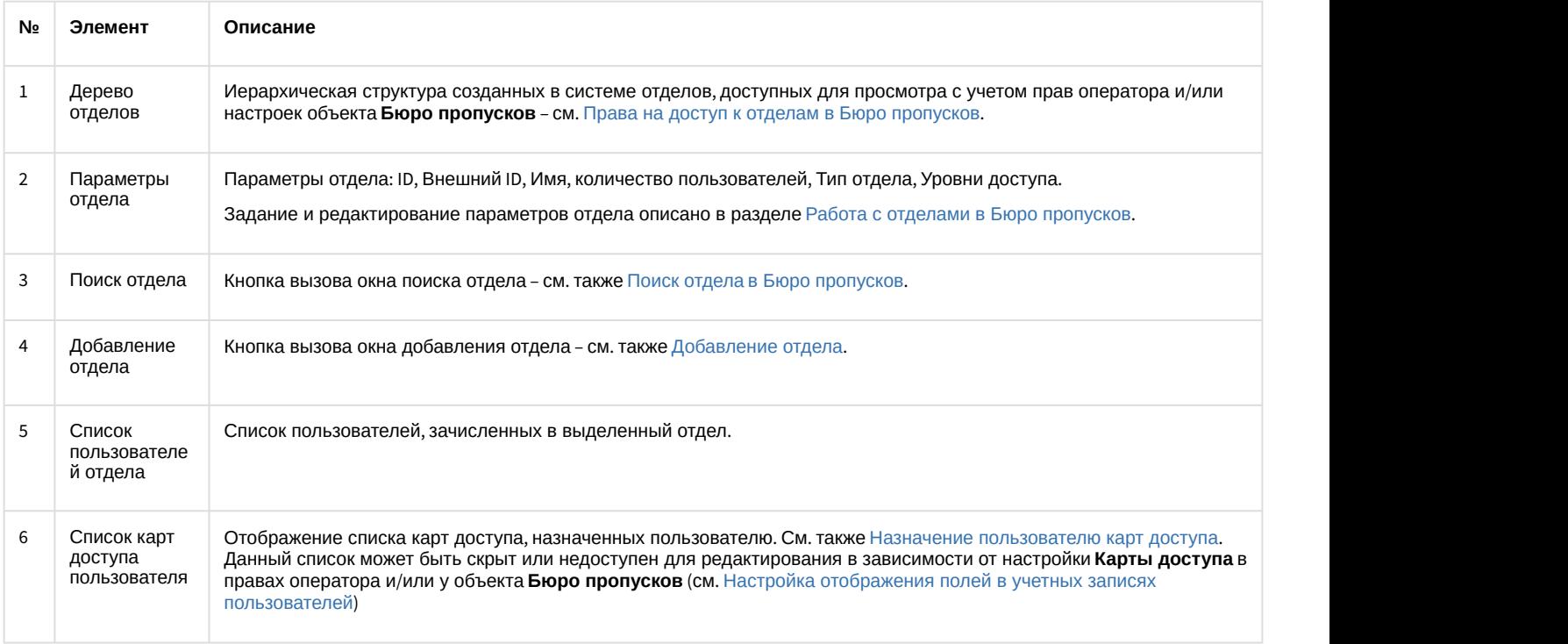

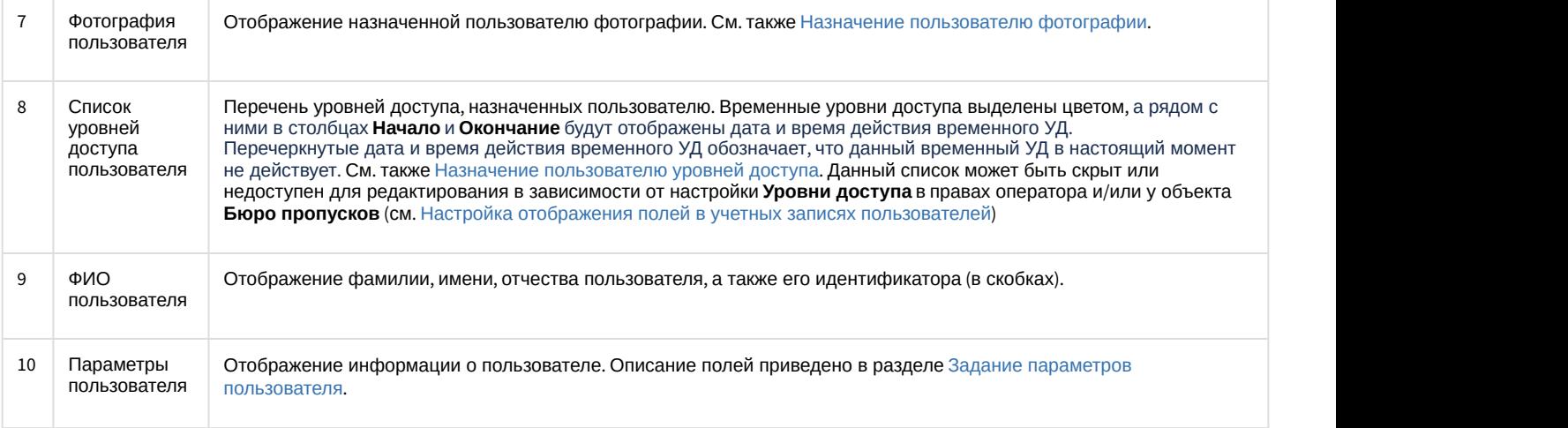

# <span id="page-34-0"></span>5.2 Вкладка Временные зоны

На вкладке **Временные зоны** осуществляется работа с временными зонами и праздниками.

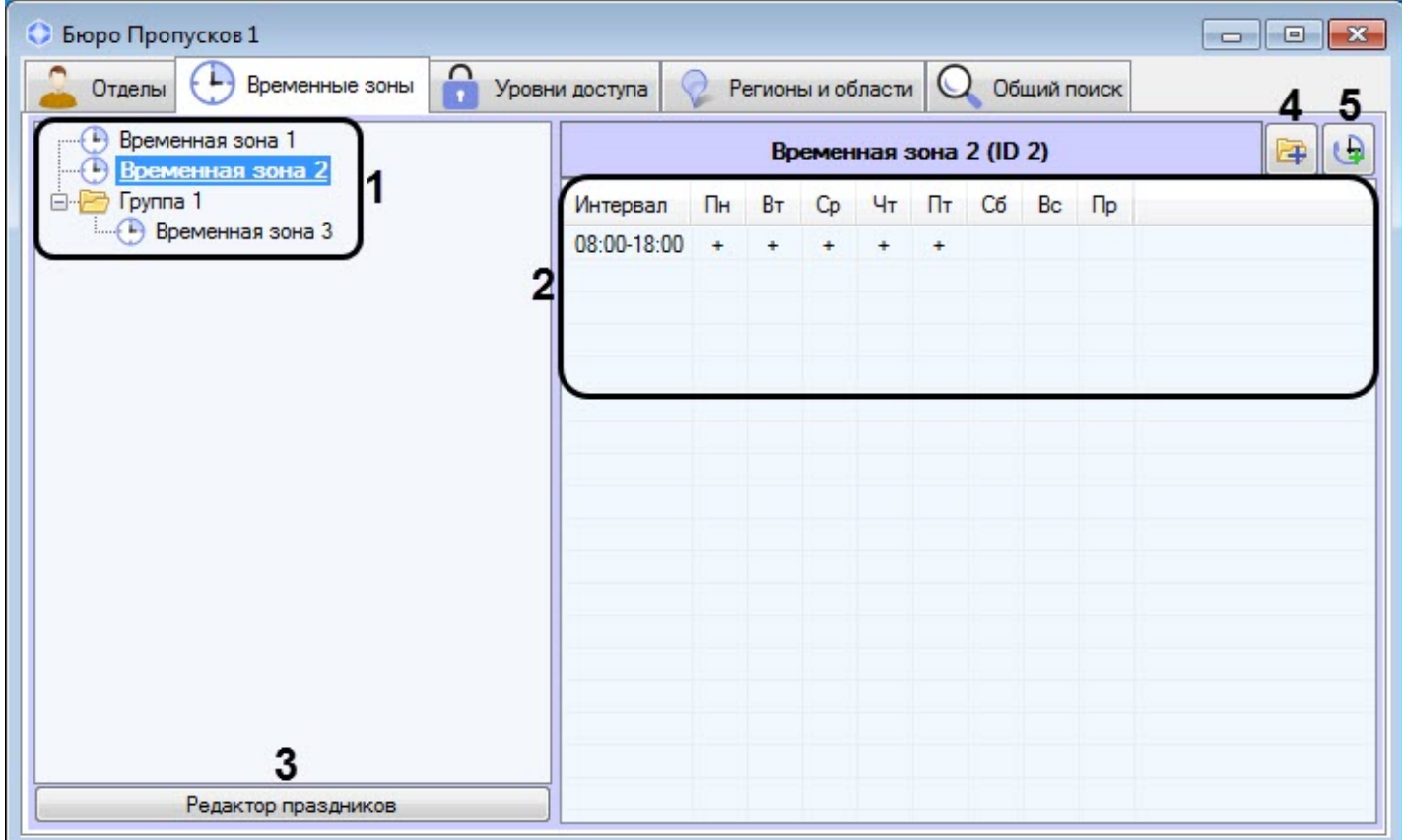

#### Описание элементов вкладки **Временные зоны** приведено в таблице.

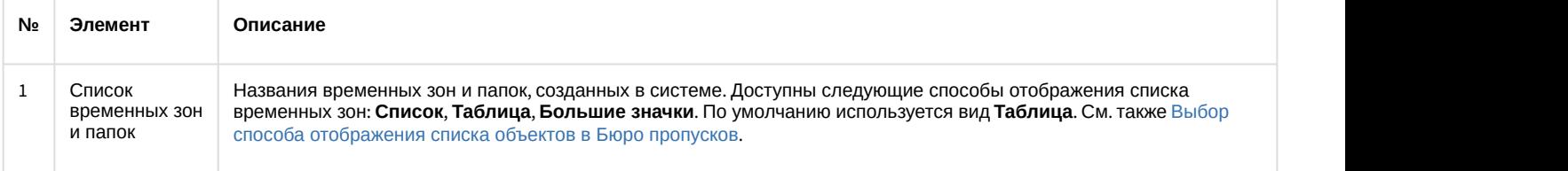

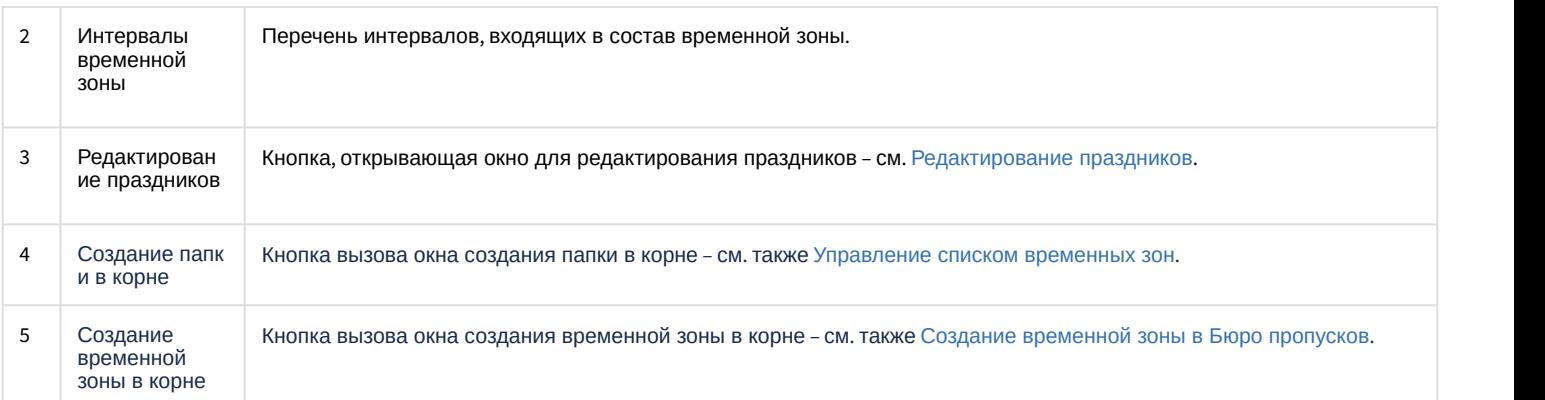

# <span id="page-35-0"></span>5.3 Вкладка Уровни доступа

На вкладке **Уровни доступа** осуществляется работа с уровнями доступа пользователей.

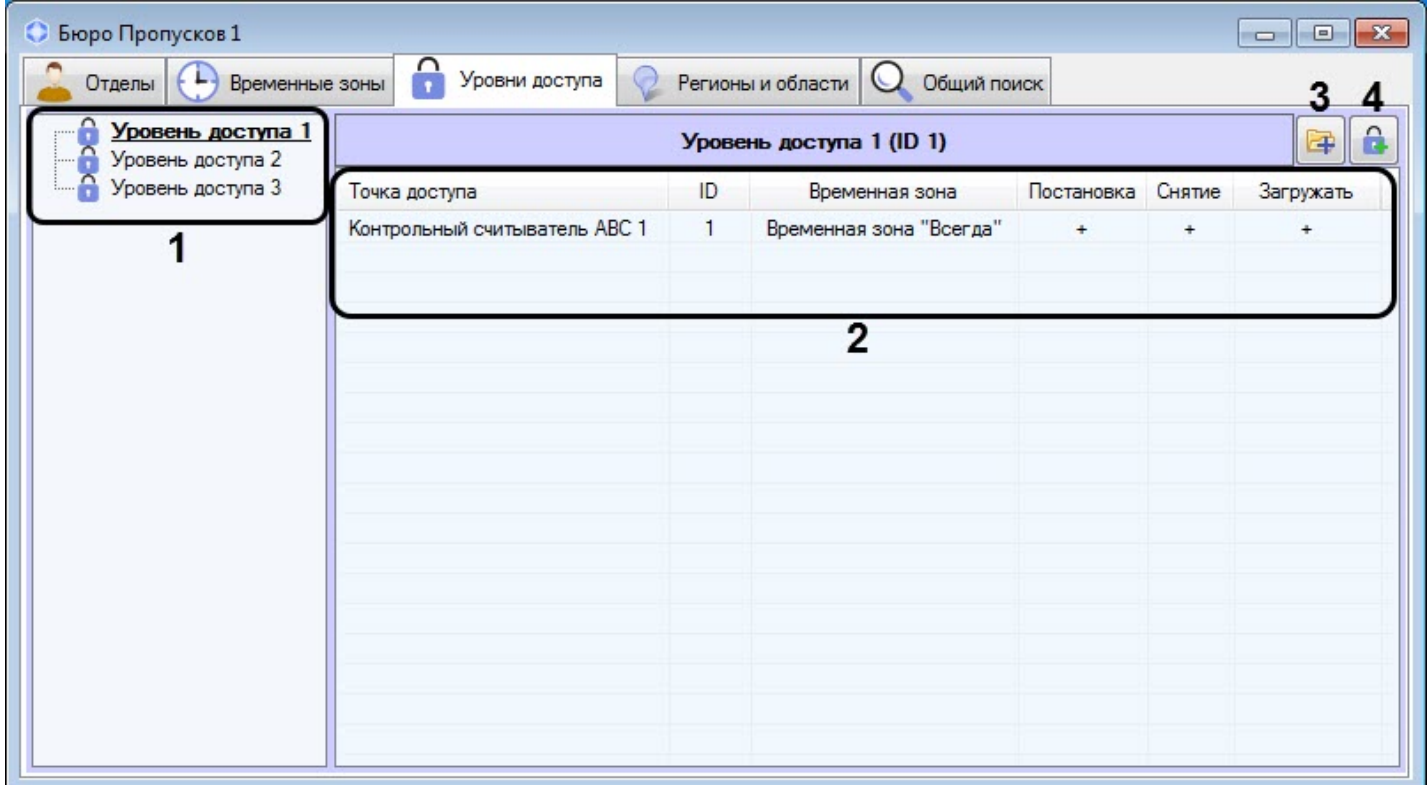

#### Описание элементов вкладки **Уровни доступа** приведено в таблице.

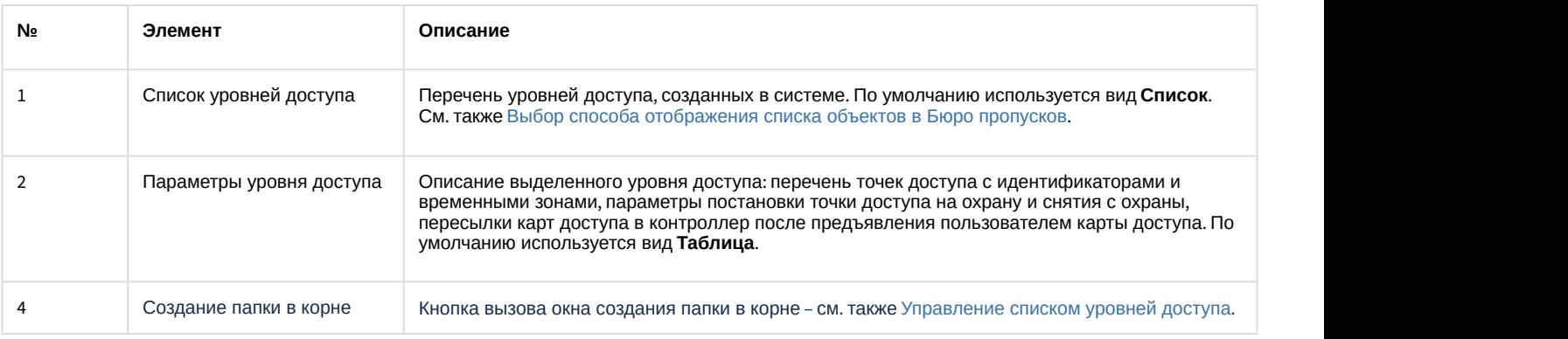
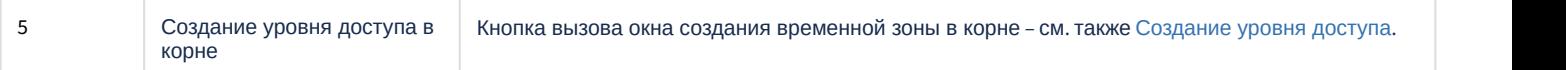

# 5.4 Вкладка Регионы и области

На вкладке **Регионы и области** осуществляется аварийный мониторинг.

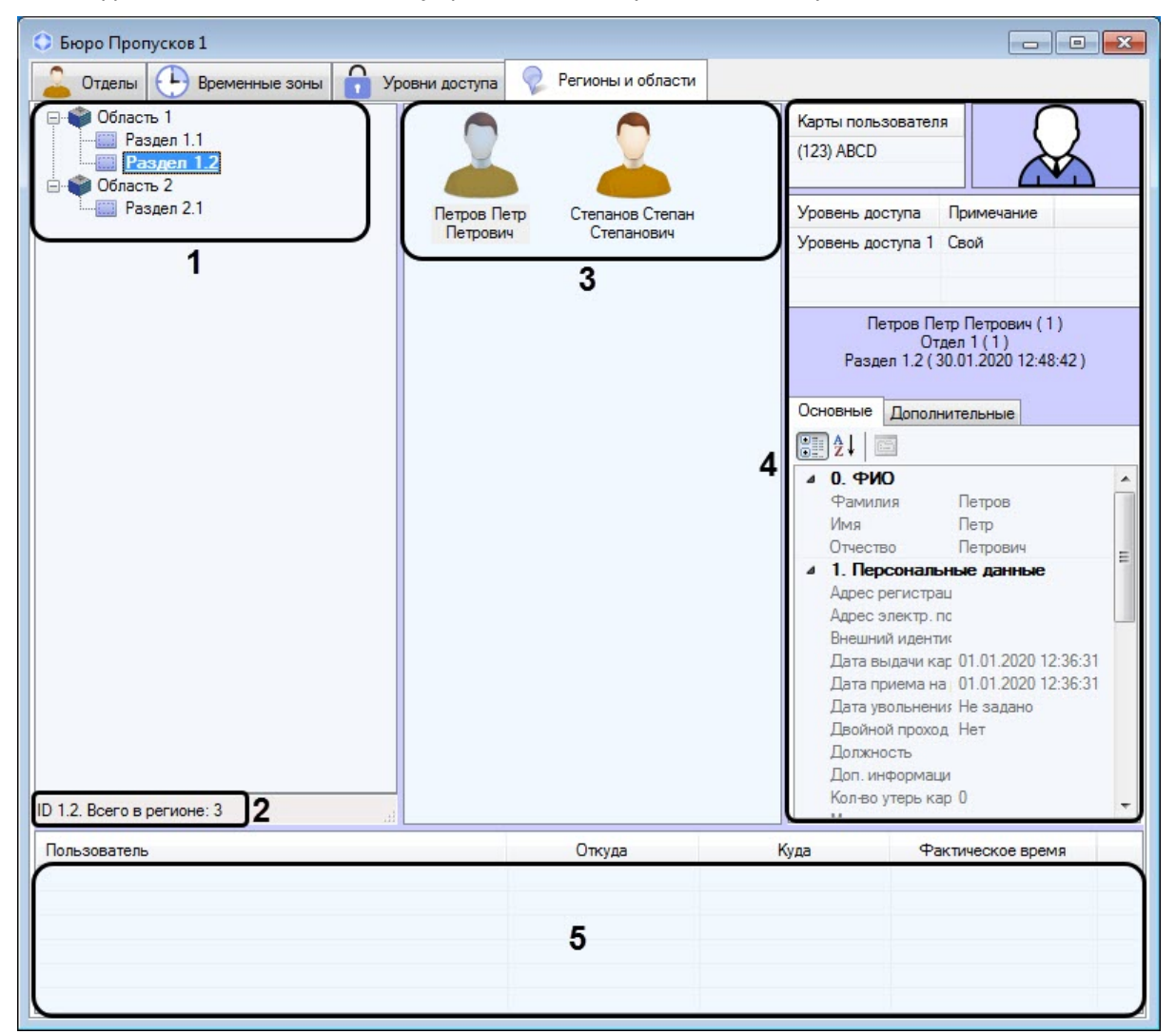

Описание элементов вкладки **Регионы и области** приведено в таблице.

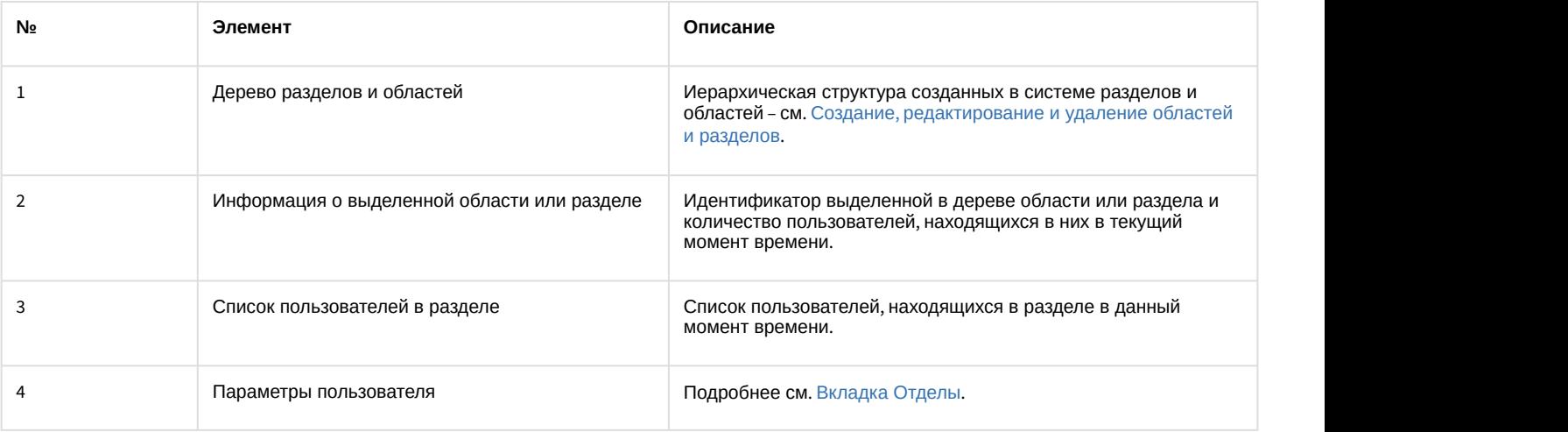

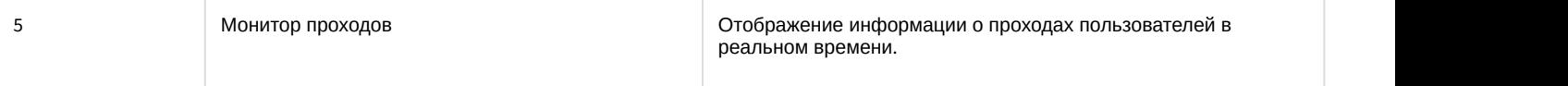

# 6 Работа с модулем Бюро пропусков

# 6.1 Запуск и завершение работы модуля Бюро пропусков

Окно **Бюро пропусков** представляет собой стандартное интерфейсное окно ПК ACFA-*Интеллект*. Запуск и завершение работы данного окна осуществляется при помощи меню **Экраны** Главной панели управления.

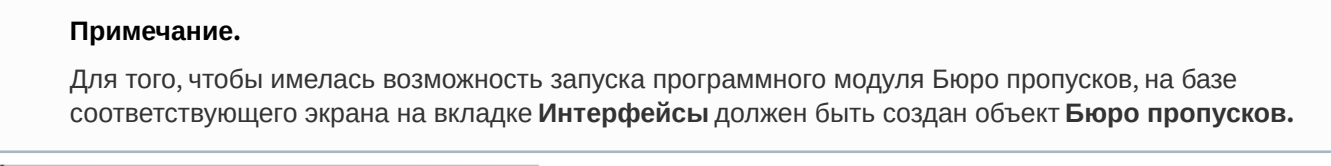

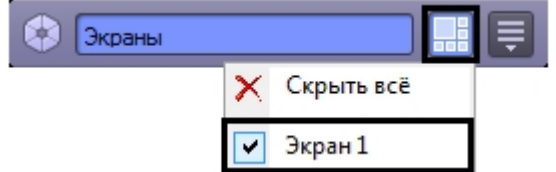

Для отображения интерфейсного окна **Бюро пропусков** необходимо выбрать в данном меню объект **Экран**, на базе которого создан соответствующий объект **Бюро пропусков**. Для скрытия окна **Бюро пропусков** необходимо выбрать пункт меню **Скрыть все**.

Общий вид окна **Бюро пропусков** см. в разделе [Интерфейс модуля Бюро пропусков](#page-32-1).

Для закрытия окна **Бюро пропусков** также можно использовать кнопку . В таком случае для повторного

открытия данного окна следует дважды щелкнуть по значку **в начели задач Windows. При наведении курсора** мыши на данный значок отображается название объекта **Бюро пропусков**, соответствующего интерфейсному окну **Бюро пропусков**.

### **Примечание**

Значок модуля отображается в панели задач Windows в зависимости от значения настройки DebugLevel в ветке HKLM->Software->Wow6432Node->ITV->INTELLECT->Debug системного реестра. Если данный параметр равен 0, пуст или отсутствует в реестре, то значка на панели нет. Если же параметр отличен от 0, то значок отображается.

## 6.2 Общие операции с элементами интерфейса Бюро пропусков

# 6.2.1 Выбор способа отображения списка объектов в Бюро пропусков

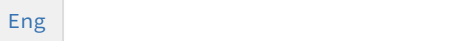

В программном модуле *Бюро пропусков* имеется возможность настраивать способ отображения списков пользователей, временных зон и уровней доступа. Доступны следующие типы отображения:

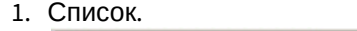

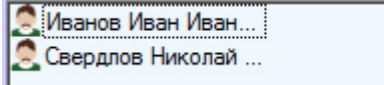

2. Таблица.

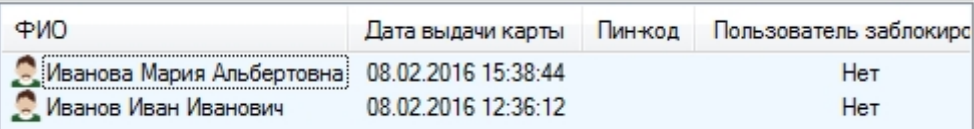

### 3. Крупные значки.

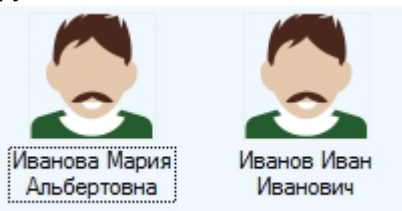

### **Примечание.**

По умолчанию в списке пользователей, временных зон и регионов и уровней доступа применяется способ отображения **Крупные значки**, а для списка уровней доступа - **Список** и **Таблица**. В списке уровней доступа изменение режима отображения невозможно.

Выбор способа отображения осуществляется в функциональном меню, которое открывается при нажатии правой кнопки мыши в свободной области списка объектов или на любом пользователе.

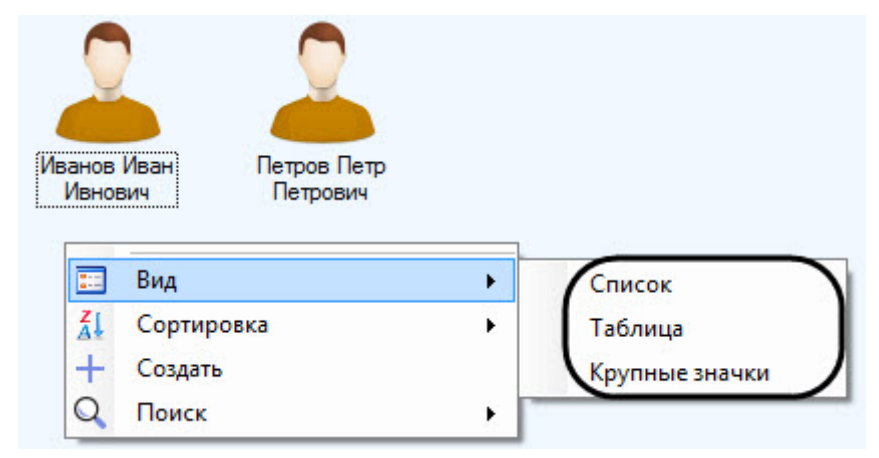

## 6.2.2 Выбор способа сортировки объектов в списке

### [Eng](https://doc.axxonsoft.com/confluence/display/acfaen/Selecting+a+way+of+sorting+objects+in+the+list)<sup>el</sup> and the set of the set of the set of the set of the set of the set of the set of the set of the set of the

При выборе способа отображения **Список** и **Большие значки** в программном модуле *Бюро пропусков* имеется возможность выбирать следующие способы сортировки списков пользователей, временных зон и уровней доступа:

- 1. По имени.
- 2. По номеру.

Выбор способа сортировки осуществляется в функциональном меню, которое открывается при нажатии правой кнопки мыши в свободной области списка объектов или на любом пользователе.

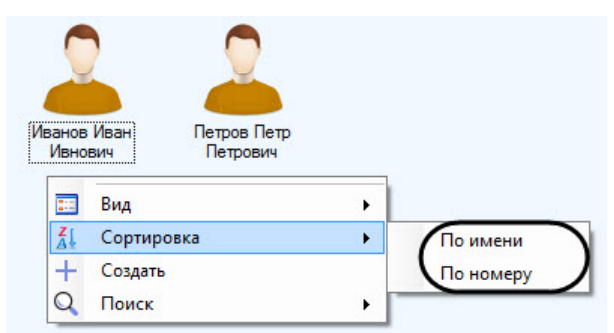

При выборе способа отображения **Таблица** имеется возможность сортировать значения в списке по любому полю. Для этого необходимо щелкнуть левой кнопкой мыши по заголовку столбца с названием поля.

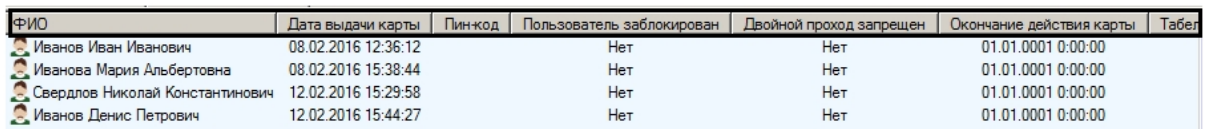

## 6.2.3 Изменение размеров элементов интерфейса окна Бюро пропусков

Размеры элементов интерфейса окна **Бюро пропусков** можно изменять при помощи мыши. При наведении на границу между элементами интерфейса окна бюро пропусков курсор принимает вид, показанный на рисунке.

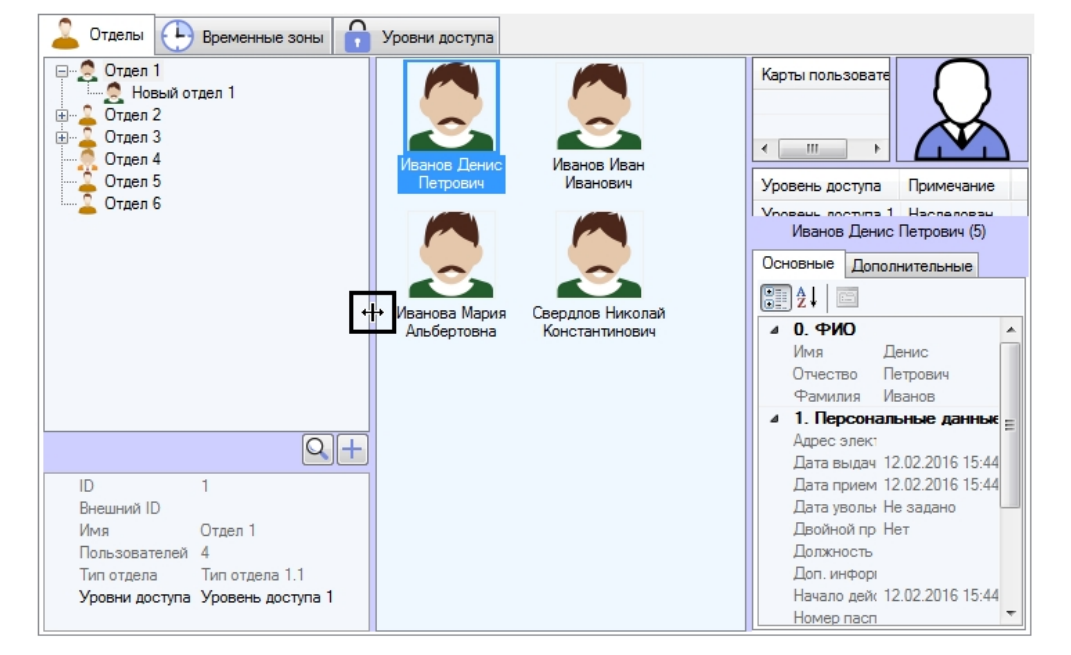

Границу между элементами интерфейса можно перетаскивать, удерживая зажатой левую кнопку мыши.

## 6.2.4 Сочетания клавиш для работы со списками объектов

При работе со списками пользователей, временных зон и уровней доступа используются сочетания клавиш, описанные в таблице ниже.

Для использования сочетания клавиш необходимо, чтобы список объектов был активен. Это означает, что перед использованием того или иного сочетания клавиш необходимо щелкнуть левой кнопкой мыши в область списка объектов.

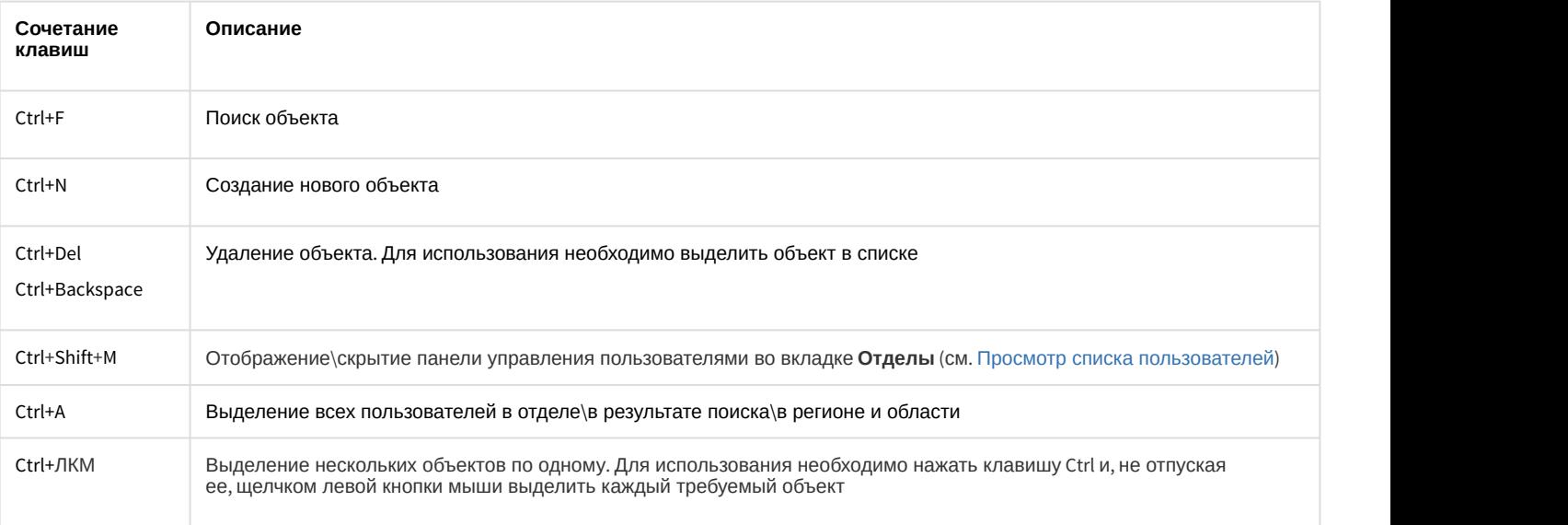

Shift+ЛКМ Выделение группы объектов. Для использования необходимо нажать клавишу SHIFT и, не отпуская ее, щелчком левой кнопки мыши выделить первый и последний объект группы. Все объекты, находящиеся между ними, будут выделены автоматически

## 6.3 Работа с временными зонами в Бюро пропусков

## 6.3.1 Общие сведения о временных зонах в программном модуле Бюро пропусков

Работа с временными зонами осуществляется на вкладке **Временные зоны** в окне **Бюро пропусков**.

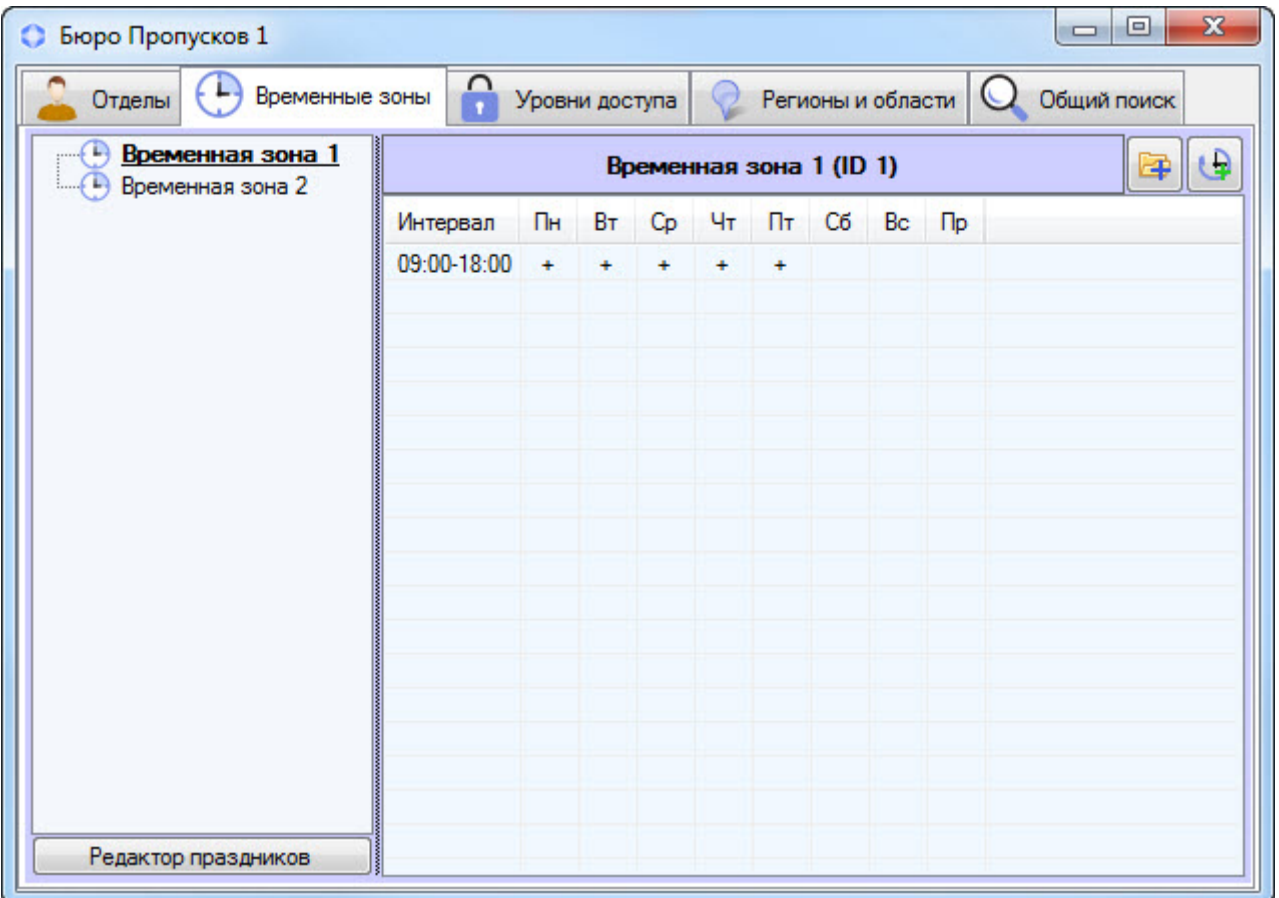

Программный модуль *Бюро пропусков* позволяет осуществлять создание, редактирование, копирование, просмотр и удаление временных зон. При этом возможность создания, редактирования и удаления временных зон может быть запрещена при настройке программного модуля *Бюро пропусков* – см. [Права на доступ к временным зонам в](#page-17-0) [Бюро пропусков](#page-17-0).

В программном модуле *Бюро пропусков* Временная зона используется как график работы. Имеется возможность задавать во временной зоне интервалы двух типов:

- 1. Недельный интервал. В этом случае временной интервал задается для определенных дней в неделе.
- 2. Интервал сменного графика. В этом случае задается интервал, повторяющийся с заданным периодом, начиная с указанного дня.

### **Внимание!**

Несмотря на поддержку сменных графиков в программном модуле *Бюро пропусков*, крайне малое количество оборудования поддерживает такие графики аппаратно. В подавляющем большинстве случаев временные зоны, имеющие сменные интервалы, будут игнорироваться интеграциями СКУД. Исключение могут составлять лишь те интеграции, которые поддерживают работу в режиме «Запрос на доступ», при котором оборудование запрашивает модуль интеграции о возможности прохода через определенную точку прохода – в этом случае вполне возможно обработать проверку по сложной временной зоне, содержащей сменные графики.

## <span id="page-42-0"></span>6.3.2 Создание временной зоны в Бюро пропусков

### [Eng](https://doc.axxonsoft.com/confluence/display/acfaen/Creation+of+a+time+zone+in+the+Access+Manager+software+module)<sup>1</sup> and the state of the state of the state of the state of the state of the state of the state of the state of the state of the state of the state of the state of the state of the state of the state of the state of the

Для создания временной зоны необходимо выполнить следующие действия:

1. Перейти на вкладку **Временные зоны** в окне **Бюро пропусков**.

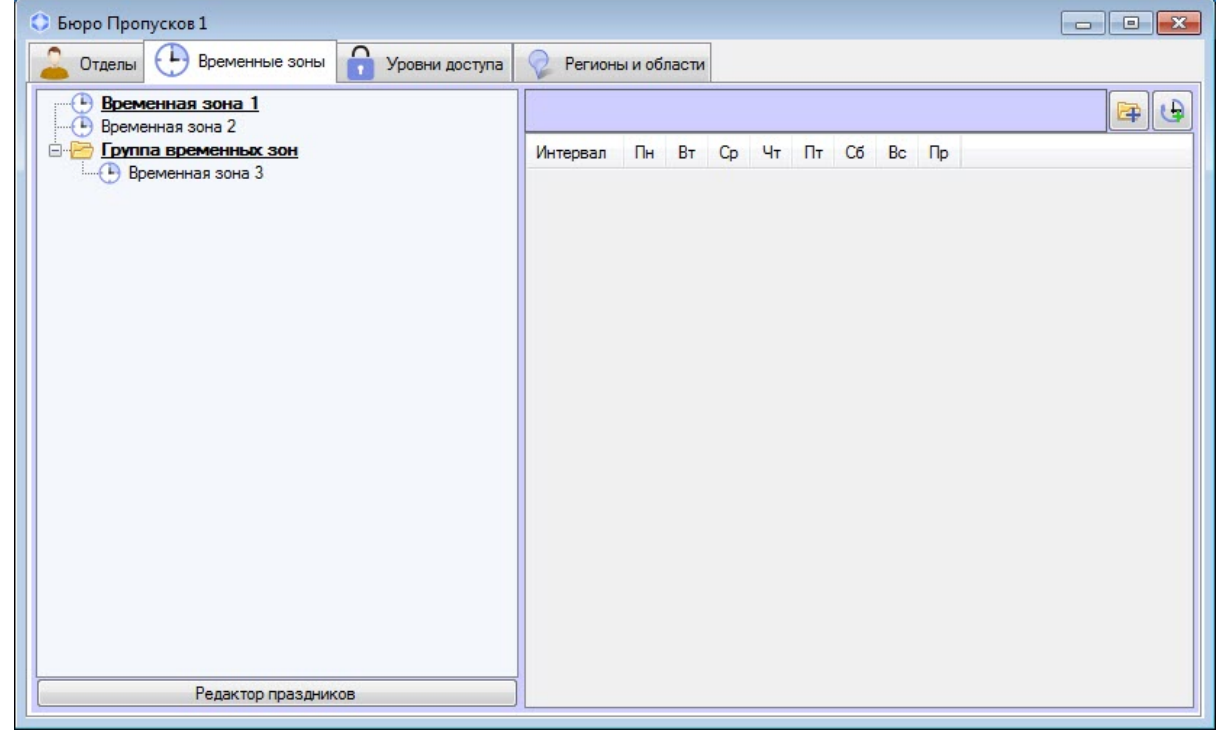

- 2. Создание новой временной зоны осуществляется двумя способами:
	- a. Щелкнуть правой кнопкой мыши в свободной области списка временных зон и выбрать в открывшемся функциональном меню пункт **Создать временную зону в корне** (**1**). В данном

случае временная зона будет создана в общем списке временных зон.

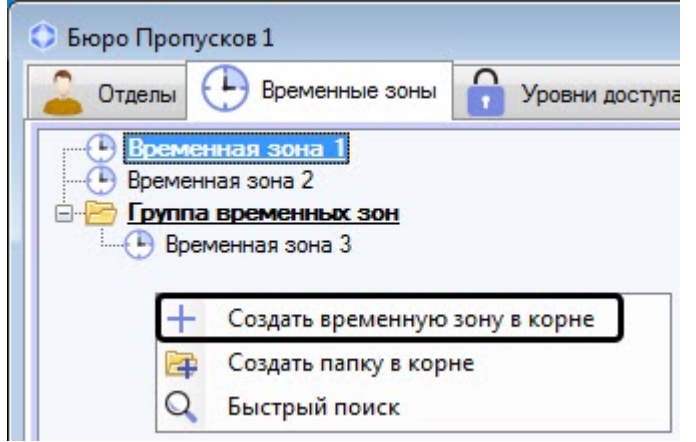

b. Щелкнуть правой кнопкой мыши по папке и выбрать пункт **Создать временную зону** (**2**). В данном случае временная зона будут создан в указанной папке.

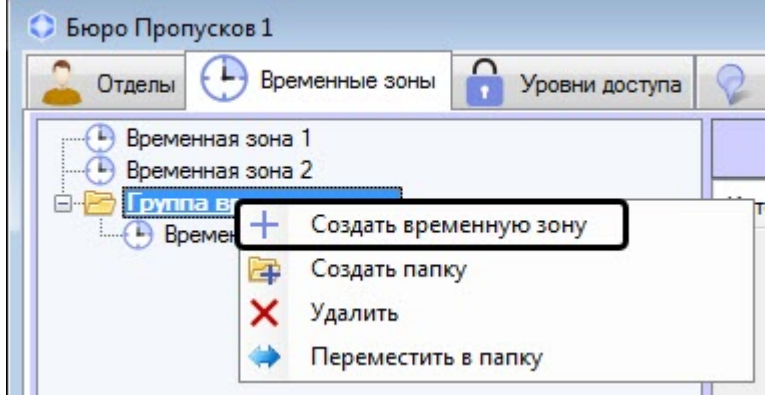

3. При выборе любой из команд будет открыто окно **Редактирование временной зоны**.

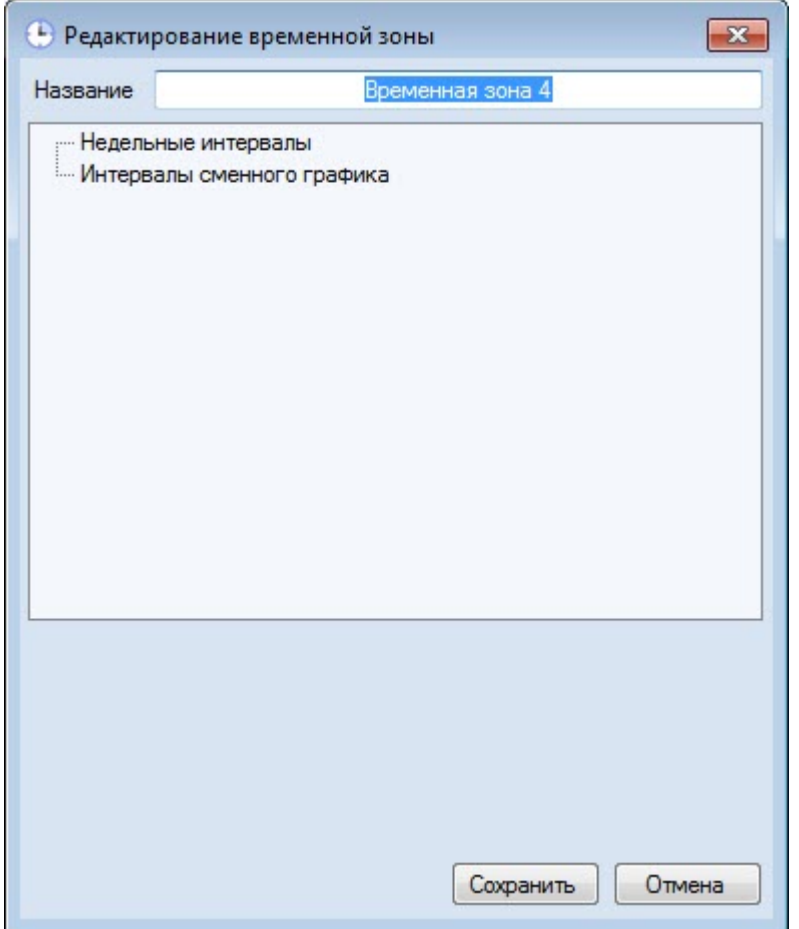

4. Ввести название создаваемой временной зоны в поле **Название**.

### **Примечание.**

Название должно быть уникальным. В случае, если временная зона с таким названием в системе уже создана, то при попытке сохранения будет выведено соответствующее сообщение, и сохранение выполнено не будет. Также название не должно содержать в себе следующие символы:  $\leq$   $\geq$ .

- 5. По необходимости добавить во временную зону недельные интервалы следующим образом:
	- a. Щелкнуть правой кнопкой мыши в строке **Недельные интервалы** и выбрать пункт **Добавить** в открывшемся функциональном меню.

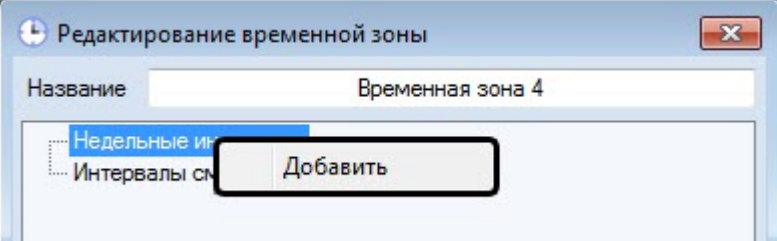

b. В группе **Недельные интервалы** будет создан новый интервал. В нижней части окна **Редактирование временной зоны** отобразится панель настройки интервала.

### **Примечание.**

Название интервала представляет собой период времени и указание в скобках дней, в которые действует интервал. Помимо перечня дней недели через запятую, могут быть указаны следующие значения:

- i. Пустой интервал.
- ii. Всю неделю.
- iii. Всю неделю и по праздникам.
- iv. В будни.
- v. В будни и по праздники.
- vi. В выходные и по праздникам.
- vii. По выходным.
- viii. Только по праздникам.

#### c. Ввести или установить при помощи ползунка время начала интервала в поле **Начало** (**1**).

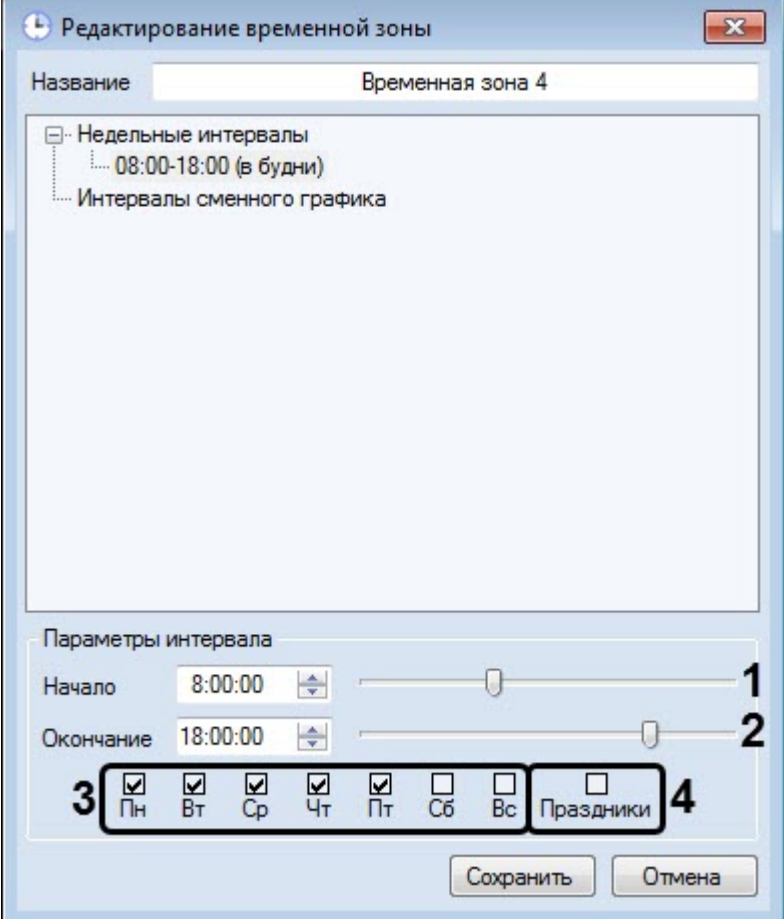

- d. Ввести или установить при помощи ползунка время окончания интервала в поле **Окончание** (**2**).
- e. Установить флажки, соответствующие дням, в которые должен действовать интервал (**3**).
- f. В случае, если из интервала следует исключать дни, указанные как праздничные, установить флажок **Праздники** (**4**).

### **Примечание.**

Работа с праздниками описана в разделе [Редактирование праздников](#page-52-0).

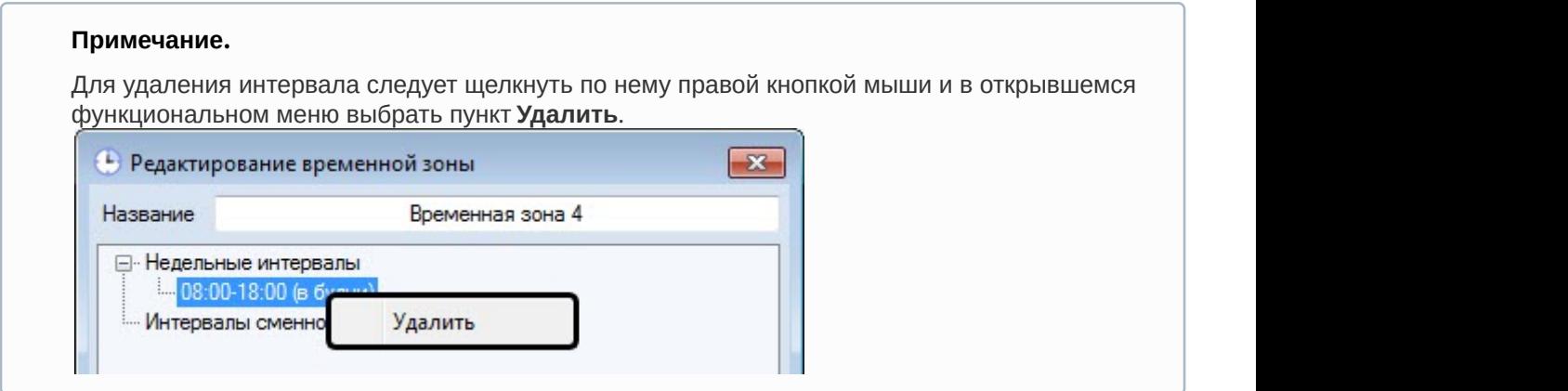

- g. Повторить действия a-f для всех необходимых недельных интервалов.
- 6. По необходимости добавить во временную зону интервалы сменного графика следующим образом:
	- a. Щелкнуть правой кнопкой мыши в строке **Интервалы сменного графика** и выбрать пункт **Добавить** в открывшемся функциональном меню.

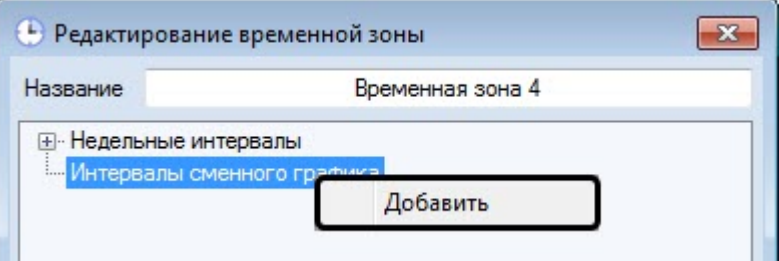

b. В группе **Интервалы сменного графика** будет создан новый интервал. В нижней части Окна **Редактирование временной зоны** отобразится панель настройки интервала.

### **Примечание.**

Название интервала сменного графика состоит из даты начала действия интервала, самого интервала и периода повторения интервала в днях.

c. Ввести или установить при помощи ползунка время начала интервала в поле **Начало** (**1**).

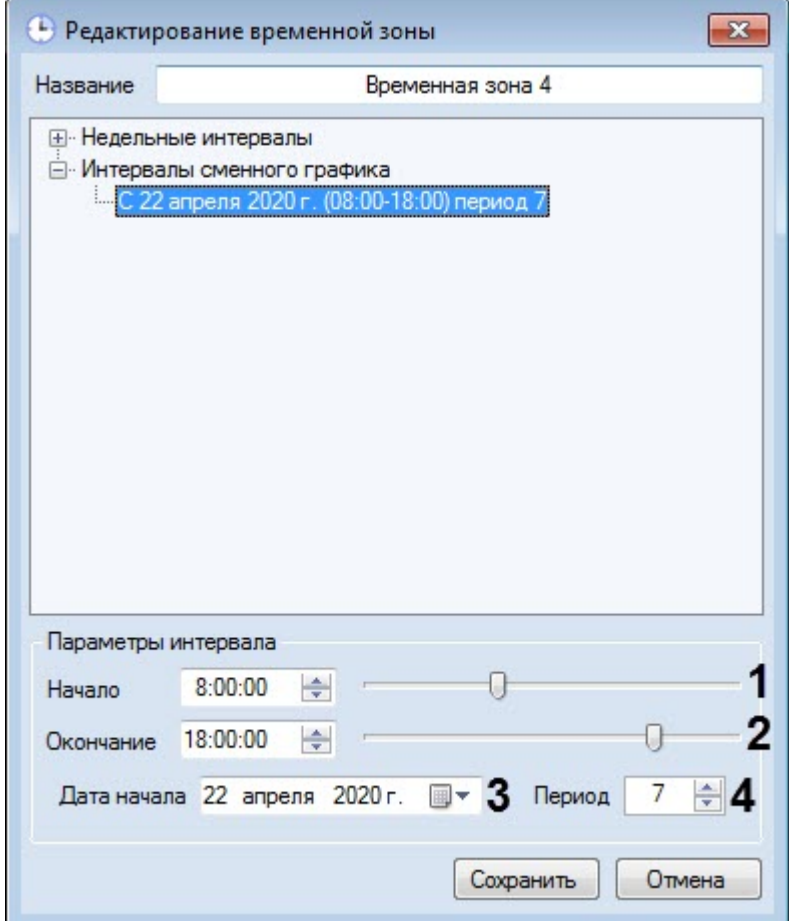

- d. Ввести или установить при помощи ползунка время окончания интервала в поле **Окончание** (**2**).
- e. В поле **Дата начала** ввести с клавиатуры или при помощи календаря, открываемого нажатием на кнопку , дату начала действия интервала сменного графика (**3**).

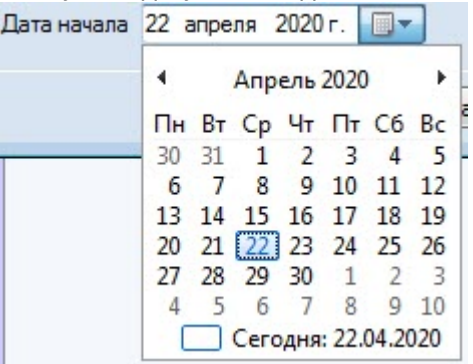

f. В поле **Период** ввести при помощи кнопок вверх-вниз количество дней, через которое будет повторяться интервал сменного графика (**4**).

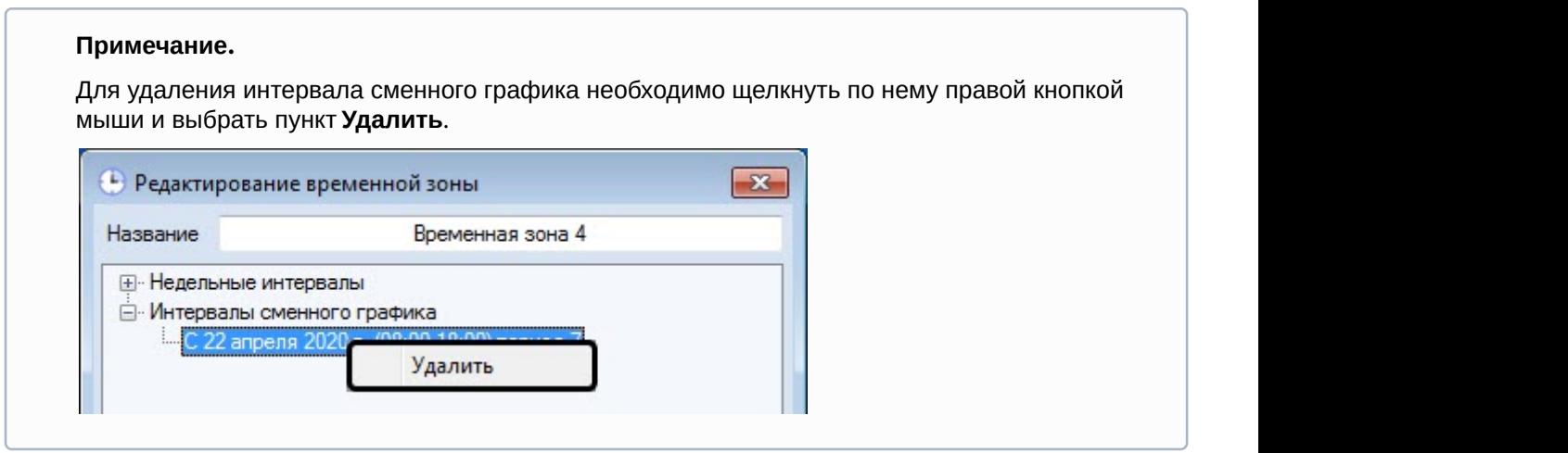

g. Повторить действия a-f для всех необходимых интервалов сменного графика.

### 7. Нажать на кнопку **Сохранить**.

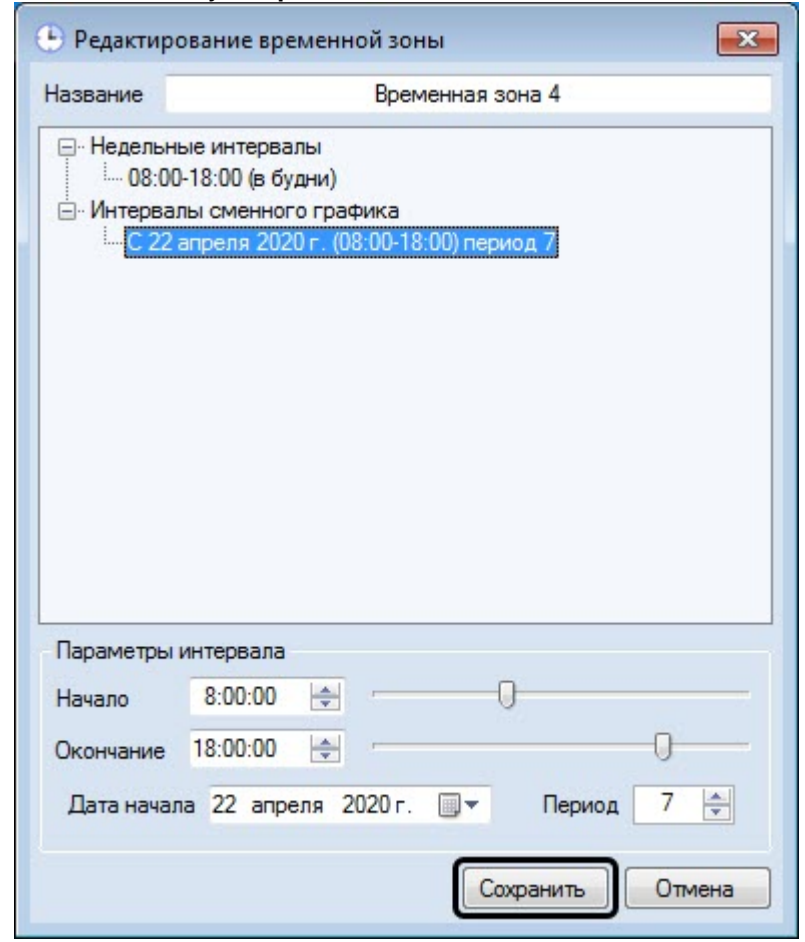

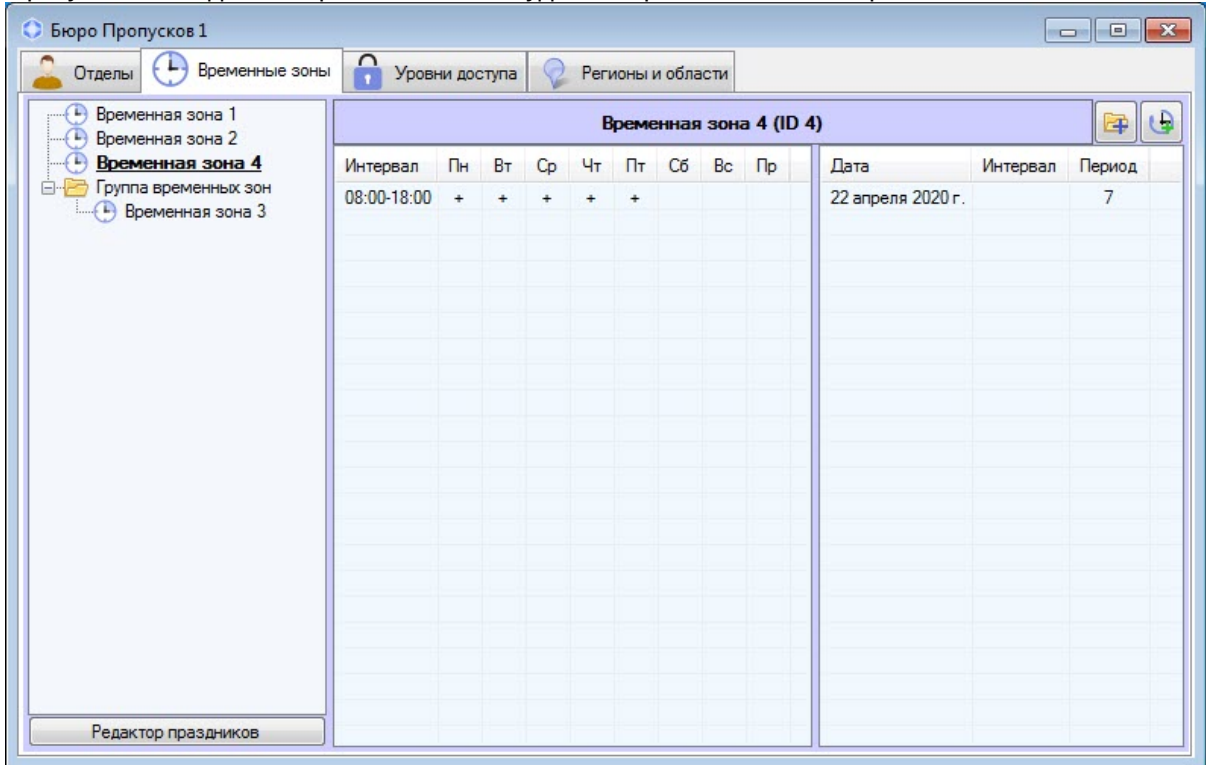

В результате созданная временная зона будет отображена в списке временных зон.

# <span id="page-49-0"></span>6.3.3 Редактирование временной зоны в Бюро пропусков

Редактирование временной зоны заключается в добавлении и удалении интервалов во временную зону, а также в изменении настроенных интервалов. Для перехода к редактированию временной зоны необходимо дважды щелкнуть по требуемой временной зоне в списке, на вкладке **Временные зоны**. В результате будет открыто окно **Редактирование временной зоны**.

Также данное окно может быть открыто по двойному щелчку левой кнопкой мыши по интервалу в списке интервалов выделенной временной зоны.

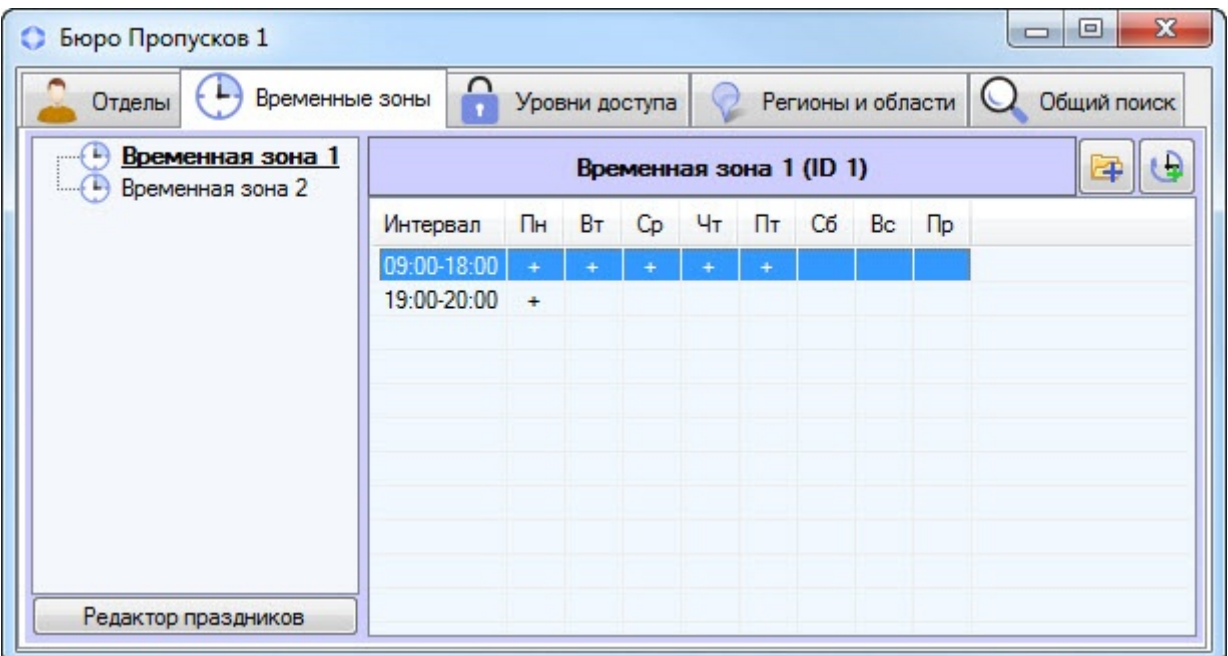

В этом случае в открывшемся окне будет выделен тот интервал, по которому был произведен щелчок. Работа с данным окном осуществляется так же, как при создании временной зоны – см. [Создание временной зоны в Бюро](#page-42-0) [пропусков](#page-42-0).

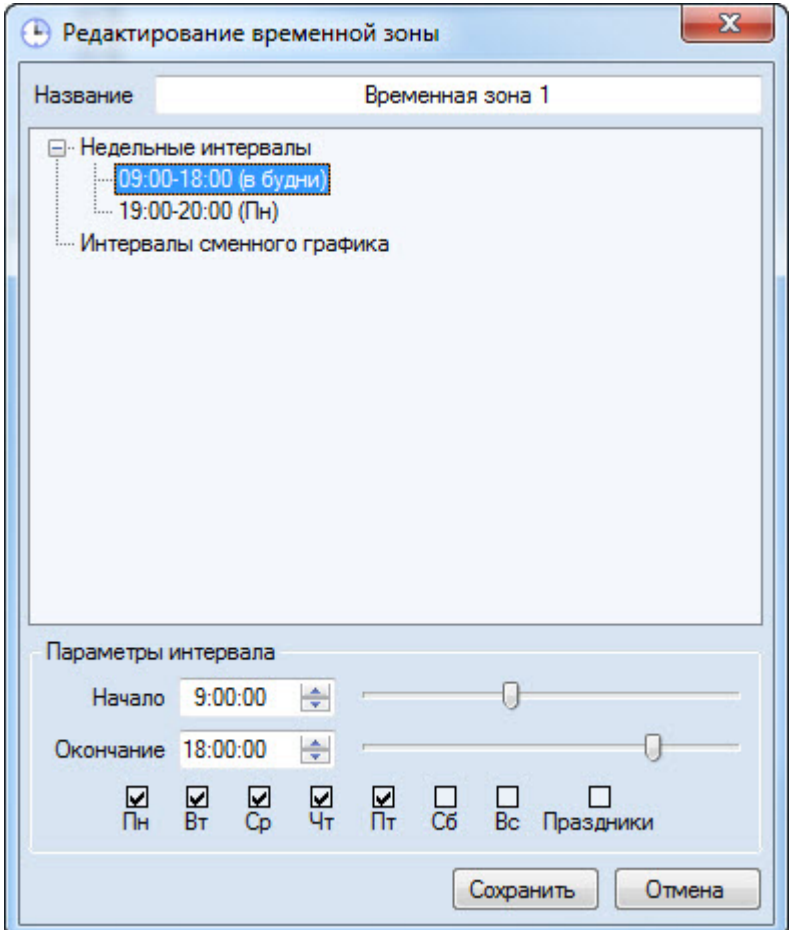

# <span id="page-50-1"></span>6.3.4 Поиск временной зоны

### <span id="page-50-0"></span>6.3.4.1 Переход к поиску временной зоны

В программном модуле *Бюро пропусков* имеется возможность осуществлять поиск временной зоны по имени и идентификатору. Для поиска временной зоны необходимо выполнить следующие действия:

1. Перейти на вкладку **Временные зоны** в окне **Бюро пропусков**.

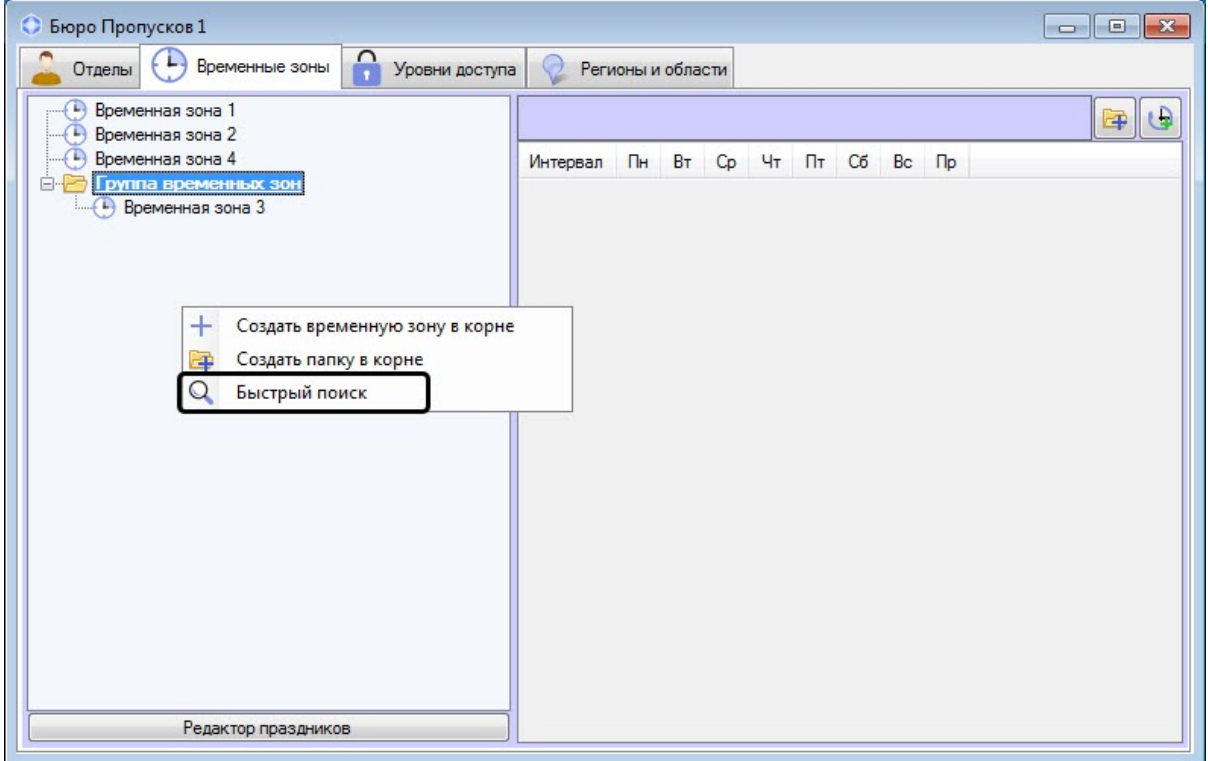

- 2. Щелкнуть правой кнопкой мыши в свободной области списка временных зон.
- 3. В открывшемся функциональном меню выбрать пункт **Быстрый поиск**. Будет открыто окно **Поиск временной зоны**.

Переход к поиску временной зоны завершен. Работа с окном **Поиск временной зоны** описана в разделе [Работа с](#page-51-0) [окном Поиск временной зоны](#page-51-0).

### <span id="page-51-0"></span>6.3.4.2 Работа с окном Поиск временной зоны

Окно **Поиск временной зоны** может быть вызвано при поиске временной зоны (см. [Переход к поиску временной](#page-50-0) [зоны](#page-50-0)) или при настройке уровня доступа (см. [Создание уровня доступа](#page-60-0)).

Работа с окном **Поиск временной зоны** осуществляется в следующем порядке:

1. В случае, если требуется производить фильтрацию по названию временной зоны, ввести название или часть названия временной зоны в поле **Имя** (1). Если название не указано, фильтрация по данному полю

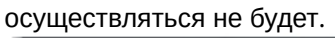

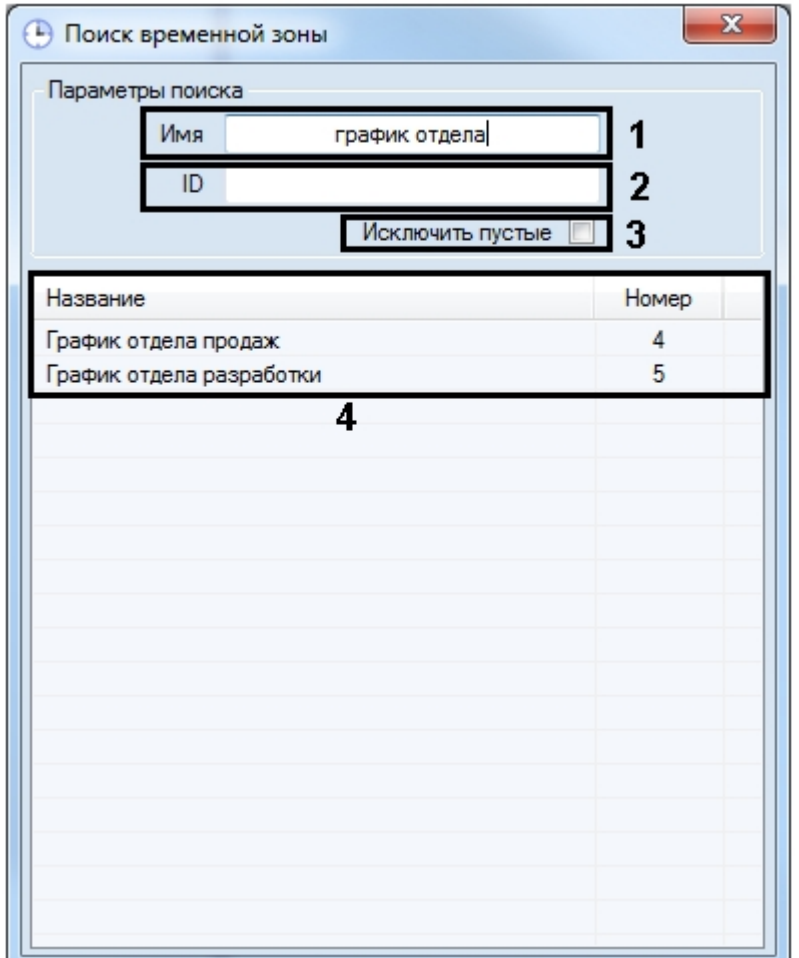

- 2. В случае, если требуется производить фильтрацию по идентификатору временной зоны, ввести в поле **ID** идентификатор искомой временной зоны (2). Если идентификатор не указан, фильтрация по данному полю осуществляться не будет.
- 3. В случае, если не требуется включать в результаты поиска временные зоны, в которые не добавлено ни одного интервала, установить флажок **Исключить пустые** (3).
- 4. Нажать на клавишу **Enter** на клавиатуре.
- 5. В таблице результатов поиска будут отображены временные зоны, удовлетворяющие заданным критериям поиска (4). Поиск осуществляется без учета регистра. Будут найдены все объекты, соответствующие поля которых содержат указанные значения.

Для сортировки результатов поиска необходимо щелкнуть левой кнопкой мыши в заголовок соответствующего столбца.

При двойном щелчке по временной зоне окно **Поиск временной зоны** будет закрыто, а соответствующая временная зона будет выделена в списке на вкладке **Временные зоны** или добавлена в настраиваемый уровень доступа.

Поиск временной зоны завершен.

### <span id="page-52-0"></span>6.3.5 Редактирование праздников

Редактирование списка праздников осуществляется следующим образом:

1. Перейти на вкладку **Временные зоны** окна **Бюро пропусков**.

2. Нажать на кнопку **Редактор праздников.**

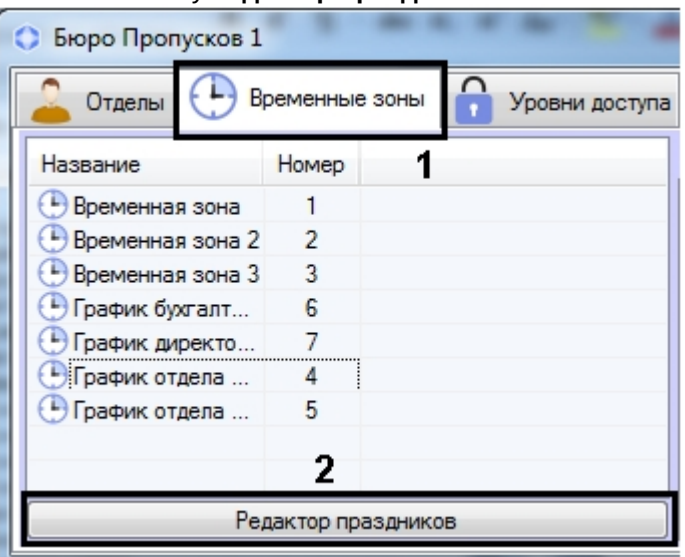

3. Будет открыто окно **Редактирование праздников**, содержащее список праздников.

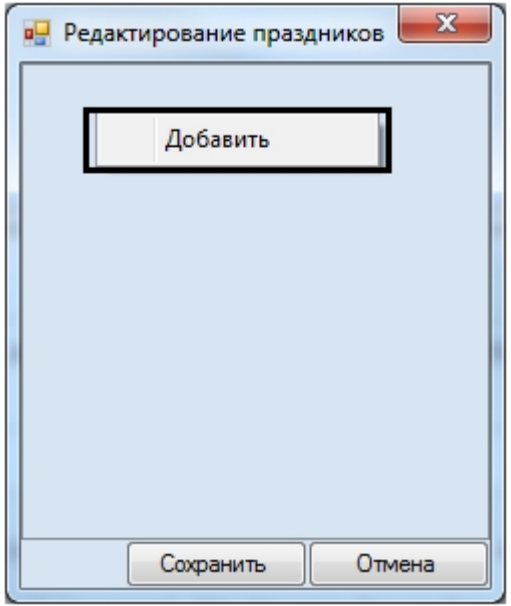

4. Для добавления праздника необходимо щелкнуть правой кнопкой мыши в свободной области списка праздников и выбрать пункт **Добавить** в открывшемся функциональном меню. Будет отображен календарь.

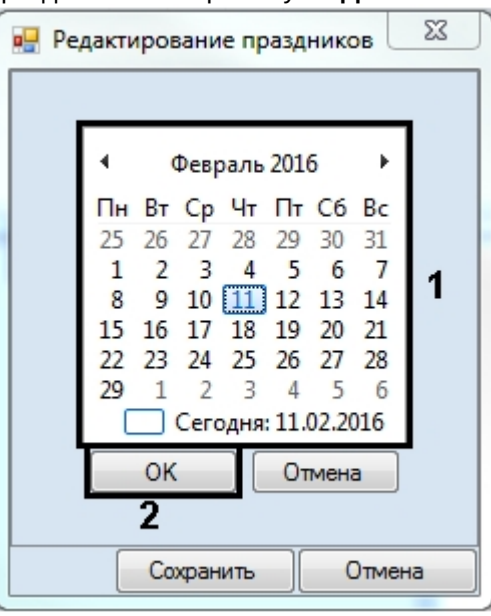

5. Выбрать дату праздника в календаре (1) и нажать на кнопку **ОК** (2). Праздник будет добавлен в список.

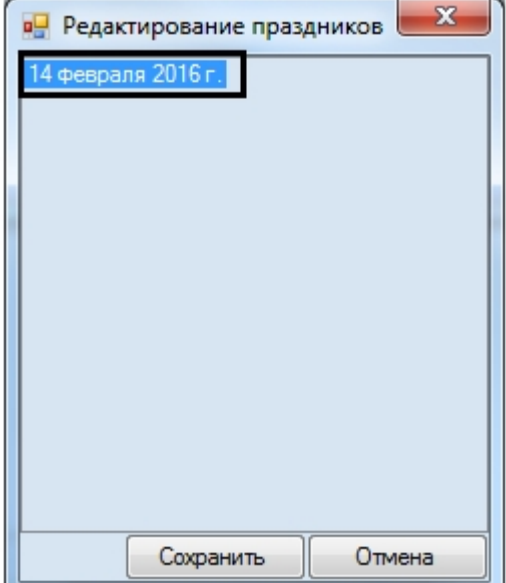

6. Повторить действия 4-5 для всех требуемых праздников.

### **Примечание.**

Для удаления праздника необходимо щелкнуть по нему правой кнопкой мыши и в открывшемся функциональном меню выбрать пункт **Удалить**.

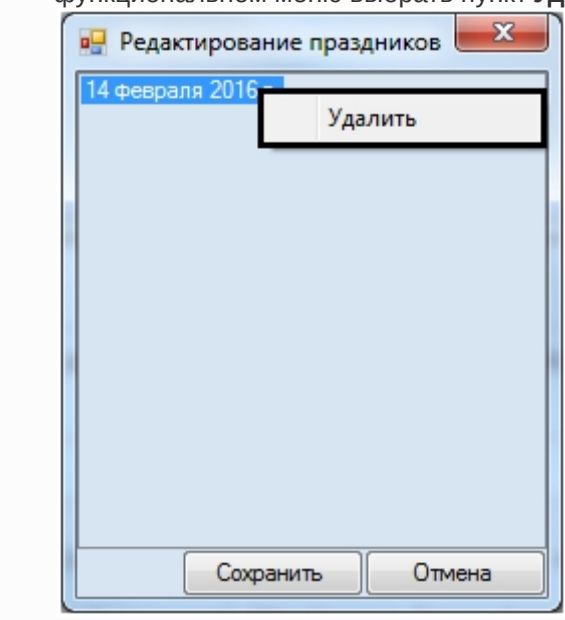

7. Нажать на кнопку **Сохранить**.

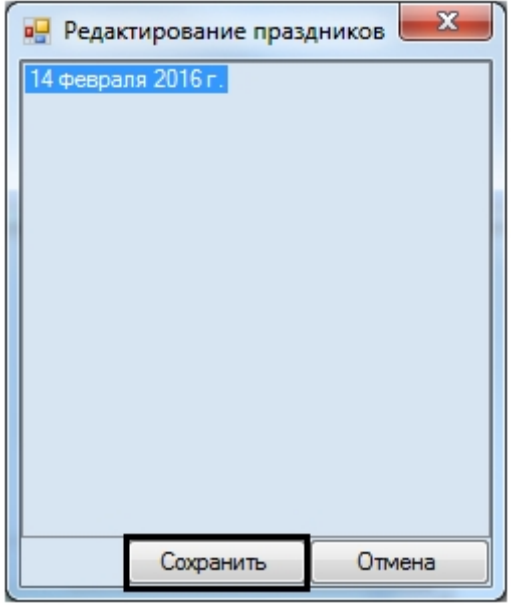

Редактирование праздников завершено.

## 6.3.6 Управление списком временных зон

Управление списком временных зон в *Бюро Пропусков* осуществляется при помощи контекстного меню, вызываемого нажатием правой кнопки мыши в свободной области списка временных зон.

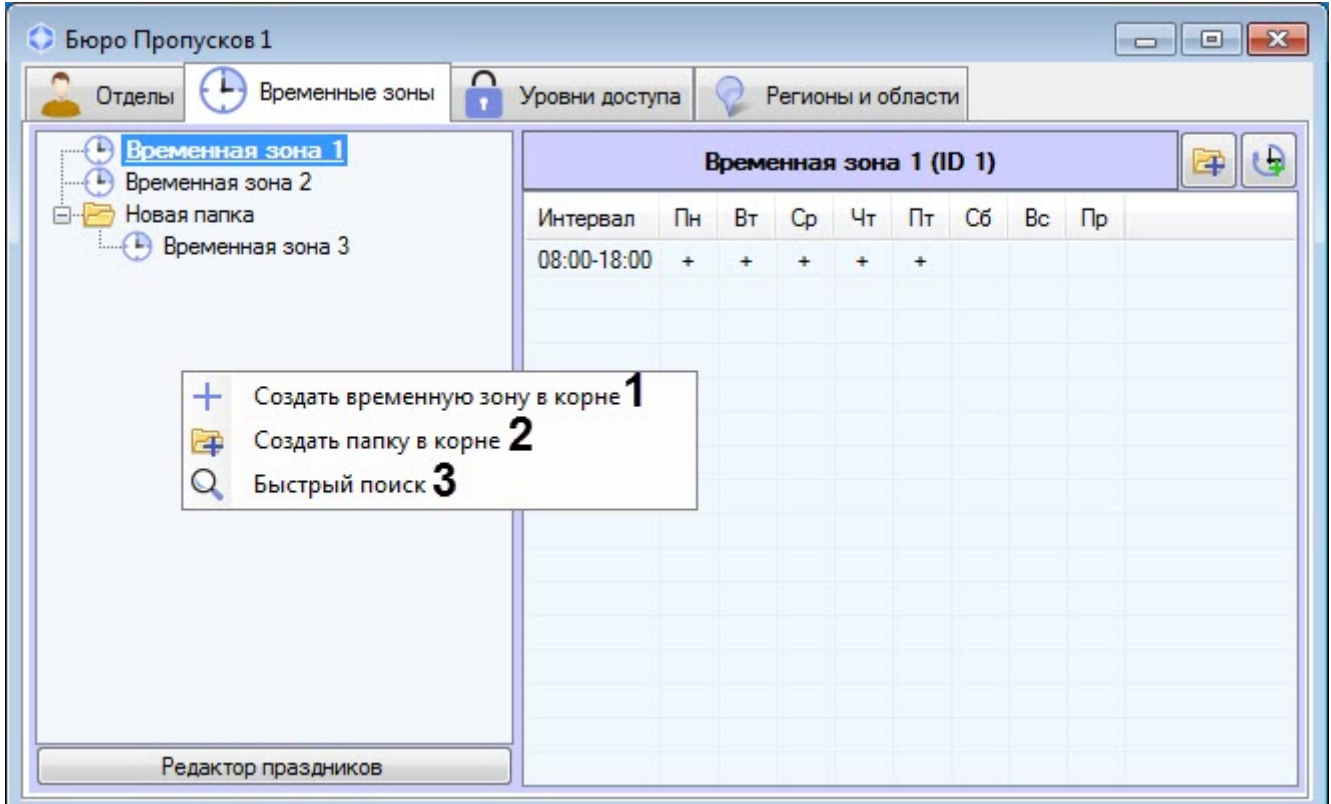

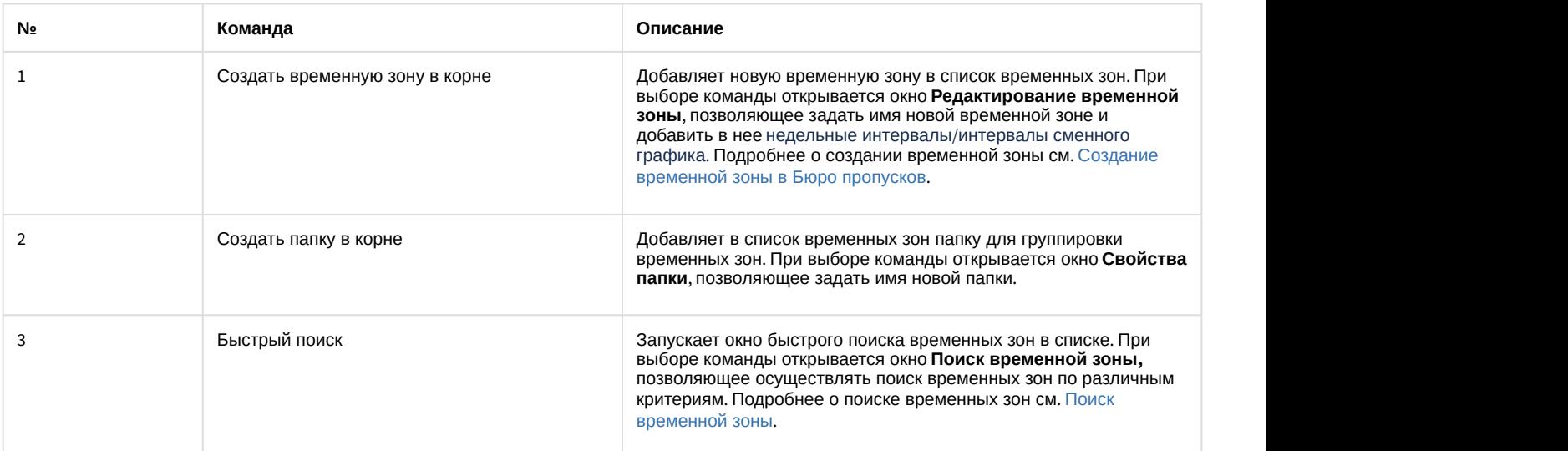

Управление отдельной временной зоной в корне списка временных зон осуществляется при помощи контекстного меню, вызываемого нажатием правой кнопки мыши на временной зоне.

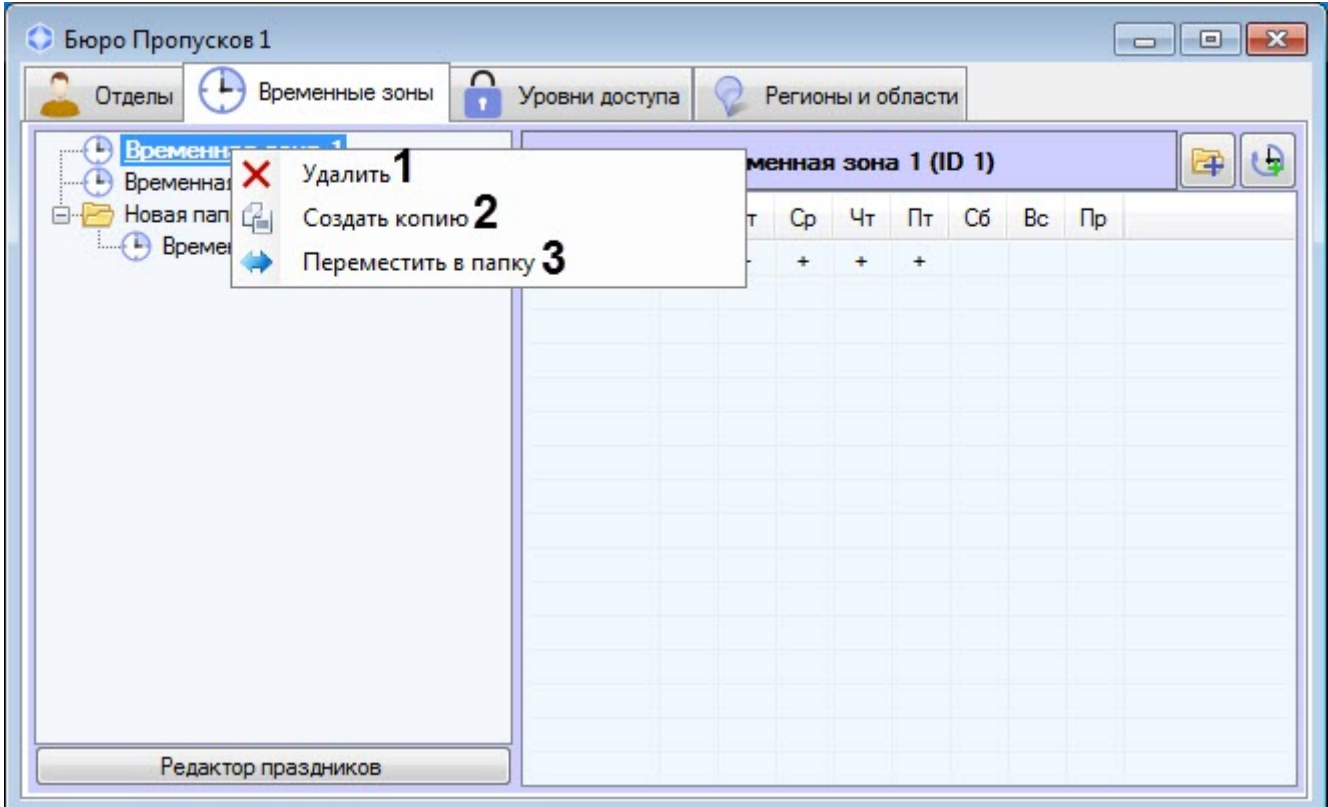

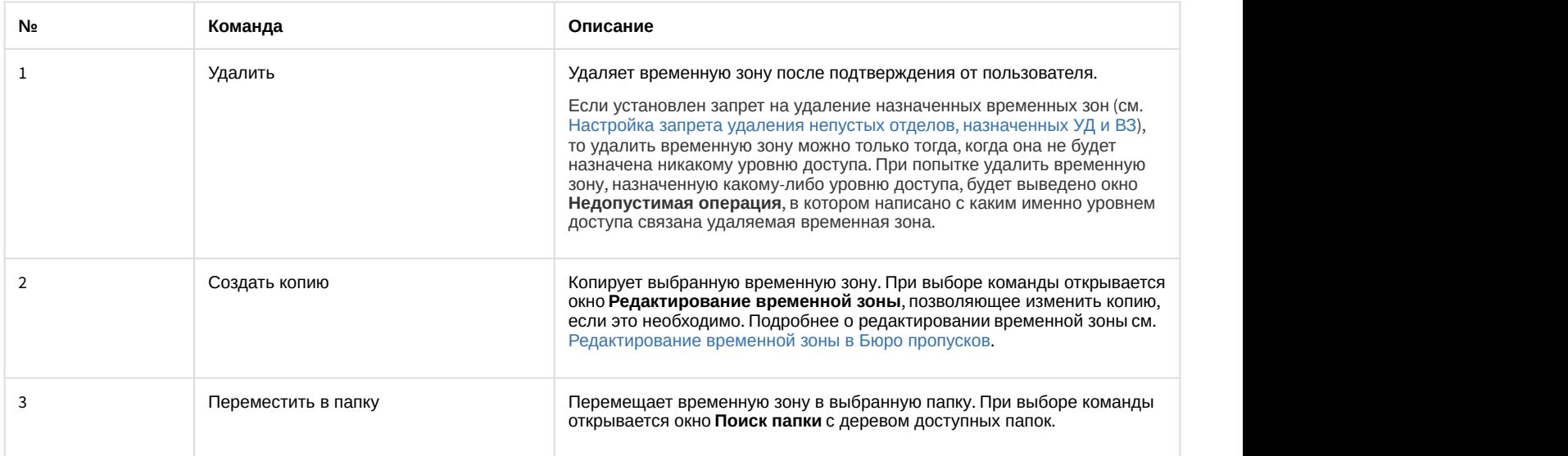

Управление отдельной папкой в списке временных зон осуществляется при помощи контекстного меню, вызываемого нажатием правой кнопки мыши на папке.

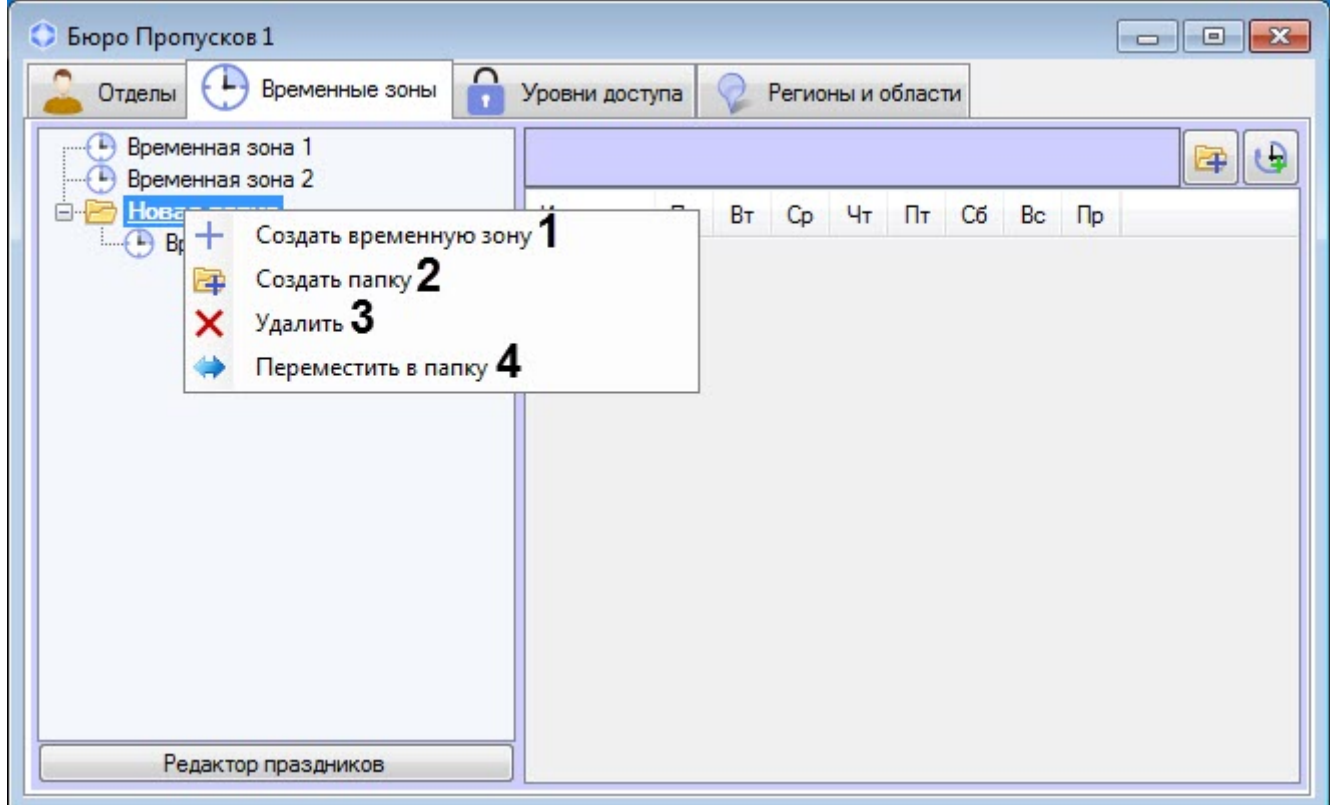

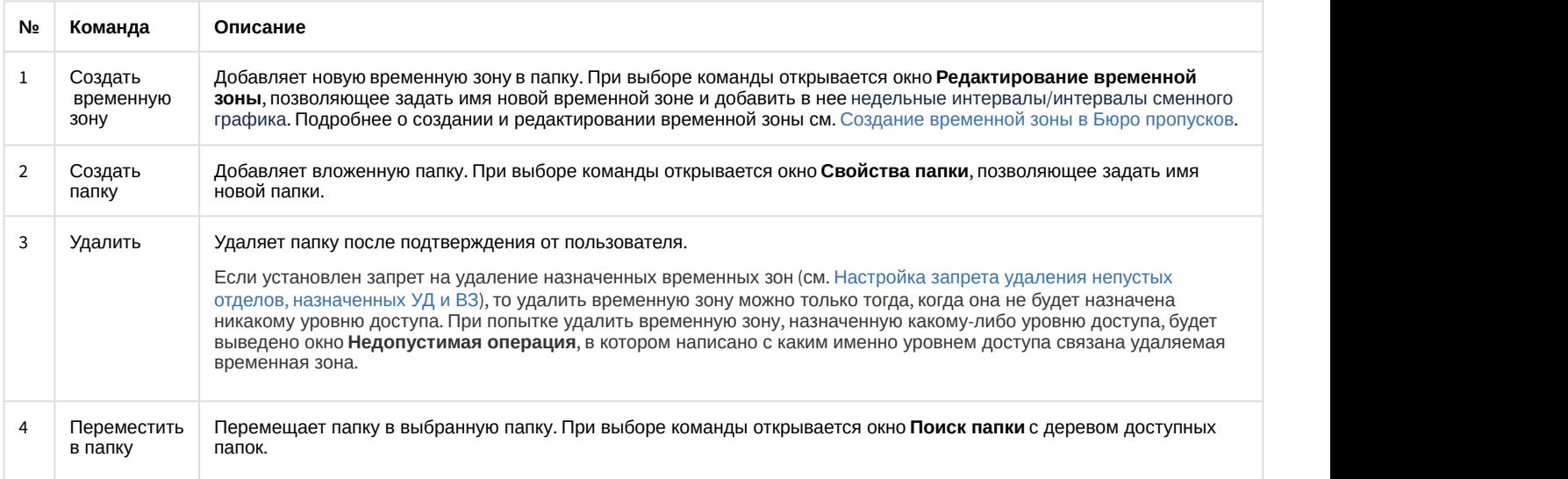

Управление отдельной временной зоной, находящейся внутри папки, осуществляется при помощи контекстного меню, вызываемого нажатием правой кнопки мыши на временной зоне.

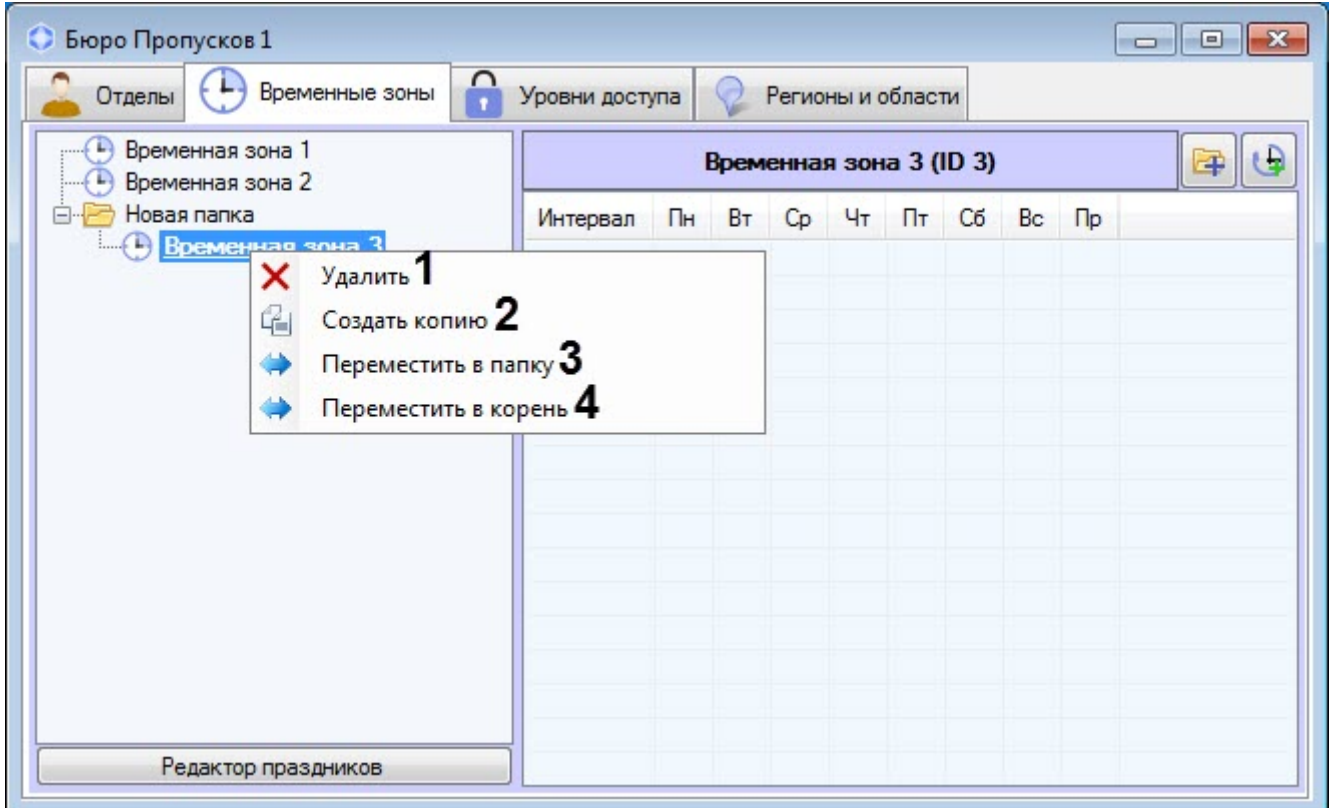

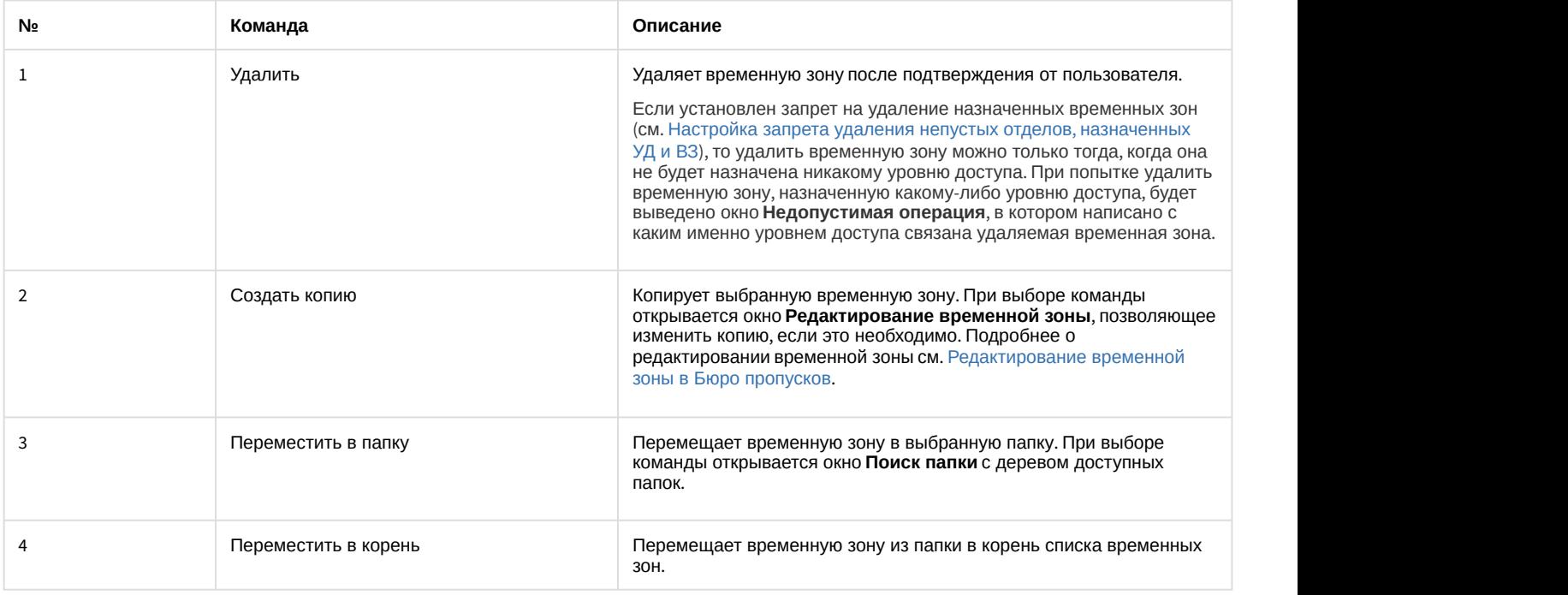

# 6.4 Работа с уровнями доступа в Бюро пропусков

# 6.4.1 Общие сведения о работе с уровнями доступа в программном модуле Бюро пропусков

Работа с уровнями доступа осуществляется на вкладке **Уровни доступа** в окне **Бюро пропусков**.

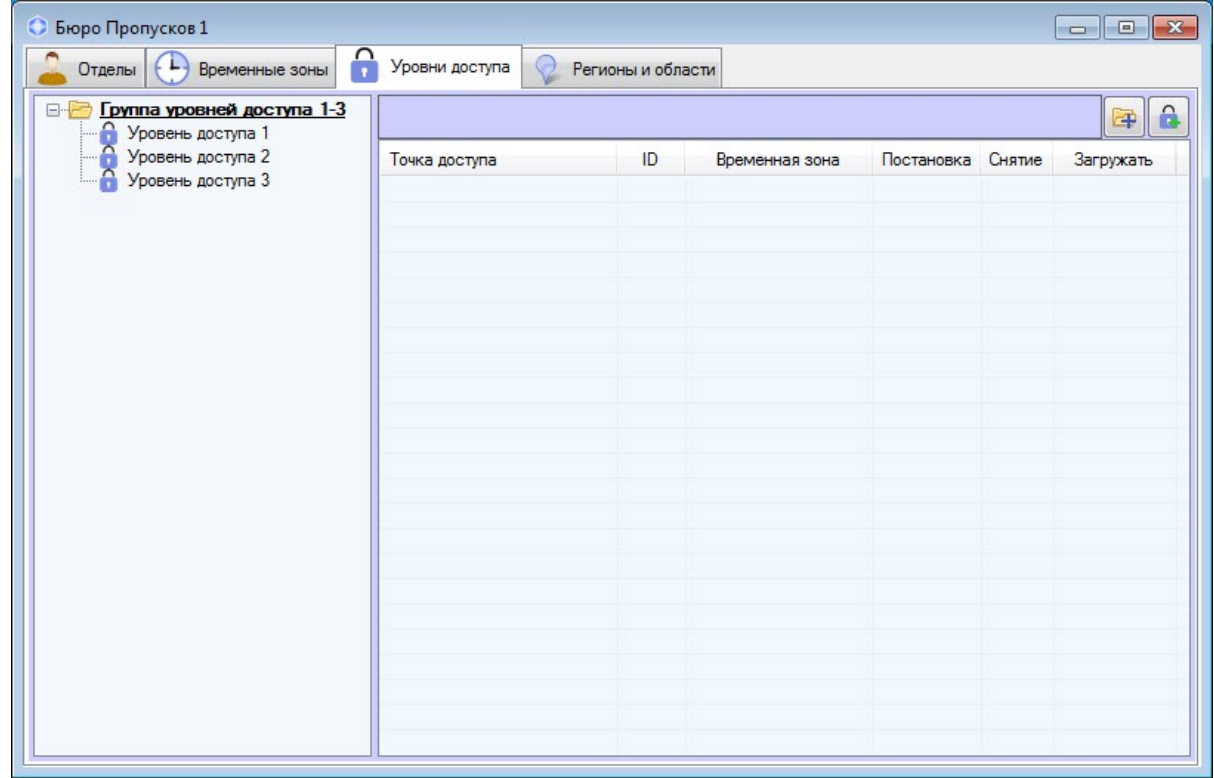

Программный модуль *Бюро пропусков* позволяет осуществлять создание, редактирование, копирование, просмотр и удаление уровней доступа. При этом возможность создания, редактирования и удаления уровней доступа может быть запрещена при настройке программного модуля *Бюро пропусков* – см. [Права на настройку уровней доступа в](#page-16-0) [Бюро пропусков](#page-16-0).

## <span id="page-60-0"></span>6.4.2 Создание уровня доступа

### [Eng](https://doc.axxonsoft.com/confluence/display/acfaen/Creating+access+levels)<sup>el</sup> and the set of the set of the set of the set of the set of the set of the set of the set of the set of the

Создание уровня доступа осуществляется следующим образом:

1. Перейти на вкладку **Уровни доступа** окна **Бюро пропусков**.

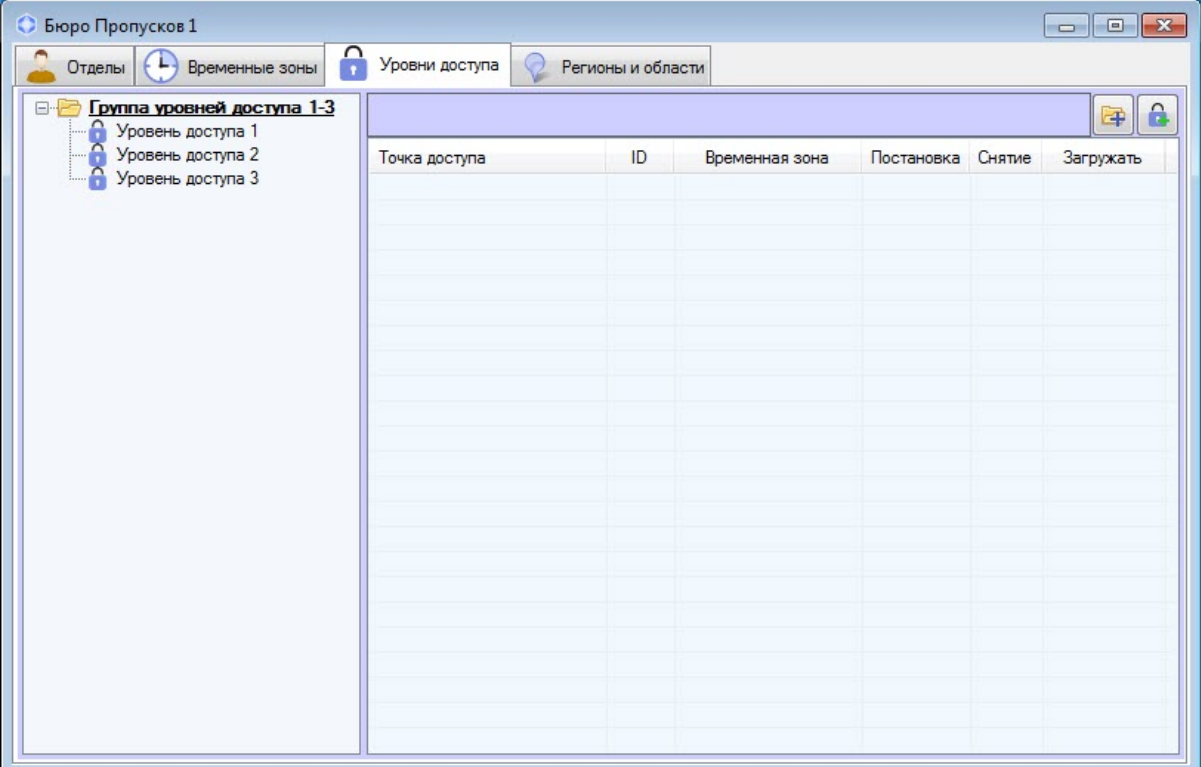

- 2. Создание нового уровня доступа осуществляется двумя способами:
	- a. Щелкнуть правой кнопкой мыши в свободной области списка уровней доступа и выбрать в открывшемся функциональном меню пункт **Создать уровень доступа в корне**. В данном случае уровень доступа будет создан в общем списке уровней доступа.

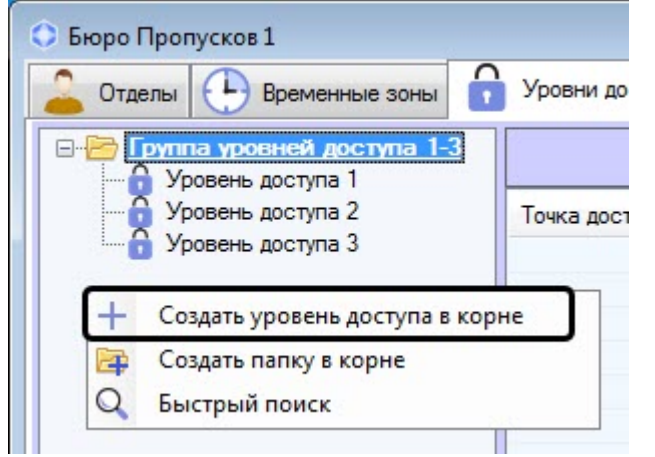

b. Щелкнуть правой кнопкой мыши по папке и выбрать пункт **Создать уровень доступа**. В данном случае уровень доступа будут создан в указанной папке.

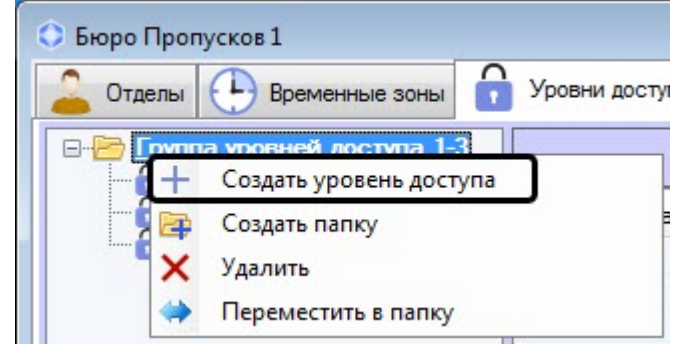

3. При выборе любой из команд будет открыто окно **Редактирование уровня доступа**, в котором необходимо выполнить следующие действия:

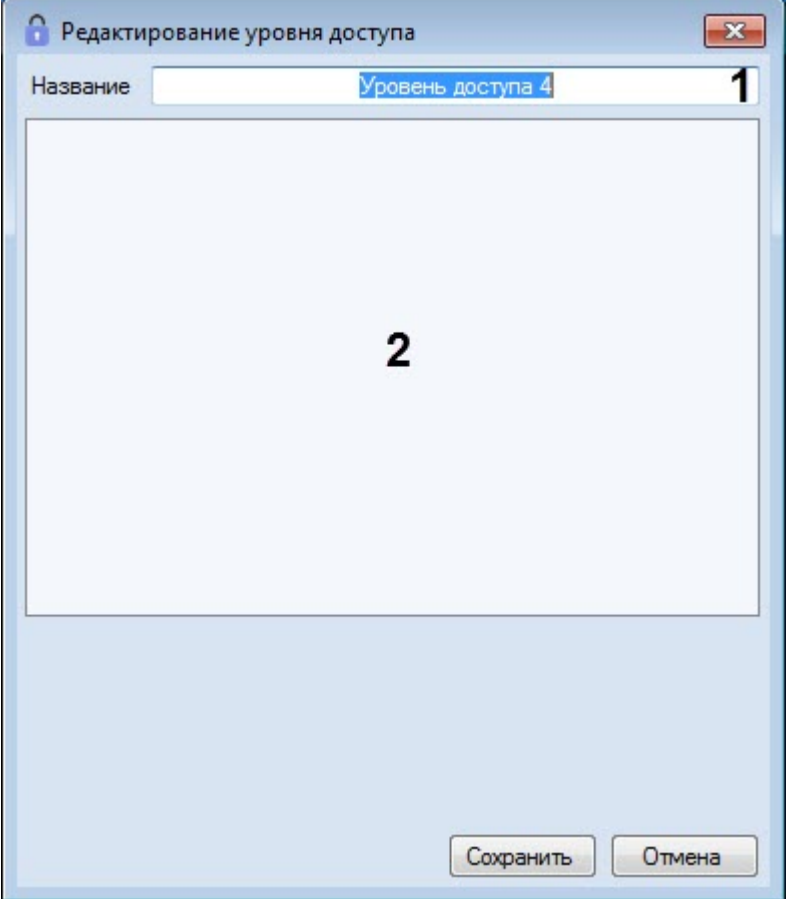

a. В поле **Название** (**1**) ввести название уровня доступа.

#### **Примечание.**

Название должно быть уникальным. В случае, если уровень доступа с таким названием в системе уже создан, то при попытке сохранения будет выведено соответствующее сообщение, и сохранение выполнено не будет. Также название не должно содержать в себе следующие символы: < | >.

- b. В свободной области списка правил доступа (**2**) добавить правило, связывающее точку доступа с временной зоной: Это также может быть сделано двумя способами:
	- i. Если требуется добавить связь для абсолютно новой точки доступа, необходимо щелкнуть правой кнопкой мыши в свободной области списка правил доступа и в открывшемся функциональном меню выбрать пункт **Добавить связь другого типа** и перейти к шагу 4. Если в системе присутствует только одна точка доступа, для которой не назначена связь, перейти к шагу 5.

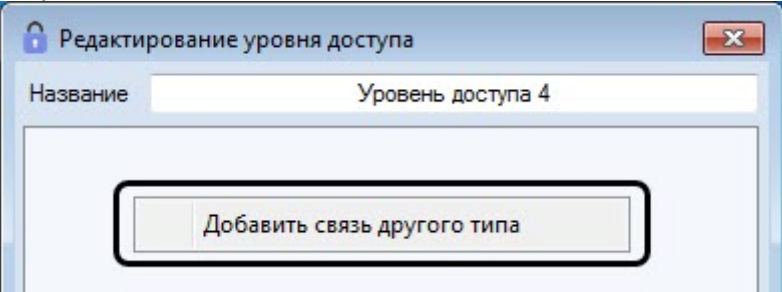

#### **Примечание.**

Если в уровне доступа уже назначены связи для всех созданных в системе считывателей, будет выведено сообщение о невозможности создать новую связь, поскольку для каждого считывателя можно добавить только одну связь.

ii. Если требуется добавить связь для считывателя такого типа, для которого в списке уже есть связи, необходимо щелкнуть правой кнопкой мыши по названию связи и в открывшемся функциональном меню выбрать пункт **Добавить связь данного типа** и перейти к шагу 4. Если в системе присутствует только одна точка доступа данного типа, для которой не назначена связь, перейти к шагу 5. Удалить все связи со считывателями данного типа можно, выбрав соответствующий пункт меню.

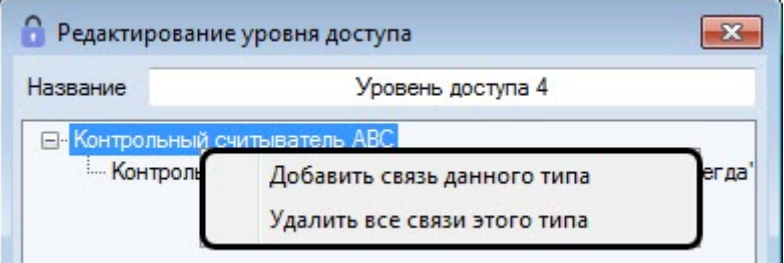

4. Откроется окно для выбора считывателя **Поиск точки доступа**. В данном окне точки доступа группируются по типам объектов в ПК ACFA-*Интеллект*. Для поиска и выбора точки доступа необходимо выполнить следующие действия:

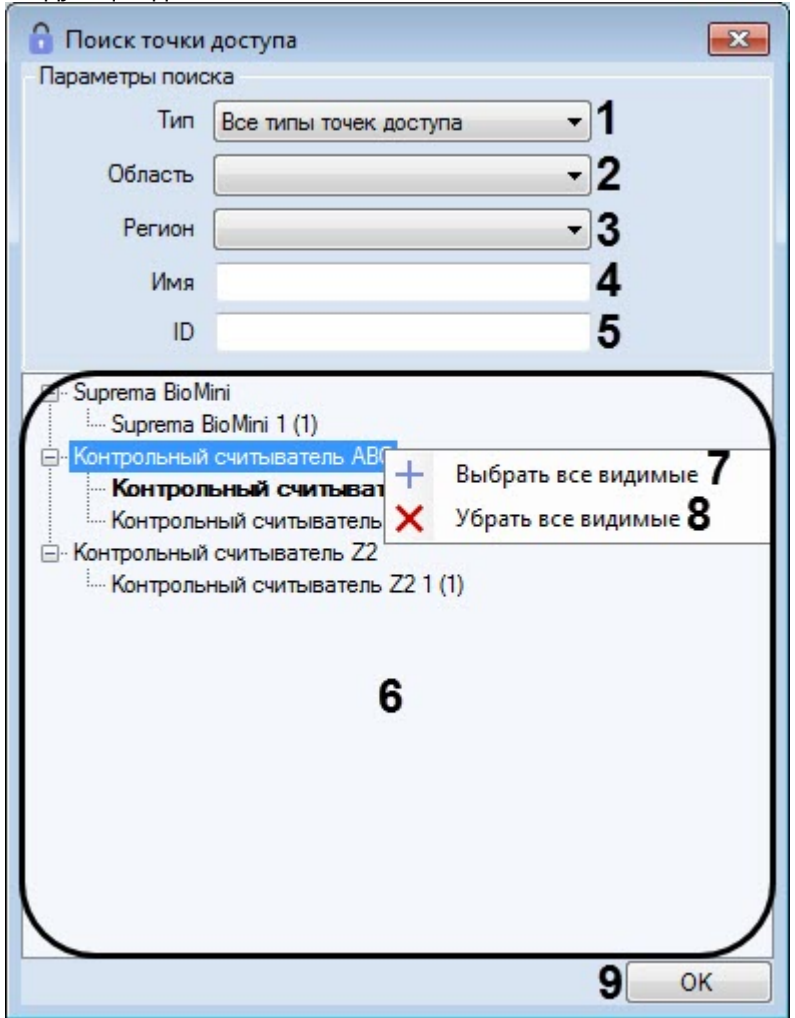

a. При необходимости выбрать тип точки доступа из раскрывающегося списка **Тип** (**1**).

- b. При необходимости выбрать область нахождения точки доступа из раскрывающегося списка **Область** (**2**).
- c. При необходимости выбрать регион нахождения точки доступа из раскрывающегося списка **Регион** (**3**).
- d. При необходимости указать название точки доступа или его часть в поле **Имя** (**4**).
- e. При необходимости указать идентификатор искомой точки доступа в поле **ID** (**5**).
- f. В результате отобразится список точек доступа, удовлетворяющих введенным параметрам (**6**).
- g. Двойным нажатием мыши выбрать требуемые точки доступа. Если головной объект содержит несколько точек доступа, то существует возможность выбирать\убирать сразу все видимые точки доступа под головным объектом:
	- Для того чтобы выбрать все видимые точки доступа, необходимо щелкнуть правой кнопкой мыши по головному объекту и выбрать пункт **Выбрать все видимые** (**7**).
	- Для того чтобы снять выделение со всех выбранных точек доступа, необходимо щелкнуть правой кнопкой мыши по головному объекту и выбрать пункт **Убрать все видимые** (**8**).

#### **Примечание**

- **Выбрать все видимые** и **Убрать все видимые** применяется только к тем точкам доступа, которые отображаются на текущий момент в списке точек доступа.
- Выбранные точки доступа выделены в списке полужирным шрифтом.
- h. После завершения выбора точек доступа необходимо нажать кнопку **ОК** (**9**).
- 5. Произойдет возвращение к окну **Редактирование уровня доступа**, где в нижней части будет отображена панель настройки уровня доступа.

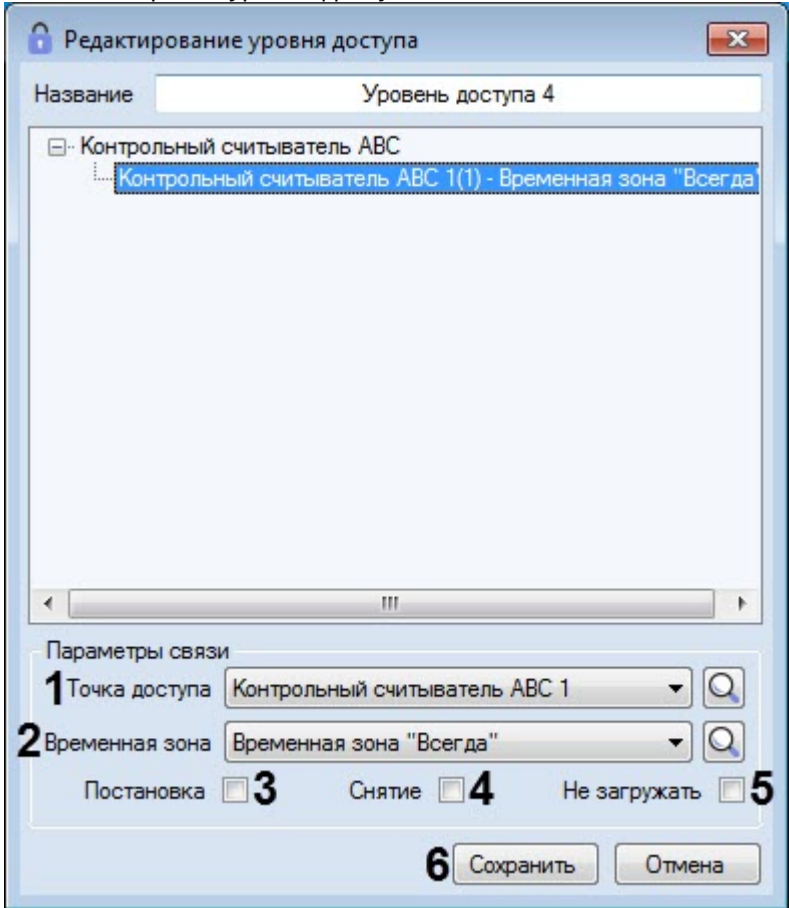

6. В раскрывающемся списке **Точка доступа** выбрана точка доступа, заданная при поиске (см. шаг 4), или первая из свободных точек доступа выбранного типа. При необходимости выбрать из раскрывающегося списка **Точка доступа** требуемую точку доступа, через которую требуется разрешить проход пользователям

 $\cap$ 

с настраиваемым уровнем доступа (**1**).

Если необходимо осуществить поиск точки доступа, нажать на кнопку  $\Omega$  и перейти к шагу 5.

7. Из раскрывающегося списка **Временная зона** выбрать временную зону, в течение которой требуется разрешить пользователям с настраиваемым уровнем доступа проход через выбранную точку доступа (**2**).

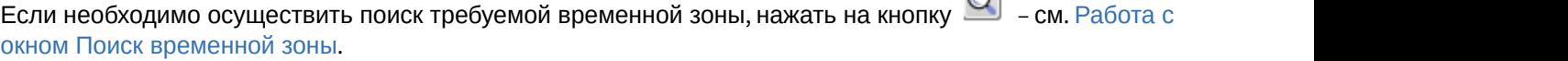

#### **Примечание.**

Временные зоны создаются и настраиваются на вкладке **Временные зоны** окна **Бюро пропусков** – см. [Работа с временными зонами](https://doc.axxonsoft.com/confluence/pages/viewpage.action?pageId=119833020). Также имеется возможность использовать системные временные зоны «Всегда» и «Никогда».

- 8. Установить флажок **Постановка**, если необходимо выполнять постановку точки доступа на охрану после предъявления пользователем карты доступа (**3**).
- 9. Установить флажок в столбце таблицы **Снятие**, если необходимо производить снятие точки доступа с охраны после предъявления пользователем карты доступа (**4**).
- 10. В случае, если не требуется осуществлять пересылку карт доступа в контроллер после предъявления пользователем карты доступа, установить флажок **Не загружать** (**5**).

#### **Внимание!**

Функции постановки на охрану и снятия с охраны, а также пересылки карт доступа в контроллер, должны аппаратно поддерживаться оборудованием.

### **Примечание.**

Функция флажка **Не загружать** может отличаться в зависимости от используемого модуля интеграции. Например, для интеграции PERCo-S-20 установка данного флажка включает режим комиссионирования.

11. Повторить шаги 3-10 для всех требуемых связей.

### 12. Нажать на кнопку **Сохранить** (**6**).

В результате созданный уровень доступа будет отображен в списке уровней доступа.

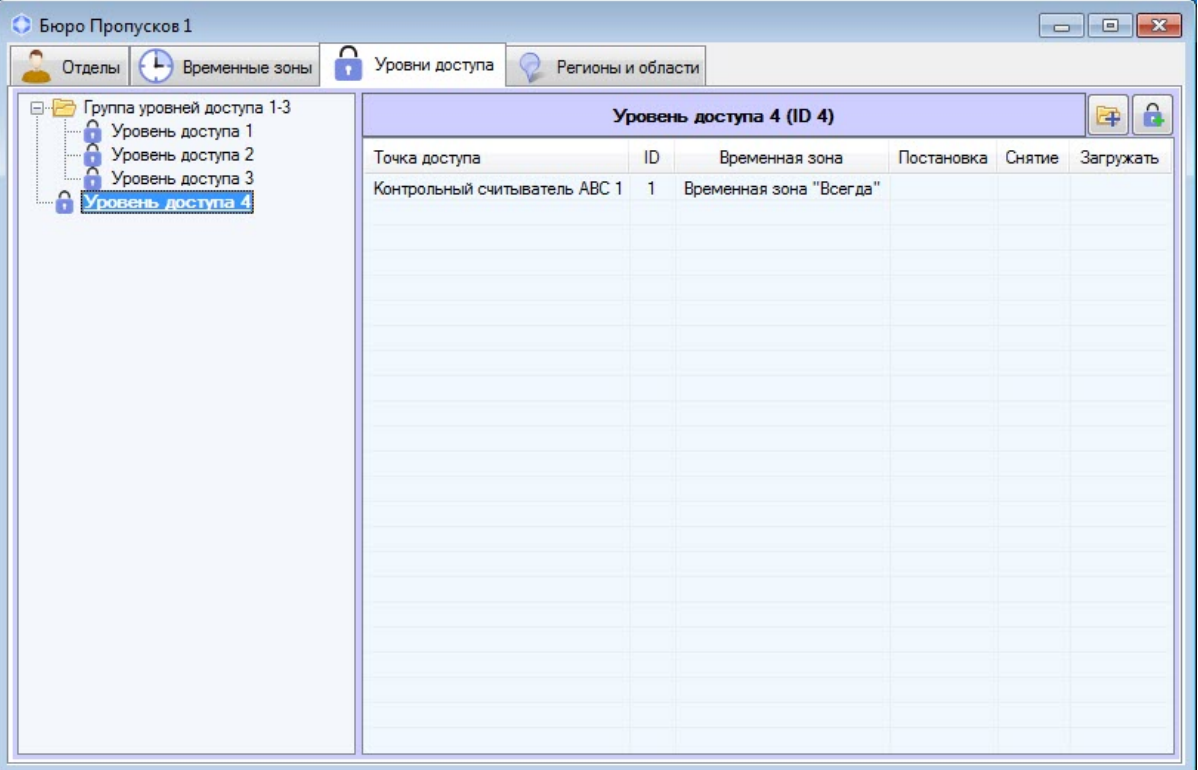

### **Внимание!**

При записи конфигурации пользователей в контроллер/терминал будут записаны только те пользователи, в УД которых указана хотя бы одна точка доступа соответствующего контроллера/ терминала. Например, если у пользователя в уровнях доступа указана точка доступа терминала 1, но не указана ни одна точка доступа терминала 2, то данный пользователь будет записан только в терминал 1.

### 6.4.3 Редактирование уровня доступа в Бюро пропусков

Редактирование уровня доступа заключается в добавлении, удалении и изменении связей. Для перехода к редактированию уровня доступа необходимо дважды щелкнуть по требуемому уровню доступа в списке на вкладке **Уровни доступа** или по названию точки доступа в таблице параметров уровня доступа.

### **Примечание.**

При щелчке по названию точки доступа в открывшемся окне **Редактирование уровня** доступа будет выделена связь данной точки доступа. При щелчке по уровню доступа будет выделена первая связь.

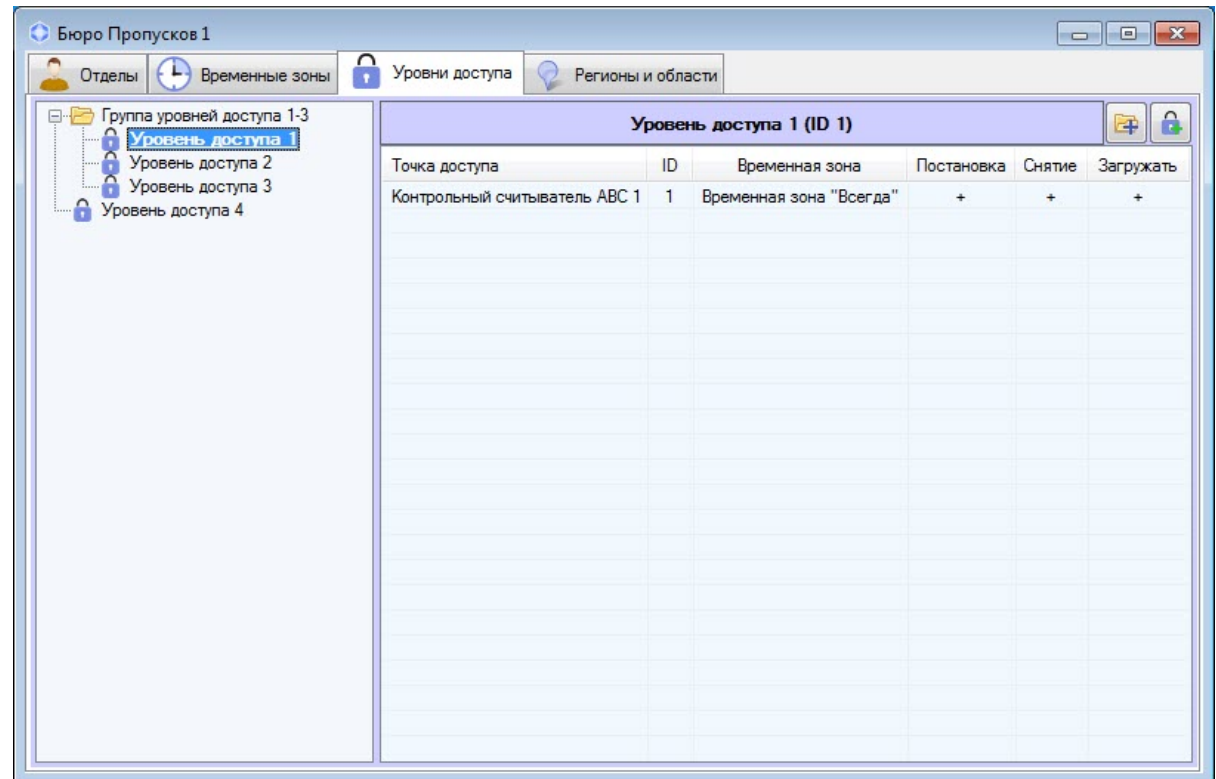

В результате будет открыто окно **Редактирование уровня доступа**. Работа с данным окном осуществляется так же, как при создании уровня доступа – см. [Создание уровня доступа](#page-60-0).

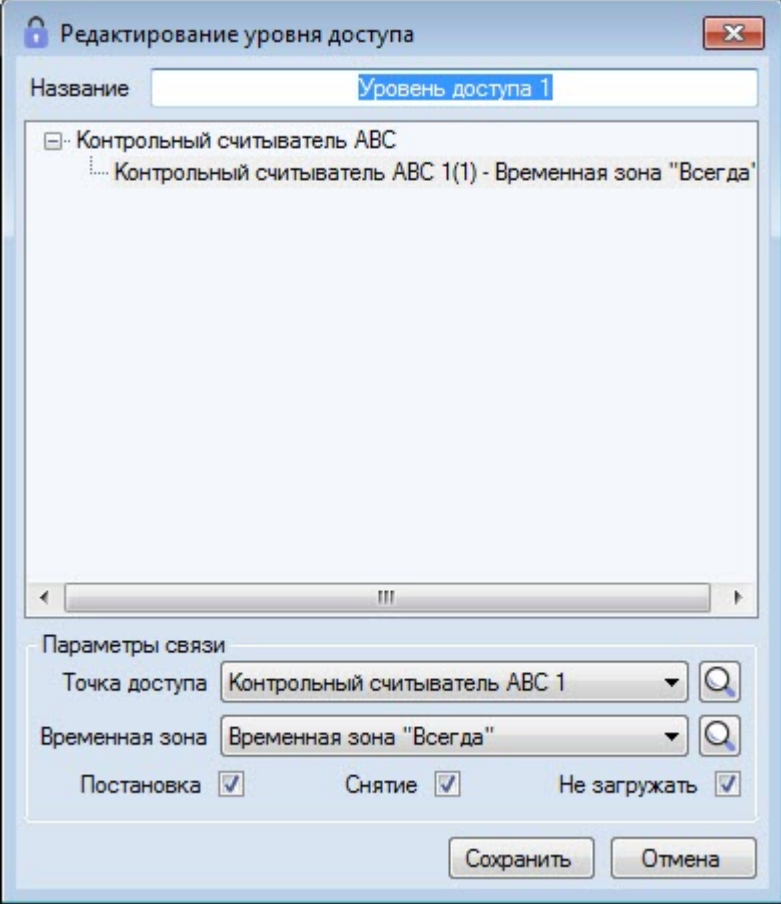

# 6.4.4 Переход к временной зоне

В нижней части вкладки **Уровни доступа** приведен список точек доступа, добавленных в выделенный уровень доступа. Если с точкой доступа связана пользовательская временная зона (не **Всегда** и не **Никогда**), имеется возможность перейти к данной временной зоне на вкладку **Временные зоны**. Для этого необходимо щелкнуть правой кнопкой мыши по требуемой точке доступа и в открывшемся функциональном меню выбрать **Перейти к временной зоне**.

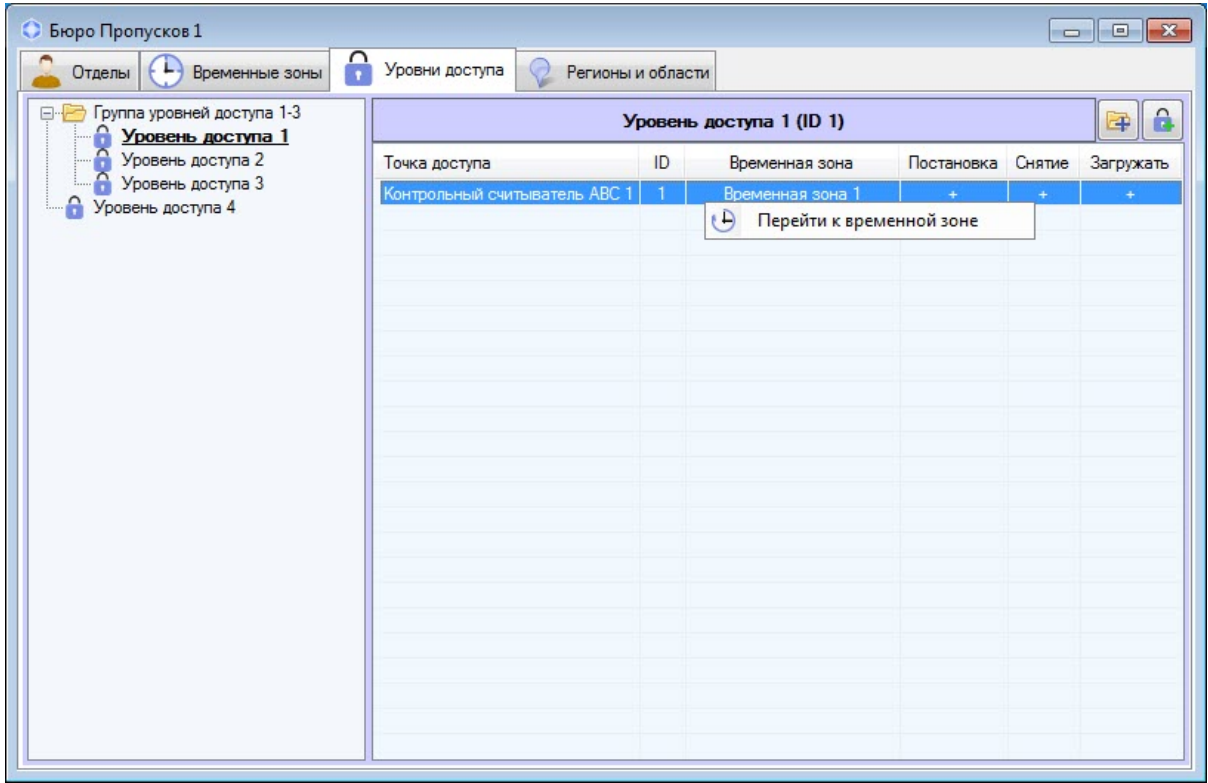

В результате будет открыта вкладка **Временные зоны**, на которой будет выделена требуемая временная зона.

## <span id="page-68-1"></span>6.4.5 Поиск уровня доступа

### <span id="page-68-0"></span>6.4.5.1 Переход к поиску уровня доступа

В программном модуле *Бюро пропусков* имеется возможность осуществлять поиск уровня доступа по имени, идентификатору и точке доступа. Для перехода к поиску уровня доступа необходимо выполнить следующие действия:

1. Перейти на вкладку **Уровни доступа** в окне **Бюро пропусков**.

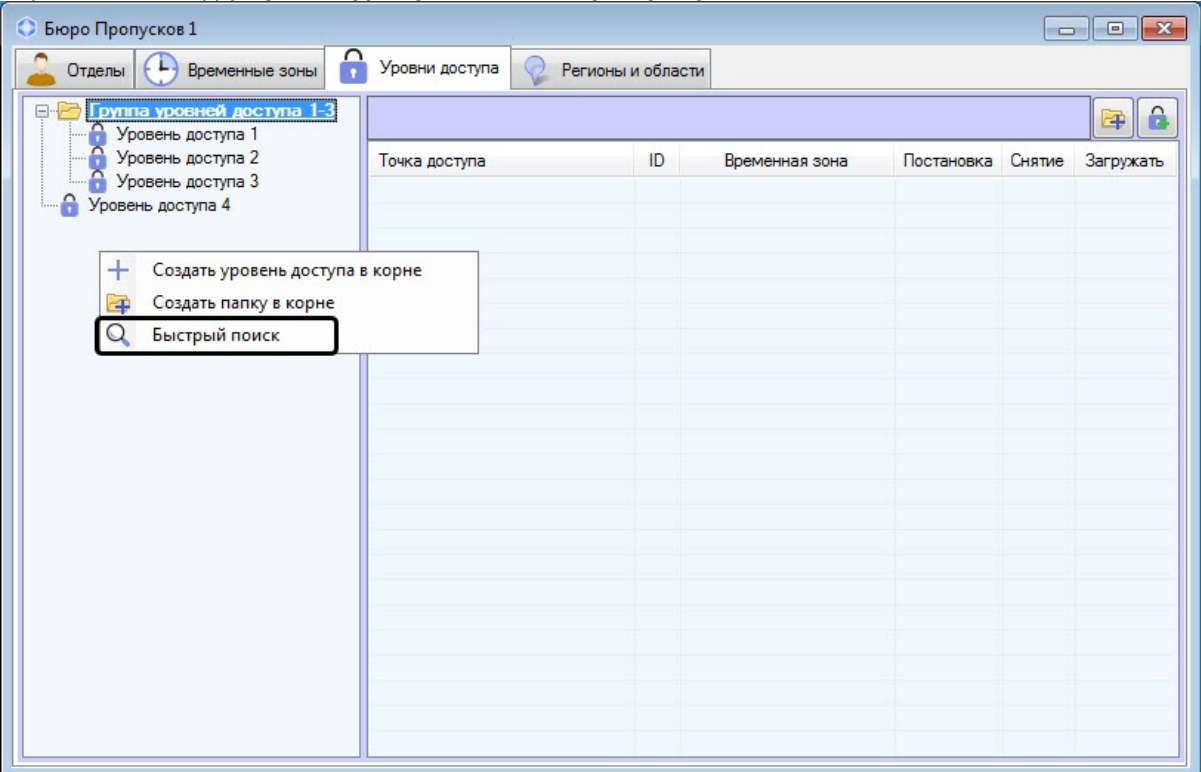

- 2. Щелкнуть правой кнопкой мыши в свободной области списка уровней доступа.
- 3. В открывшемся функциональном меню выбрать пункт **Быстрый поиск**. Подробнее работа с
- функциональным меню вкладки **Уровни доступа** описана в разделе [Управление списком уровней доступа](#page-71-0). 4. Будет открыто окно **Поиск уровня доступа**.

Переход к поиску уровня доступа завершен. Работа с окном **Поиск уровня доступа** описана в разделе [Работа с](#page-69-0) [окном Поиск уровня доступа](#page-69-0).

### <span id="page-69-0"></span>6.4.5.2 Работа с окном Поиск уровня доступа

Окно **Поиск уровня доступа** может быть вызвано при поиске уровня доступа (см. [Переход к поиску уровня](#page-68-0) [доступа](#page-68-0)), при настройке отдела (см. [Добавление отдела](#page-74-0)), при поиске отдела (см. [Работа с окном Поиск отдела](#page-79-0)) или при настройке пользователя (см. [Назначение пользователю уровней доступа](#page-107-0)).

Работа с окном **Поиск уровня доступа** осуществляется в следующем порядке:

1. При необходимости задать название искомого уровня доступа в поле **Имя** (**1**).

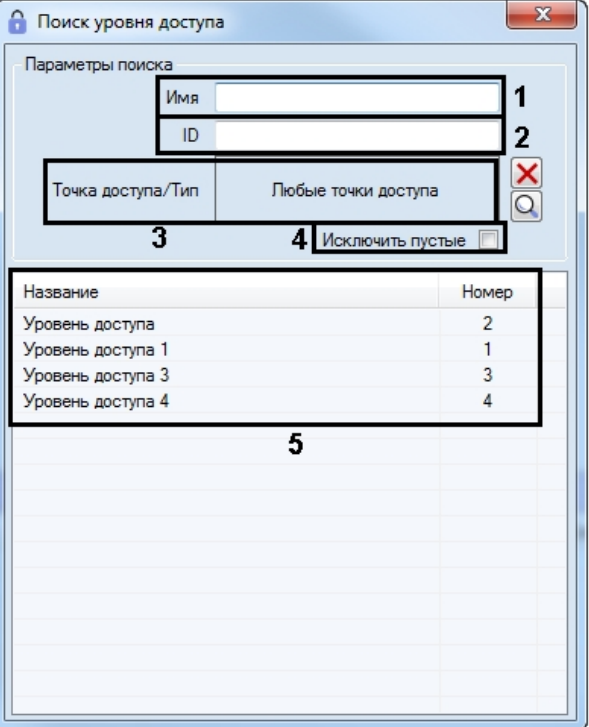

- 2. При необходимости ввести идентификатор искомого уровня доступа в поле **ID** (**2**).
- 3. При необходимости задать перечень точек доступа, которые должны входить в искомый уровень доступа следующим образом:
	- a. Нажать на кнопку . Будет открыто окно **Поиск точки доступа**.

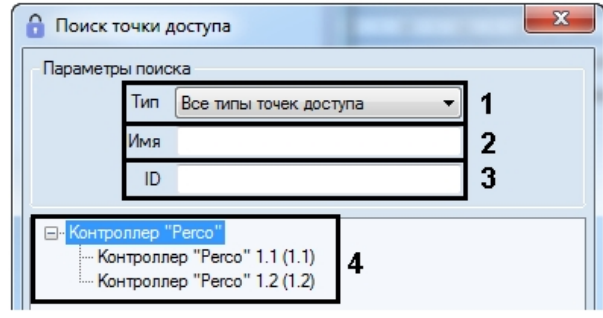

- b. При необходимости выбрать тип точки доступа из раскрывающегося списка **Тип** (**1**).
- c. При необходимости указать название точки доступа или его часть в поле **Имя** (**2**).
- d. При необходимости указать идентификатор искомой точки доступа в поле **ID** (**3**).
- e. Для поиска точек доступа, удовлетворяющих введенным параметрам, нажать на клавишу Enter на клавиатуре. Будет отображен список результатов поиска (4).
- f. Дважды щелкнуть в списке (**4**) по требуемой точке доступа.

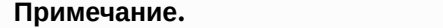

Для очистки списка точек доступа необходимо нажать на кнопку  $\left|\mathbf{x}\right|$ 

- 4. В случае, если необходимо исключить из результатов поиска пустые уровни доступа, то есть такие, в которые не добавлено ни одной точки доступа, установить флажок **Исключить пустые** (**4**).
- 5. Нажать на клавишу Enter на клавиатуре.
- 6. Результаты поиска уровней доступа будут отображены в списке (**5**). Поиск осуществляется без учета регистра. Будут найдены все объекты, соответствующие поля которых содержат указанные значения.

Для сортировки результатов поиска необходимо щелкнуть левой кнопкой мыши в заголовок соответствующего столбца.

При двойном щелчке по уровню доступа окно **Поиск уровня доступа** будет закрыто, а соответствующий уровень доступа выделен в списке на вкладке **Уровни доступа** или добавлен отделу или пользователю.

Поиск уровня доступа завершен.

## <span id="page-71-0"></span>6.4.6 Управление списком уровней доступа

Управление списком уровней доступа в *Бюро Пропусков* осуществляется при помощи контекстного меню, вызываемого нажатием правой кнопки мыши в свободной области списка уровней доступа.

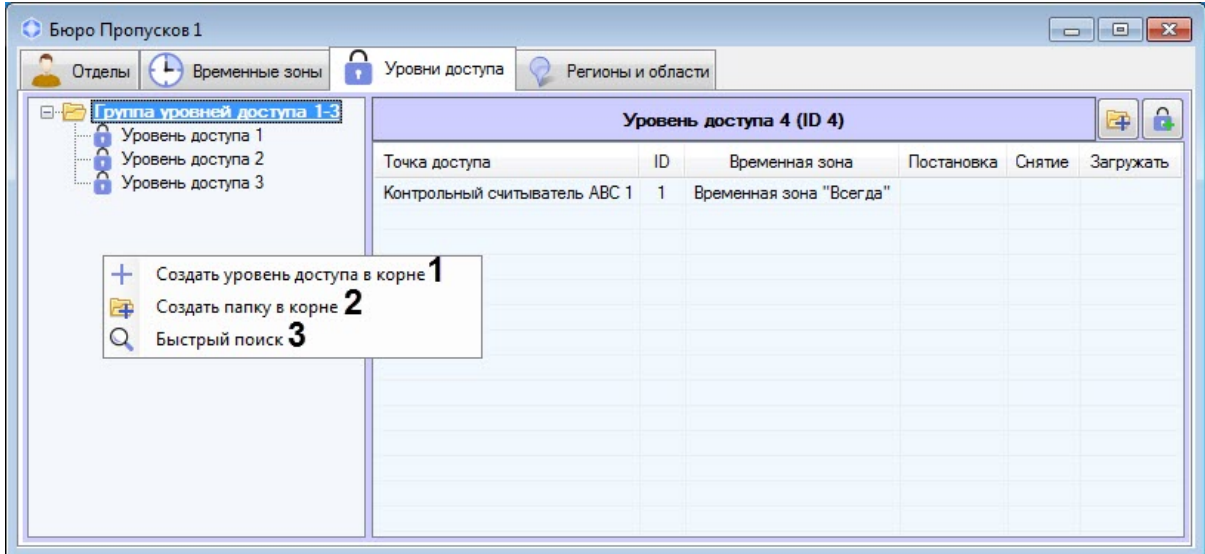

Описание команд контекстного меню приведено в таблице.

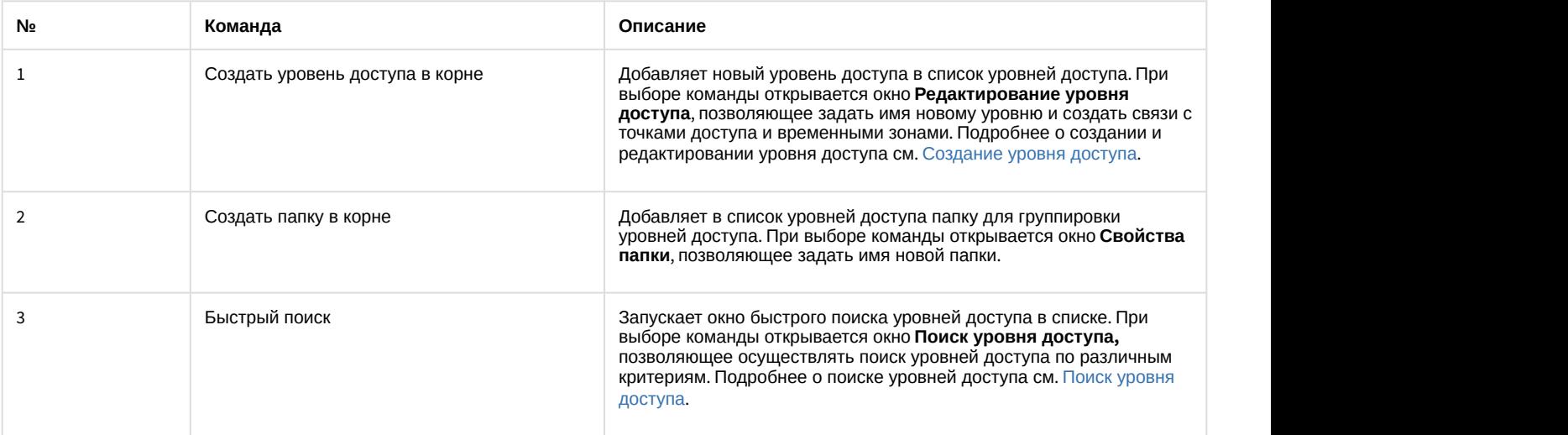

Управление отдельным уровнем доступа в корне списка уровней доступа осуществляется при помощи контекстного меню, вызываемого нажатием правой кнопки мыши на уровне доступа.
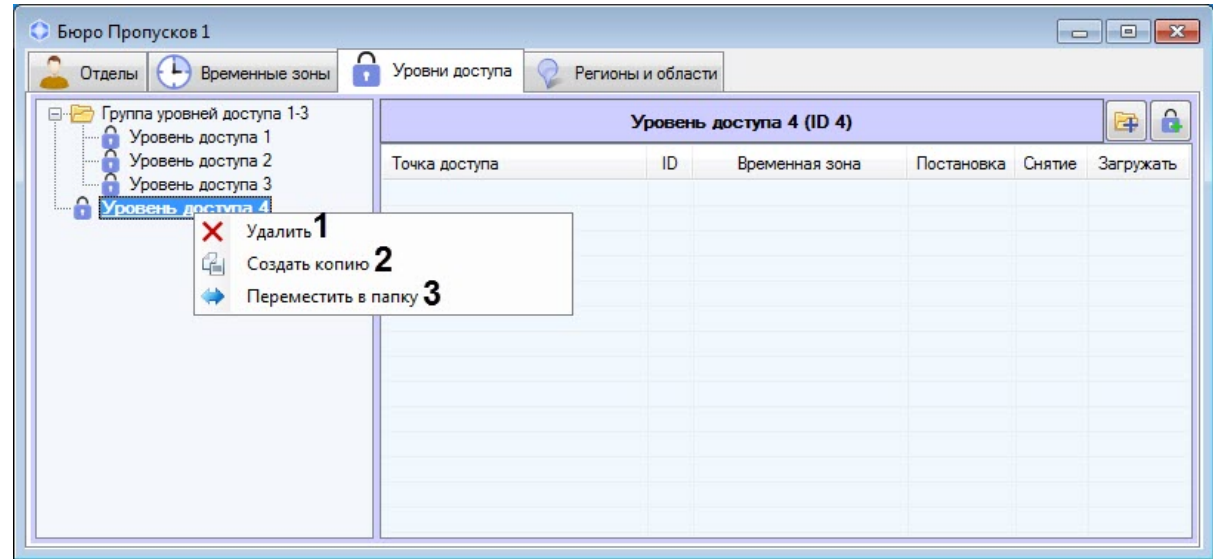

Описание команд контекстного меню приведено в таблице.

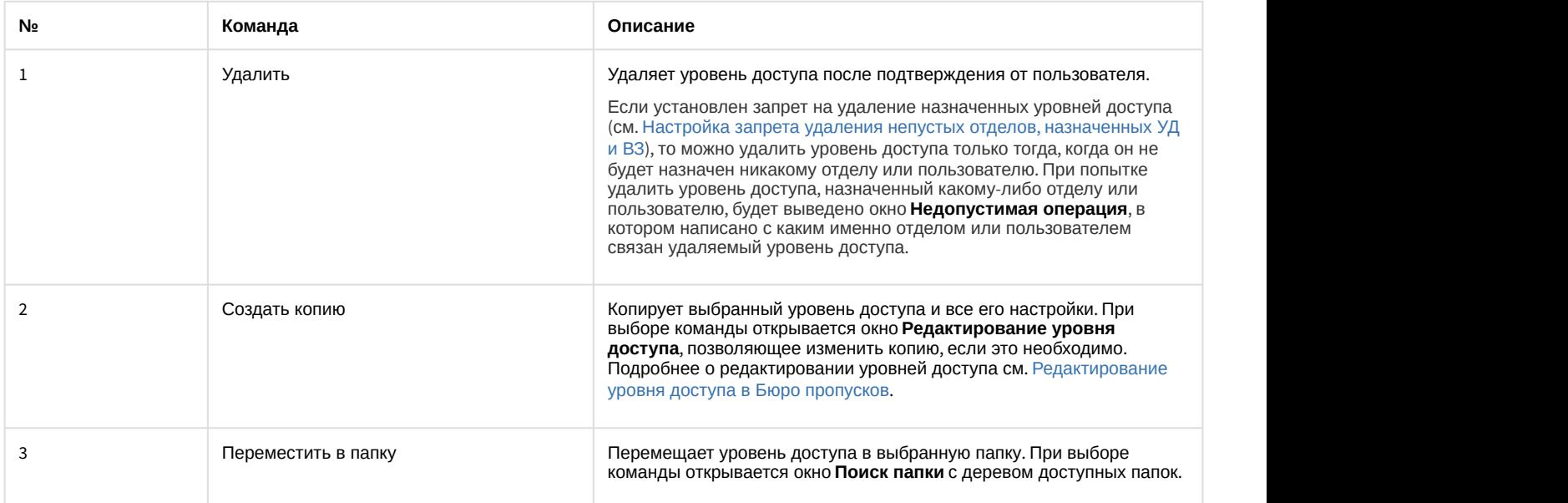

Управление отдельной папкой в списке уровней доступа осуществляется при помощи контекстного меню, вызываемого нажатием правой кнопки мыши на папке.

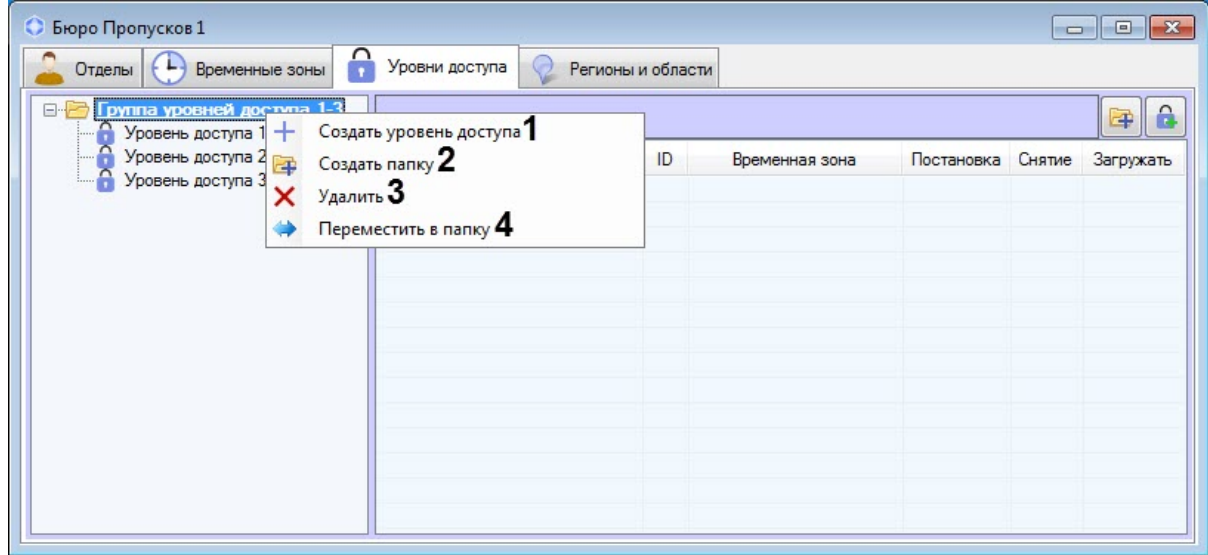

Описание команд контекстного меню приведено в таблице.

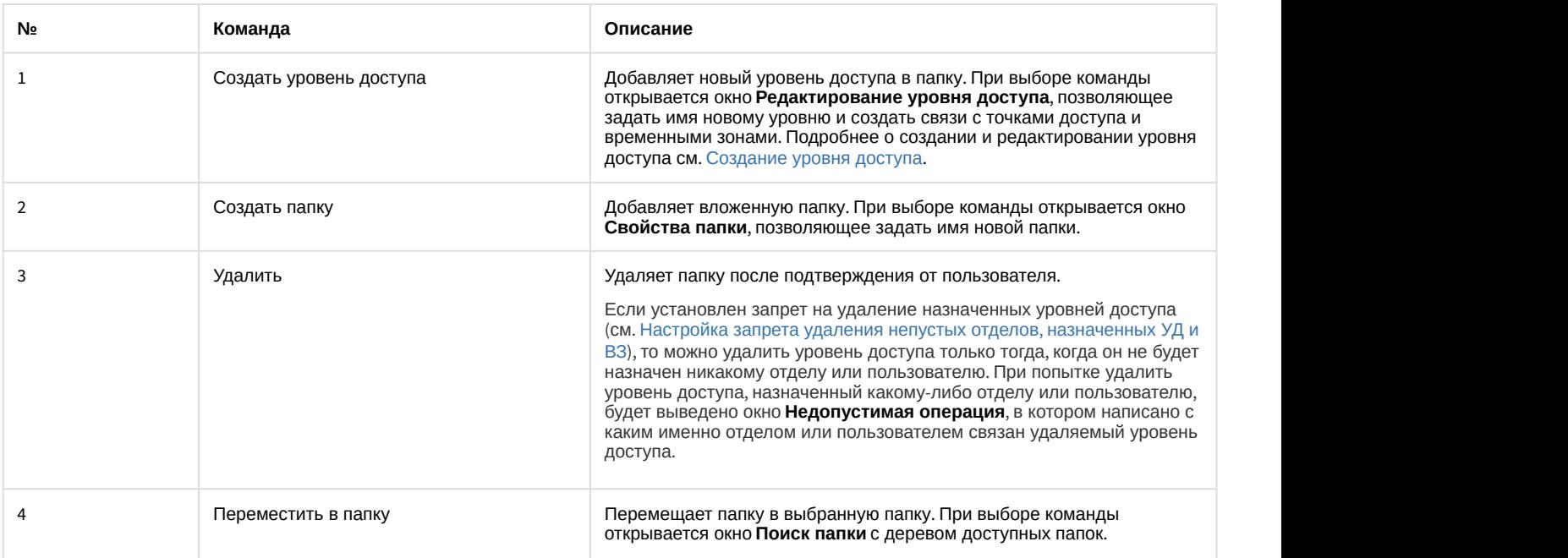

Управление отдельным уровнем доступа, находящимся внутри папки, осуществляется при помощи контекстного меню, вызываемого нажатием правой кнопки мыши на уровне доступа.

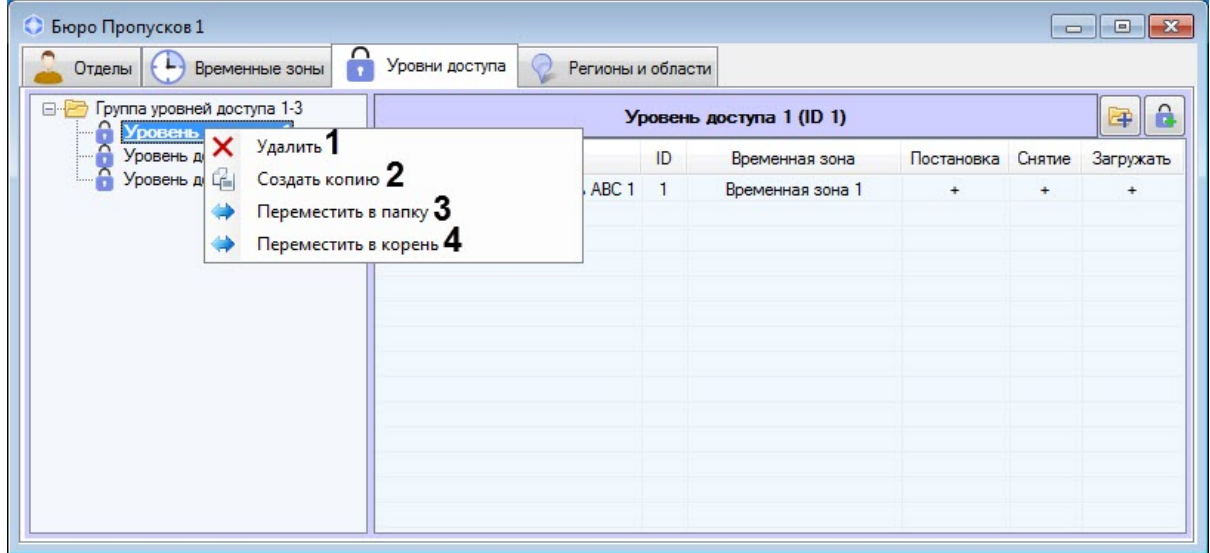

Описание команд контекстного меню приведено в таблице.

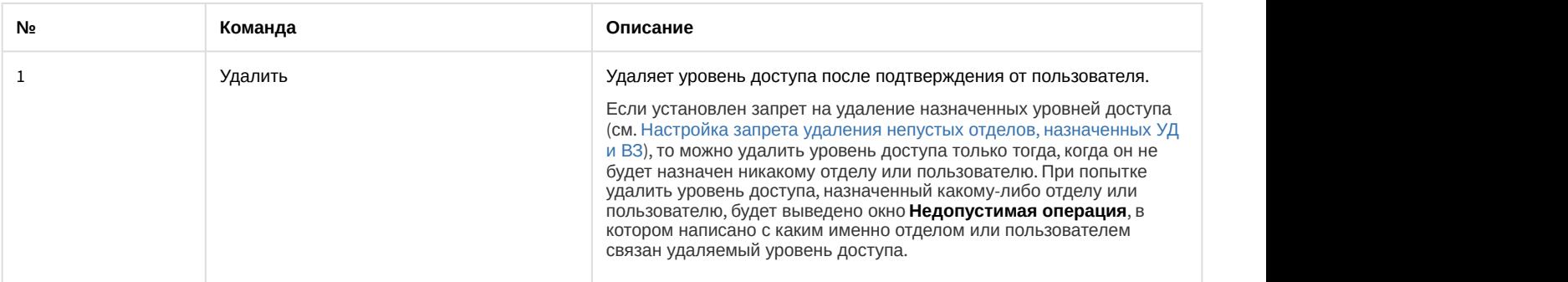

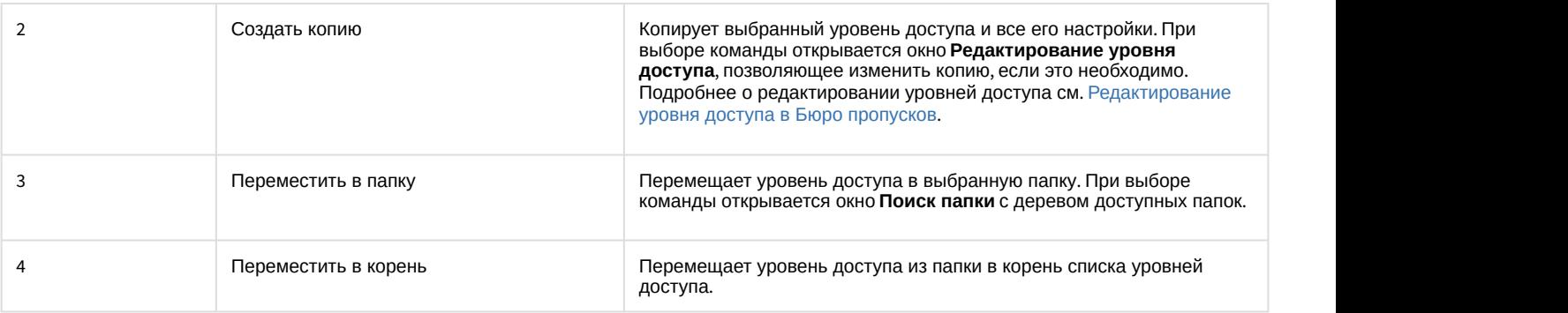

# 6.5 Работа с отделами в Бюро пропусков

# 6.5.1 Общие сведения о работе с отделами в Бюро пропусков

В ПК ACFA-*Интеллект* отделы организованы в иерархическую структуру. Дерево отделов отображается в окне **Бюро пропусков** на вкладке **Отделы**.

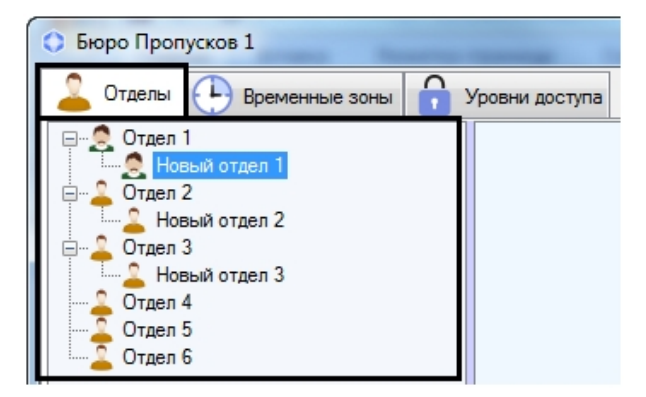

Имеется возможность создавать отделы на базе любого существующего отдела, а также в корне иерархии. Также доступны функции редактирования, удаления и просмотра отделов. При этом возможность создания, редактирования и просмотра отделов может быть ограничена при настройке программного модуля *Бюро пропусков* – см. [Права на настройку и просмотр отделов в Бюро пропусков](#page-15-0).

# <span id="page-74-0"></span>6.5.2 Добавление и удаление отдела

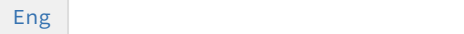

Для добавления отдела необходимо выполнить следующие действия:

1. Перейти на вкладку **Отделы** в окне **Бюро пропусков**.

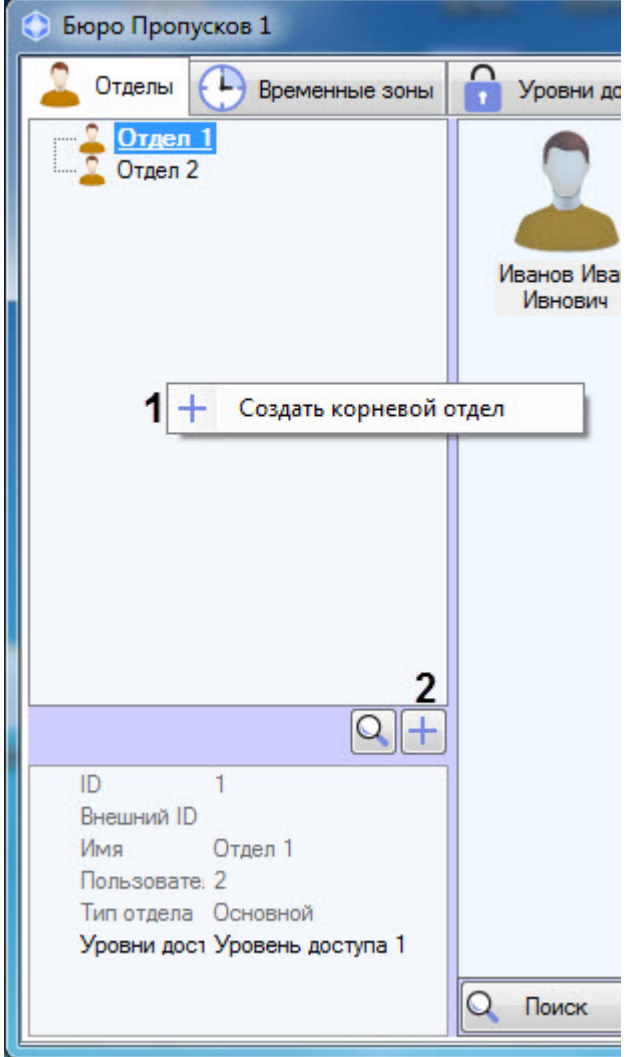

2. Для создания отдела в корне иерархии щелкнуть правой кнопкой мыши в свободной области иерархии отделов и выбрать в открывшемся функциональном меню пункт **Создать корневой отдел** (**1**) или нажать

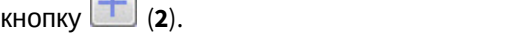

Для создания отдела на базе существующего щелкнуть правой кнопкой мыши по требуемому отделу и выбрать пункт **Создать дочерний отдел**.

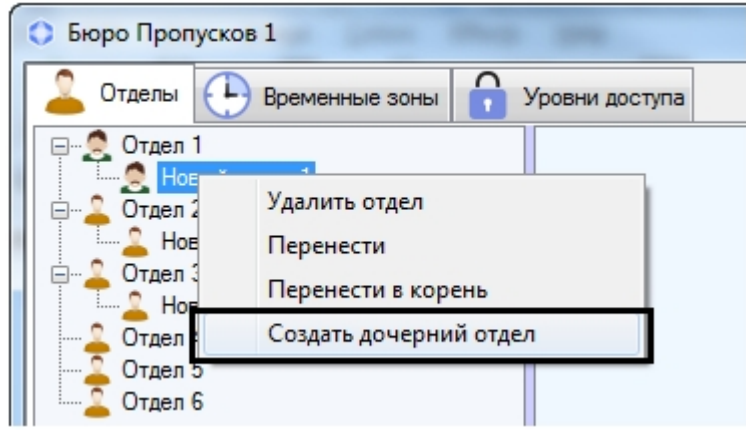

### 3. Будет открыто окно **Редактирование свойств отдела**.

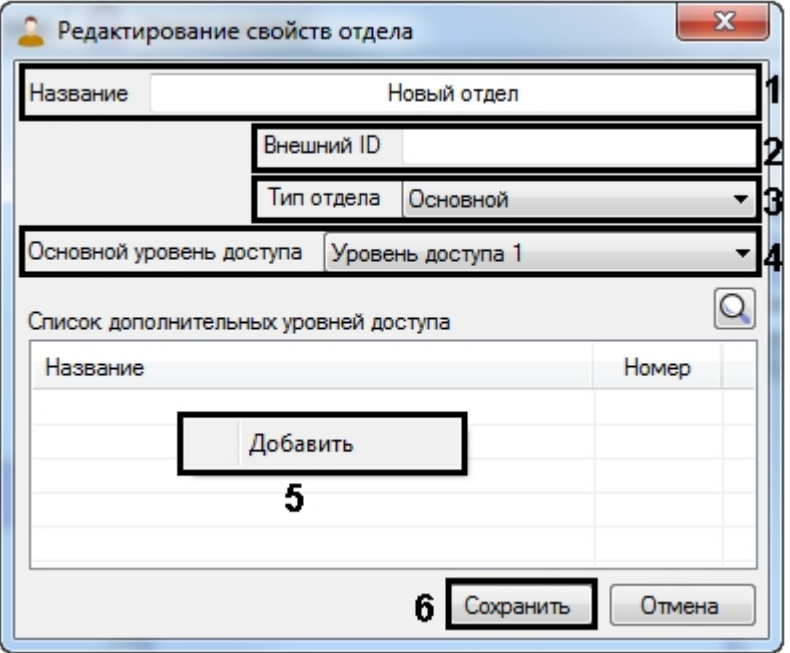

### 4. В поле **Название** (**1**) ввести название отдела.

#### **Примечание.**

Название должно быть уникальным. В случае, если отдел с таким названием в системе уже создан, то при попытке сохранения будет выведено соответствующее сообщение, и сохранение выполнено не будет. Также название не должно содержать в себе следующие символы: < | >.

- 5. В поле **Внешний ID** указать внешний идентификационный номер отдела (**2**). Данное поле используется в случае, если в связи с особенностями используемого модуля интеграции СКУД список отделов и пользователей в базе данных ПК ACFA-*Интеллект* используется совместно с базой данных пользователей во внешнем ПО.
- 6. Из раскрывающегося списка **Тип отдела** выбрать тип отдела (**3**). Типы отделов создаются на этапе настройки модуля **Бюро пропусков** – см. [Настройка типа отдела в Бюро пропусков](#page-27-0) . Тип отдела задает перечень видимых и доступных для редактирования полей пользователей, входящих в отдел. По умолчанию в **Бюро пропусков** существует только один тип отдела – **Основной** (см. [Настройка типа отдела Основной](#page-25-0)).
- 7. Из раскрывающегося списка **Основной уровень доступа** выбрать уровень доступа отдела, который по умолчанию будет наследоваться всеми входящими в него пользователями (**4**).

## **Примечание.**

Пользователь может не наследовать уровень доступа отдела – см. [Настройка наследования уровня](#page-109-0) [доступа отдела](#page-109-0).

## **Примечание.**

Уровни доступа создаются и настраиваются на вкладке **Уровни доступа** окна **Бюро пропусков** (см. [Работа с уровнями доступа](#page-59-0) [в Бюро пропусков](#page-59-0)). Также имеется возможность использовать системные уровни доступа **Всегда** и **Никогда**.

8. В случае необходимости, задать перечень дополнительных уровней доступа следующим образом:

- a. Убедиться, что в раскрывающемся списке **Основной уровень** доступа выбран пользовательский уровень доступа (т.е. не **Всегда** и не **Никогда**).
- b. В таблице **Список дополнительных уровней доступа** нажать на кнопку **Добавить** (5).

c. Будет открыто окно **Поиск уровня доступа**. Осуществить поиск уровня доступа – см. [Поиск уровня](#page-68-0) [доступа](#page-68-0).

#### **Примечание.**

Для удаления дополнительного уровня доступа необходимо щелкнуть по нему правой кнопкой мыши и в открывшемся функциональном меню выбрать пункт **Удалить**.

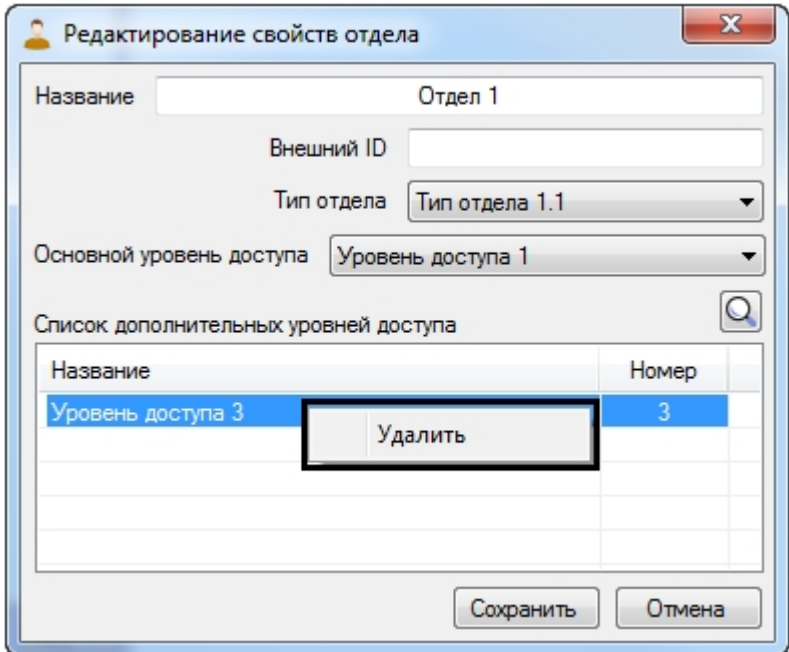

9. Нажать на кнопку **Сохранить** (6). Отдел будет добавлен в дерево.

Чтобы удалить отдел, необходимо щелкнуть по нему правой кнопкой мыши и в открывшемся функциональном меню выбрать пункт меню **Удалить отдел**.

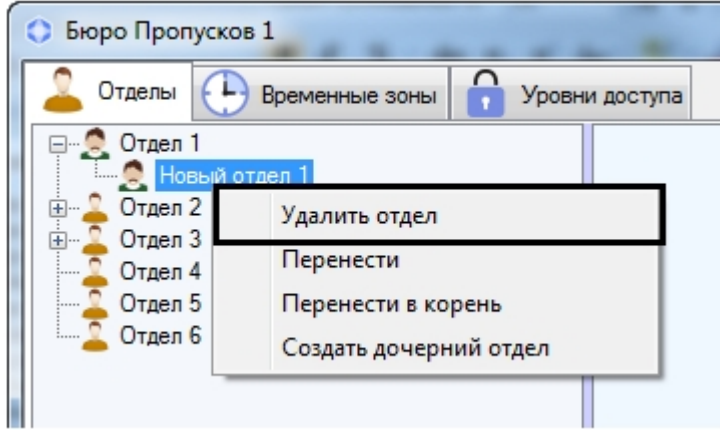

#### **Примечание**

Если установлен запрет на удаление непустых отделов (см. [Настройка запрета удаления непустых](#page-13-0) [отделов](#page-13-0)[,](#page-13-0) [назначенных УД и ВЗ](#page-13-0)), то можно удалить отдел только в том случае, если в нем нет пользователей. При попытке удалить непустой отдел будет выведено окно **Недопустимая операция**.

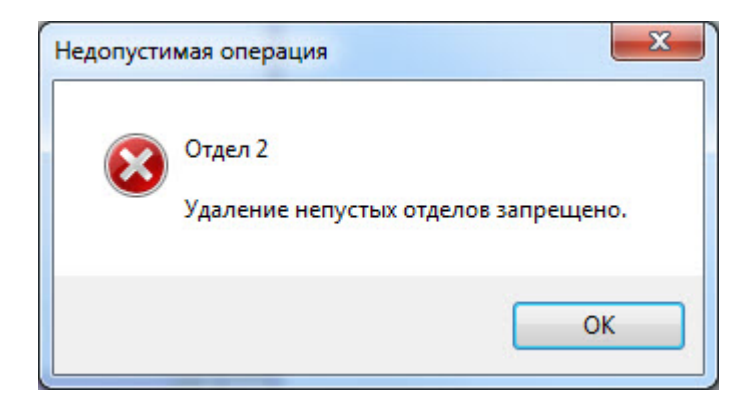

# 6.5.3 Редактирование отдела

Редактирование отдела заключается в изменении параметров отдела. Для перехода к редактированию отдела необходимо дважды щелкнуть левой кнопкой мыши по названию отдела в дереве. Будет открыто окно **Редактирование свойств отдела**. Работа с ним осуществляется так же, как описано в разделе [Добавление](#page-74-0) [отдела](#page-74-0).

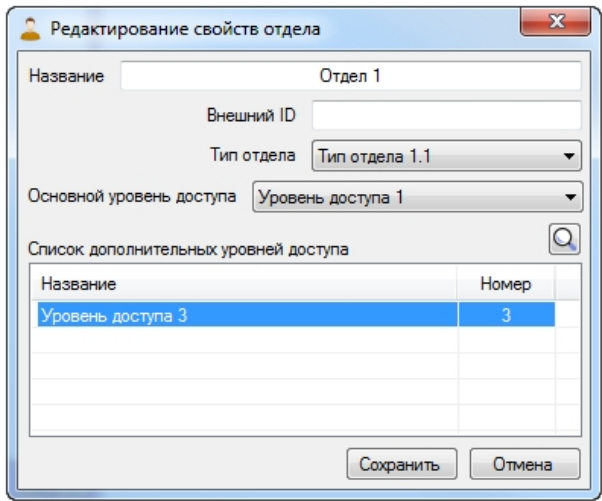

# 6.5.4 Поиск отдела в Бюро пропусков

# <span id="page-78-0"></span>6.5.4.1 Переход к поиску отдела

В программном модуле *Бюро пропусков* имеется возможность осуществлять поиск отдела по названию, идентификатору, внешнему идентификатору и уровню доступа.

Переход к поиску отдела осуществляется следующим образом:

1. Перейти на вкладку **Отделы** в окне **Бюро пропусков** (1).

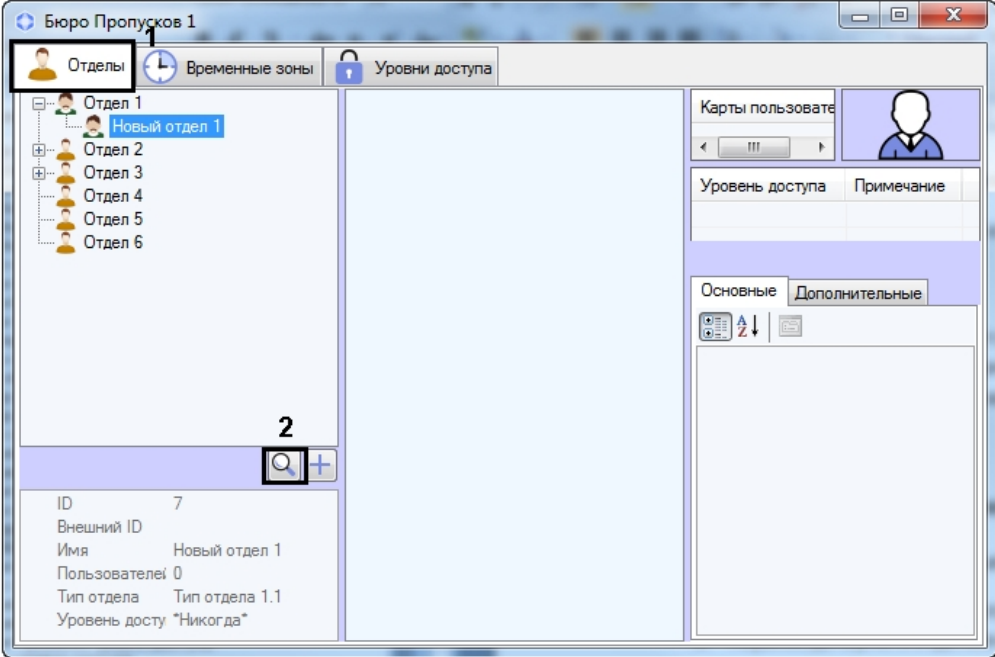

2. Нажать на кнопку (2). Будет открыто окно **Поиск отдела**.

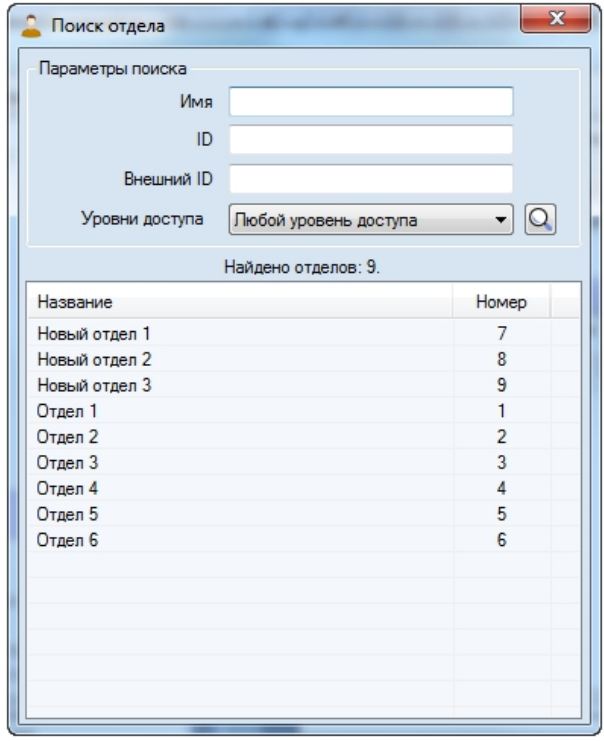

Переход к поиску отдела завершен. Работа с окном **Поиск отдела** описана в разделе [Работа с окном Поиск](#page-79-0) [отдела](#page-79-0).

# <span id="page-79-0"></span>6.5.4.2 Работа с окном Поиск отдела

Работа с окном **Поиск отдела** может осуществляться при поиске отдела (см. [Переход к поиску отдела](#page-78-0)), переводе пользователя из одного отдела в другой (см. [Перевод пользователя в другой отдел](#page-117-0)), а также при построении иерархии отделов (см. [Построение иерархии отделов](#page-80-0) [в Бюро пропусков](#page-80-0)).

Работа с окном **Поиск отдела** осуществляется следующим образом:

1. При необходимости в поле **Имя** ввести название или часть названия искомого отдела (1).

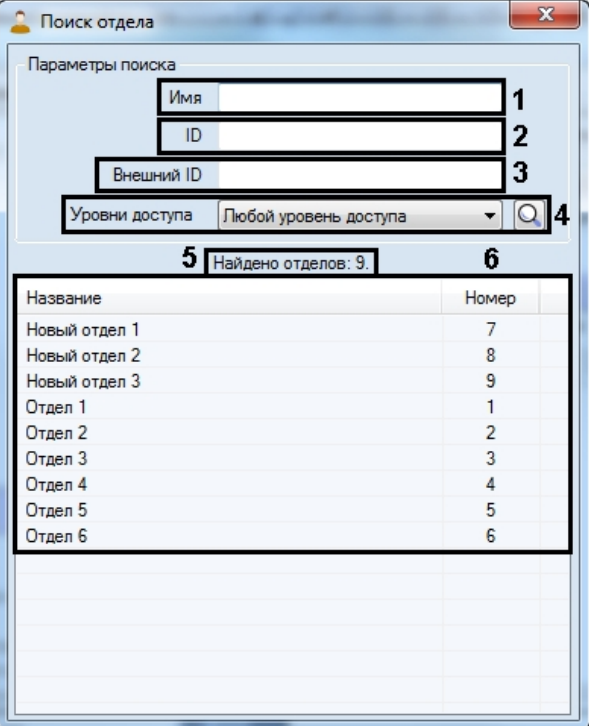

- 2. При необходимости в поле **ID** ввести идентификатор отдела (2).
- 3. При необходимости в поле **Внешний ID** ввести внешний идентификатор объекта (3).
- 4. Из раскрывающегося списка **Уровень доступа** выбрать название уровня доступа, которым должен обладать искомый отдел (4). При необходимости нажать на кнопку и выполнить поиск уровня доступа (см. [Работа с окном Поиск уровня доступа](#page-69-0)).
- 5. Нажать на клавишу Enter на клавиатуре.
- 6. В результате будет отображено количество найденных отделов (5) и перечень отделов, удовлетворяющих заданным параметрам поиска (6). Поиск осуществляется без учета регистра. Будут найдены все объекты, соответствующие поля которых содержат указанные значения.

Для сортировки результатов поиска необходимо щелкнуть левой кнопкой мыши в заголовок соответствующего столбца.

При двойном щелчке по названию отдела в списке результатов поиска окно **Поиск отдела** будет закрыто, а выбранный отдел будет выделен в дереве отделов или выбран в форме, из которой был осуществлен вызов окна **Поиск отдела**.

Поиск отдела завершен.

# <span id="page-80-0"></span>6.5.5 Построение иерархии отделов в Бюро пропусков

Построение иерархии отделов осуществляется при помощи следующих операций:

1. Изменение родительского отдела. Для этого необходимо щелкнуть правой кнопкой мыши по названию отдела в дереве отделов и в открывшемся функциональном меню выбрать пункт **Перенести**. В результате будет открыто окно **Поиск отдела** для выбора нового родительского отдела – см. [Работа с окном Поиск](#page-79-0)

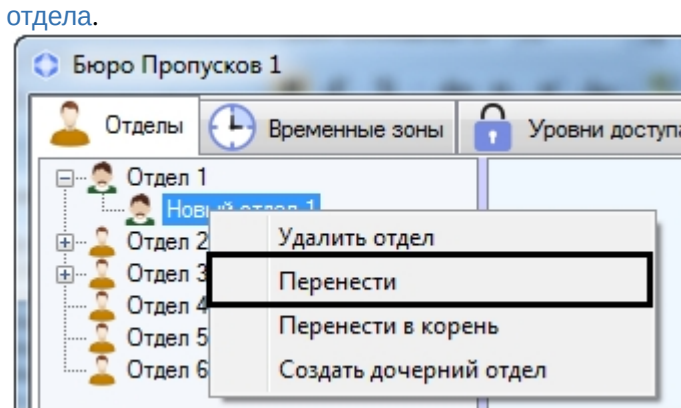

2. Перенос дочернего отдела в корень иерархии. Для этого необходимо щелкнуть правой кнопкой мыши по названию отдела в дереве отделов и в открывшемся функциональном меню выбрать пункт **Перенести в корень**. В результате отдел будет перемещен в корень иерархии отделов.

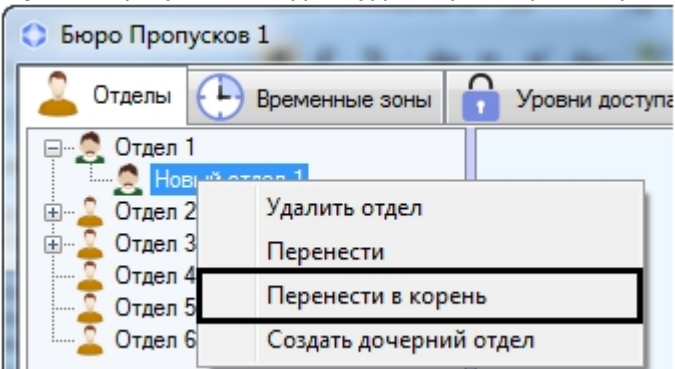

3. Изменить положение отдела в иерархии также можно, перетаскивая его левой кнопкой мыши с зажатой клавишей Ctrl.

## **Примечание.**

Перемещение отдела по иерархии осуществляется вместе с его дочерними отделами.

# 6.6 Работа с пользователями в Бюро пропусков

# <span id="page-81-0"></span>6.6.1 Просмотр списка пользователей

# [Eng](https://doc.axxonsoft.com/confluence/display/acfaen/Viewing+a+list+of+users) and the contract of the contract of the contract of the contract of the contract of the contract of the contract of the contract of the contract of the contract of the contract of the contract of the contract of the co

Для просмотра списка пользователей необходимо выделить один из отделов в дереве. Список пользователей, входящих в отдел, будет отображен в средней части окна **Бюро пропусков**.

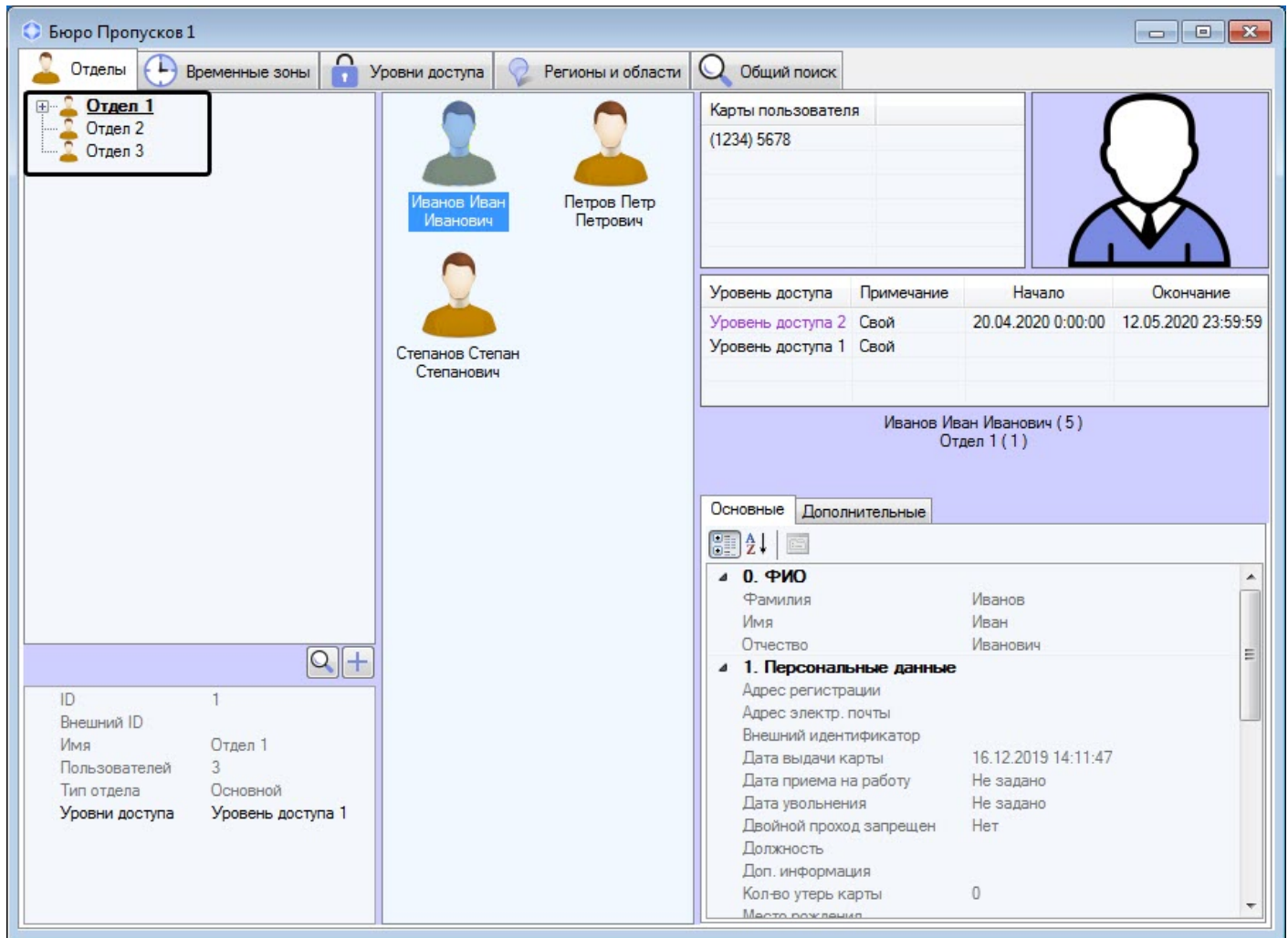

### **Примечание.**

В случае, если в отделе большое количество пользователей (более 2000), отображение списка пользователей после выделения отдела может занять некоторое время. Скорость отображения списка пользователей зависит от производительности компьютера, на котором отображается интерфейсное окно **Бюро пропусков**.

При выделении пользователя в списке в правой части окна **Бюро пропусков** отображаются его свойства. При открытии отдела для просмотра будет автоматически выбран первый пользователь в списке.

При нажатии сочетания клавиш **Ctrl**+**Shift**+**M** в нижней части окна отобразится панель управления пользователями:

- **Поиск** (**1**) [Поиск пользователя](#page-119-0).
- **Удалить** (**2**) [Удаление пользователя в Бюро пропусков](#page-128-0).
- **Создать** (**3**) [Создание пользователя в Бюро пропусков](#page-83-0). Алрес элект Тип отдела Основной Внешний иде Уровни дост Уровень доступа 1 2 3 1 Дата выдачи 21.05.2019 16:40 Дата прием: 21.05.2019 16:40 Поиск **X** Удалить Создать

#### **Примечание**

Для скрытия данной панели необходимо повторно нажать сочетание клавиш **Ctrl**+**Shift**+**M**.

**Data venny** 

u He sanaur

# <span id="page-83-0"></span>6.6.2 Создание пользователя в Бюро пропусков

### [Eng](https://doc.axxonsoft.com/confluence/display/acfaen/Creating+users+in+the+Access+Manager)<sup>el</sup> and the state of the state of the state of the state of the state of the state of the state of the state of the state of the state of the state of the state of the state of the state of the state of the state of th

Добавление нового пользователя осуществляется следующим образом:

#### **Примечание.**

Помимо описанного способа также может применяться кнопка **Создать** на панели управления пользователями (см. [Просмотр списка пользователей](#page-81-0)).

- 1. Открыть список пользователей (см. [Просмотр списка пользователей](#page-81-0)).
- 2. Щелкнуть правой кнопкой мыши в свободной области списка пользователей или на любом уже существующем пользователе.

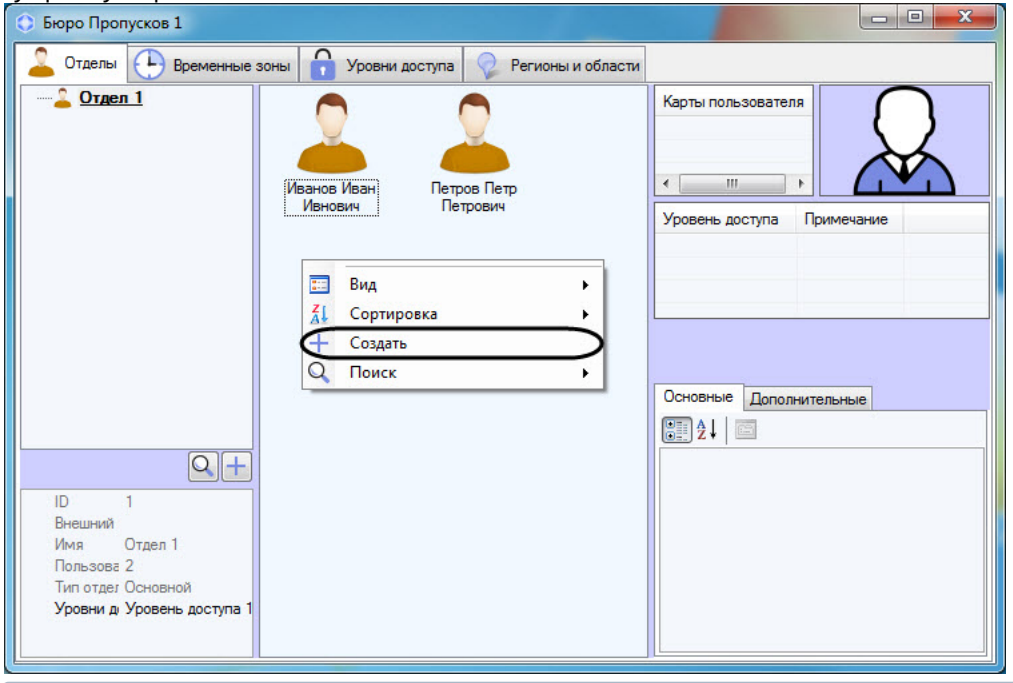

#### **Примечание.**

Права на создание пользователей могут быть ограничены при настройке модуля *Бюро пропусков*. В этом случае будет выведено сообщение об отсутствии соответствующих прав. См. также [Настройка](#page-12-0) [полномочий по управлению объектами в Бюро пропусков](#page-12-0).

3. В открывшемся функциональном меню выбрать пункт **Создать**. Будет открыто окно **ФИО нового пользователя**.

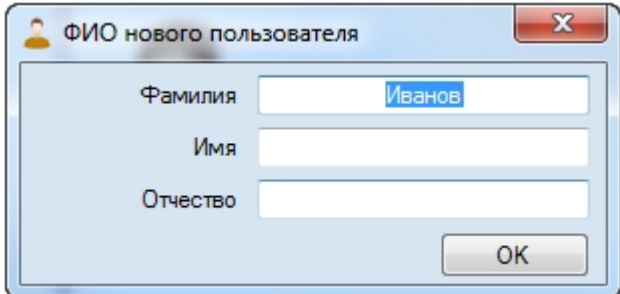

4. Ввести фамилию, имя и отчество создаваемого пользователя и нажать на кнопку **ОК**.

#### **Примечание.**

- Фамилия, имя и отчество не должны содержать в себе следующие символы: "<", "|", ">".
- Если используется критерий дубликатов записей и в системе уже есть пользователи с таким именем, будет выведено сообщение об ошибке с указанием идентификатора существующего пользователя и отдела, в который зачислен пользователь с введенным именем. См. также [Настройка параметров создания пользователя в Бюро пропусков](#page-24-0).

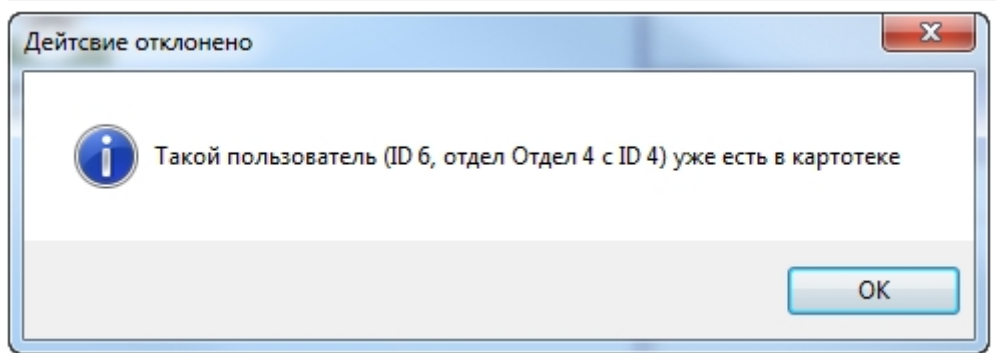

#### 5. Будет открыто окно **Редактирование. <ФИО пользователя> (создание)**.

Дальнейший процесс создания пользователя описан в разделе [Редактирование пользователя](#page-84-0).

# <span id="page-84-0"></span>6.6.3 Редактирование пользователя

## <span id="page-84-1"></span>6.6.3.1 Переход к редактированию пользователя

Переход к редактированию пользователя осуществляется при создании пользователя (см. [Создание](#page-83-0) [пользователя](#page-83-0) [в Бюро пропусков](#page-83-0) ) или следующим образом:

- 1. Открыть список пользователей (см. [Просмотр списка пользователей](#page-81-0)).
- 2. Дважды щелкнуть левой кнопкой мыши по требуемому пользователю. Будет открыто окно **Редактирование. <ФИО пользователя> (ID)**.

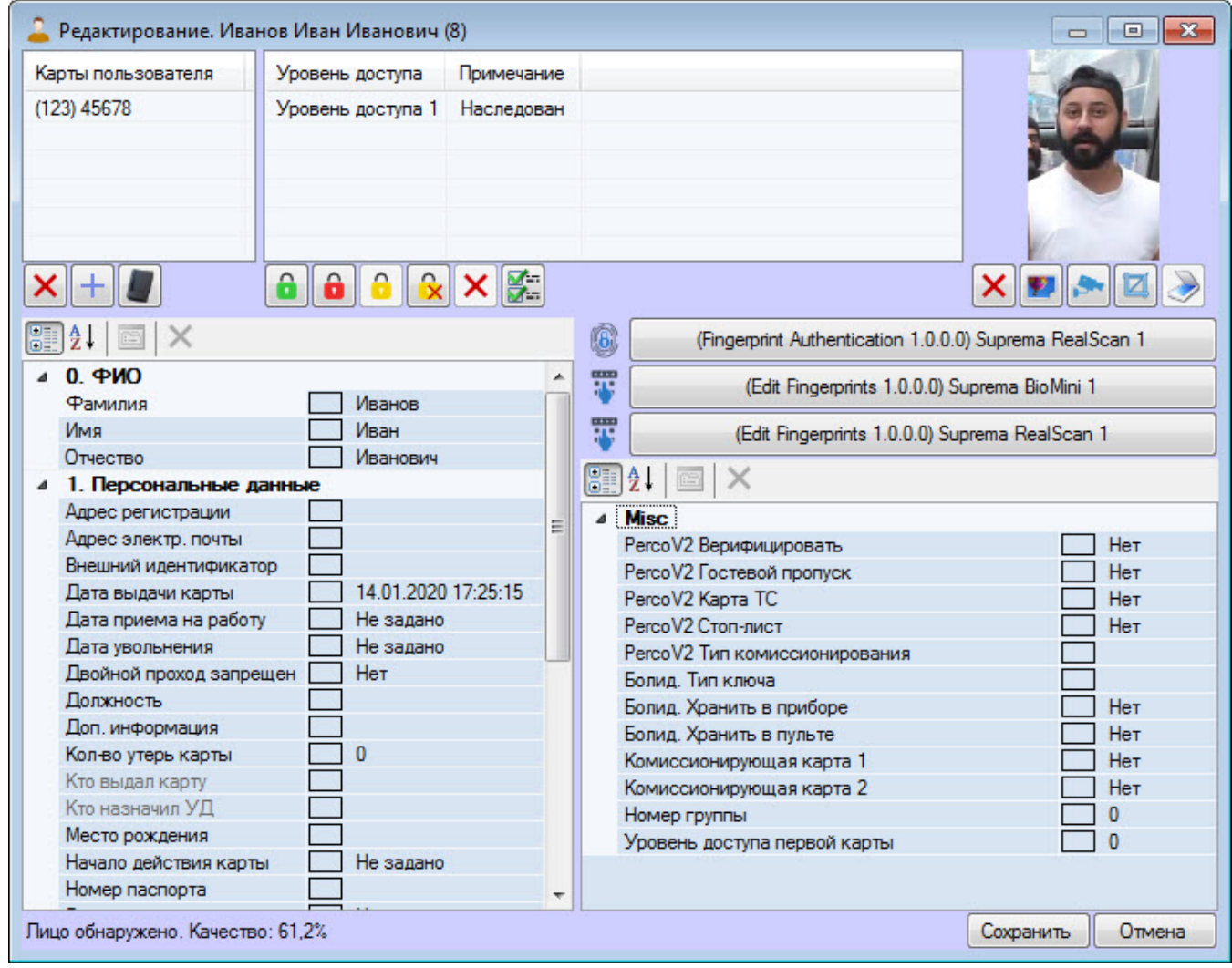

В данном окне можно выполнять следующие действия:

- a. Задание параметров пользователя.
- b. Назначение пользователю карт доступа.
- c. Назначение пользователю уровней доступа.
- d. Назначение пользователю фотографии.
- e. Добавление биометрических параметров (отпечатков пальцев).

Данные действия описаны в разделах ниже.

Примечание.<br>Права на редактирование пользователей могут быть ограничены при настройке модуля *Бюро пропусков*. В<br>этом случае после двойного щелчка по имени пользователя будет выведено сообщение об отсутствии<br>соответствующ этом случае после двойного щелчка по имени пользователя будет выведено сообщение об отсутствии соответствующих прав. См. также [Настройка полномочий по управлению объектами в Бюро пропусков](#page-12-0).

Переход к редактированию пользователя завершен.

# <span id="page-85-0"></span>6.6.3.2 Задание параметров пользователя

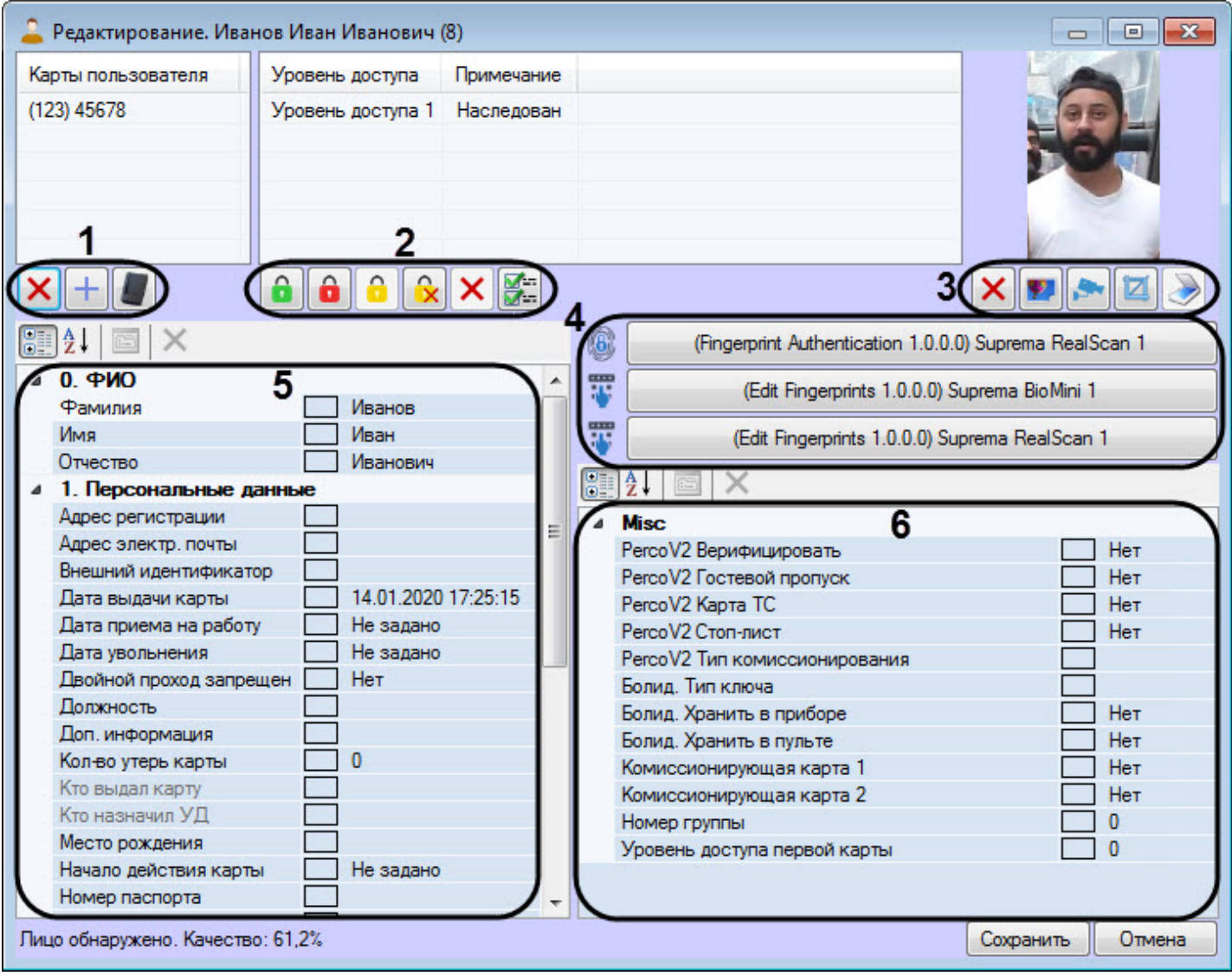

Панель кнопок (**1**) позволяет выполнить следующие действия:

- удалить выбранную карту пользователя (см. [Удаление карты доступа пользователя](#page-106-0)).
- добавить карту пользователя вручную (см. [Ввод номера карты доступа вручную](#page-104-0)).
- добавить карту пользователя при помощи контрольного считывателя (см. [Ввод номера карты при](#page-105-0) [помощи контрольного считывателя](#page-105-0)).

Панель кнопок (**2**) позволяет выполнить следующие действия:

- установить полный доступ (см. [Назначение пользователю уровня доступа](#page-108-0) [\(](#page-108-0)[Свой](#page-108-0)[\)](#page-108-0)).
- **• Наши**-установить запрет доступа (см. [Назначение пользователю уровня доступа](#page-108-0) [\(](#page-108-0)[Свой](#page-108-0)[\)\)](#page-108-0).
- включить наследование уровня доступа отдела (см. [Настройка наследования уровня доступа отдела](#page-109-0)).
- отключить наследование уровня доступа отдела (см. [Настройка наследования уровня доступа](#page-109-0) [отдела](#page-109-0)).
	- удалить уровень доступа (**Свой**) (см. [Назначение пользователю уровня доступа](#page-108-0) [\(](#page-108-0)[Свой](#page-108-0)[\)\)](#page-108-0).
- изменить уровень доступа (см. [Назначение пользователю уровня доступа](#page-108-0) [\(](#page-108-0)[Свой](#page-108-0)[\)](#page-108-0)).

Панель кнопок (**3**) позволяет выполнить следующие действия:

- - удалить назначенную пользователю фотографию (см. [Удаление фотографии](#page-116-0)).
- назначить пользователю фотографию из файла (см. [Назначение фотографии пользователю из](#page-112-0) [файла](#page-112-0)).
- назначить пользователю фотографию с камеры (см. [Назначение фотографии пользователю с](#page-113-0) [камеры](#page-113-0)).
- $\Box$  обрезать фотографию пользователя (см. [Обрезка фотографии](#page-114-0)).
- задать пользователю параметры с помощью модуля Cognitive Passport API (см. [Задание параметров](#page-98-0) [пользователю с помощью модуля](#page-98-0) [Cognitive Passport API](#page-98-0)). Данная кнопка используется только в русской версии ПК ACFA-*Интеллект*, в английской версии данная кнопка неактивна.

#### **Примечание**

По умолчанию кнопка в русской локализации ПК ACFA-*Интеллект* неактивна. Для ее активации необходимо выполнить настройку модуля *Cognitive Passport API* (см. [Настройка модуля сканирования](#page-31-0) [паспортов](#page-31-0) [Cognitive Passport API\)](#page-31-0).

Панель кнопок (**4**) позволяет добавить биометрические параметры пользователям (см. [Добавление биометрических](#page-117-1) [параметров](#page-117-1)).

В области (**5**) и (**6**) рядом с каждым полем отображается прямоугольник, в котором, при изменении данного поля, будет отображаться знак "**\***" до следующего открытия окна редактирования пользователя.

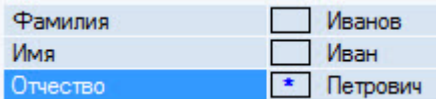

#### **Примечание.**

Поля, доступные для редактирования в данном окне, в том числе список уровней доступа и список карт доступа, задаются на этапе настройки программного модуля *Бюро пропусков* – см. [Настройка отображения](#page-25-1) [полей в учетных записях пользователей](#page-25-1). В зависимости от настройки, некоторые поля могут быть скрыты или недоступны для редактирования.

#### В области (**5**) отображаются следующие **Стандартные поля**:

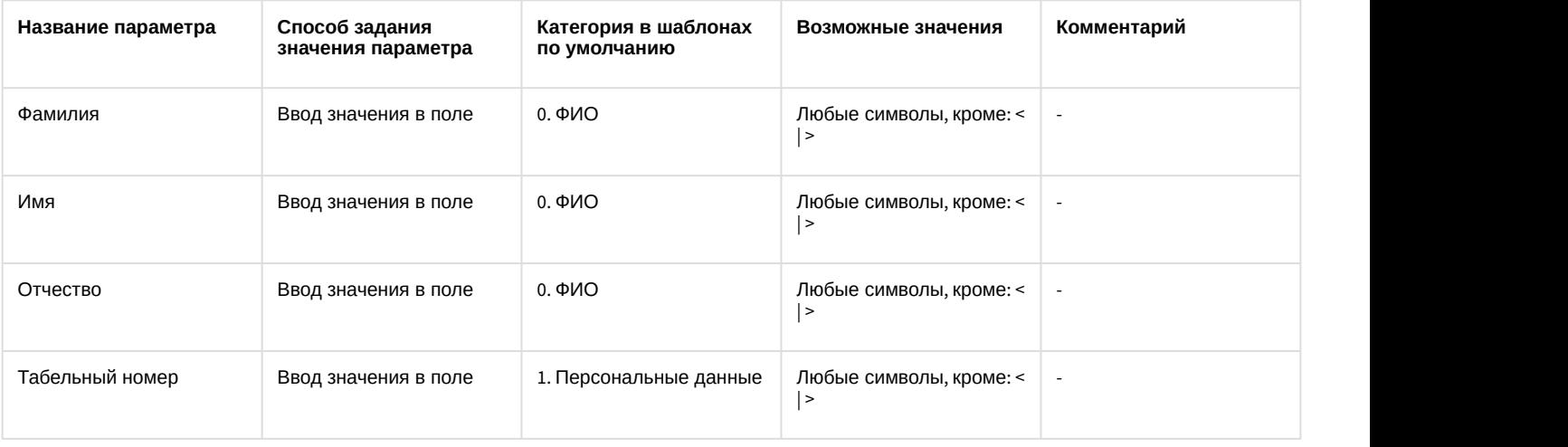

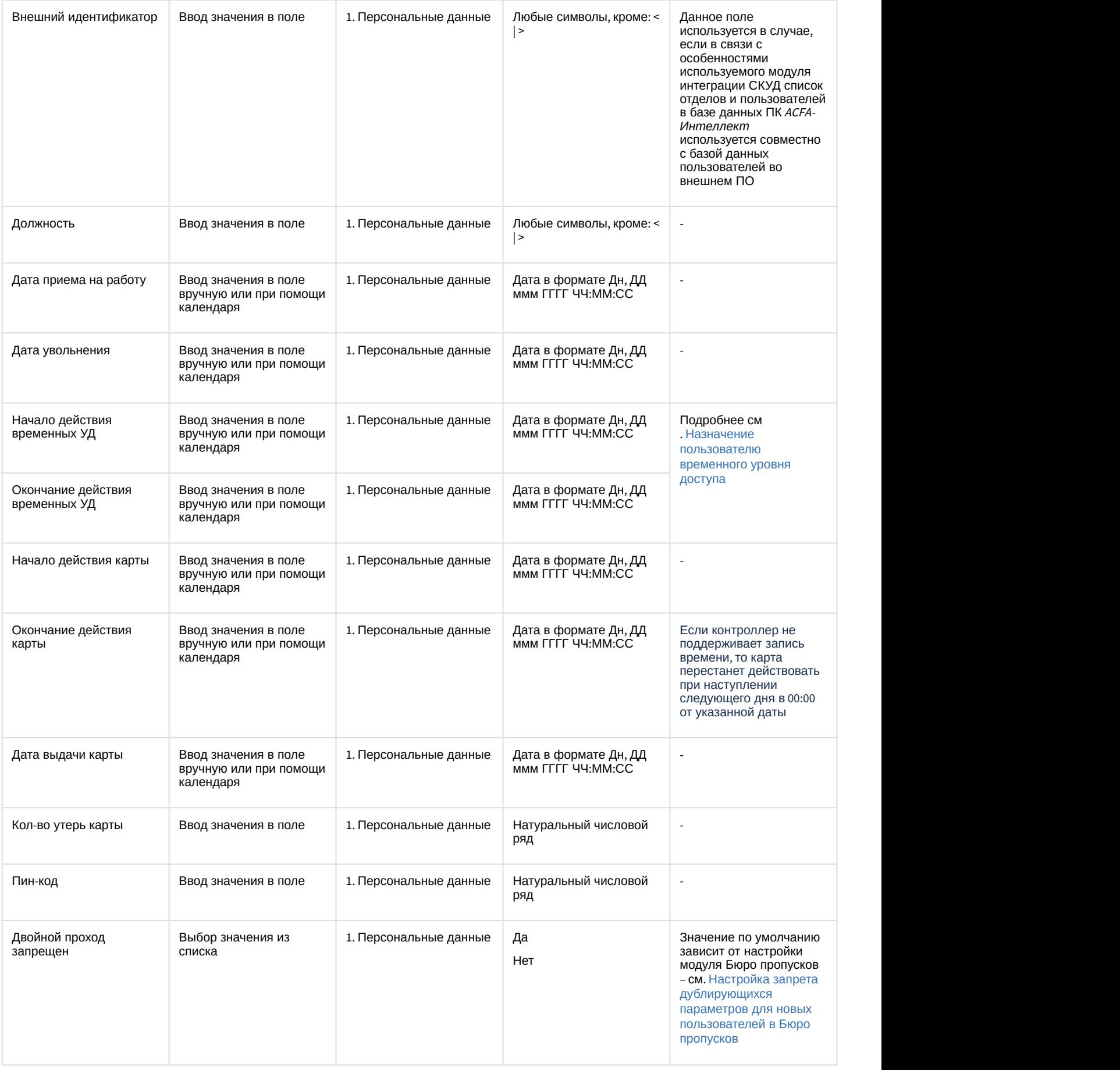

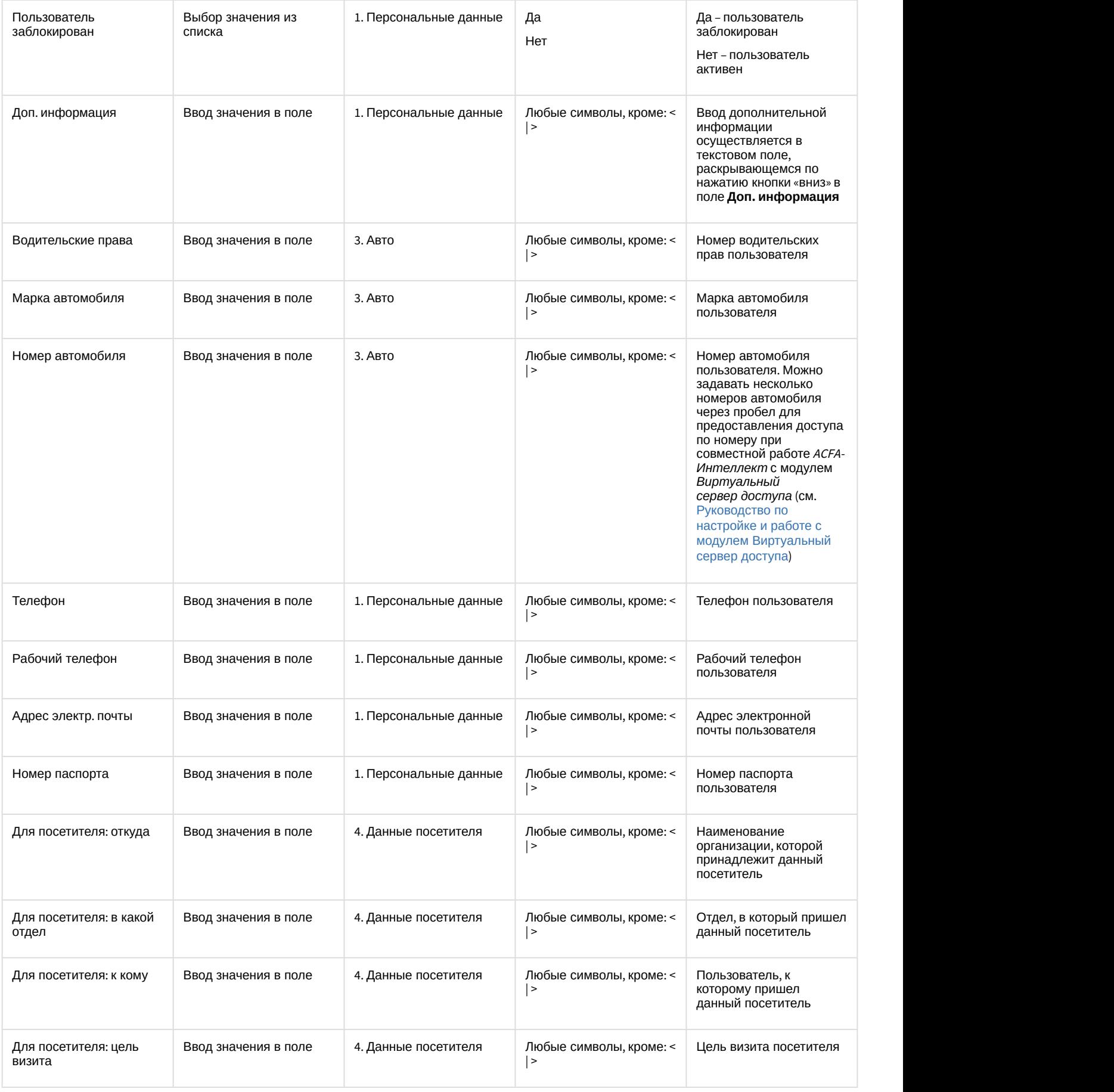

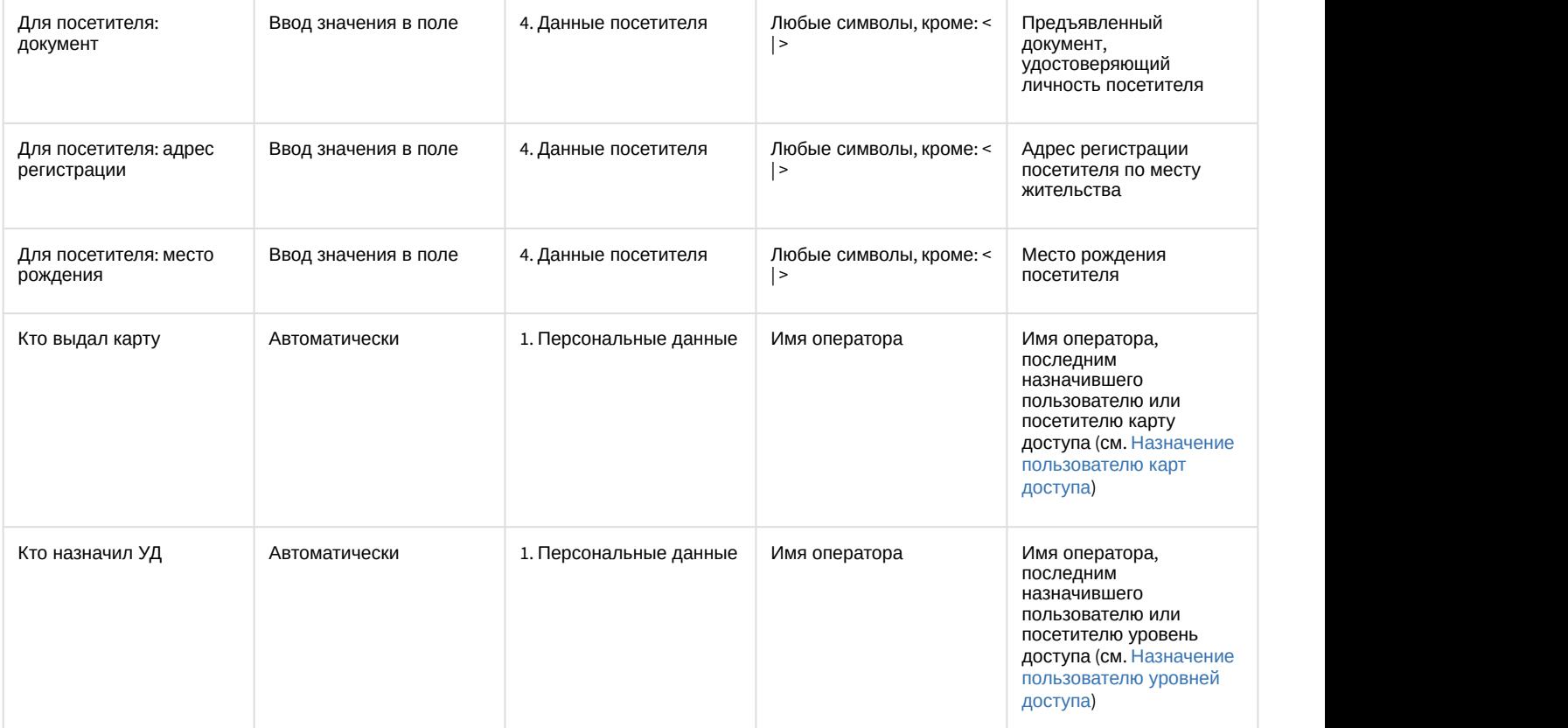

# В области (**6**) отображаются следующие **Дополнительные поля**:

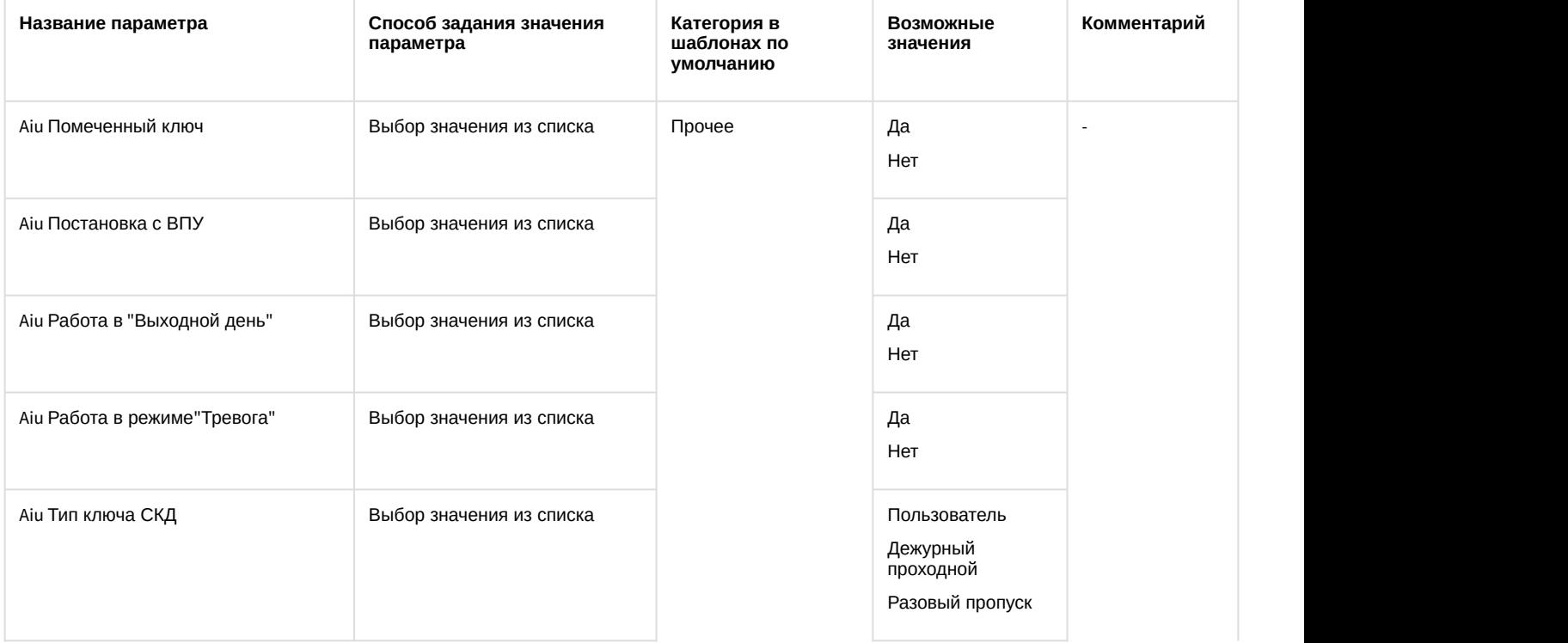

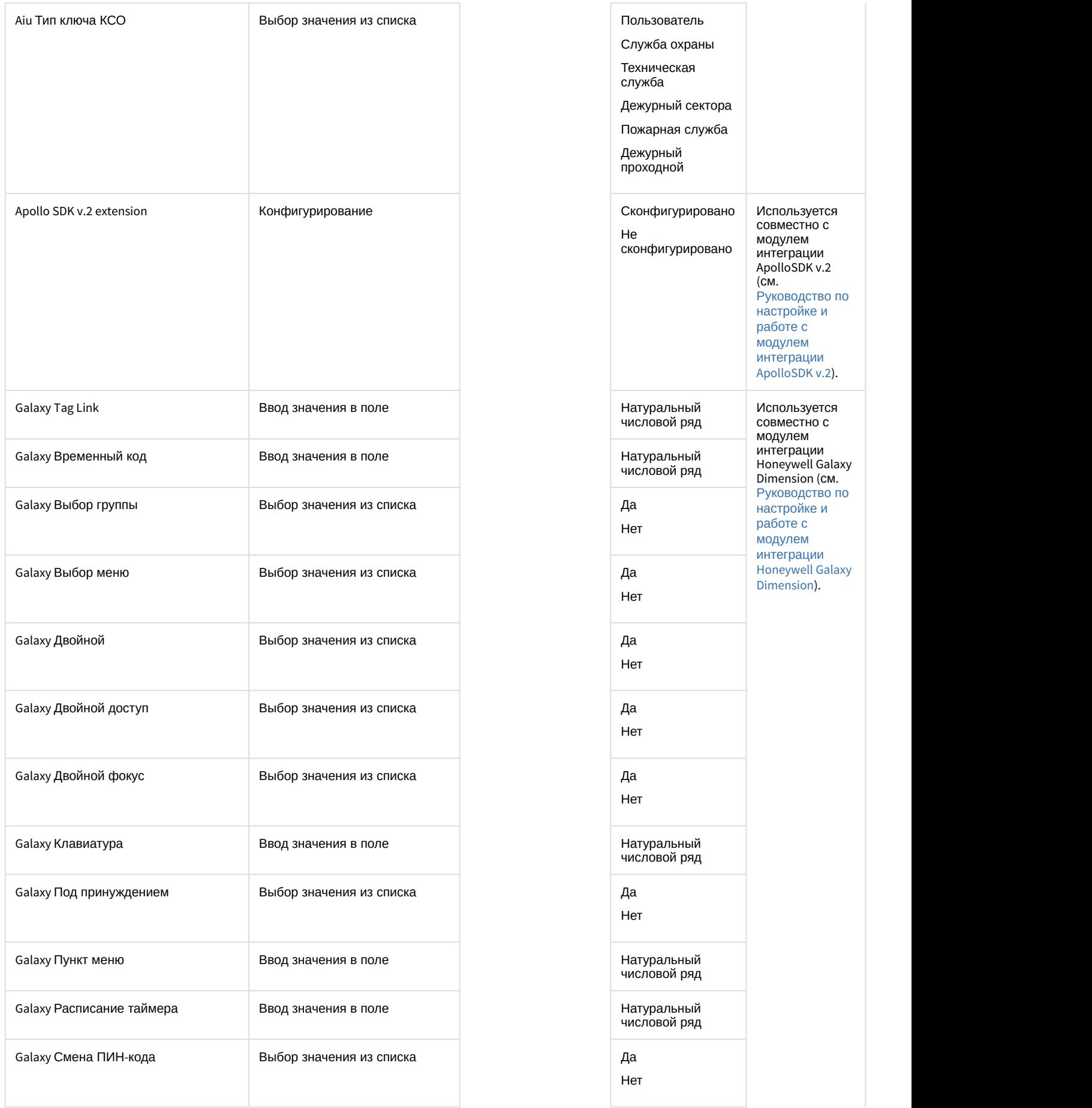

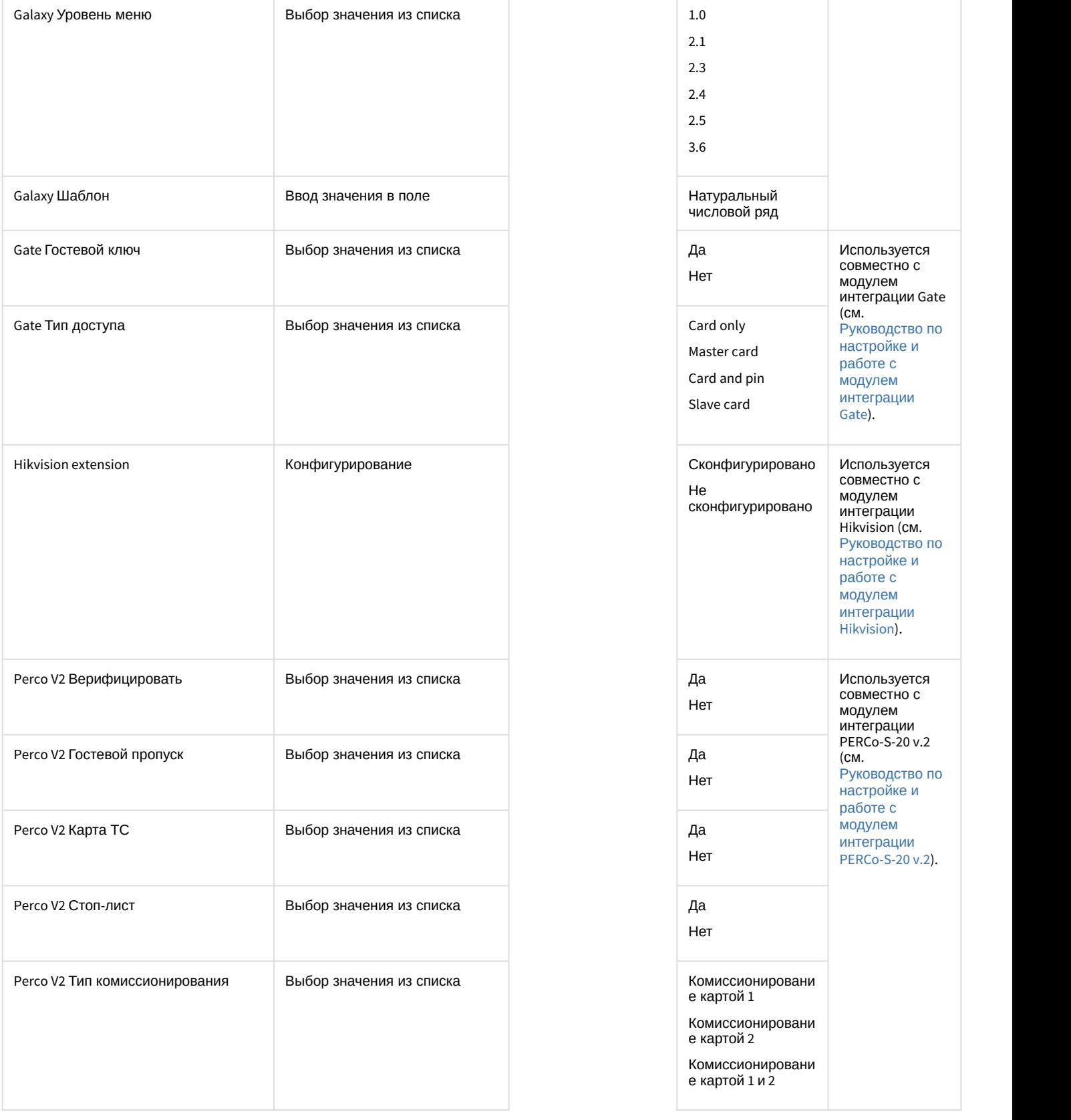

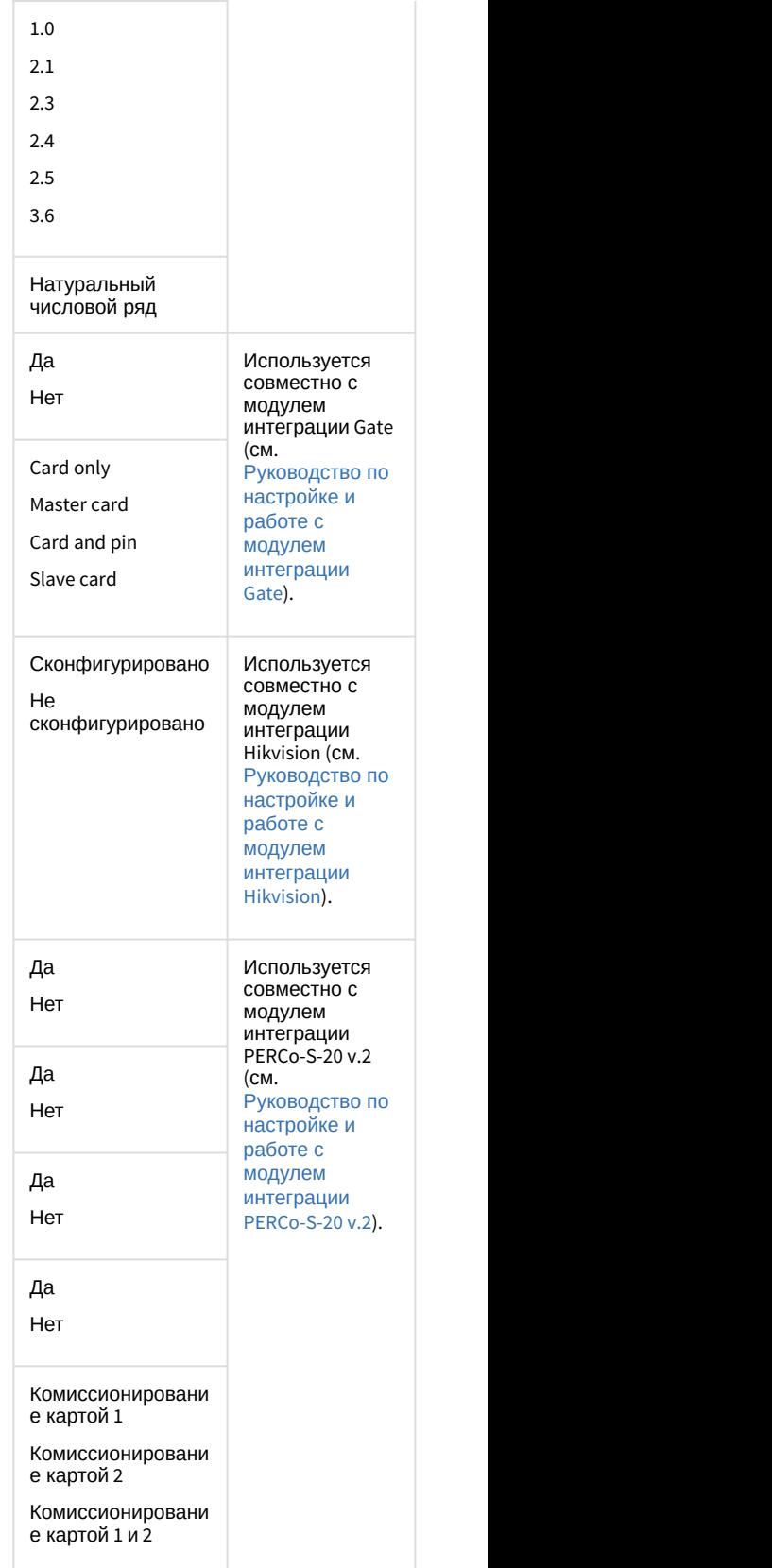

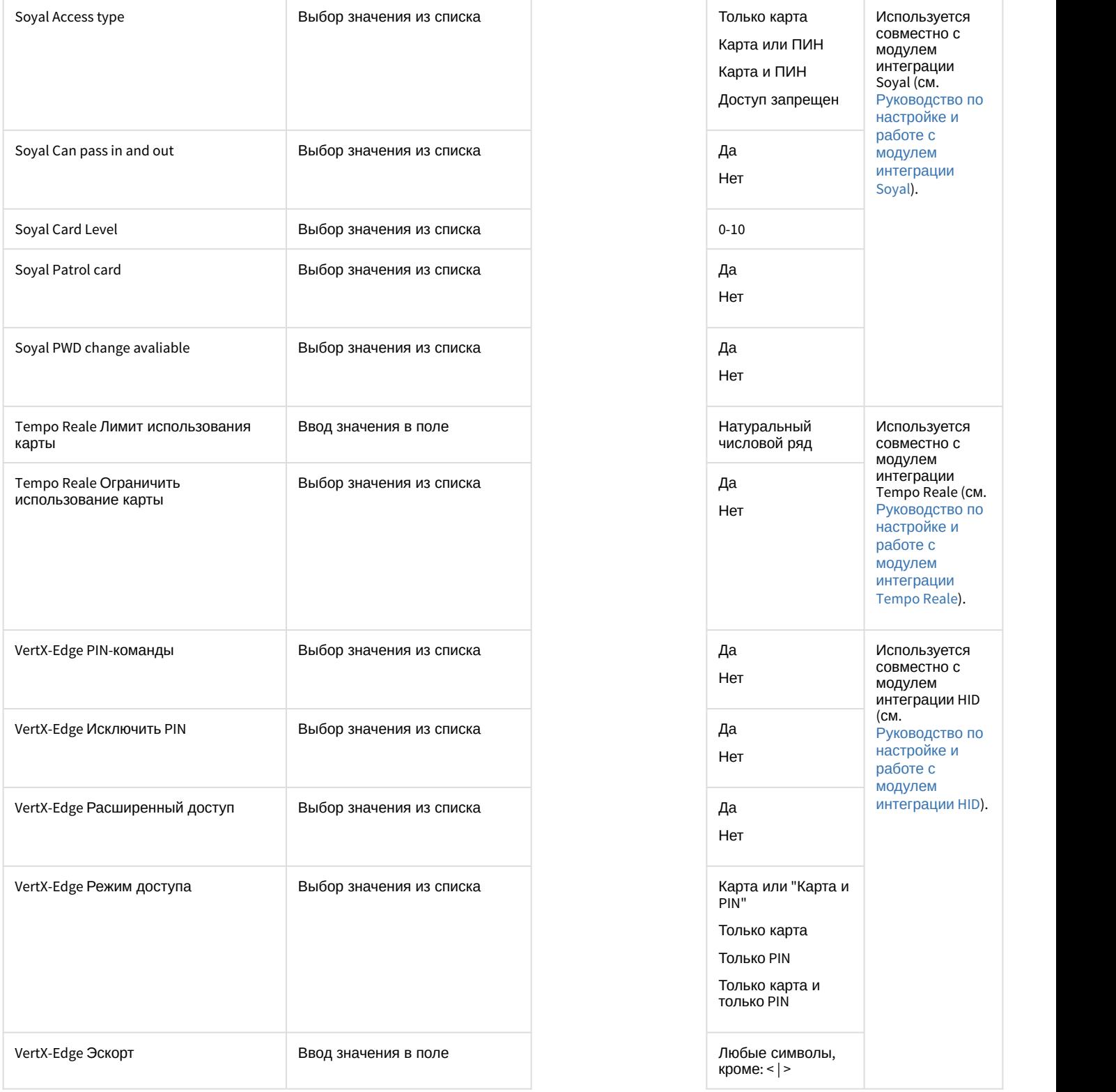

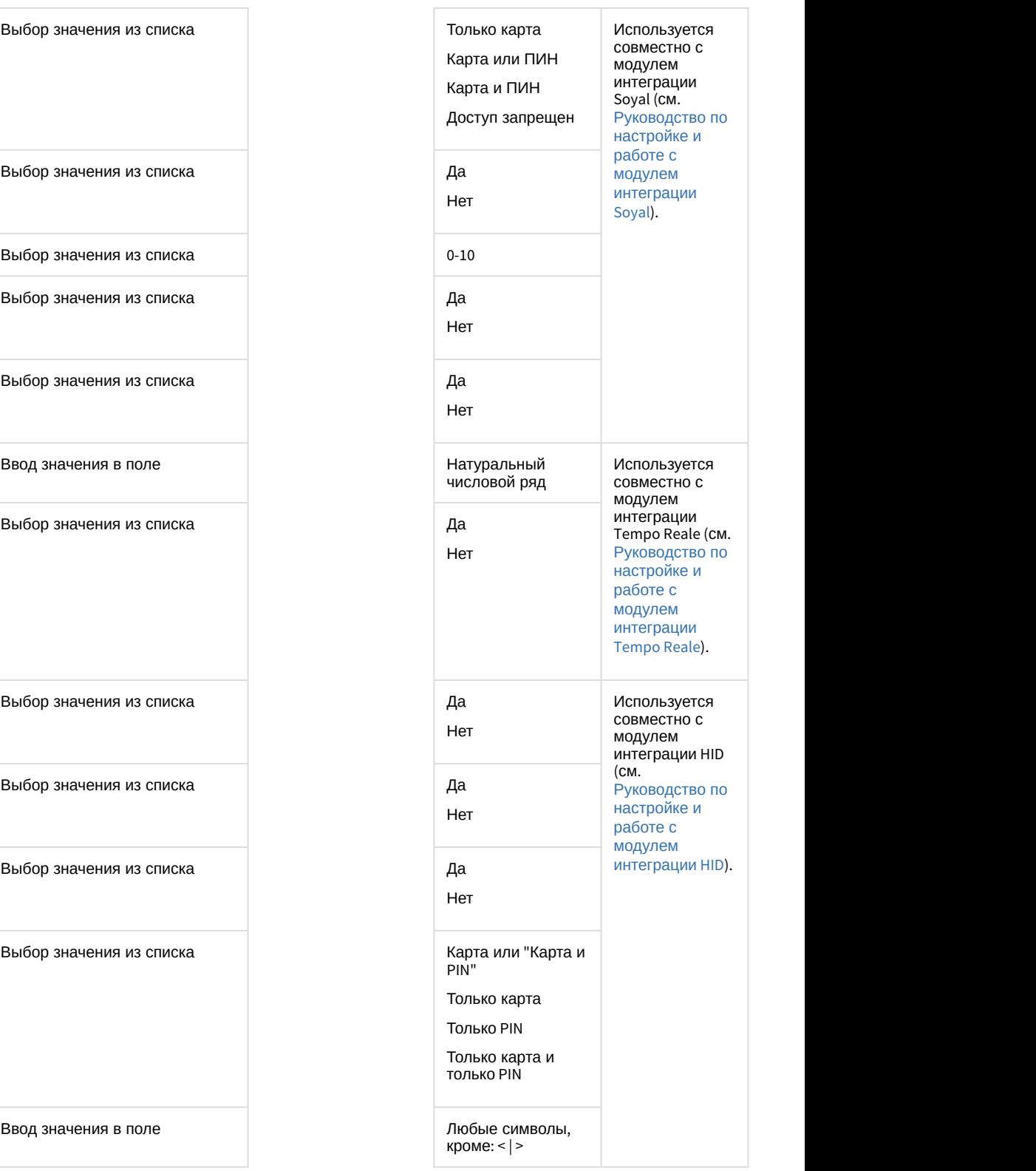

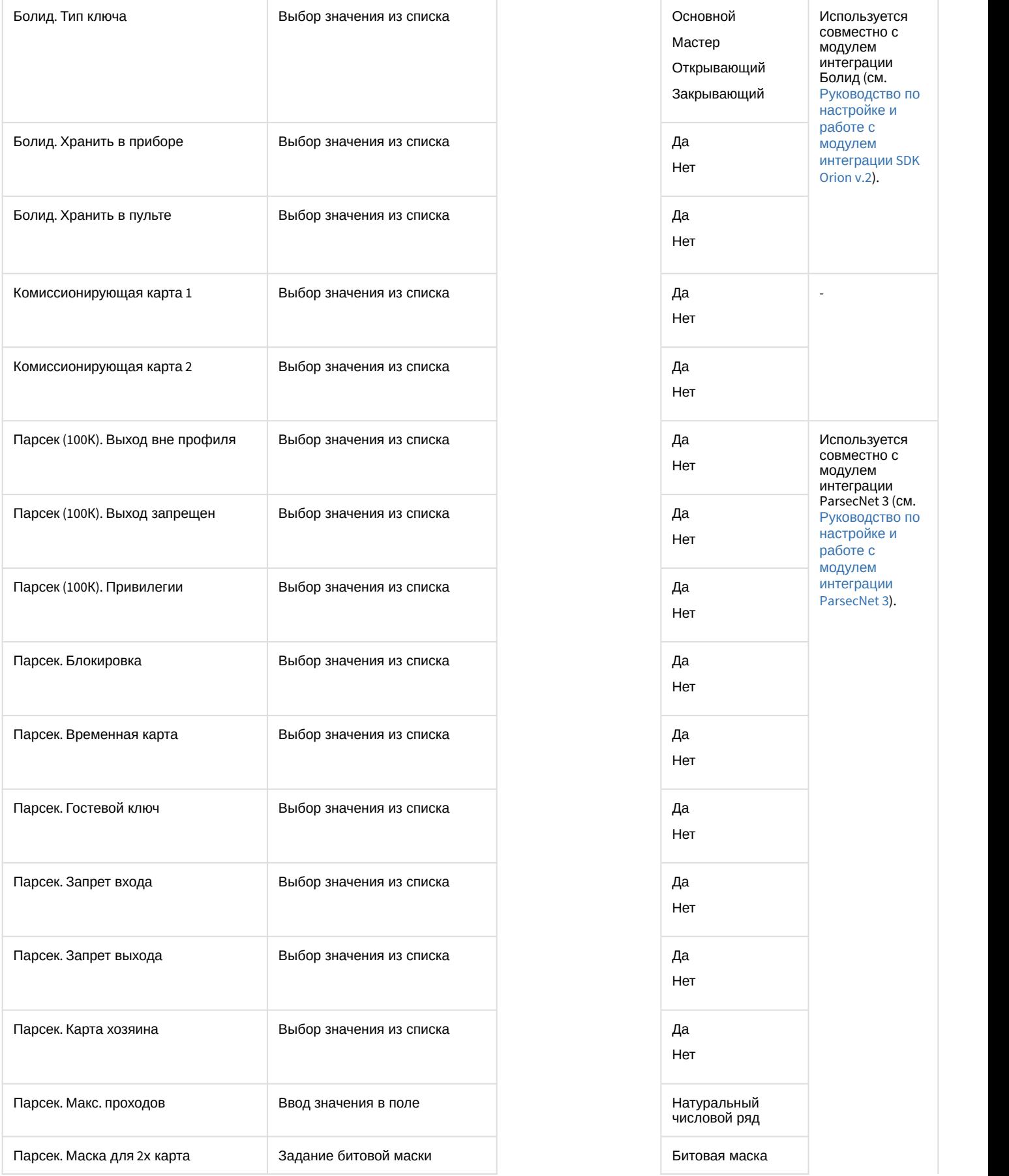

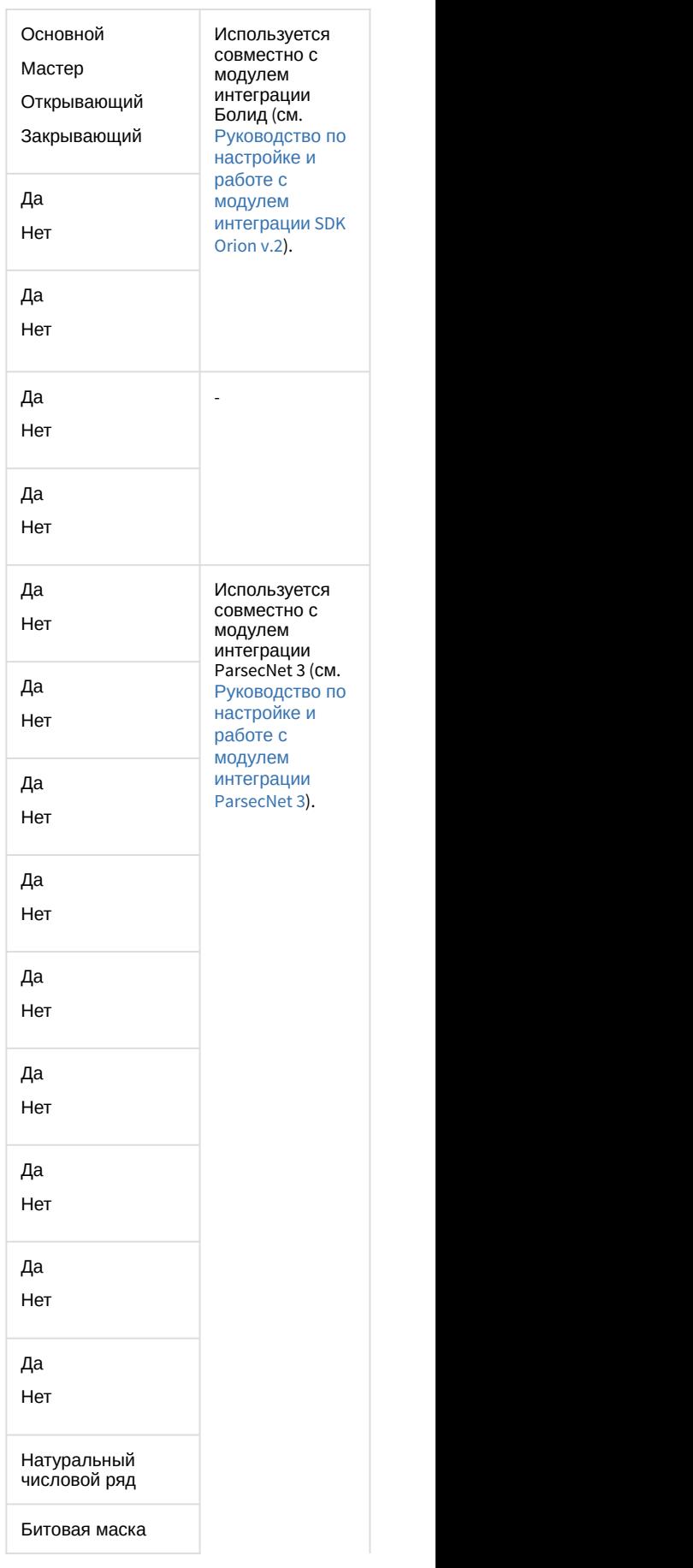

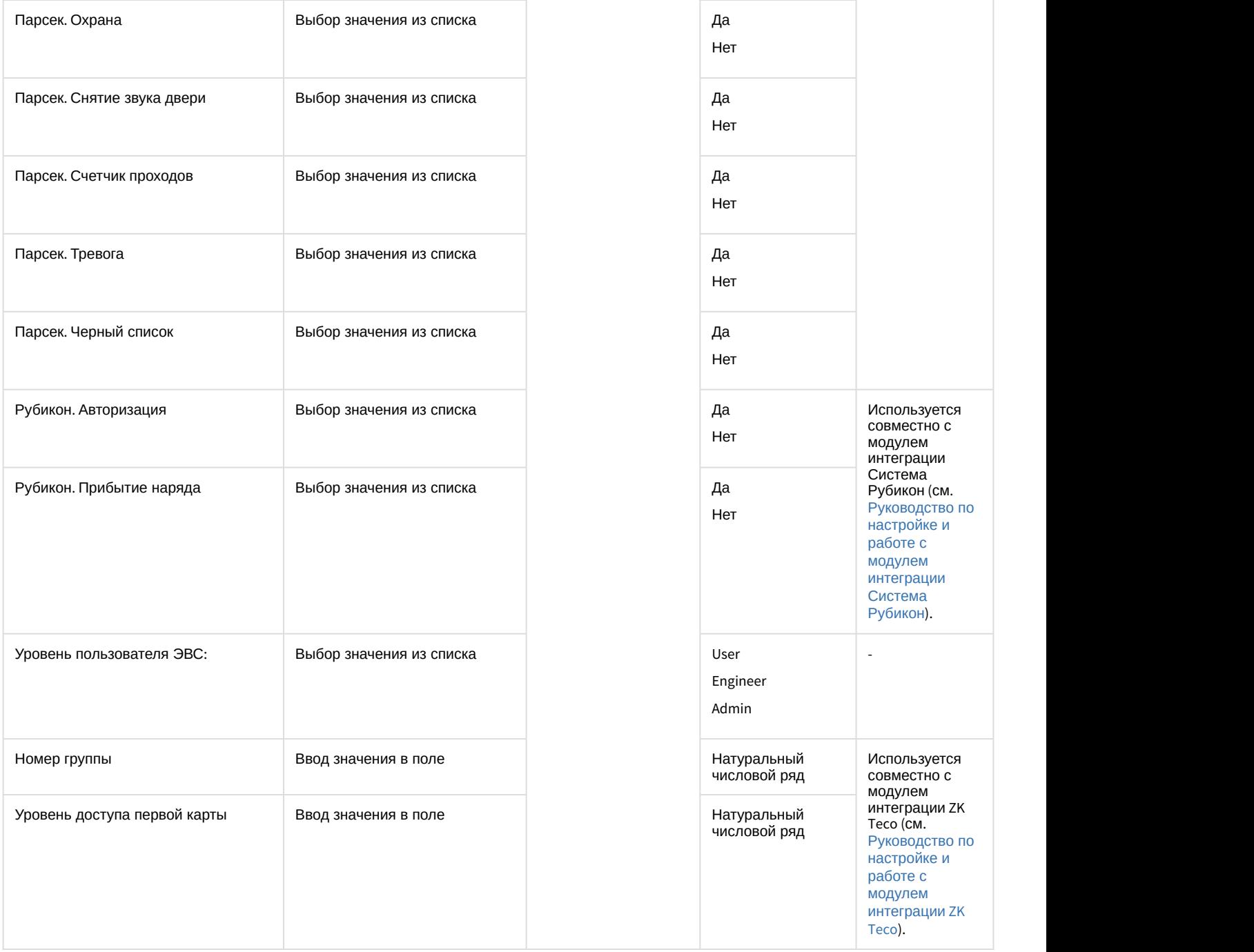

## 6.6.3.2.1 Массовое редактирование пользователей

Массовое редактирование пользователей осуществляется следующим образом:

- 1. Перейти к просмотру списка пользователей (см. [Просмотр списка пользователей](#page-81-0)).
- 2. Выделить несколько пользователей, которых необходимо отредактировать, и щелкнуть правой кнопкой мыши по имени любого из выделенных пользователей.

#### **Примечание**

Выделить несколько пользователей можно с помощью мыши или с помощью горячих клавиш (см. [Сочетания клавиш для работы со списками объектов](#page-40-0))

- $\begin{array}{|c|c|c|c|c|}\hline \multicolumn{1}{|c|}{\mathbf{C}} & \multicolumn{1}{|c|}{\mathbf{X}}\hline \end{array}$ • Бюро Пропусков 1 Отделы Временные зоны A О Общий поиск Уровни доступа Регионы и области C Orgen 1  $\overline{\boxminus}$ Карты пользователя — 2 Новый отдел 1<br>- 2 Отдел 2<br>- Отдел 3 нов ( тепано × Удалить Œ Печатать пропуск ٠ Сменить отдел Примечание Уровень доступа g. Массовые правки å. Назначить ответственность 噩 Вид  $\blacktriangleright$  $\frac{Z}{A}$ Сортировка  $\mathbf{r}$  $+$ Создать  $\Omega$ Поиск  $\ddot{\phantom{1}}$ Основные Дополнительные 图4.1画  $\boxed{\mathsf{Q}}$  + ID.  $\overline{1}$ Внешний II Отдел 1 Имя Пользоват 3 Тип отдел: Основной Уровни до Уровень доступа
- 3. В открывшемся функциональном меню выбрать пункт **Массовые правки**.

В результате будет открыто окно **Массовое редактирование** с указанием в скобках количества

#### редактируемых пользователей.

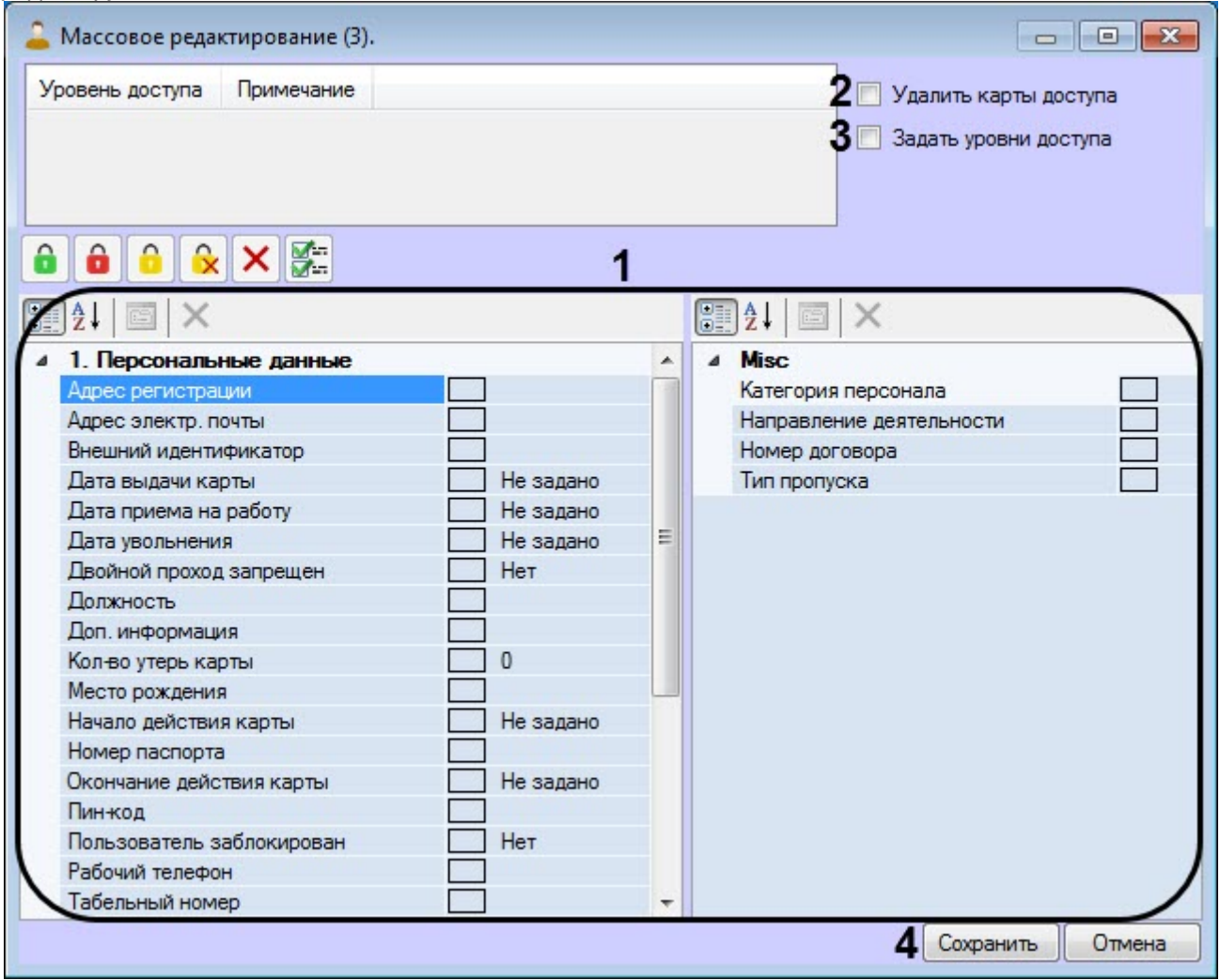

- 4. Задать стандартные и дополнительные поля (**1**), которые будут одинаковые у всех выбранных пользователей (см. [Задание параметров пользователя](#page-85-0)).
- 5. Установить флажок **Удалить карты доступа** (**2**), если необходимо удалить все имеющиеся карты доступа у выбранных пользователей.

Отменить удаление карт доступа у всех выбранных пользователей невозможно.

- 6. Установить флажок **Задать уровни доступа** (**3**), если необходимо разрешить назначение одинаковых для всех выбранных пользователей уровней доступа. Назначение уровней доступа нескольким пользователям осуществляется аналогично как и для одного пользователя (см. [Назначение пользователю уровней доступа](#page-107-0)). **7. Внимание!**<br>2. Отменить удаление карт доступа у всех выбранных пользователей н<br>3. Установить флажок **Задать уровни доступа (3**), если необходимо разреши<br>всех выбранных пользователей уровней доступа. Назначение уровней
- 

#### **Внимание!**

Если у выбранных пользователей есть карта доступа в формате, который отличается от заданного в настройках объекта **Бюро пропусков** формата карт доступа (см. [Настройка карт доступа](#page-18-0)), то будет отображен список всех пользователей, имеющие такие карты, c указанием причины конфликта. Сохранение изменений не будет выполнено до тех пор, пока не будут устранены все конфликты. Сохранение возможно, если установить флажок **Удалить карты доступа**.

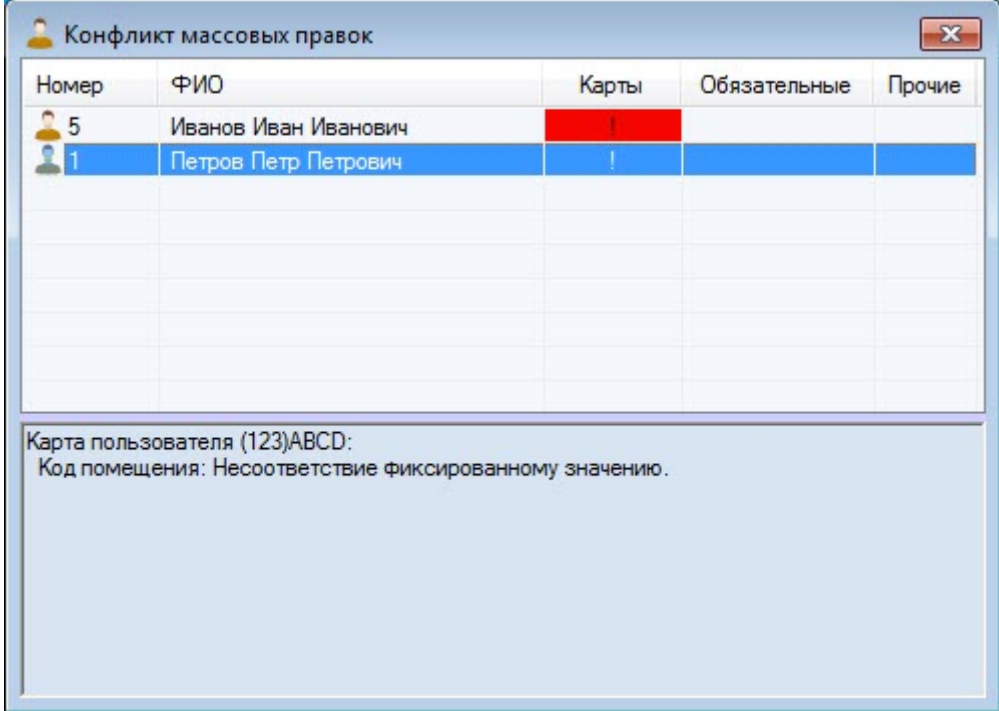

Массовое редактирование пользователей завершено.

## <span id="page-98-0"></span>6.6.3.2.2 Задание параметров пользователю с помощью модуля Cognitive Passport API

## **Внимание!**

Модуль Cognitive Passport API позволяет распознавать только паспорта граждан Российской Федерации и стран СНГ.

Модуль Cognitive Passport API позволяет распознавать данные пользователей с изображений, загруженных из файла или полученных с помощью любого подключенного к компьютеру и настроенного сканера.

Задание параметров пользователю с помощью модуля Cognitive Passport API осуществляется следующим образом:

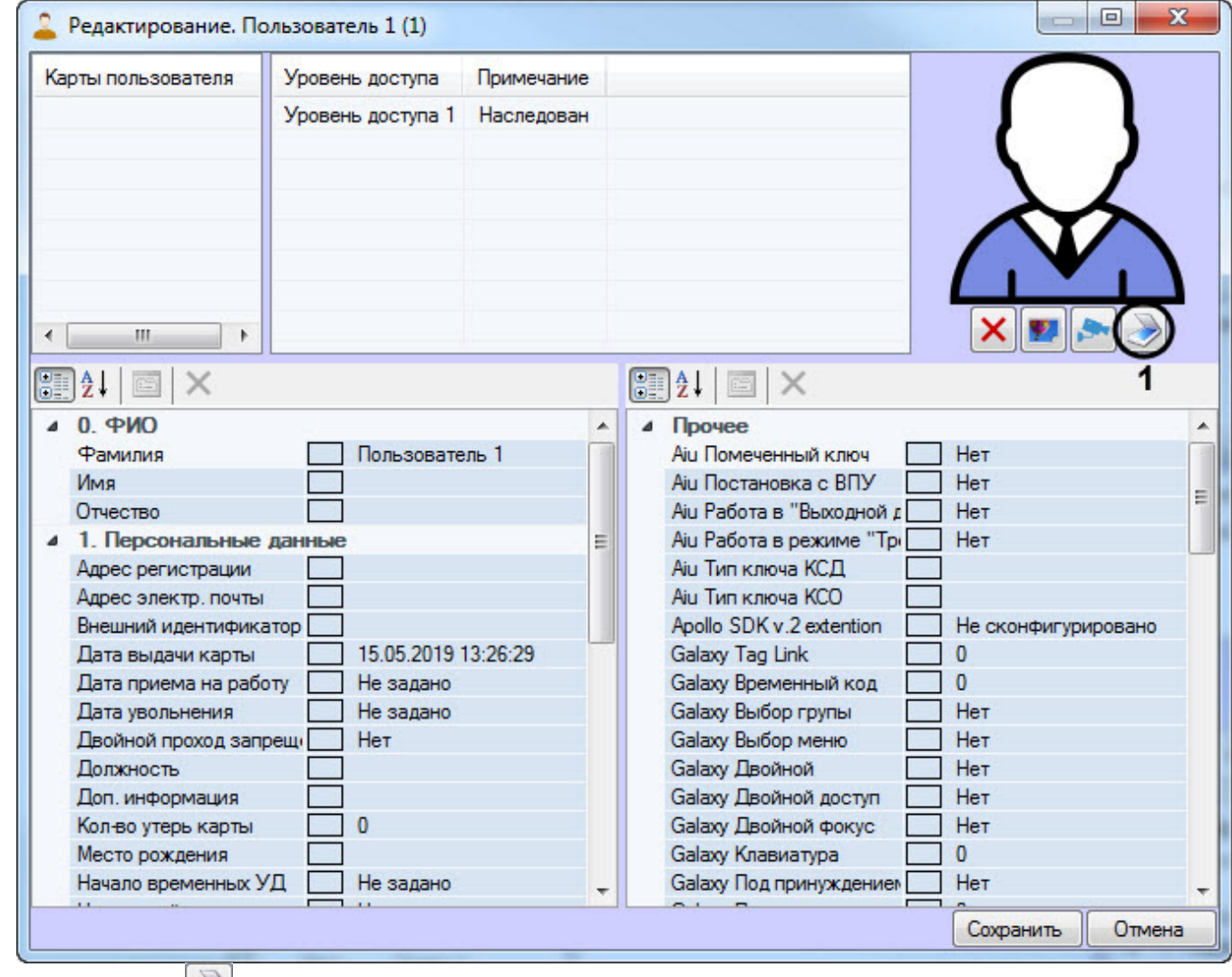

1. Перейти к редактированию пользователя (см. [Переход к редактированию пользователя](#page-84-1)).

2. Нажать кнопку (**1**). В результате откроется окно **Распознавание паспортных данных**.

## **Примечание**

Если данная кнопка неактивна, необходимо проверить правильность настройки модуля Cognitive Passport API (см. [Настройка модуля](#page-31-0) [Cognitive Passport API](#page-31-0)).

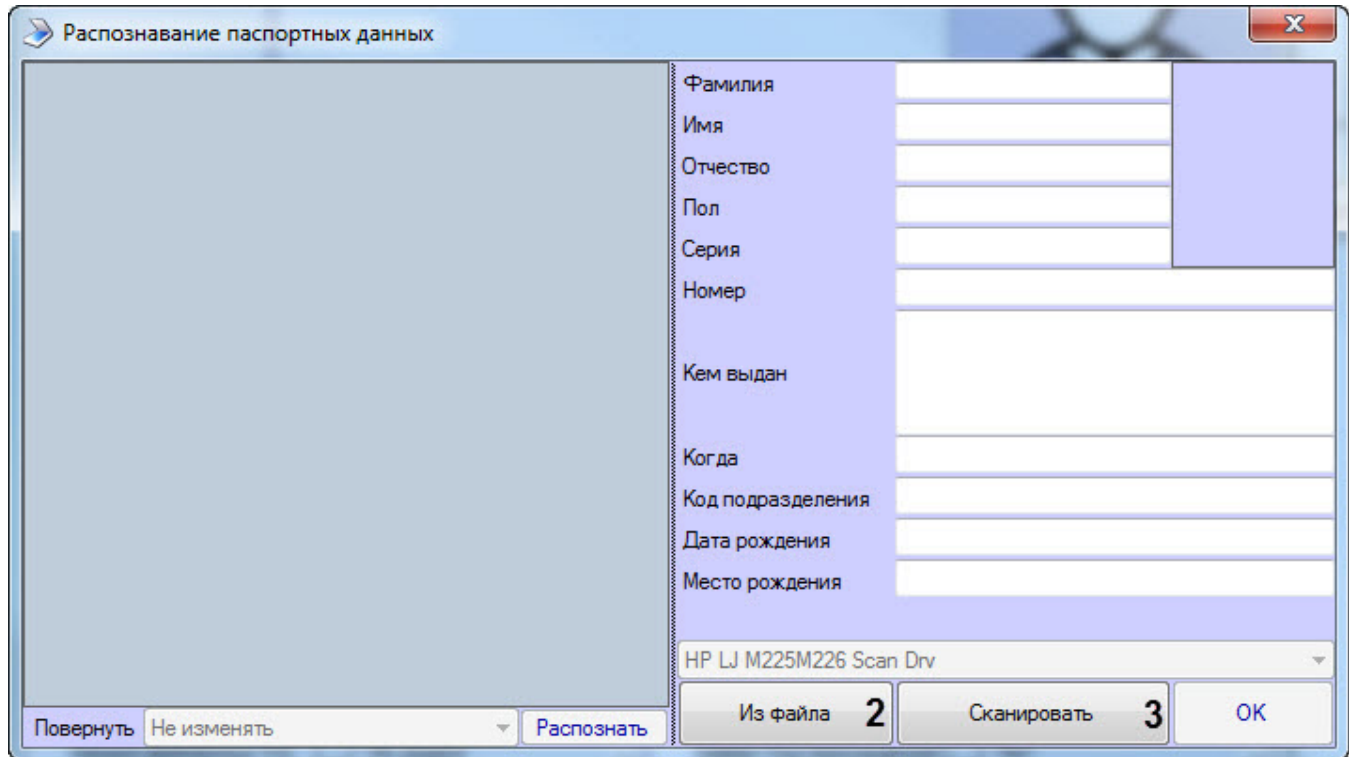

- 3. Выбрать способ предоставления паспортных данных:
	- Нажать кнопку **Из файла** (**2**), если необходимо загрузить фотографию с паспортными данными из файла. При нажатии данной кнопки будет открыто стандартное окно открытия файлов, в котором необходимо выбрать соответствующую фотографию первой страницы паспорта гражданина РФ.
	- Нажать кнопку **Сканировать** (**3**), если необходимо сканировать паспортные данные с помощью сканера, выбранного по умолчанию в ОС Windows (см. настройки оборудования ОС Windows). При нажатии данной кнопки запустится предварительное сканирование документа. В результате в левой части окна отобразятся направляющие линии, по которым необходимо спозиционировать паспорт в сканере. Границы фотографии в паспорте должны совпадать с границами синей рамки.

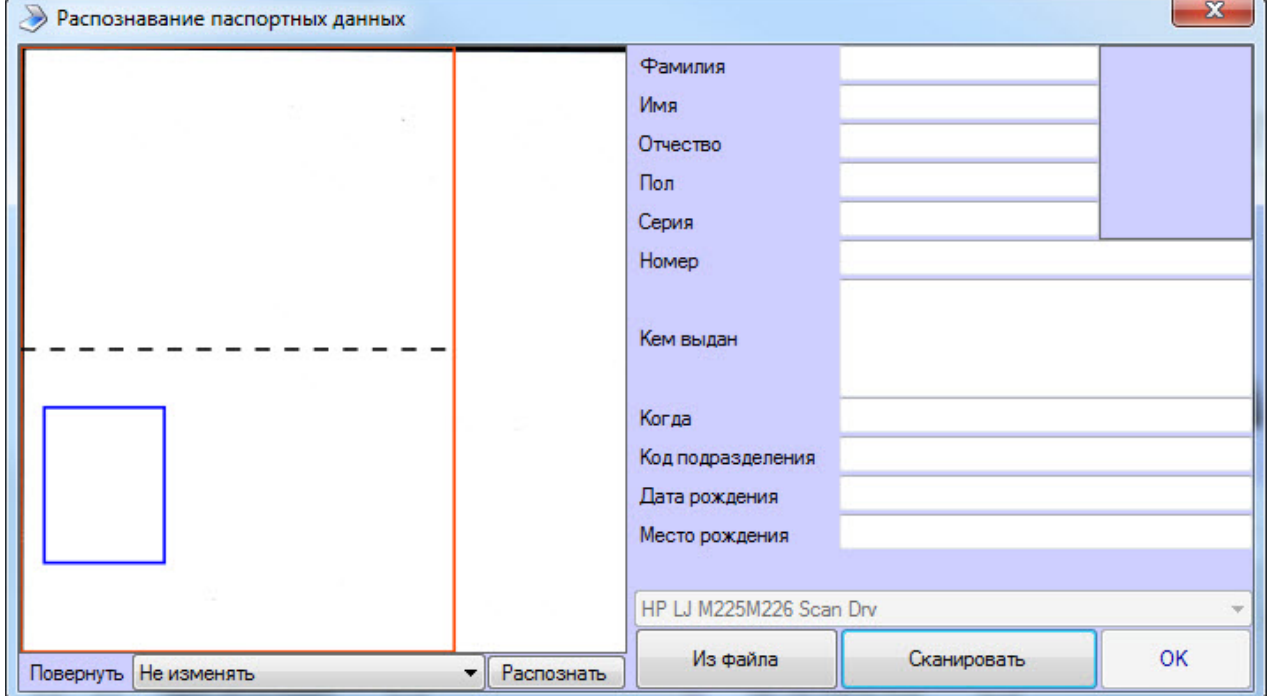

#### **Внимание!**

Загружаемое и отсканированное изображение первой страницы паспорта граждан РФ должно соответствовать следующим требованиям:

- Размер изображения не менее 2064х1480 пикселей;
- Разрешение изображения не менее 300х300 пикселей на дюйм.

В случае несоответствия требований распознавание не может быть выполнено и будет отображена ошибка.

4. Изображение с паспортными данными должно быть спозиционировано как показано на изображении ниже. При необходимости повернуть изображение, выбрав в раскрывающемся списке **Повернуть** необходимое значение.

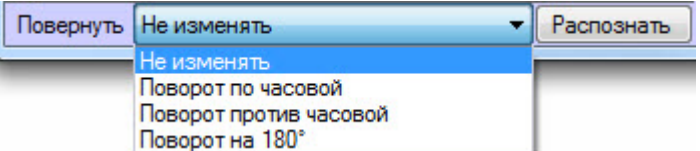

5. Нажать кнопку **Распознать** (**4**), чтобы начать распознавание паспортный данных.

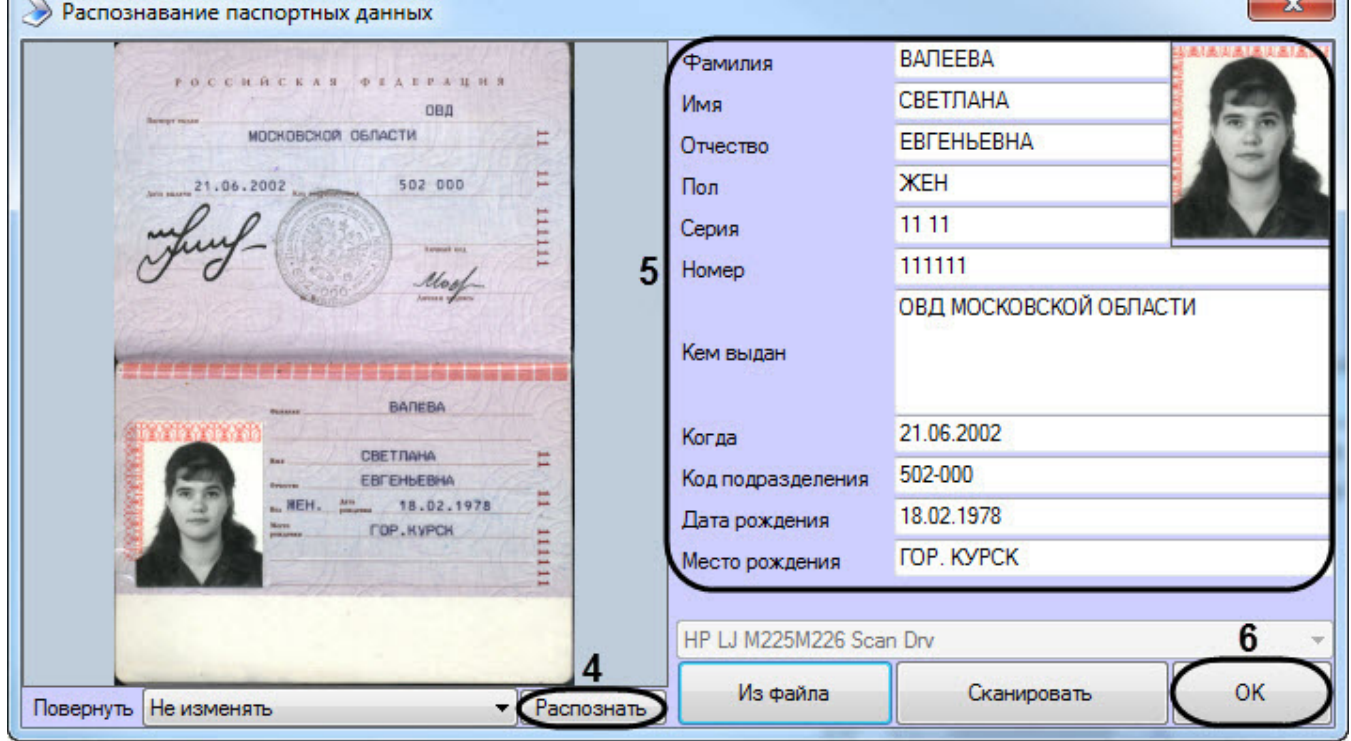

6. В результате успешного распознавания в области (**5**) автоматически заполнятся поля, а также отобразится фотография, которая будет назначена данному пользователю. В случае необходимости каждое поле можно отредактировать в ручную.

#### **Внимание!**

Распознавание паспортных данных работает только для документов с машинным заполнением полей. Рукописные поля, кроме серии и номера паспорта, не могут быть распознаны.

7. Нажать кнопку **ОК** (**6**) для завершения работы с модулем Cognitive Passport API.

 $\overline{\phantom{a}}$ 

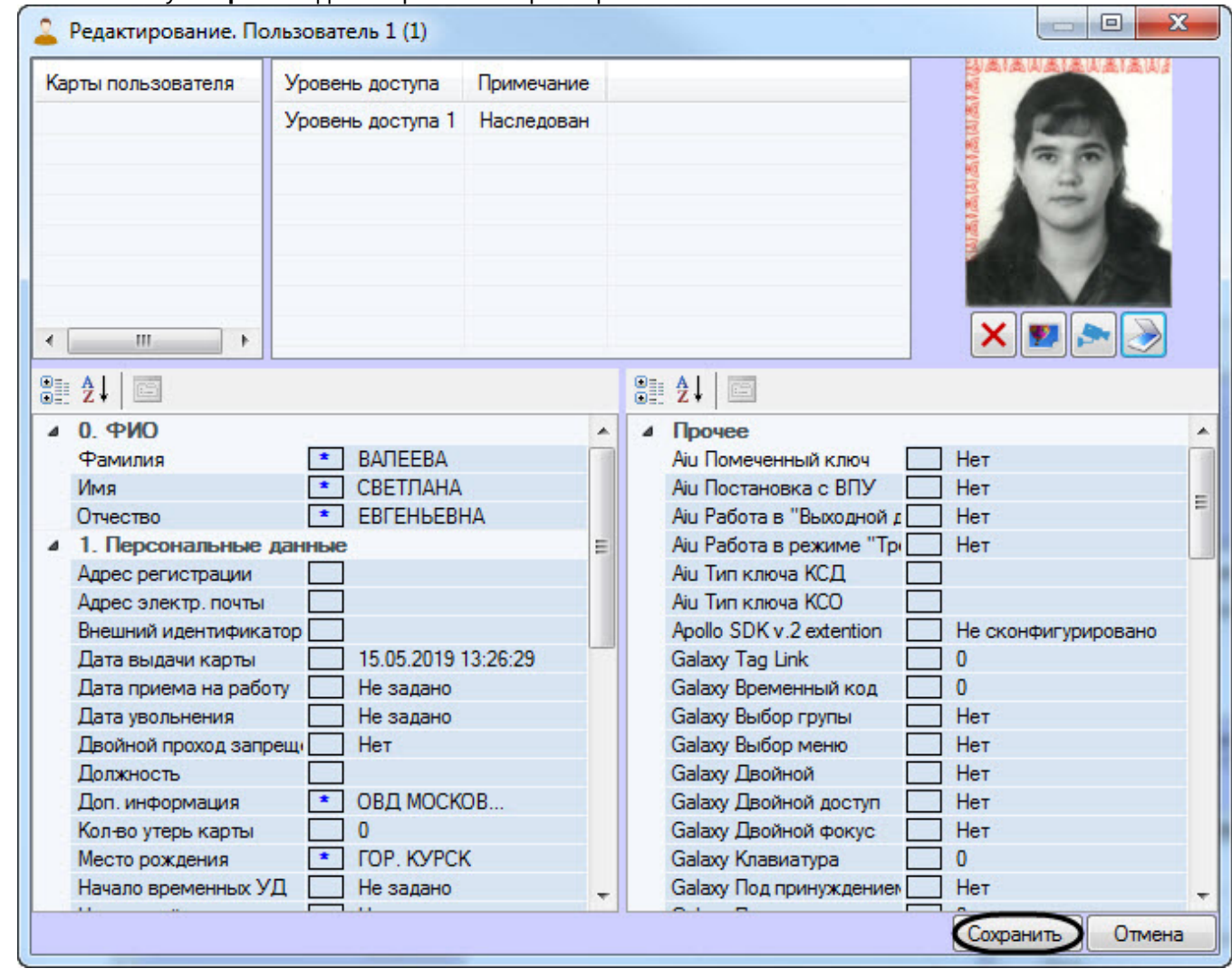

# 8. Нажать кнопку **Сохранить** для сохранения параметров пользователя.

Задание параметров пользователю с помощью модуля Cognitive Passport API завершено.

# <span id="page-102-0"></span>6.6.3.3 Назначение пользователю карт доступа

# 6.6.3.3.1 Общая информация о назначении пользователю карт доступа

Перечень карт доступа пользователя отображен в таблице **Карты пользователя** в окне **Редактирование. <ФИО пользователя> (ID)**.

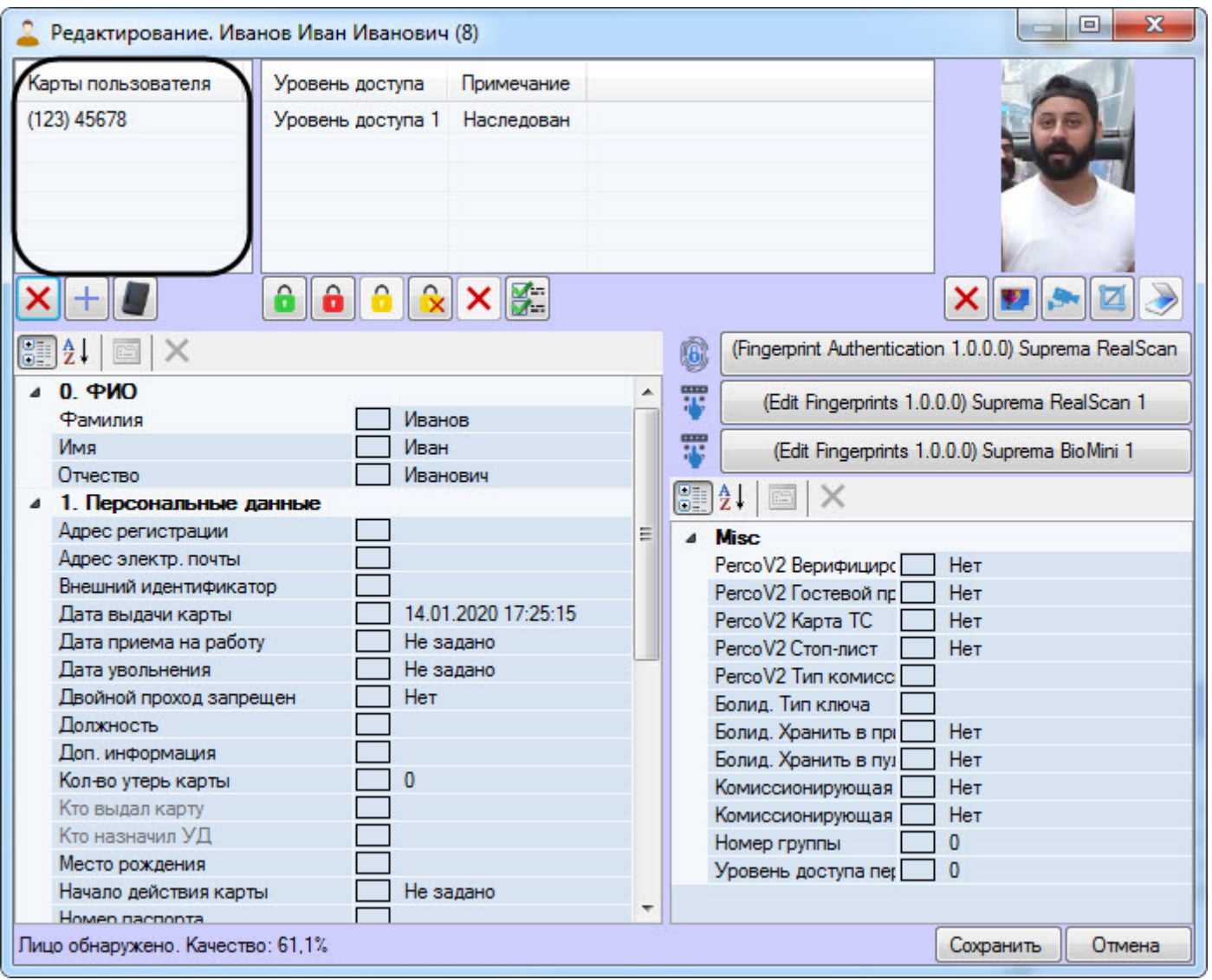

В скобках указан код объекта, далее следует код карты. Формат карт доступа задается в настройках объекта **Бюро пропусков** (см. [Настройка карт доступа](#page-18-0)).

Одному пользователю допускается назначение нескольких карт доступа.

#### **Внимание!**

Назначение нескольких карт доступа пользователю должно поддерживаться аппаратно, а также быть поддержано соответствующим модулем интеграции. В случае, если используемое оборудование СКУД \модуль интеграции поддерживает только одну карту доступа, а пользователю назначено несколько карт доступа, все карты, кроме первой в списке, будут игнорироваться системой.

Поддержка нескольких карт доступа пользователей проверена в следующих модулях интеграций: Noder, ApolloSDK v.2, SDK Orion v.2, PERCo-S-20, PERCo-S-20 v.2, Lockerbox, Артонит, AccessNet (ABC), Фортеця, ParsecNet 3. Для получения информации по другим модулям интеграций необходимо обратиться в службу технической поддержки компании ITV|AxxonSoft.

При назначении пользователю карт доступа ввод номера и кода карты доступа может выполняться одним из следующих способов:

- 1. Вручную.
- 2. При помощи контрольного считывателя.

#### **Примечание.**

Перечень считывателей, используемых для ввода карт доступа пользователей, задается на этапе настройки системы – см. [Настройка контрольных считывателей в Бюро пропусков](#page-21-0).

#### <span id="page-104-0"></span>6.6.3.3.2 Ввод номера карты доступа вручную

Для ввода номера карты доступа вручную необходимо выполнить следующие действия:

- 1. Перейти к редактированию пользователя (см. [Переход к редактированию пользователя](#page-84-1)).
- 2. Щелкнуть правой кнопкой мыши в области списка карт.
- 3. В открывшемся функциональном меню выбрать **Добавить**.

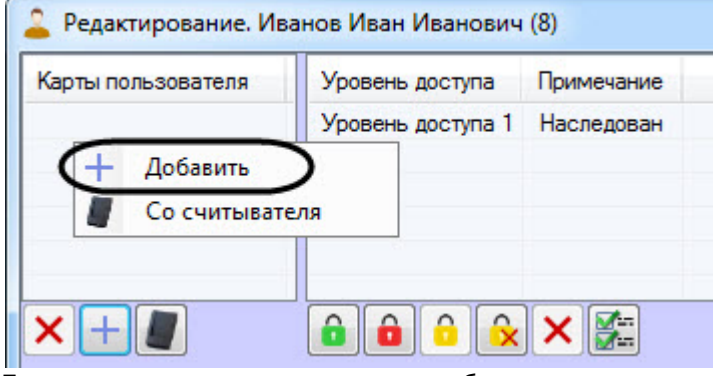

4. Будет открыто окно для ввода кода объекта и кода карты.

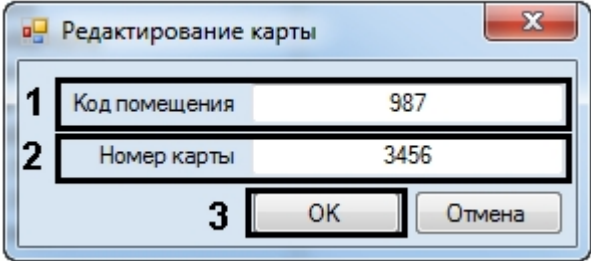

- 5. Ввести код объекта (facility-код, код помещения) в поле **Код помещения** (**1**).
- 6. Ввести код карты в поле **Номер карты** (**2**).
- 7. Нажать на кнопку **ОК** (**3**).
- 8. Карта будет добавлена в список.

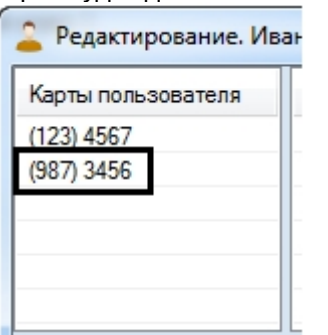

Ввод номера карты доступа вручную завершен.

#### **Примечание**

Ввод карты доступа вручную также возможно с помощью соответствующей кнопки (см. [Задание](#page-85-0) [параметров пользователя](#page-85-0)).

## <span id="page-105-0"></span>6.6.3.3.3 Ввод номера карты при помощи контрольного считывателя

Для ввода номера карты доступа при помощи контрольного считывателя необходимо выполнить следующие действия:

- 1. Перейти к редактированию пользователя (см. [Переход к редактированию пользователя](#page-84-1)).
- 2. Щелкнуть правой кнопкой мыши в области списка карт.
- 3. В открывшемся функциональном меню выбрать **Со считывателя**.

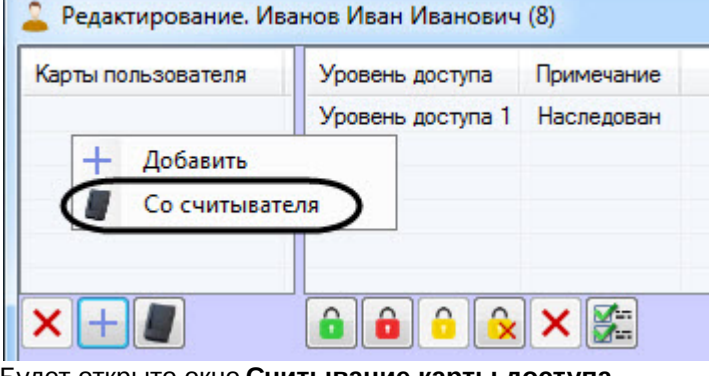

4. Будет открыто окно **Считывание карты доступа**.

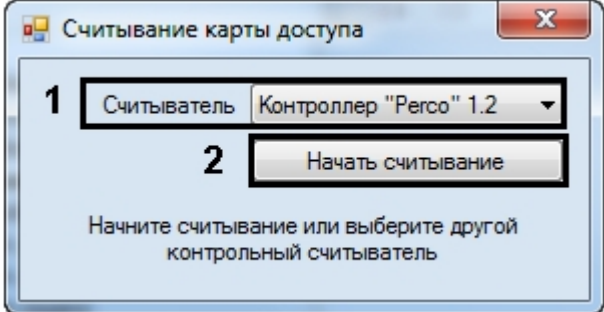

5. Из раскрывающегося списка **Считыватель** выбрать контрольный считыватель, который будет использоваться для ввода номера карты (**1**).

#### **Примечание.**

Перечень доступных контрольных считывателей задается на этапе настройки системы (см. [Настройка контрольных считывателей в Бюро пропусков](#page-21-0)).

6. Нажать на кнопку **Начать считывание** (**2**). Окно **Считывание карты доступа** примет вид:

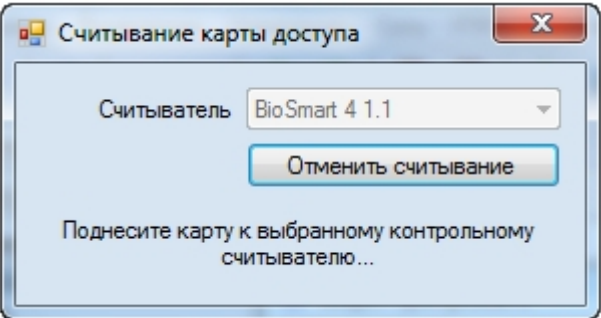

#### **Примечание.**

Для отмены считывания карты доступа нажать на кнопку **Отменить считывание**.

7. Поднести карту доступа к выбранному считывателю.

8. В случае, если настроено подтверждение ввода карты оператором, будет выведено окно **Подтверждение ввода карты**. Для назначения номера поднесенной карты пользователю нажать **ОК**, иначе **Отмена**.

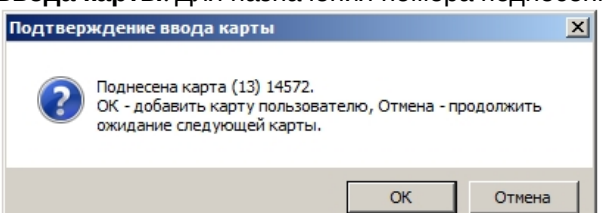

9. После этого окно **Считывание карты доступа** будет закрыто, а номер поднесенной карты доступа будет добавлен в список.

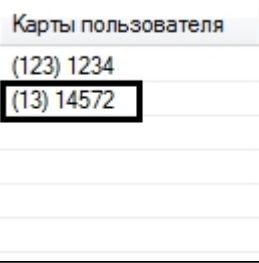

#### **Примечание.**

В случае, если карта уже выдана текущему или какому-либо другому пользователю, будет выведено окно, содержащее соответствующую информацию.

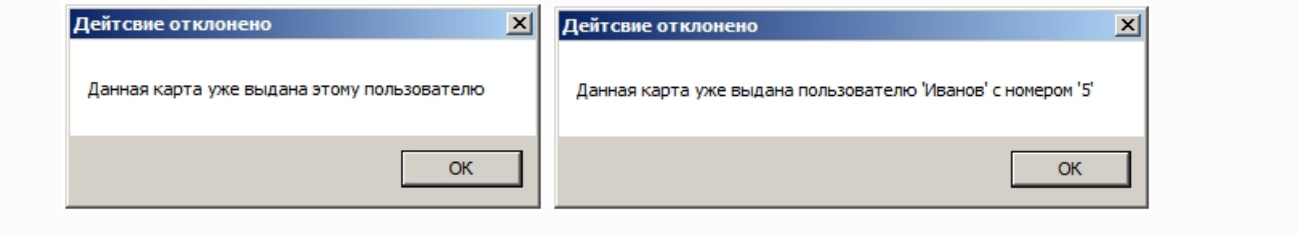

Ввод карты доступа при помощи контрольного считывателя завершен.

#### **Примечание**

Ввод карты доступа при помощи контрольного считывателя также возможно с помощью соответствующей кнопки (см. [Задание параметров пользователя](#page-85-0)).

#### <span id="page-106-0"></span>6.6.3.3.4 Удаление карты доступа пользователя

Для удаления номера карты из списка необходимо щелкнуть правой кнопкой мыши по номеру карты в списке и в открывшемся функциональном меню выбрать пункт **Удалить**.

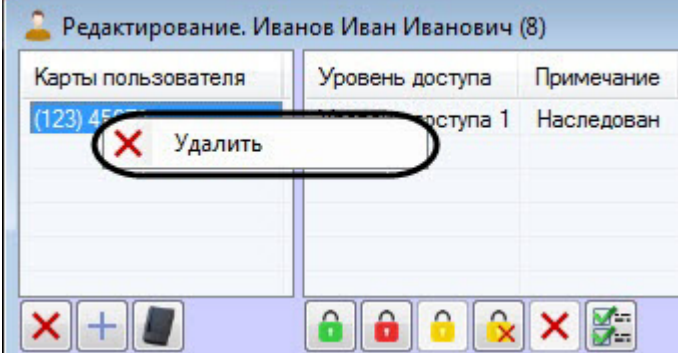

### **Примечание**

Удаление выбранной карты также возможно с помощью соответствующей кнопки (см. [Задание параметров](#page-85-0) [пользователя](#page-85-0)).

# <span id="page-107-0"></span>6.6.3.4 Назначение пользователю уровней доступа

## 6.6.3.4.1 Общая информация о назначении пользователю уровней доступа

[Eng](https://doc.axxonsoft.com/confluence/display/acfaen/General+information+about+assigning+access+level+to+a+user)<sup>el</sup> and the state of the state of the state of the state of the state of the state of the state of the state of the state of the state of the state of the state of the state of the state of the state of the state of th

Перечень уровней доступа пользователя отображен в таблице в окне **Редактирование. <ФИО пользователя> (ID)**.

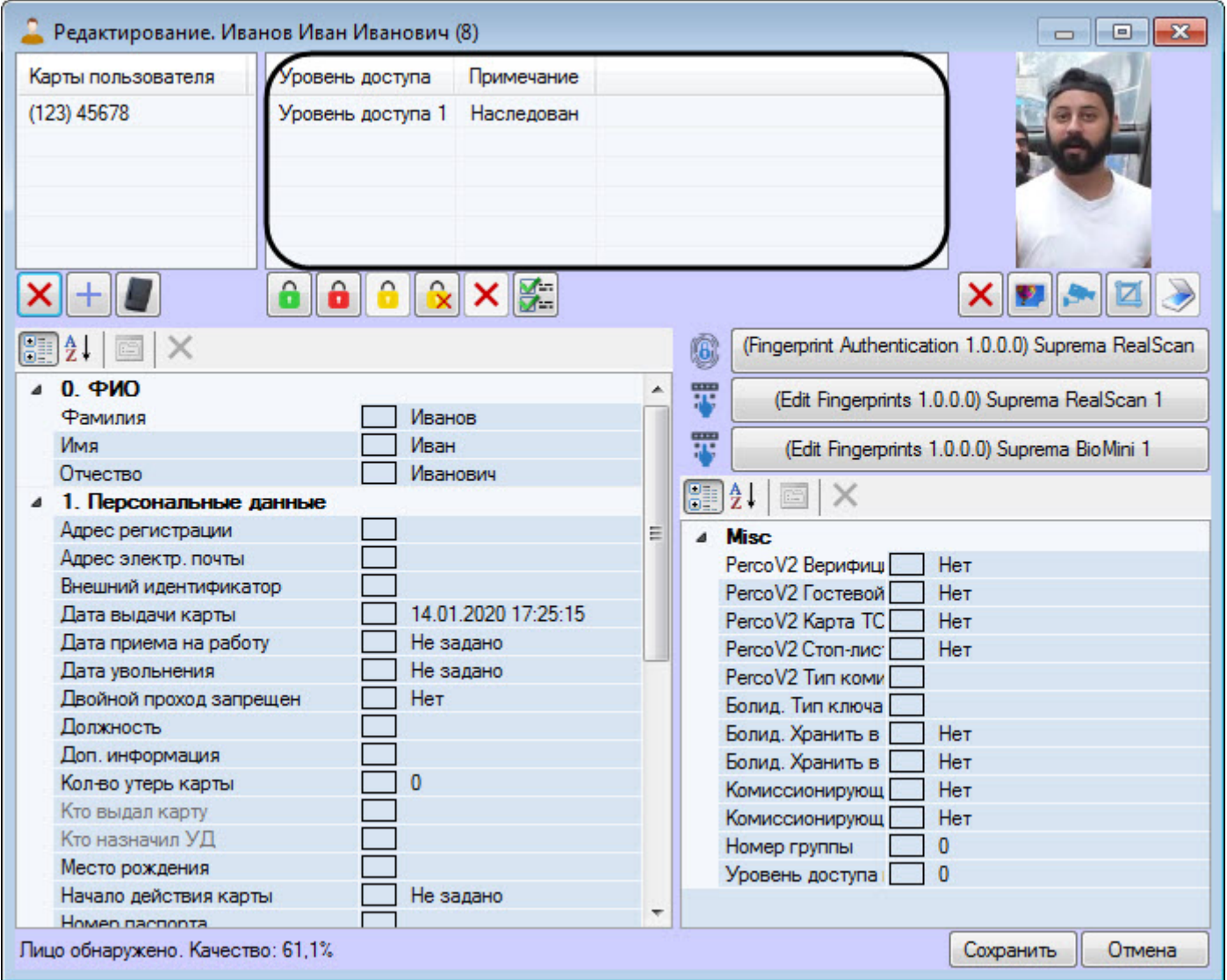

В столбце **Примечание** указано, является ли уровень доступа наследованным у Отдела (**Наследован**) или назначен пользователю отдельно (**Свой**). Настройка правила наследования уровня доступа отдела описана в разделе [Настройка наследования уровня доступа отдела](#page-109-0). Добавление пользователю уровней доступа (**Свой**) описано в разделе [Назначение пользователю уровня доступа](#page-108-0) [\(](#page-108-0)[Свой](#page-108-0)[\)](#page-108-0).

Допускается назначение пользователю нескольких уровней доступа.
#### **Внимание!**

Назначение нескольких уровней доступа пользователю должно поддерживаться аппаратно, а также быть поддержано соответствующим модулем интеграции. В случае, если используемое оборудование СКУД\модуль интеграции поддерживает только один уровень доступа, а пользователю назначено несколько уровней доступа, то все уровни, кроме первого в списке, будут игнорироваться системой.

Поддержка нескольких уровней доступа пользователей проверена в следующих модулях интеграций: ApolloSDK v.2, Elsys, ParsecNet, HID, Suprema, Salto, Perco S20 v.2, BioSmart2, Noder. Для получения информации по другим модулям интеграций необходимо обратиться в службу технической поддержки компании ITV|AxxonSoft.

### <span id="page-108-0"></span>6.6.3.4.2 Назначение пользователю уровня доступа (Свой)

#### [Eng](https://doc.axxonsoft.com/confluence/display/acfaen/Assigning+own+access+level+to+a+user)<sup>el</sup> and the set of the set of the set of the set of the set of the set of the set of the set of the set of the

Назначение пользователю уровня доступа (**Свой**) осуществляется следующим образом:

- 1. Перейти к редактированию пользователя (см. [Переход к редактированию пользователя](#page-84-0)).
- 2. Щелкнуть правой кнопкой мыши в списке уровней доступа.

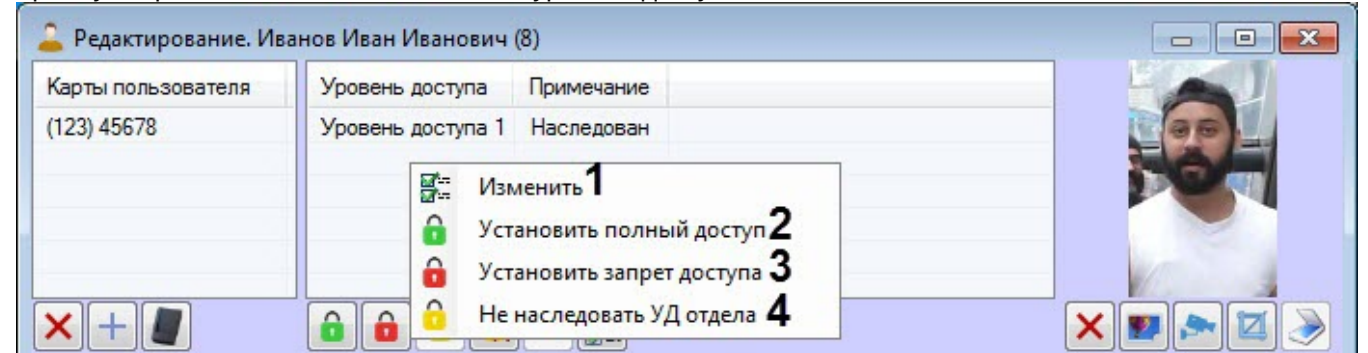

3. В открывшемся функциональном меню:

• Для назначения пользователю уровня доступа (**Свой**) выбрать **Изменить** (**1**). Будет открыто окно **Поиск уровня доступа**, в котором необходимо выбрать один или несколько уровней доступа (см. [Работа с окном Поиск уровня доступа](#page-69-0)).

#### **Внимание!**

Если наследуется уровень доступа **Всегда** или **Никогда**, то добавленные уровни доступа (**Свой**) будут игнорироваться.

- Для назначения пользователю уровня доступа **Всегда** выбрать **Установить полный доступ** (**2**).
- Для назначения пользователю уровня доступа **Никогда** выбрать **Установить запрет доступа** (**3**).

#### **Примечание.**

При назначении уровней доступа **Всегда** или **Никогда**, любые другие уровни доступа будут удалены.

• При отключении наследования уровня доступа отдела (**4**) пользователю также будет назначен уровень доступа (**Свой**) (подробнее см. [Настройка наследования уровня доступа отдела](#page-109-0)).

4. Для удаления уровня доступа (**Свой**) необходимо щелкнуть правой кнопкой мыши по соответствующему уровню доступа и выбрать **Удалить**.

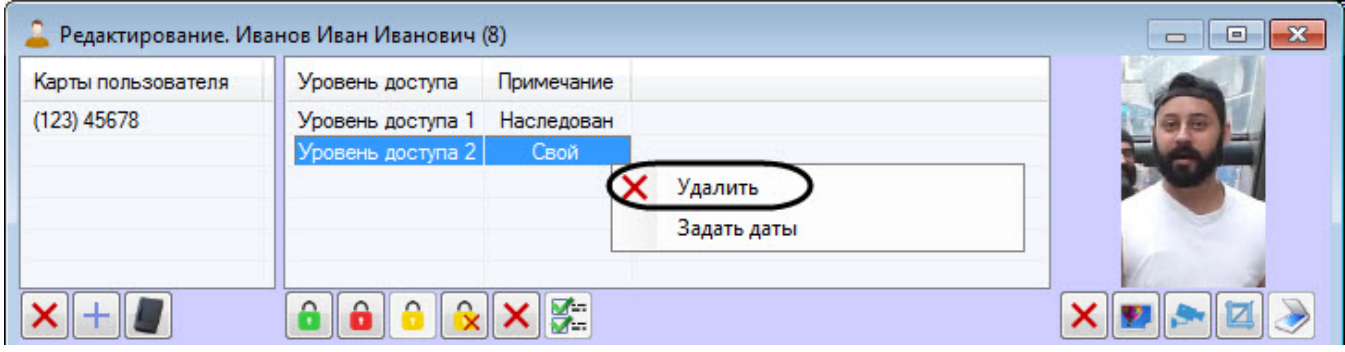

#### **Примечание**

Если пользователь имеет только один уровень доступа (**Свой**), то при его удалении будет включено наследования уровня доступа отдела.

Назначение пользователю уровня доступа (**Свой**) завершено.

#### **Примечание**

Все описанные действия также возможны с помощью соответствующих кнопок (см. [Задание параметров](#page-85-0) [пользователя](#page-85-0)).

### <span id="page-109-0"></span>6.6.3.4.3 Настройка наследования уровня доступа отдела

#### [Eng](https://doc.axxonsoft.com/confluence/display/acfaen/Configuring+of+department+access+level+inheritance)<sup>el</sup> and the set of the set of the set of the set of the set of the set of the set of the set of the set of the

По умолчанию пользователь наследует уровень доступа отдела. Если требуется, чтобы пользователь не обладал уровнем доступа отдела, необходимо выполнить следующие действия:

- 1. Перейти к редактированию пользователя (см. [Переход к редактированию пользователя](#page-84-0)).
- 2. Щелкнуть правой кнопкой мыши в списке уровней доступа.

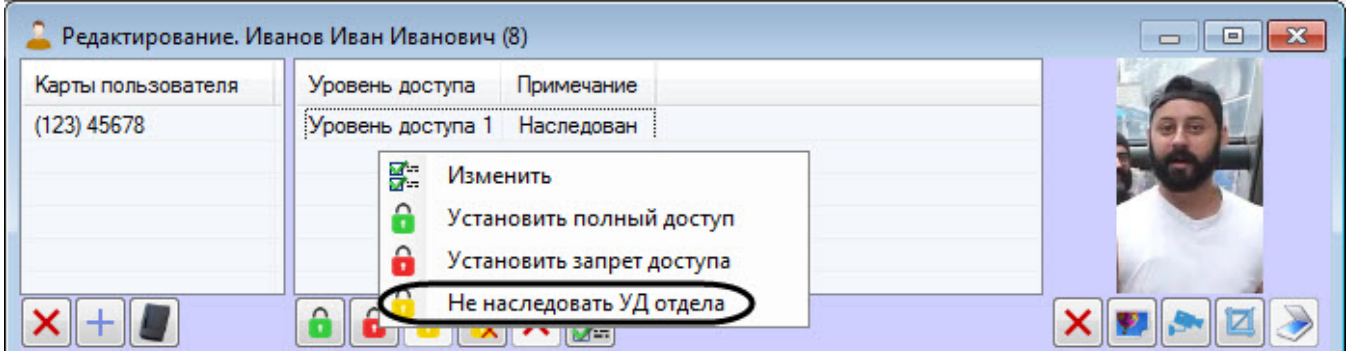

3. В открывшемся функциональном меню выбрать **Не наследовать УД отдела**. Если у пользователя нет никаких других уровней доступа, кроме наследованного, то будет открыто окно **Поиск уровня доступа**, в котором необходимо выбрать один или несколько уровней доступа (см. [Работа с окном Поиск уровня](#page-69-0) [доступа](#page-69-0)). В результате наследованный уровень доступа будет удален из списка.

4. Для того, чтобы вернуть наследование уровня доступа отдела, необходимо в функциональном меню выбрать **Наследовать УД отдела**.

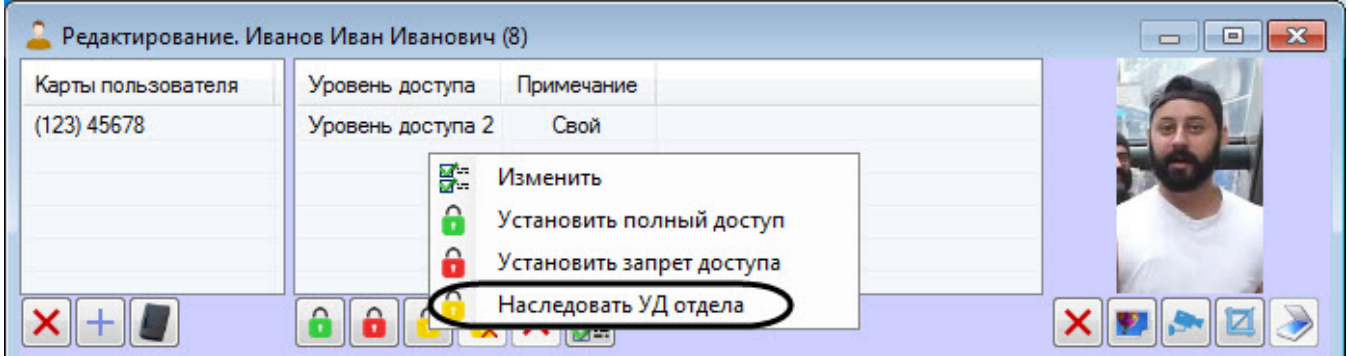

Настройка наследования уровня доступа отдела завершена.

#### **Примечание**

Все описанные действия также возможны с помощью соответствующих кнопок (см. [Задание параметров](#page-85-0) [пользователя](#page-85-0)).

### 6.6.3.4.4 Назначение пользователю временного уровня доступа

#### **Внимание!**

Пользователю можно назначить временный уровень доступа только в случае, если в дереве оборудования создан объект **Поддержка временных уровней доступа** (служебный модуль).

Назначение пользователю временного уровня доступа осуществляется следующим образом:

- 1. Перейти к редактированию пользователя (см. [Переход к редактированию пользователя](#page-84-0)).
- 2. Щелкнуть правой кнопкой мыши по уровню доступа (**Свой**), который необходимо сделать временным (подробнее см. [Назначение пользователю уровня доступа](#page-108-0) [\(](#page-108-0)[Свой](#page-108-0)[\)\)](#page-108-0).

#### **Примечание**

Также имеется возможность выбора нескольких уровней доступа (**Свой**): например, с помощью выделения мышью или с помощью горячих клавиш (см. [Сочетания клавиш для работы со списками](#page-40-0) [объектов](#page-40-0)).

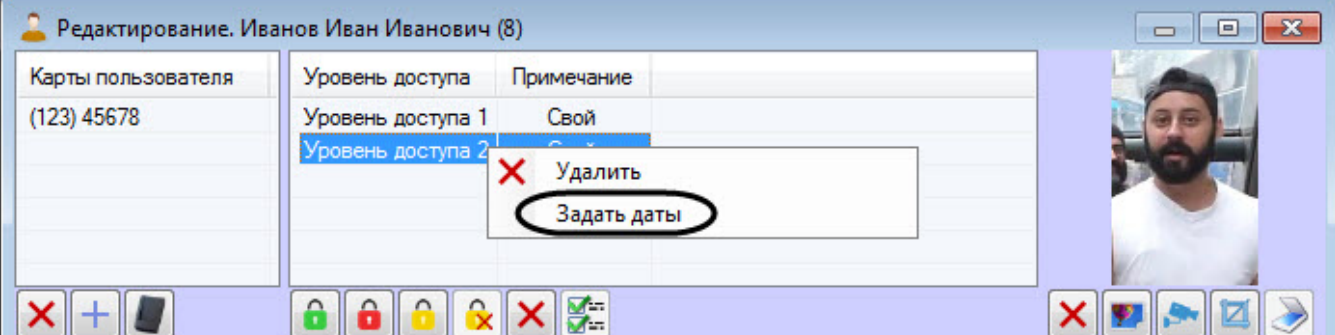

3. В открывшемся функциональном меню выбрать **Задать даты**. Будет открыто окно **Установка дат временного уровня доступа**, в котором необходимо выбрать начало и окончание действия временного УД и нажать кнопку **ОК**.

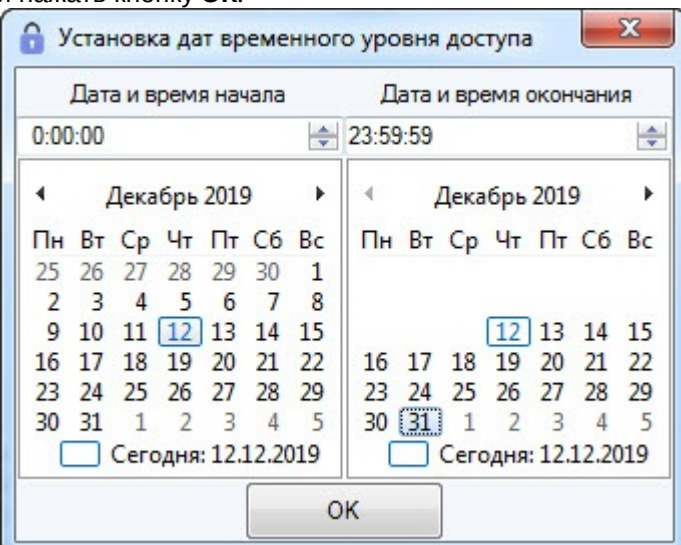

4. В результате данный уровень доступа станет временным, а рядом с ним в столбцах **Начало** и **Окончание** будут отображены дата и время действия временного УД.

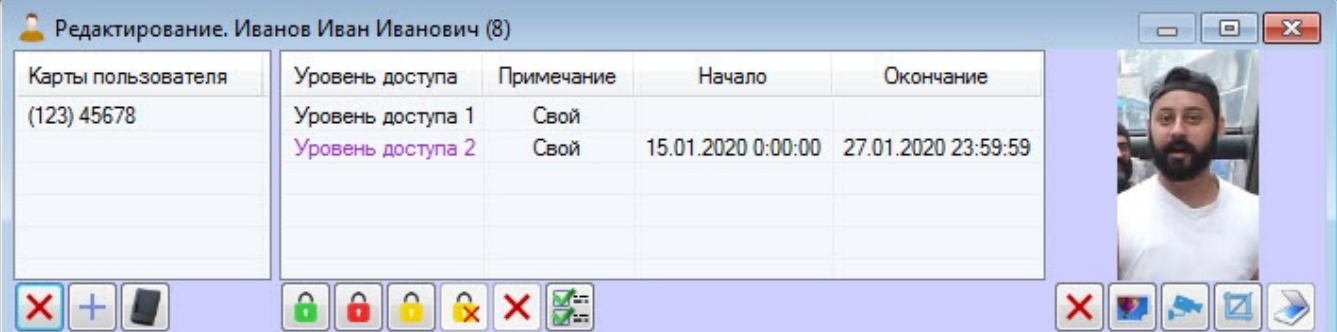

Если дата и время действия временного УД уже истекла или еще не наступила, то дата и время действия временного УД будут перечеркнуты.

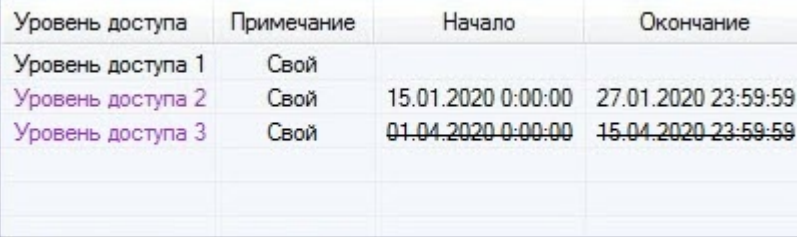

#### **Примечание**

Удаление временных уровней доступа аналогично удалению уровней доступа (**Свой**) (см. [Назначение](#page-108-0) [пользователю уровня доступа](#page-108-0) [\(](#page-108-0)[Свой](#page-108-0)[\)](#page-108-0)).

Назначение пользователю временного уровня доступа завершено.

### 6.6.3.5 Назначение пользователю фотографии

#### 6.6.3.5.1 Общие сведения о назначении пользователю фотографии

Назначение пользователю фотографии осуществляется в окне **Редактирование. <ФИО пользователя> (ID)** одним из следующих способов:

1. Из файла.

2. С камеры.

#### **Примечание.**

Список камер, используемых для назначения фотографий пользователям, задается на этапе настройки системы (см.[Выбор доступных камер в Бюро пропусков](#page-22-0) ).

Назначенные фотографии хранятся в папке <Директория установки *ПК* ACFA-*Интеллект*>/Bmp/Person. Название файла с фотографией совпадает с идентификатором пользователя. Содержимое папки Bmp/Person синхронизируется на всех серверах распределенной системы.

Существует возможность перед сохранением назначенной фотографии пользователя проверять качество фотографии лица. Для этого необходимо выполнить настройку взаимодействия с Сервером распознавания лиц ПК FACE-*Интеллект* (см. [Настройка взаимодействия с Сервером распознавания лиц ПК](#page-25-0) [FACE-](#page-25-0)[Интеллект](#page-25-0)).

В результате после добавления фотографии пользователя в нижнем левом углу окна редактирования параметров пользователя, если лицо удовлетворяет требованиям, заданным на панели настройки объекта **Сервер распознавания лиц**, будет отображено сообщение об обнаружении лица и его качестве.

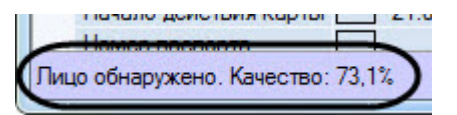

Если лицо не удовлетворяет требованиям, заданным на панели настройки объекта **Сервер распознавания лиц**, то будет отображено сообщение **Данные лица не валидны**. В данном случае рекомендуется повторить процесс добавления фотографии пользователя, выбрав другую фотографию или сделав новый кадр с камеры.

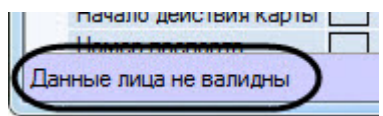

Также существует возможность автоматической синхронизации пользователей модуля *Бюро пропусков* с базой данных эталонных лиц ПК FACE-*Интеллект* (см. [Приложение](#page-177-0) [6.](#page-177-0) [Модуль синхронизации лиц](#page-177-0)).

#### **Примечание**

Если качество фотографии лица не удовлетворяет требованиям, заданным на панели настройки объекта **Сервер распознавания лиц**, то синхронизация данного пользователя не произойдет.

#### 6.6.3.5.2 Назначение фотографии пользователю из файла

Назначение фотографии пользователю из файла осуществляется следующим образом:

1. Перейти к редактированию пользователя (см. [Переход к редактированию пользователя](#page-84-0)).

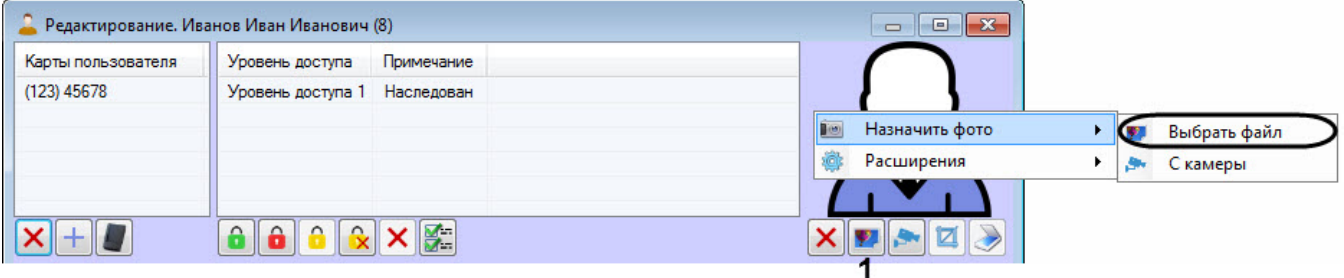

2. Нажать кнопку (**1**). В результате будет открыто стандартное диалоговое окно Windows для открытия файла. Необходимо выбрать с его помощью файл с фотографией, которое будет назначено пользователю.

#### **Примечание**

Также можно назначить фотографию пользователю, щелкнув правой кнопкой мыши по области фотографии пользователя и выбрав в открывшемся функциональном меню **Назначить фото -> Выбрать файл**.

Назначение фотографии пользователю из файла завершено.

### 6.6.3.5.3 Назначение фотографии пользователю с камеры

Назначение фотографии пользователю с камеры осуществляется следующим образом:

#### **Примечание.**

Список камер, используемых для назначения фотографий пользователям, задается на этапе настройки системы (см. [Выбор доступных камер в Бюро пропусков](#page-22-0) ).

1. Перейти к редактированию пользователя (см. [Переход к редактированию пользователя](#page-84-0)).

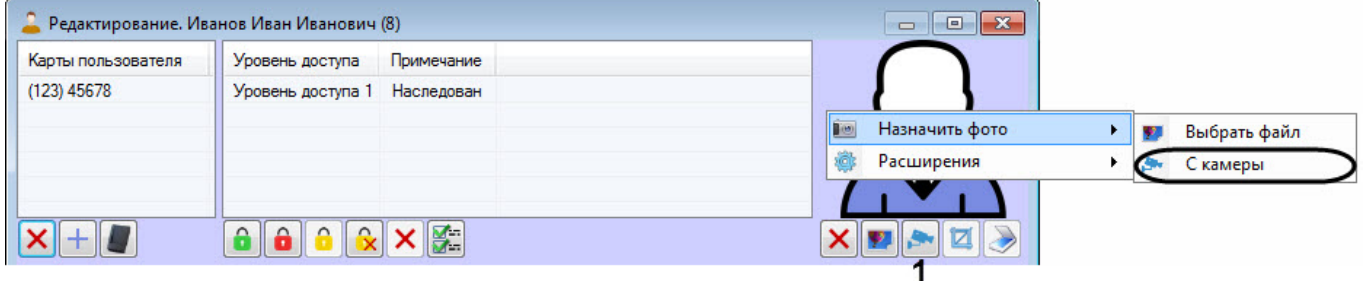

2. Нажать кнопку (**1**). В результате будет открыто открыто окно **Выбор камеры**.

#### **Примечание**

Также можно открыть окно **Выбор камеры**, щелкнув правой кнопкой мыши по области фотографии пользователя и выбрав в открывшемся функциональном меню **Назначить фото -> С камеры**.

3. Из раскрывающегося списка **Камера** выбрать камеру, с которой будет осуществляться ввод фотографии (**1**).

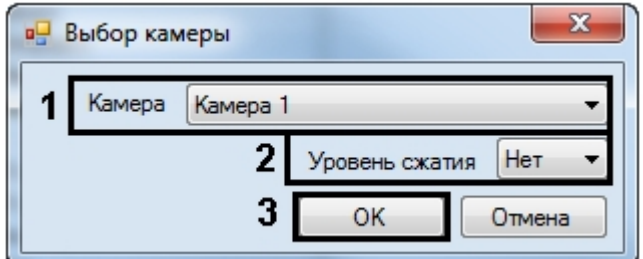

4. В случае, если требуется изменить уровень компрессии видеосигнала, используемого для ввода фотографии, выбрать из раскрывающегося списка в столбце **Уровень сжатия** требуемый уровень компрессии видеосигнала (**2**). Уровень компрессии видеосигнала возрастает от 0 (компрессия отсутствует) до 5 (максимальная компрессия).

#### **Примечание.**

Настройка компрессии актуальна при использовании аналоговых камер. Для IP-камер рекомендуется не использовать сжатие.

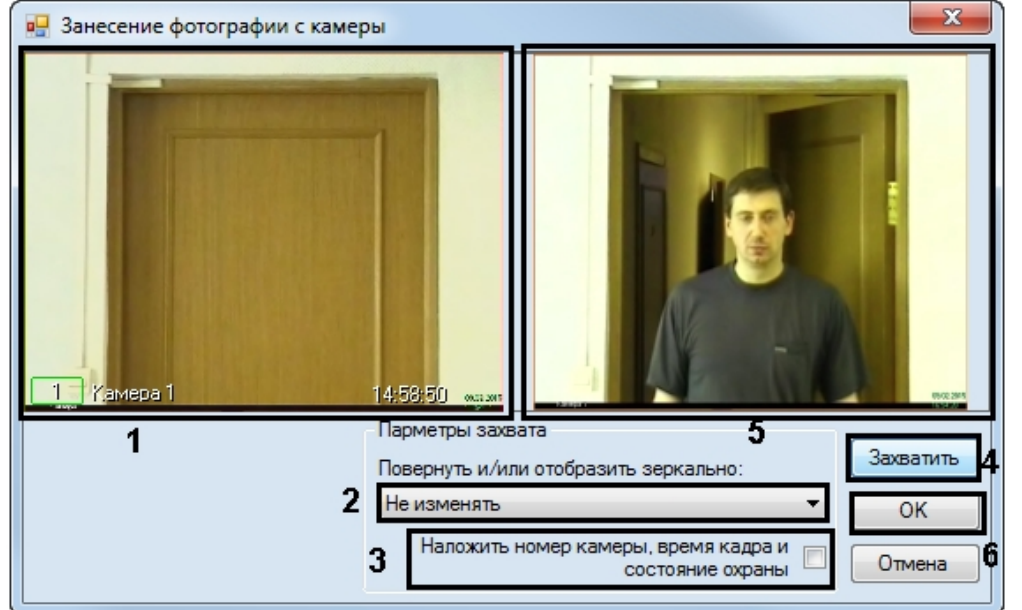

5. Нажать на кнопку **ОК** (**3**). Будет открыто окно **Занесение фотографии с камеры**.

- 6. В окне (**1**) отображается видео, получаемое с выбранной камеры.
- 7. По необходимости выбрать способ обработки полученного кадра из раскрывающегося списка **Повернуть и/ или отобразить зеркально** (**2**). Доступны следующие способы обработки кадра:
	- a. Не изменять (по умолчанию).
	- b. Повернуть на 90.
	- c. Повернуть на 180.
	- d. Повернуть на 270.
	- e. Зеркально по горизонтали.
	- f. Повернуть на 90 и зеркально по гор.
	- g. Зеркально по вертикали.
	- h. Повернуть на 90 и зеркально по верт.
- 8. По умолчанию кадр сохраняется без наложенной на него информации о номере камеры, времени получения кадра и информации о том, поставлена камера на охрану или снята с охраны (последнее определяется по цвету рамки вокруг камеры). В случае, если необходимо накладывать данную информацию на полученный кадр с изображением пользователя, установить флажок **Наложить номер камеры, время кадра и состояние охраны** (**3**).

#### **Примечание.**

Настройку поворота и наложения данных камеры на изображение следует производить до захвата изображения. После захвата изменение данные настроек не приведет к их исчезновению с захваченного кадра.

- 9. Дождаться появления на видео подходящего кадра с изображением пользователя и нажать на кнопку **Захватить** (**4**).
- 10. В окне (**5**) будет отображен полученный кадр.
- 11. Нажать на кнопку **ОК** (**6**). Полученный кадр будет назначен в качестве фотографии пользователя.

Назначение фотографии пользователю с камеры завершено.

### 6.6.3.5.4 Обрезка фотографии

В программном модуле *Бюро пропусков* имеется возможность производить обрезку фотографии, назначенной пользователю.

Обрезка фотографии осуществляется следующим образом:

1. Перейти к редактированию пользователя (см. [Переход к редактированию пользователя](#page-84-0)).

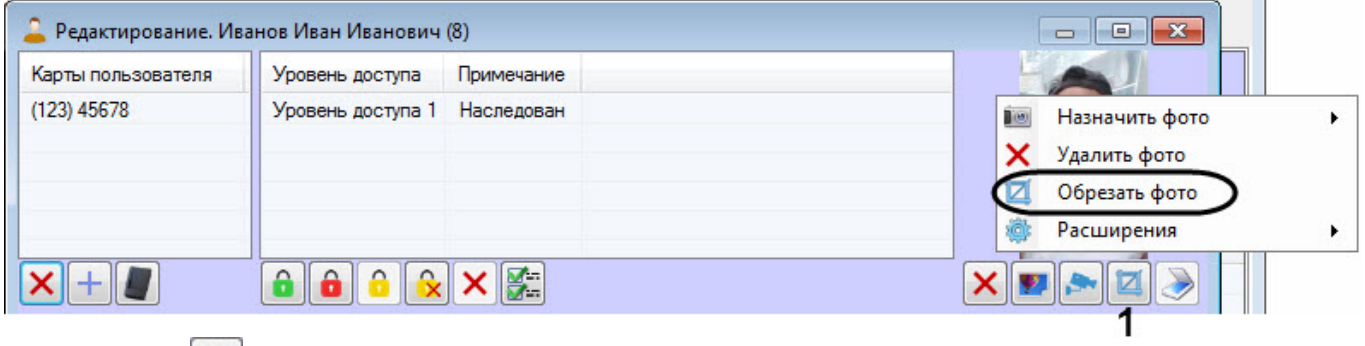

2. Нажать кнопку (**1**). В результате будет открыто окно **Кадрирование**.

Также открыть окно **Кадрирование** можно, щелкнув правой кнопкой мыши по области фотографии пользователя и выбрав в открывшемся функциональном меню **Обрезать фото**.

3. Выделить область, которую требуется оставить на фото. Для этого необходимо щелкнуть левой кнопкой мыши в требуемой точке и растягивать прямоугольник, отмечающий выделяемую область. Выделенную<br>область можно перемещать, зажимая левую кнопку мыши на прямоугольнике. **Примечание**<br>Также открыть окно **Кадрирование** можно, щелкнув правой кнопкой мыши по области фо<br>пользователя и выбрав в открывшемся функциональном меню **Обрезать фото**.<br>Выделить область, которую требуется оставить на фото

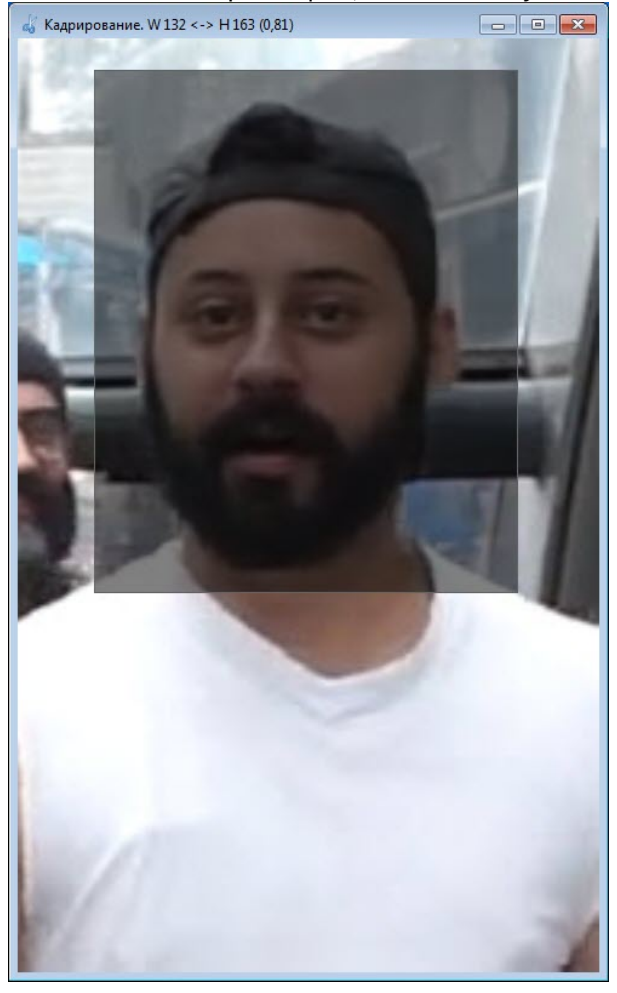

#### **Примечание**

В верхней части окна **Кадрирование** отображаются значения ширины "W", высоты "H" в пикселях и соотношение сторон выделенной области в скобках.

4. Для выбора предустановленного размера результирующей фотографии или соотношения сторон прямоугольника необходимо щелкнуть правой кнопкой мыши, либо по выделенной области, либо в неотмеченной прямоугольником области, и в открывшемся функциональном меню выбрать **Формат** (**1**) **→ <необходимый размер или соотношение сторон>** (**4**).

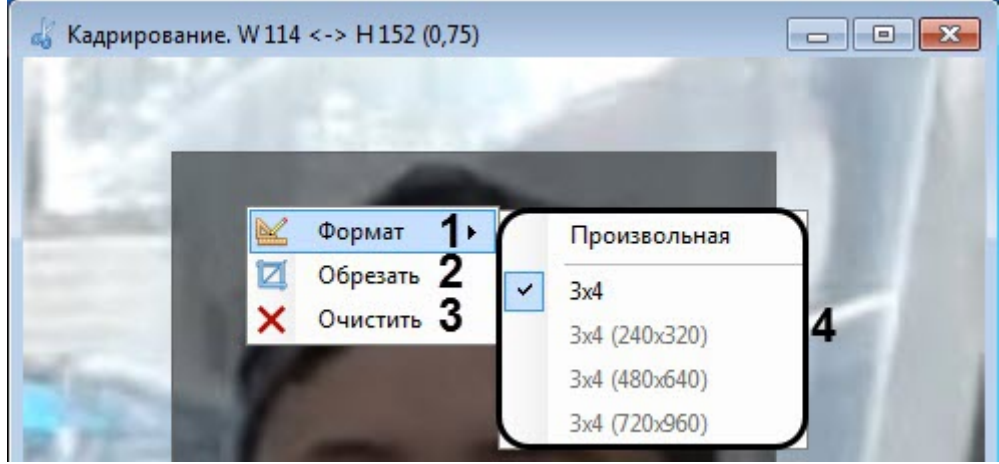

- 5. Для того, чтобы удалить выделенную область, необходимо щелкнуть левой кнопкой мыши на неотмеченной прямоугольником области и произвести выделение заново. Либо щелкнуть правой кнопкой мыши по выделенной области и в открывшемся функциональном меню выбрать **Очистить** (**3**).
- 6. Для подтверждения обрезки фотографии необходимо щелкнуть правой кнопкой мыши по выделенной области и в открывшемся функциональном меню выбрать **Обрезать** (**2**).

Обрезка фотографии завершена.

### 6.6.3.5.5 Удаление фотографии

Удаление фотографии осуществляется следующим образом:

1. Перейти к редактированию пользователя (см. [Переход к редактированию пользователя](#page-84-0)).

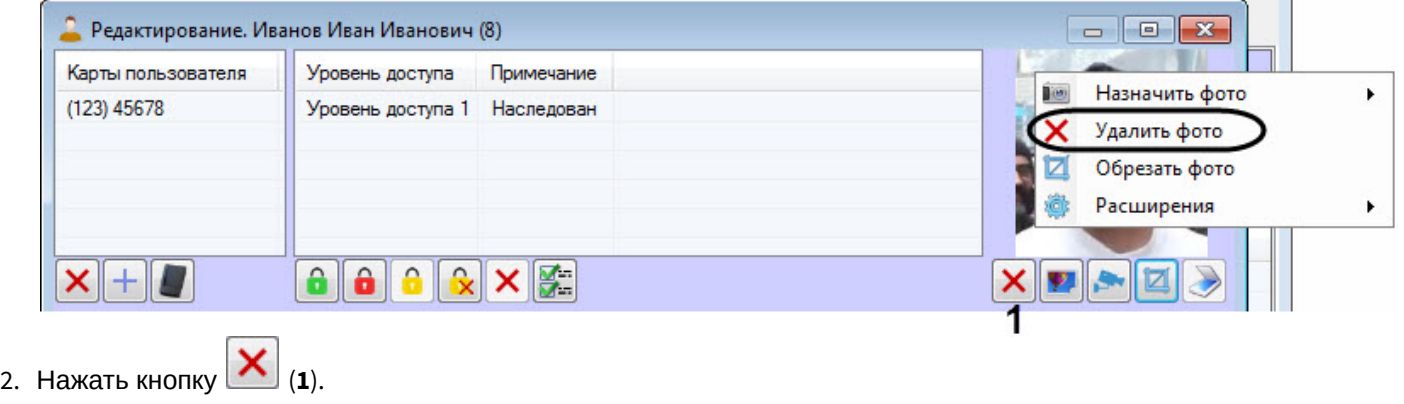

#### **Примечание**

Также можно удалить фотографию пользователя, щелкнув правой кнопкой мыши по фотографии и выбрав в открывшемся функциональном меню **Удалить фото**.

Удаление фотографии завершено.

# 6.6.3.6 Добавление биометрических параметров

Добавление биометрических параметров (лиц, отпечатков пальцев и пр.) осуществляется с помощью контрольных считывателей или терминалов биометрических СКУД.

Для добавления биометрических параметров пользователя необходимо нажать правой кнопкой мыши на фотографию пользователя и выбрать пункт **Расширения** - > "Название биометрического считывателя" (**1**).

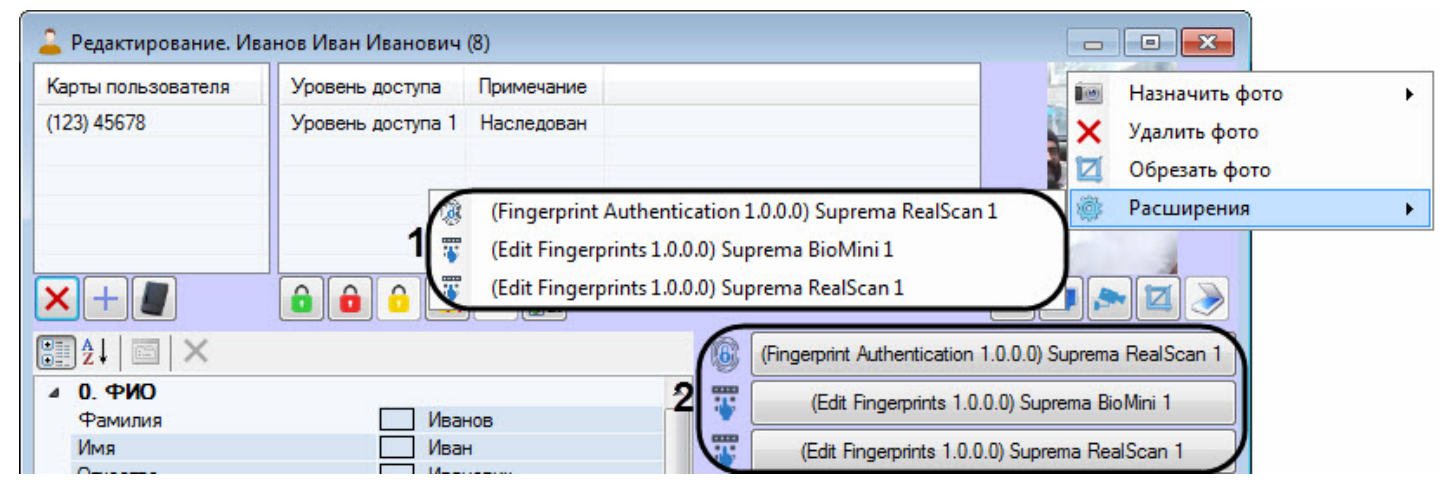

В результате будет открыто окно для ввода биометрических параметров. Данное окно отличается в зависимости от используемого оборудования. Работа с данным окном описана в документации на соответствующий модуль интеграции СКУД (см. [Модули интеграции СКУД](https://doc.axxonsoft.com/confluence/pages/viewpage.action?pageId=119832671)), а также в документации на соответствующий модуль интеграции контрольного считывателя (см. [Руководство по настройке и работе с модулями интеграций контрольных](https://doc.axxonsoft.com/confluence/pages/viewpage.action?pageId=125732603) [считывателей](https://doc.axxonsoft.com/confluence/pages/viewpage.action?pageId=125732603)).

### **Примечание.**

Для того, чтобы требуемый считыватель или контроллер был доступен для выбора в списке **Расширения**, необходимо выбрать его при настройке модуля *Бюро пропусков* – см. [Настройка контрольных](#page-21-0) [считывателей в Бюро пропусков](#page-21-0). Если выбраны контрольные считыватели BioSmart и/или Suprema, то также будут доступны соответствующие им кнопки в области (**2**).

# 6.6.3.7 Перевод пользователя в другой отдел

### [Eng](https://doc.axxonsoft.com/confluence/display/acfaen/Transferring+a+user+to+a+different+department+in+the+Access+Manager+software+module)<sup>el</sup> and the set of the set of the set of the set of the set of the set of the set of the set of the set of the

Перевод пользователя в другой отдел осуществляется следующим образом:

- 1. Перейти к просмотру списка пользователей (см. [Просмотр списка пользователей](#page-81-0)).
- 2. Щелкнуть правой кнопкой мыши по имени требуемого пользователя.

### **Примечание.**

Также имеется возможность выбора нескольких пользователей: например, с помощью выделения мышью или с помощью горячих клавиш (см. [Сочетания клавиш для работы со списками объектов](#page-40-0)). 3. В открывшемся функциональном меню выбрать пункт **Сменить отдел**.

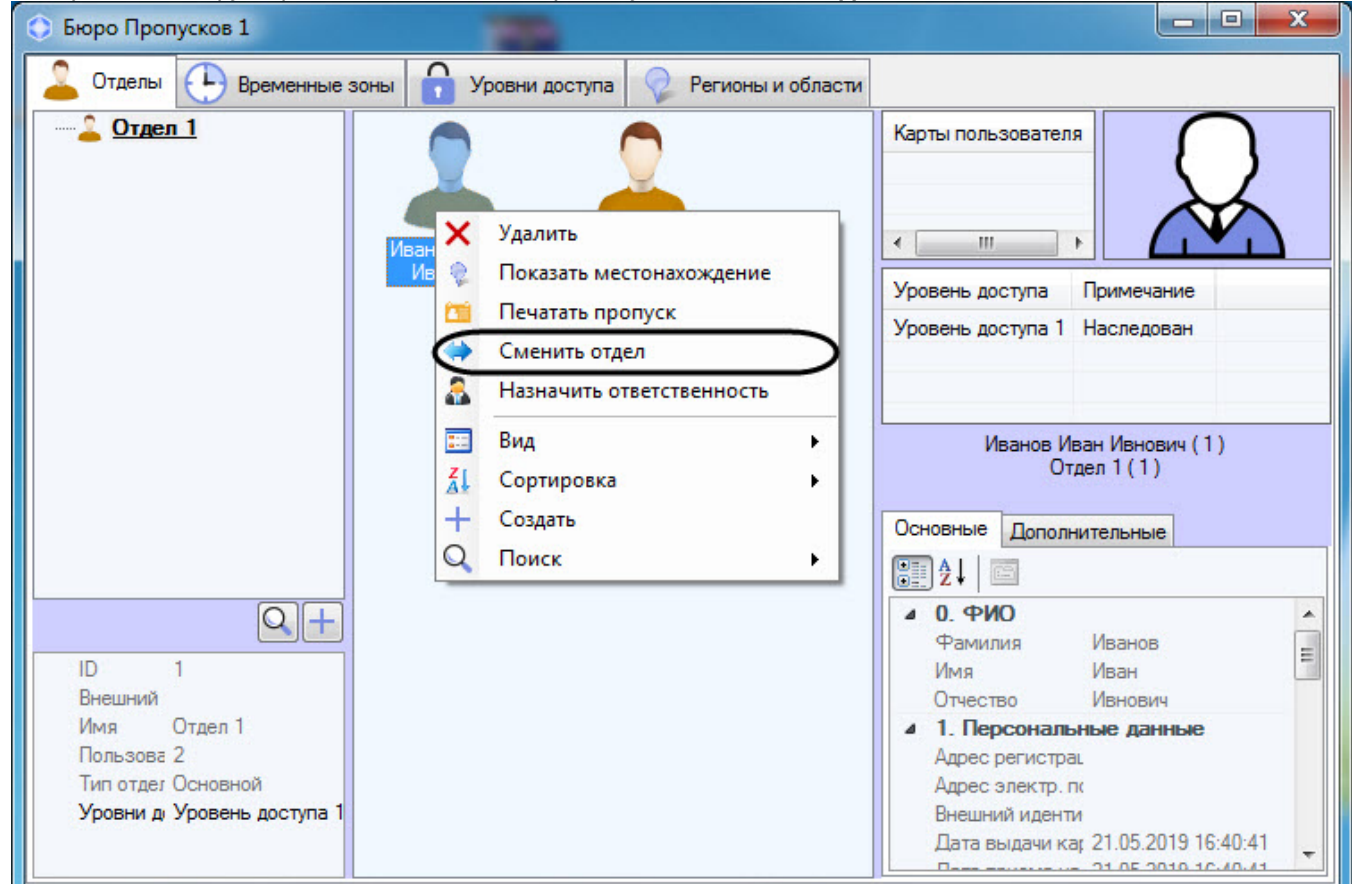

- 4. Будет открыто окно **Поиск отдела**. Осуществить поиск и выбрать отдел, в который требуется перевести пользователя (см. [Работа с окном поиск отдела](#page-79-0)).
- 5. В результате пользователь будет перемещен в выбранный отдел.

Перевод пользователя в другой отдел завершен.

### 6.6.3.8 Смена типа пользователя

#### **Внимание!**

Смена типа пользователя возможна, только если на это дано разрешение (см. [Настройка разрешения на](#page-14-0) [смену типа пользователя](#page-14-0)).

Смена типа пользователя осуществляется следующим образом:

- 1. Перейти к просмотру списка пользователей (см. [Просмотр списка пользователей](#page-81-0)).
- 2. Щелкнуть правой кнопкой мыши по имени требуемого пользователя.

#### **Примечание**

Также имеется возможность выбора нескольких пользователей: например, с помощью выделения мышью или с помощью горячих клавиш (см. [Сочетания клавиш для работы со списками объектов](#page-40-0)).

3. В открывшемся функциональном меню выбрать пункт **Сменить тип** и в выпадающем списке выбрать необходимый тип отдела, который должен иметь пользователь (см. [Настройка типа отдела в Бюро](#page-27-0)

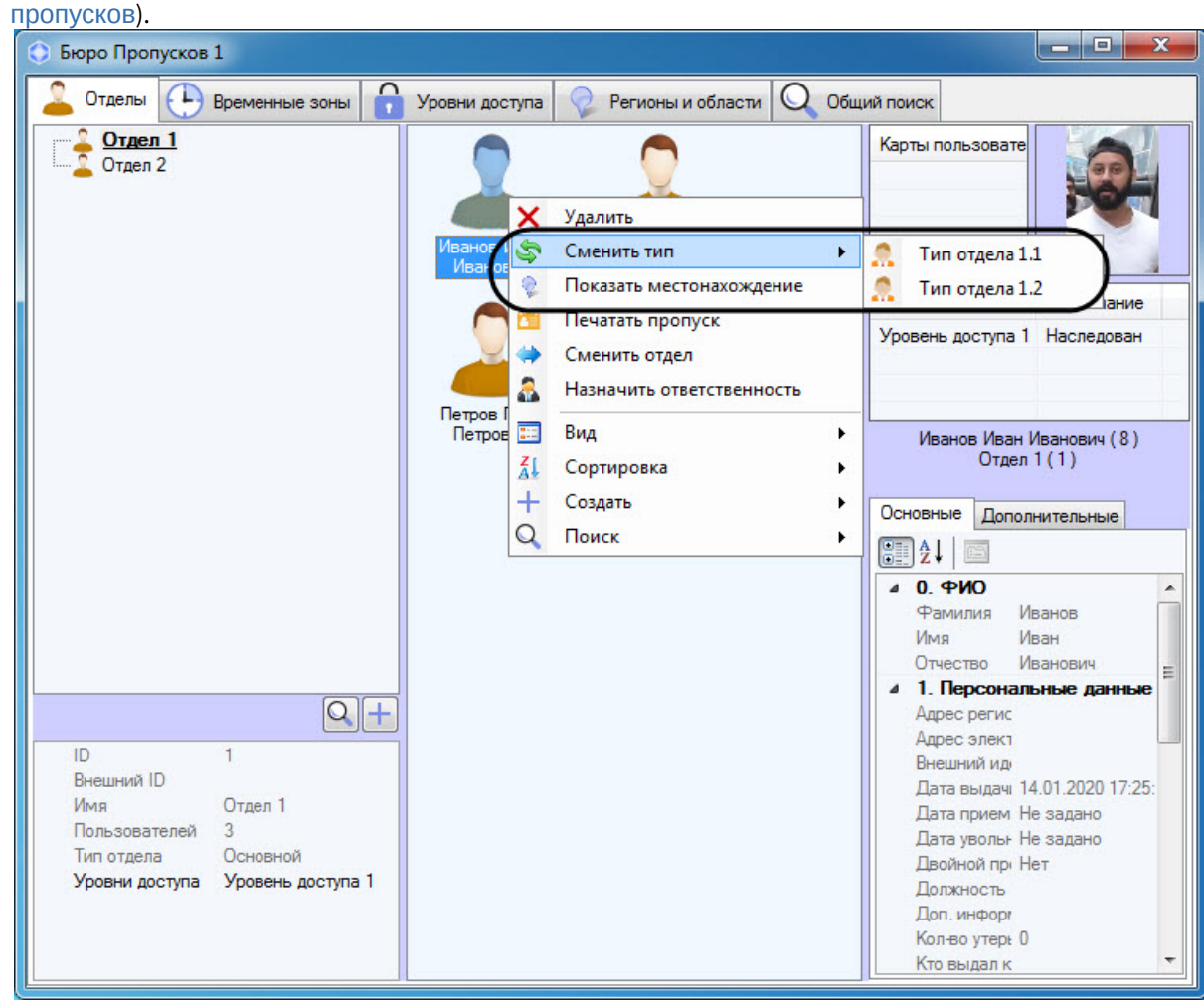

4. В результате будет осуществлена смена типа пользователя.

Смена типа пользователя завершена.

# <span id="page-119-2"></span>6.6.4 Поиск пользователя

[Eng](https://doc.axxonsoft.com/confluence/display/acfaen/User+search+in+the+Access+Manager+software+module)<sup>1</sup> and the state of the state of the state of the state of the state of the state of the state of the state of the state of the state of the state of the state of the state of the state of the state of the state of the

# <span id="page-119-0"></span>6.6.4.1 Общие сведения о поиске пользователей

В программном модуле *Бюро пропусков* имеется возможность осуществлять поиск пользователей одним из следующих способов:

- 1. По фамилии;
- 2. По номеру;
- 3. По карте;
- 4. По карте (считыватель);
- 5. По уровню доступа;
- 6. Общий поиск.

# <span id="page-119-1"></span>6.6.4.2 Переход к поиску пользователей

[Eng](https://doc.axxonsoft.com/confluence/display/acfaen/Going+to+user+search)<sup>el</sup> and the set of the set of the set of the set of the set of the set of the set of the set of the set of the

Переход к поиску пользователей осуществляется одним из следующих способов.

#### **Примечание.**

Помимо описанных способов также может применяться кнопка **Поиск** на панели управления пользователями (см. [Просмотр списка пользователей](#page-81-0)).

#### Первый способ:

- 1. Щелкнуть правой кнопкой мыши по вкладке **Отделы**.
- 2. В открывшемся функциональном меню **Поиск** выбрать требуемый способ поиска см. [Общие сведения о](#page-119-0) [поиске пользователей](#page-119-0).

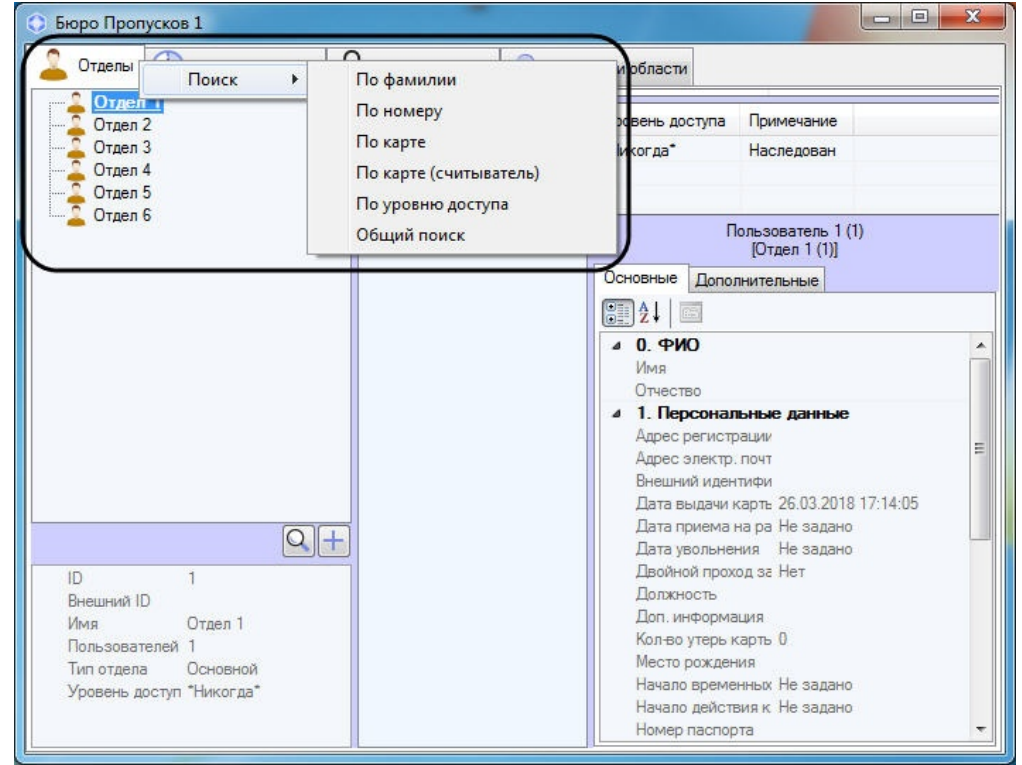

Второй способ:

- 1. Перейти к просмотру списка пользователей (см. [Просмотр списка пользователей](#page-81-0)).
- 2. Щелкнуть правой кнопкой мыши в свободной области списка пользователей либо на пользователе.

#### **Примечание.**

Также переход к поиску пользователя может производиться по сочетанию клавиш Ctrl+F – см. [Сочетания клавиш для работы со списками объектов](#page-40-0). При переходе к поиску пользователя при помощи данного сочетания клавиш будет открыта вкладка **Поиск в отделе**, на которой уже будет задано условие поиска по текущему отделу.

3. В открывшемся функциональном меню **Поиск** выбрать требуемый способ поиска – см. [Общие сведения о](#page-119-0) [поиске пользователей](#page-119-0).

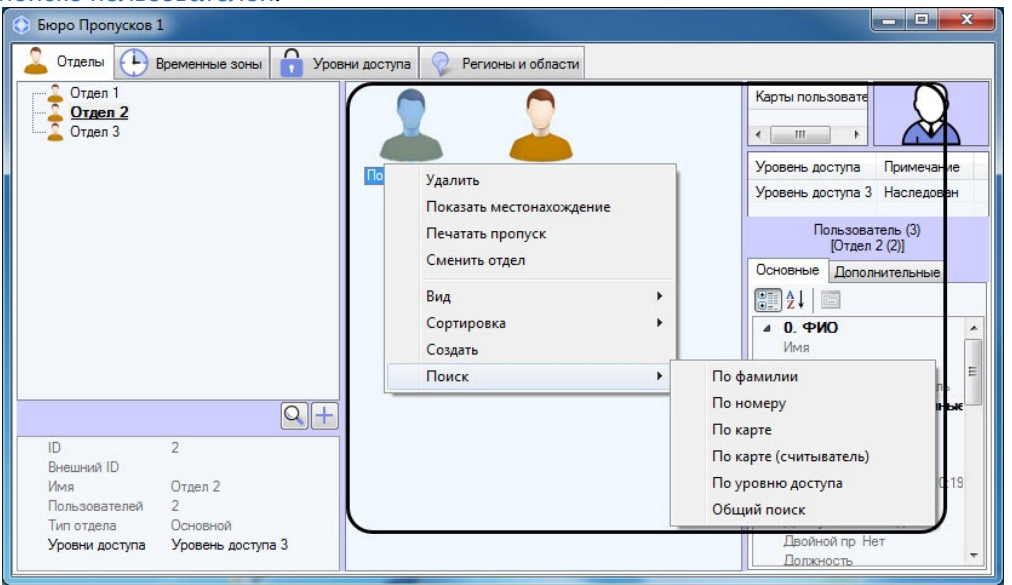

В результате будет открыта новая вкладка для осуществления поиска (**1**). Название вкладки зависит от выбранного способа поиска. На данной вкладке присутствуют следующие элементы интерфейса:

- 
- 

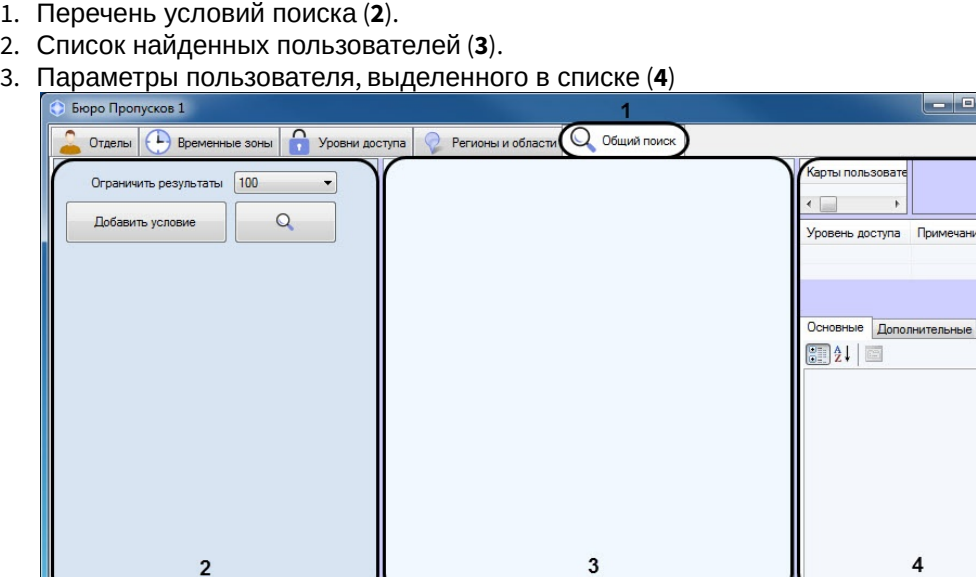

- 4. В случае, если осуществляется поиск по номеру, фамилии, карте или уровню доступа, в списке условий будет присутствовать соответствующее условие. При необходимости можно добавлять в список условия поиска (см. [Добавление условия поиска](#page-122-0)).
- 5. В случае если поиск осуществляется по карте с использованием контрольного считывателя, отобразится окно, в котором будет предложено выбрать контрольный считыватель и начать считывание:

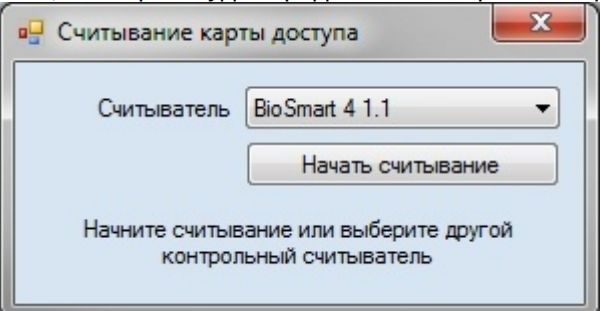

*…*

В отобразившемся окне необходимо нажать на кнопку **Начать считывание**, после чего поднести карту пользователя к выбранному устройству.

### <span id="page-122-0"></span>6.6.4.3 Добавление условия поиска

[Eng](https://doc.axxonsoft.com/confluence/display/acfaen/Adding+a+search+rule)<sup>1</sup> and the state of the state of the state of the state of the state of the state of the state of the state of the state of the state of the state of the state of the state of the state of the state of the state of the

При проведении поиска объектов в *Бюро пропусков* можно использовать следующие логические операторы:

- 1. Логическое И.
- 2. Логическое ИЛИ.

При этом условия поиска объединяются по следующему принципу:

(*Условие*11 *ИЛИ Условие*12 *ИЛИ … ИЛИ Условие* 1N) *И*

(*Условие*21 *ИЛИ Условие*22 *ИЛИ …Условие* 2*М*) *И*

(*Условие* K1 *ИЛИ Условие К*2 *ИЛИ … ИЛИ Условие К*L)

Где N, M, K, L – произвольные целые числа.

В окне **Бюро пропусков** условия поиска, объединенные оператором ИЛИ, отображаются в одной строке. Условия поиска, объединенные оператором И, отображаются друг под другом.

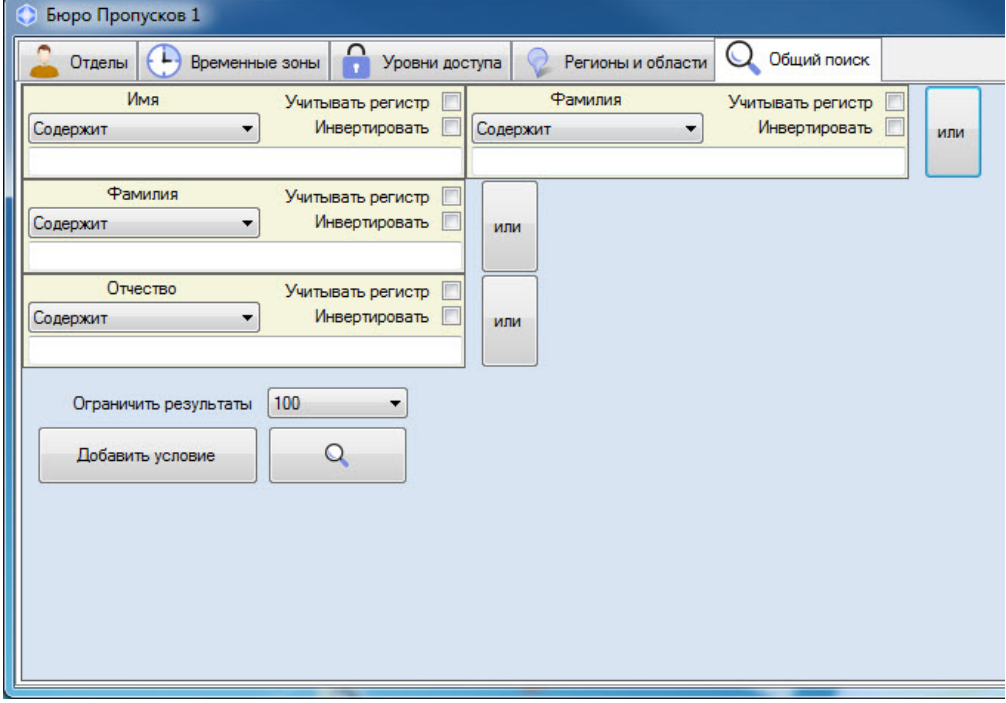

Добавление условия поиска осуществляется следующим образом:

1. Перейти к поиску пользователя (см. [Переход к поиску пользователей](#page-119-1)).

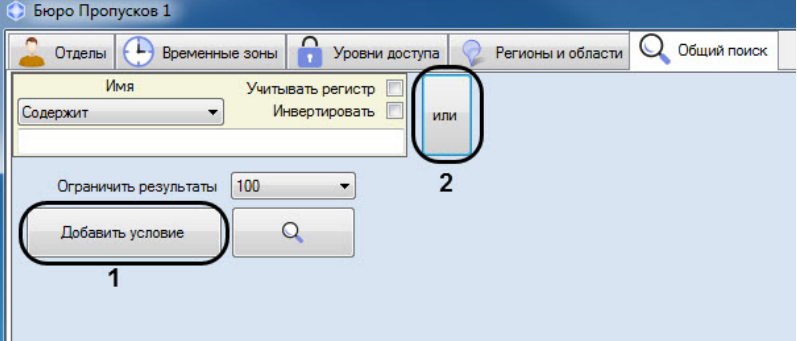

2. Нажать на кнопку **Добавить условие** (**1**) для добавления условия И, или кнопку **или** (**2**) для добавления условия ИЛИ. Будет открыто окно **Выбор критерия для фильтра**.

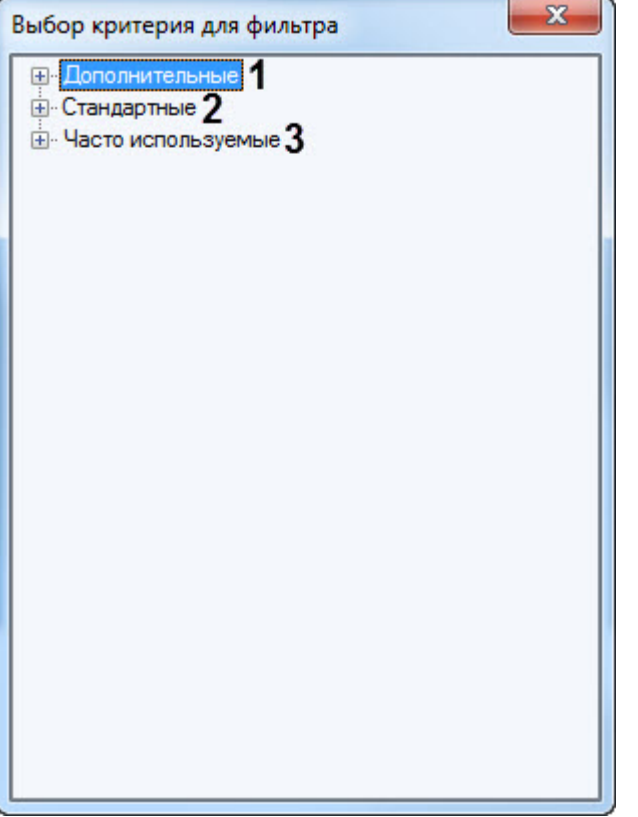

- a. В группе **Дополнительные** (**1**) находятся критерии для фильтра по дополнительным параметрам пользователей.
- b. В группе **Стандартные** (**2**) находятся критерии для фильтра по стандартным параметрам пользователей.
- c. В группе **Часто используемые** (**3**) находятся часто используемые критерии для фильтра по параметрам пользователей, а также критерий **Время в регионе**, с помощью которого можно найти пользователей по времени нахождения или отсутствия в выбранном регионе.

#### **Примечание**

Описание параметров пользователей см. в разделе [Задание параметров пользователя](#page-85-0).

- 3. Дважды щелкнуть по названию параметра, по значению которого требуется произвести поиск.
- 4. Будет добавлено условие поиска по выбранному полю. Настройка условий поиска различается в зависимости от вида условия. Доступны следующие виды условий поиска:

#### a. Текстовое поле

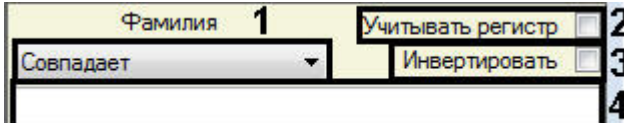

i. Из раскрывающегося списка (1) выбрать способ сравнения значения поля с заданной подстрокой для поиска.

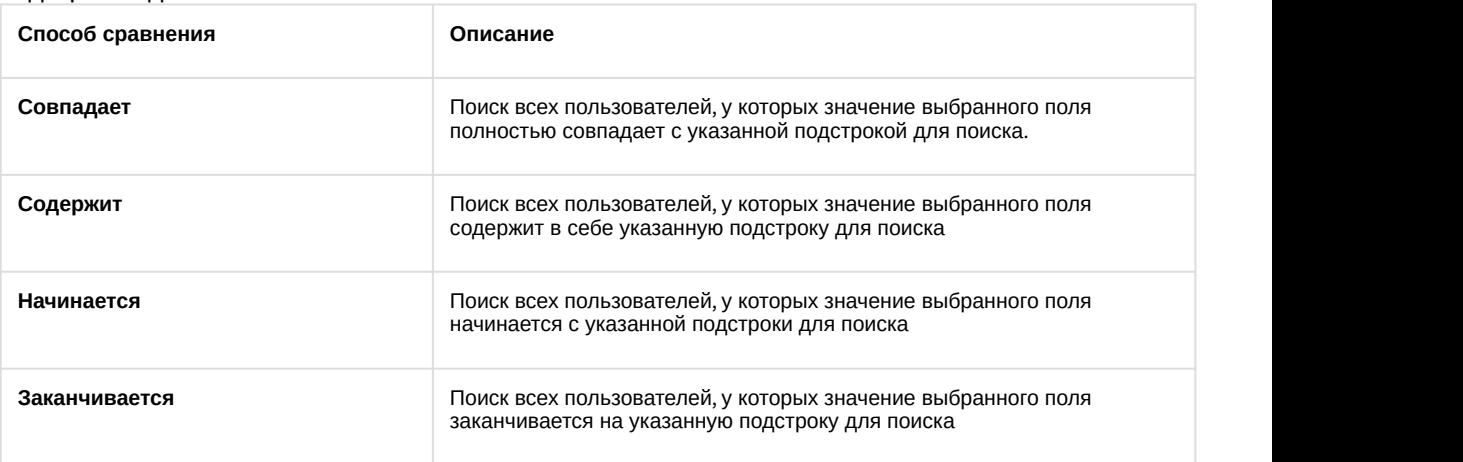

- ii. В случае, если требуется учитывать регистр символов при поиске, установить флажок **Учитывать регистр** (2).
- iii. В случае, если следует применять заданное условие поиска с отрицанием, установить флажок **Инвертировать** (3). Установка данного флажка означает, что будут найдены все пользователи, НЕ удовлетворяющие заданному условию поиска.
- iv. Ввести подстроку для поиска в поле (4).
- b. Уровень доступа.

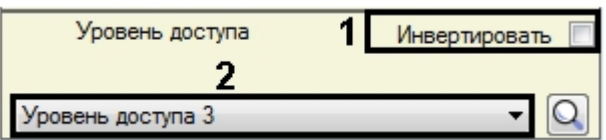

- i. В случае, если следует применять заданное условие поиска с отрицанием, установить флажок **Инвертировать** (1).
- ii. Выбрать значения для поиска из раскрывающегося списка (2). Также для поиска требуемого

 $\Box$ 

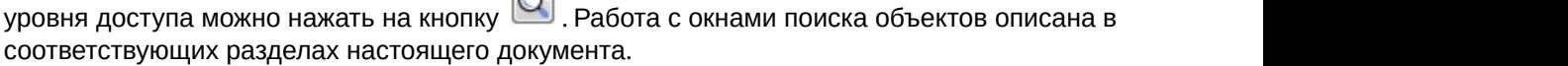

#### c. Временный УД.

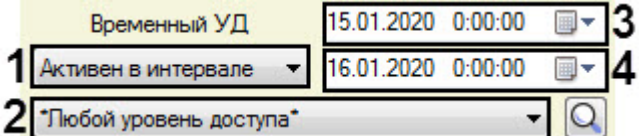

- i. Выбрать значения для поиска из раскрывающегося списка (1):
	- 1. **Дата активации** дата начала действия временного уровня доступа.
	- 2. **Активен в этот день** дата между началом и окончанием действия временного уровня доступа.
	- 3. **Активен в интервале** выбранный интервал между началом и окончанием действия временного уровня доступа. Если интервал включает в себя день, в котором временный уровень доступа не действует, то поиск не даст результата.

ii. Выбрать значения для поиска из раскрывающегося списка (2). Также для поиска требуемого

временного уровня доступа можно нажать на кнопку  $|Q|$ . Работа с окнами поиска объектов описана в соответствующих разделах настоящего документа.

- iii. Задать при помощи календаря значение даты для поиска (3).
- iv. В случае выбора **Активен в интервале**, задать окончание интервала для поиска (4).
- d. Карта доступа

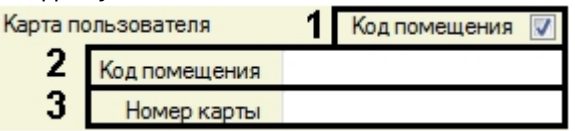

- i. Если при поиске не требуется учитывать код помещения, снять флажок **Код помещения** (1). В результате поле **Код помещения** станет недоступно для редактирования.
- ii. Если при поиске следует использовать код помещения, ввести значение для поиска в поле **Код помещения** (2).
- iii. Ввести искомый номер карты в поле **Номер карты** (3).
- e. Отдел

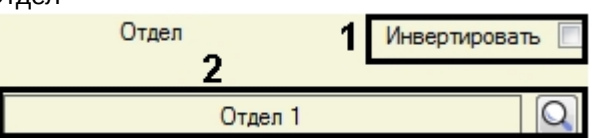

- i. В случае, если следует применять заданное условие поиска с отрицанием, установить флажок **Инвертировать** (1).
- ii. Для поиска требуемого отдела нажать на кнопку (2). Работа с окнами поиска объектов описана в соответствующих разделах настоящего документа.

#### **Примечание.**

Поиск по отделу осуществляется в том случае, если [переход к поиску пользователей](#page-119-1) осуществлен при помощи клавиш Ctrl+F.

#### f. Временные значения

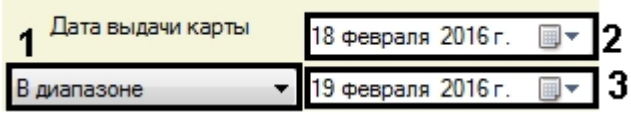

i. Выбрать способ сравнения заданного значения для поиска со значением поля:

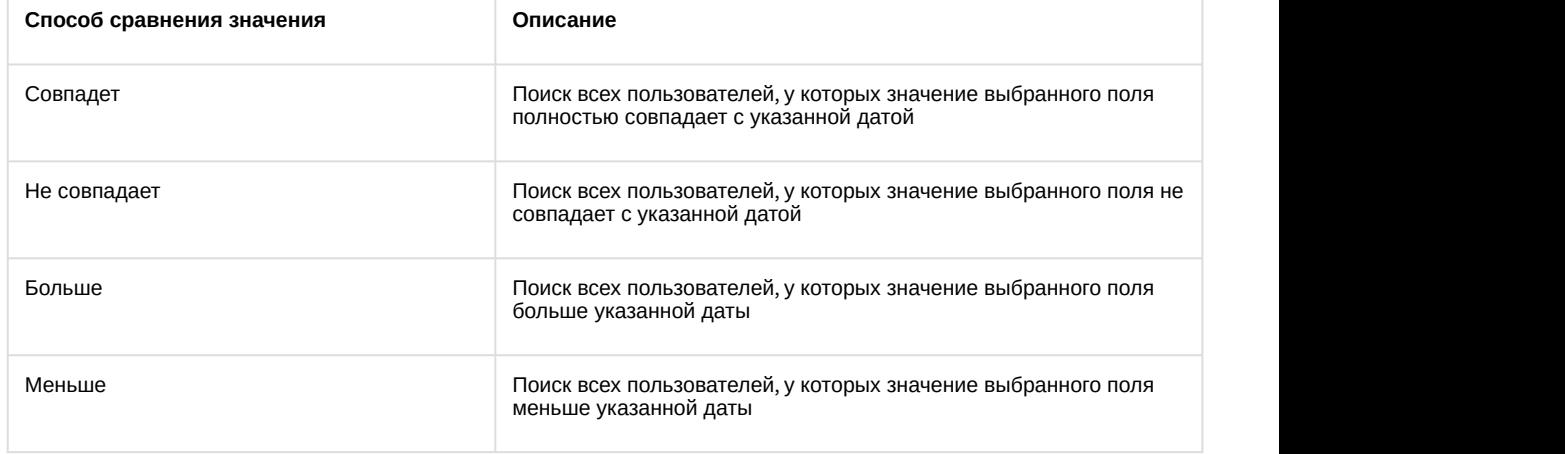

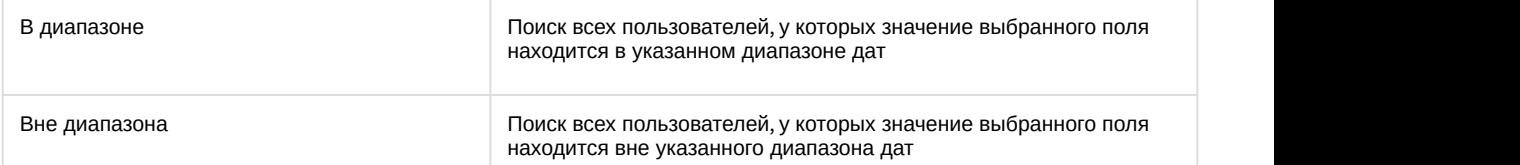

- ii. Задать при помощи календаря значение даты для поиска (2). В случае использования последних двух способов сравнения, перечисленных в таблице, данное значение задает начало интервала для поиска.
- iii. В случае использования последних двух способов сравнения, перечисленных в таблице, задать окончание интервала для поиска (3).
- g. Дополнительные поля

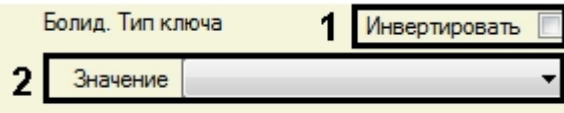

- i. В случае, если следует применять заданное условие поиска с отрицанием, установить флажок **Инвертировать** (1).
- ii. Из раскрывающегося списка **Значение** выбрать значение для поиска (2).

Добавление условия поиска завершено.

# 6.6.4.4 Запуск поиска пользователей

### [Eng](https://doc.axxonsoft.com/confluence/display/acfaen/Start+of+user+search)<sup>el</sup> and the set of the set of the set of the set of the set of the set of the set of the set of the set of the

После задания всех требуемых условий поиска (см. [Добавление условия поиска](#page-122-0)) для запуска поиска необходимо нажать на кнопку  $\begin{bmatrix} 0 & 1 \end{bmatrix}$ 

Найденные пользователи будут отображены в списке.

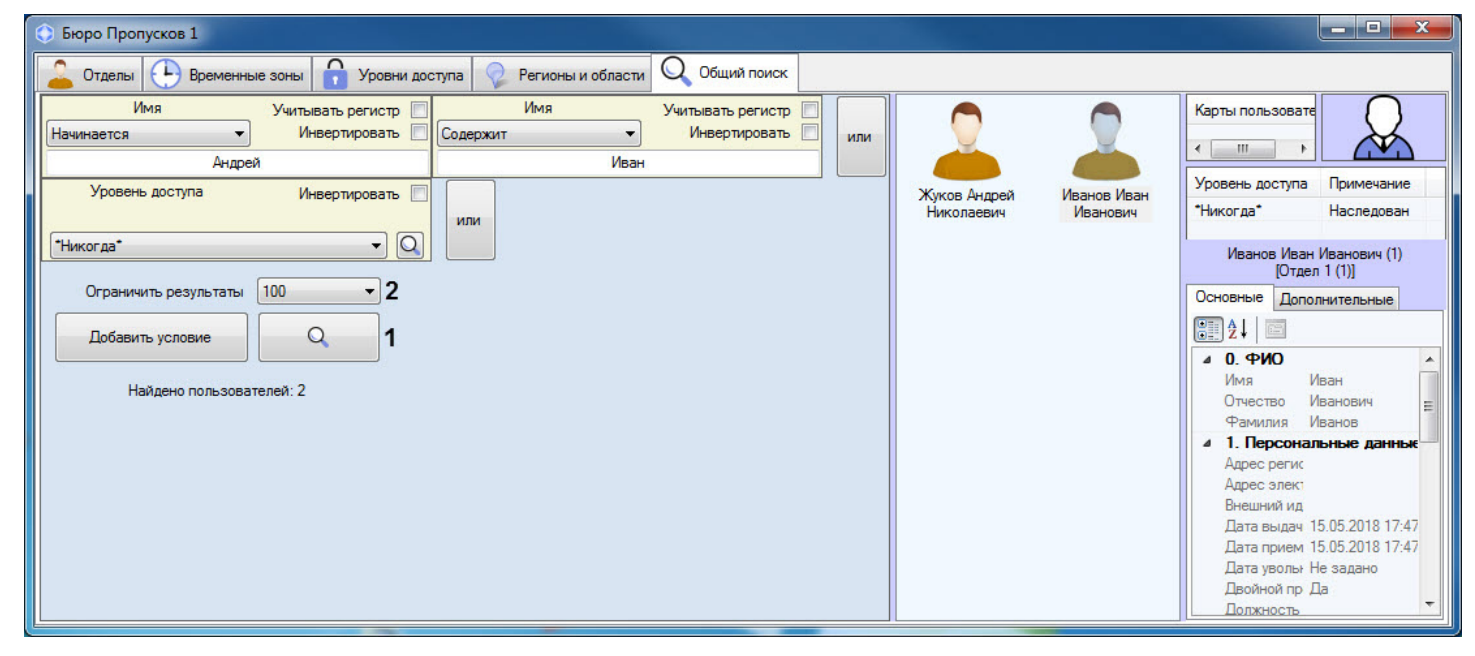

Существует возможность ограничения количества пользователей, выводимых на экран в результате поиска. Для этого необходимо в раскрывающемся списке **Ограничить результаты** (**2**) выбрать необходимое максимальное количество пользователей, выводимых на экран в результате поиска.

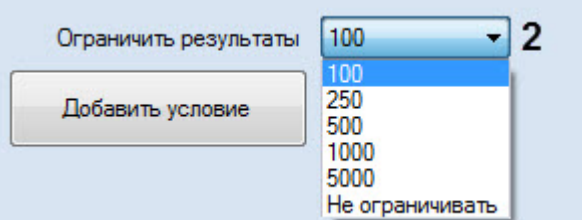

Список найденных пользователей может быть изменен динамически.

Пример. Был осуществлен поиск пользователя по фамилии, в результате чего было найдено несколько пользователей. Если у одного из найденных пользователей изменить фамилию так, что он уже не будет подходить под примененный фильтр, он будет удален из результатов поиска. Верно и обратное: если появится новый пользователь с фамилией, удовлетворяющей фильтру, то он будет автоматически добавлен в список результатов поиска. При этом в строке результатов поиска будет выведено сообщение о том, что данные были динамически изменены.

Результаты поиска были изменены в процессе асинхронного обновления элементов

В правой части окна **Бюро пропусков** отображаются параметры пользователя, выбранного в списке.

После завершения поиска вкладку поиска можно закрыть. Для этого необходимо щелкнуть правой кнопкой мыши по заголовку вкладки и в открывшемся функциональном меню выбрать **Закрыть вкладку** (**1**).

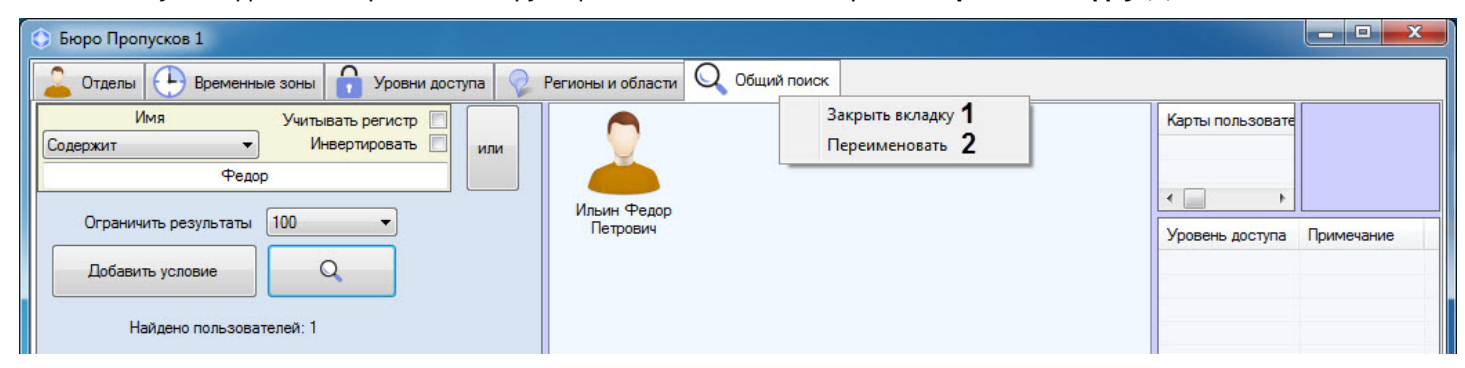

Также существует возможность переименовывания вкладки поиска. Для этого необходимо:

- 1. Щелкнуть правой кнопкой мыши по заголовку вкладки и в открывшемся функциональном меню выбрать **Переименовать** (**2**).
- 2. В открывшемся диалоговом окне **Изменение названия** в поле **Название** ввести необходимое название вкладки поиска.
- 3. Для применения изменений нажать кнопку **ОК**.

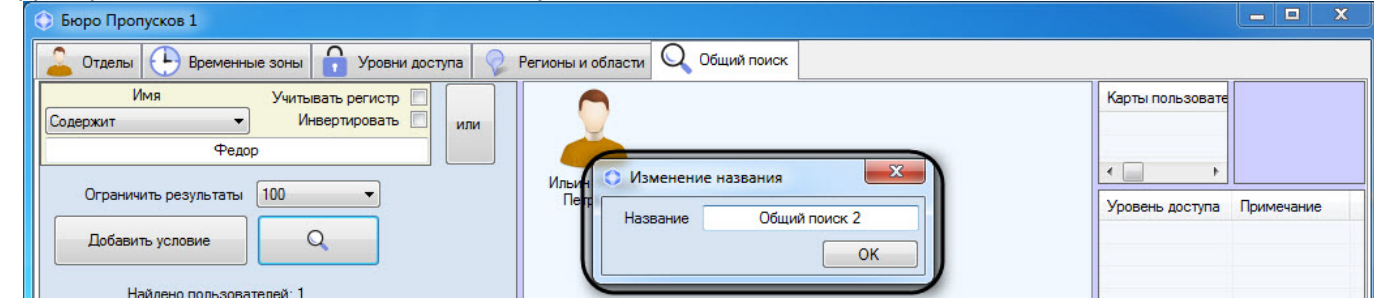

#### **Примечание**

Вкладка поиска со всеми условиями поиска и названием будет сохранена для текущего пользователя ПК *Интеллект* даже после перезапуска модуля *Бюро пропусков*.

# 6.6.5 Удаление пользователя в Бюро пропусков

#### [Eng](https://doc.axxonsoft.com/confluence/display/acfaen/Deleting+a+user+in+the+Access+Manager+software+module)<sup>el</sup> and the set of the set of the set of the set of the set of the set of the set of the set of the set of the

Удаление пользователя осуществляется следующим образом:

- 1. Перейти к просмотру списка пользователей (см. [Просмотр списка пользователей](#page-81-0)).
- 2. Щелкнуть правой кнопкой мыши по пользователю, которого необходимо удалить.

#### **Примечание.**

Также имеется возможность выбора нескольких пользователей: например, с помощью выделения мышью или с помощью горячих клавиш (см. [Сочетания клавиш для работы со списками объектов](#page-40-0)).

3. В открывшемся функциональном меню выбрать **Удалить** или использовать сочетание клавиш Ctrl+Del и Ctrl+Backspace (см. [Сочетания клавиш для работы со списками объектов](#page-40-0)).

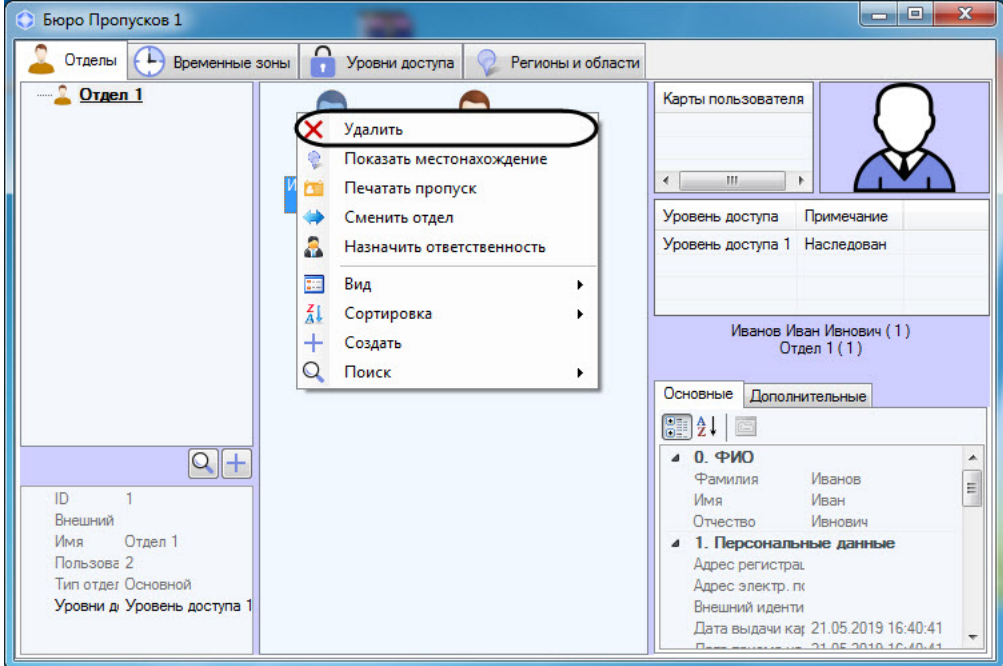

#### **Примечание.**

Права на удаление пользователей могут быть ограничены при настройке модуля *Бюро пропусков*. В этом случае будет выведено сообщение об отсутствии соответствующих прав. См. также [Настройка](#page-12-0) [полномочий по управлению объектами в Бюро пропусков](#page-12-0).

4. Будет выведено окно подтверждения действия. Для подтверждения удаления выбранного пользователя нажать на кнопку **ОК**. Для отмены действия нажать **Отмена**.

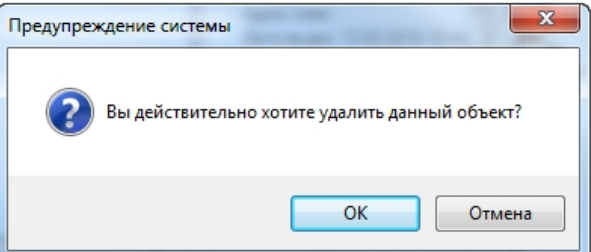

Удаление пользователя завершено.

# 6.6.6 Печать пропуска в Бюро пропусков

# [Eng](https://doc.axxonsoft.com/confluence/display/acfaen/Printing+a+user+access+card+in+the+Access+Manager+software+module)<sup>el</sup> and the set of the set of the set of the set of the set of the set of the set of the set of the set of the

### **Внимание!**

Для корректной печати пропусков масштаб экрана в Windows должен быть установлен по умолчанию (см. [Изменение размера текста в](https://support.microsoft.com/ru-ru/help/4028566/windows-10-change-the-size-of-text) [Windows 10](https://support.microsoft.com/ru-ru/help/4028566/windows-10-change-the-size-of-text)).

В программном модуле *Бюро пропусков* имеется возможность осуществлять печать пропусков пользователей.

Для выполнения печати пропуска необходимо выполнить следующие действия:

- 1. Перейти к просмотру списка пользователей (см. [Просмотр списка пользователей](#page-81-0)).
- 2. Щелкнуть правой кнопкой мыши по имени требуемого пользователя.

#### **Примечание**

Также имеется возможность выбора нескольких пользователей: например, с помощью выделения мышью или с помощью горячих клавиш (см. [Сочетания клавиш для работы со списками объектов](#page-40-0)).

3. В открывшемся функциональном меню выбрать пункт **Печатать пропуск**.

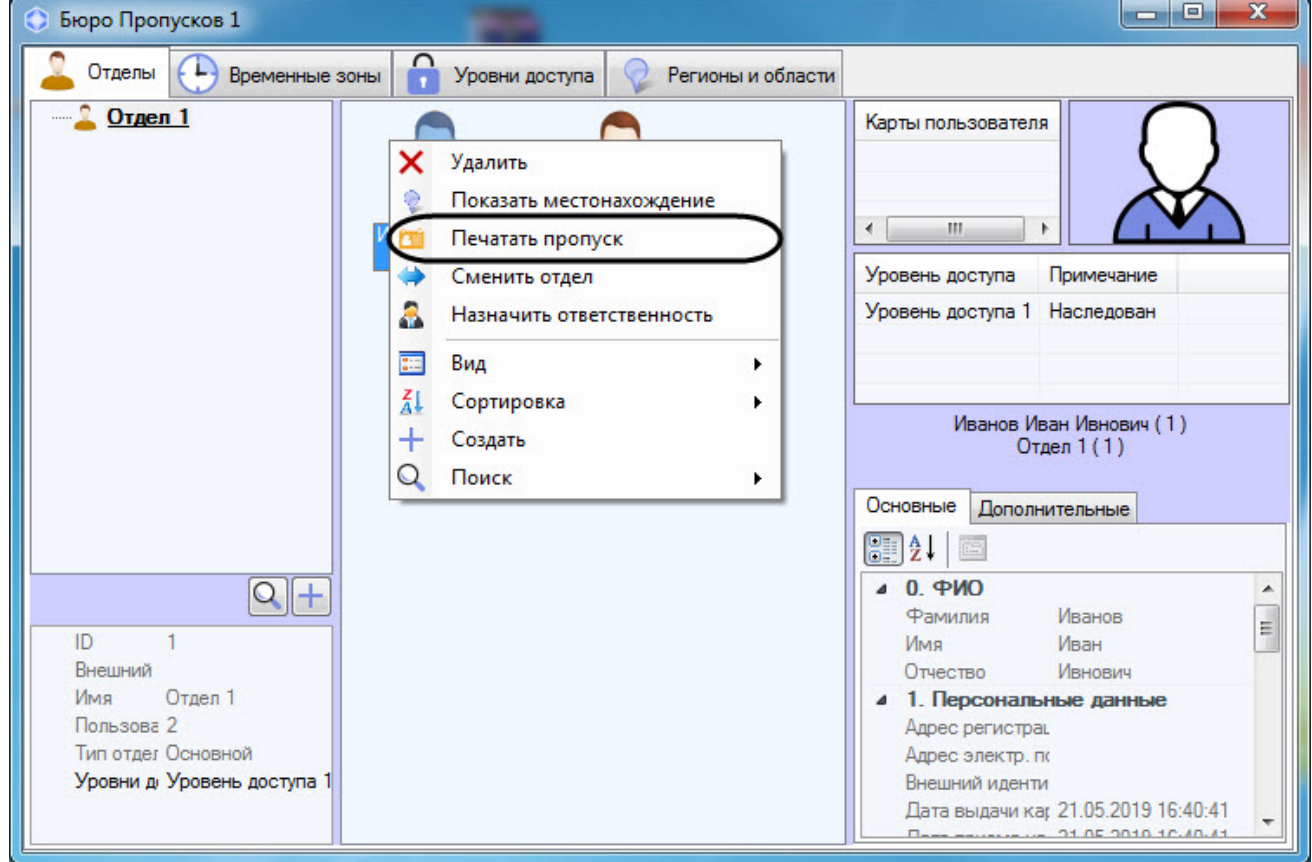

4. Будет открыто окно **Менеджер печати пропусков**.

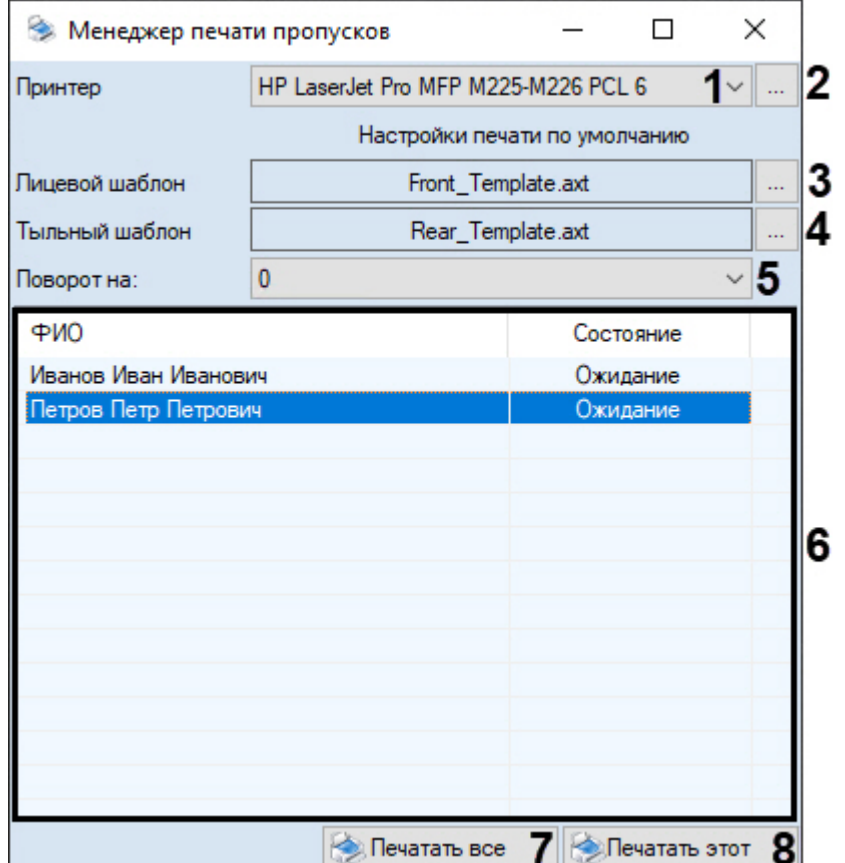

- 5. В раскрывающемся списке **Принтер** (**1**) выбрать принтер, на котором будет осуществляться печать. Нажать на кнопку (**2**), если для выбранного принтера требуется выполнить настройку печати.
- 6. Нажать кнопку (**3**), чтобы выбрать лицевой шаблон пропуска. В случае двусторонней печати нажать кнопку (**4**), чтобы выбрать тыльный шаблон пропуска.

### **Примечание.**

Шаблоны создаются при помощи утилиты *Редактор шаблонов* – см. [Руководство по работе с](https://doc.axxonsoft.com/confluence/pages/viewpage.action?pageId=128516543) [утилитой Редактор шаблонов](https://doc.axxonsoft.com/confluence/pages/viewpage.action?pageId=128516543). **Внимание:** для создания файла шаблона, который может быть загружен в **Бюро пропусков**, следует вручную запустить утилиту EditorWpf.exe из папки Modules в директории установки *Интеллект*.

### **Примечание.**

Если на шаблоне присутствует штрих-код, который не отображается в окне предварительного просмотра, следует проверить, что выбран подходящий формат кода – см. [Свойства объекта Штрих](https://doc.axxonsoft.com/confluence/pages/viewpage.action?pageId=172788937) [код](https://doc.axxonsoft.com/confluence/pages/viewpage.action?pageId=172788937).

7. Для поворота шаблона на листе необходимо выбрать из выпадающего списка **Поворот на** (**5**) необходимый угол поворота: **0**, **90**, **180**, **270**.

#### **Примечание**

Угол поворота также можно изменить в реестре ОС Windows с помощью параметра **RotateAngle** (подробнее см. [Справочник ключей реестра](https://doc.axxonsoft.com/confluence/pages/viewpage.action?pageId=136938954), подробнее о работе с реестром см. [Работа с](https://doc.axxonsoft.com/confluence/pages/viewpage.action?pageId=136938822) [системным реестром ОС](https://doc.axxonsoft.com/confluence/pages/viewpage.action?pageId=136938822) [Windows](https://doc.axxonsoft.com/confluence/pages/viewpage.action?pageId=136938822)).

- 8. В списке (**6**) отображаются все пользователи, для которых требуется напечатать пропуски, а также информация по статусу печати. Для предпросмотра шаблона пропуска необходимо дважды щелкнуть по необходимому пользователю. В результате откроется окно **Предпросмотр печати**.
- 9. Для печати пропусков всех пользователей следует нажать на кнопку **Печатать все** (**7**). Модуль **Бюро пропусков** автоматически создаст очередь печати и отправит все пропуска на выбранный принтер.
- 10. Для печати пропуска только одного пользователя следует выбрать необходимого пользователя из списка (**6**) и нажать на кнопку **Печатать этот** (**8**). Модуль **Бюро пропусков** автоматически создаст очередь печати и отправит пропуск на выбранный принтер.

#### **Примечание.**

Если шаблон был фактически отправлен на печать, то модуль *Бюро пропусков* сгенерирует по своему головному объекту событие «Печать пропуска». В параметрах события будут указаны ФИО пользователя, его ID, имя компьютера, с которого была произведена печать, и кто инициировал печать (оператор, который работает с *Бюро пропусков*).

Печать пропуска пользователя завершена.

### 6.6.7 Назначение ответственного за регионом

В программном модуле *Бюро пропусков* имеется возможность назначать пользователя ответственным за регионом.

Для назначения ответственного необходимо выполнить следующие действия:

- 1. Перейти к просмотру списка пользователей (см. [Просмотр списка пользователей](#page-81-0)).
- 2. Щелкнуть правой кнопкой мыши по имени требуемого пользователя и в открывшемся функциональном меню выбрать пункт **Назначить ответственность**.

#### **Примечание**

Также имеется возможность выбора нескольких пользователей: например, с помощью выделения мышью или с помощью горячих клавиш (см. [Сочетания клавиш для работы со списками объектов](#page-40-0)).

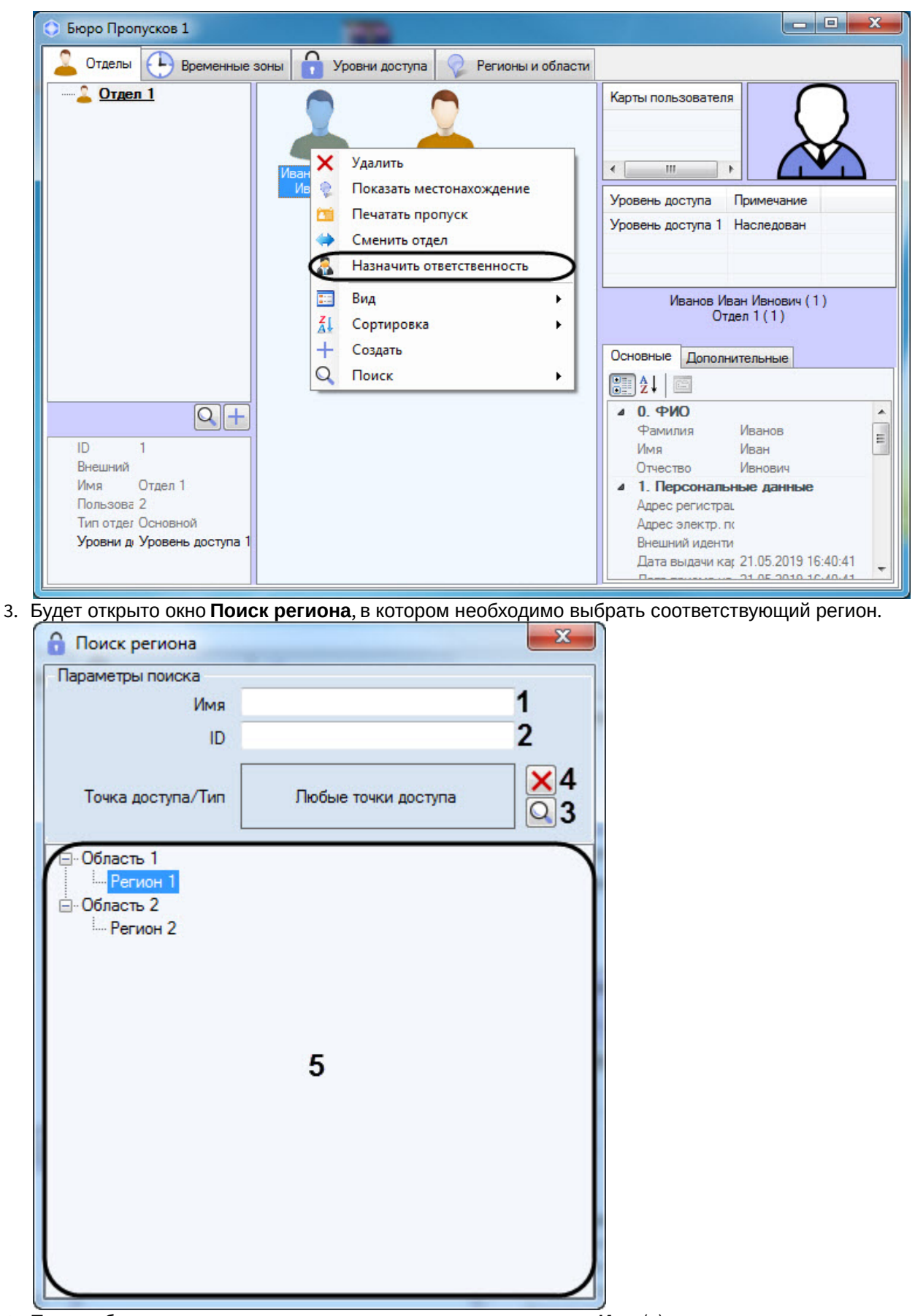

4. При необходимости задать название искомого региона в поле **Имя** (**1**).

5. При необходимости ввести идентификатор искомого региона в поле **ID** (**2**).

- 6. При необходимости задать перечень точек доступа, которые должны входить в искомый регион, следующим образом:
	- a. Нажать на кнопку (**3**). Будет открыто окно **Поиск точки доступа**.

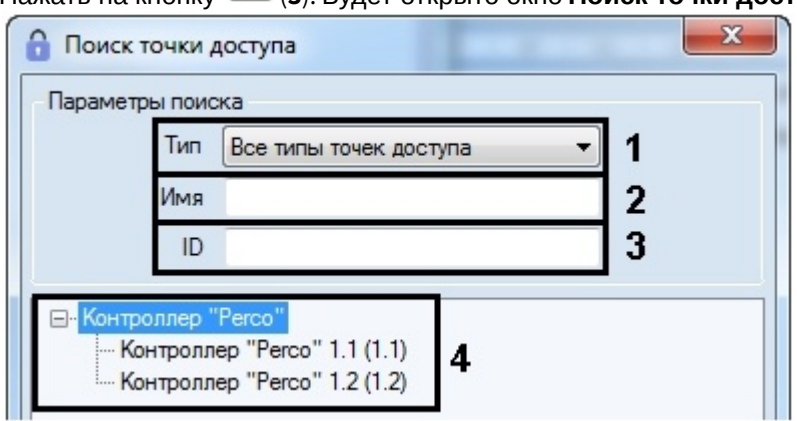

- b. При необходимости выбрать тип точки доступа из раскрывающегося списка **Тип** (**1**).
- c. При необходимости указать название точки доступа или его часть в поле **Имя** (**2**).
- d. При необходимости указать идентификатор искомой точки доступа в поле **ID** (**3**).
- e. В результате будет отображен список результатов поиска, удовлетворяющих введенным параметрам (**4**).
- f. Дважды щелкнуть левой кнопкой мыши по требуемой точке доступа.

#### **Примечание**

Для очистки списка точек доступа необходимо нажать на кнопку (**4**).

Результаты поиска региона будут отображены в списке (**5**). Поиск осуществляется без учета регистра. 7. Дважды щелкнуть левой кнопкой мыши по требуемону региону. В результате будет выполнен переход к редактированию свойств выбранного региона (см. [Создание и редактирование региона](#page-143-0)).

#### **Примечание**

Текущий назначаемый ответственный пользователь выделен жирным шрифтом.

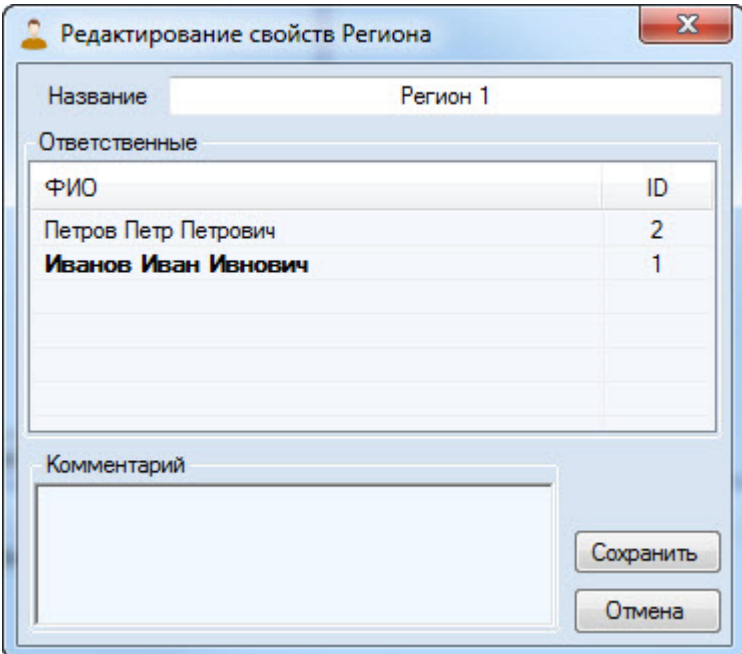

8. Нажать кнопку **Сохранить** для назначения пользователя ответственным за регионом.

Также у пользователя, который является ответственным за регионом, появится вкладка **Ответственность** (**1**). При переходе на данную вкладку отобразится список регионов (**2**), за которыми ответственен соответствующий пользователь.

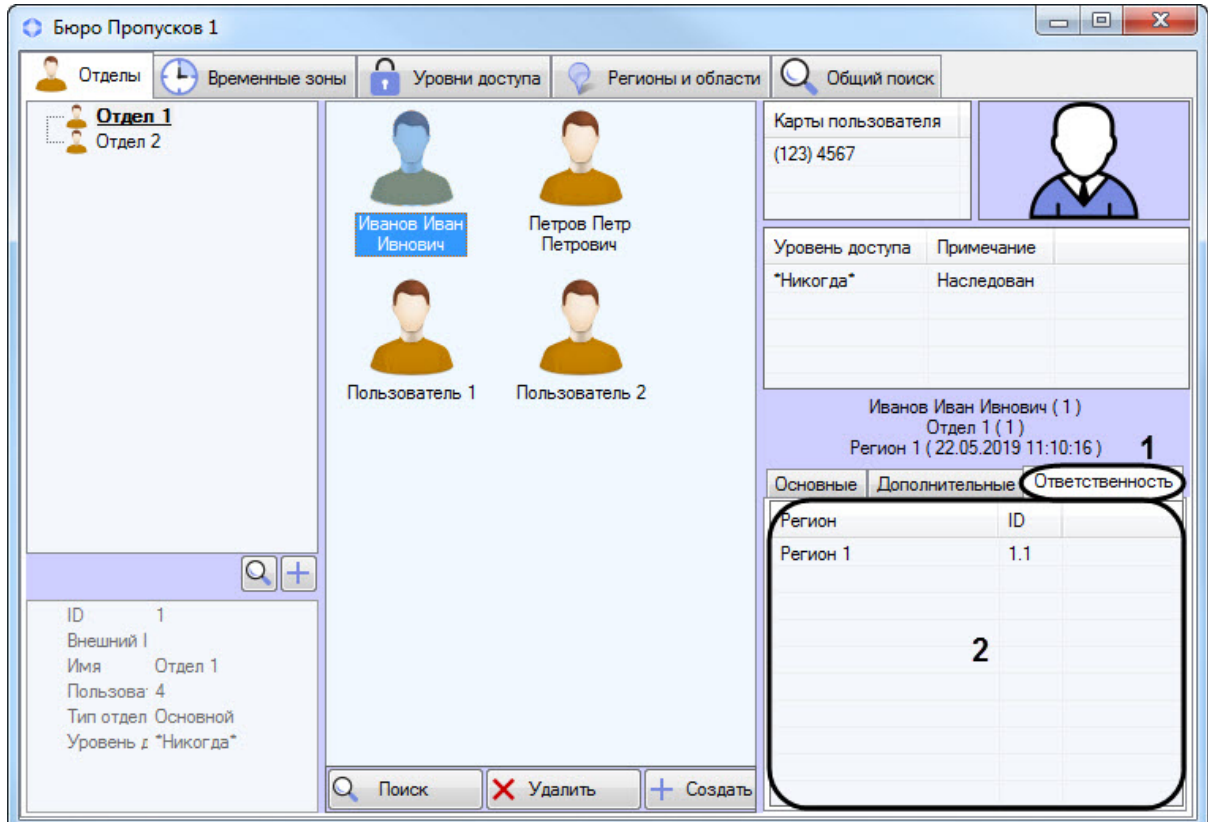

Назначение ответственного за регионом завершено.

# 6.7 Работа с функциями аварийного мониторинга

# 6.7.1 Общие сведения об аварийном мониторинге

Работа с функциями аварийного мониторинга осуществляется на вкладке **Регионы и области** в окне **Бюро пропусков**.

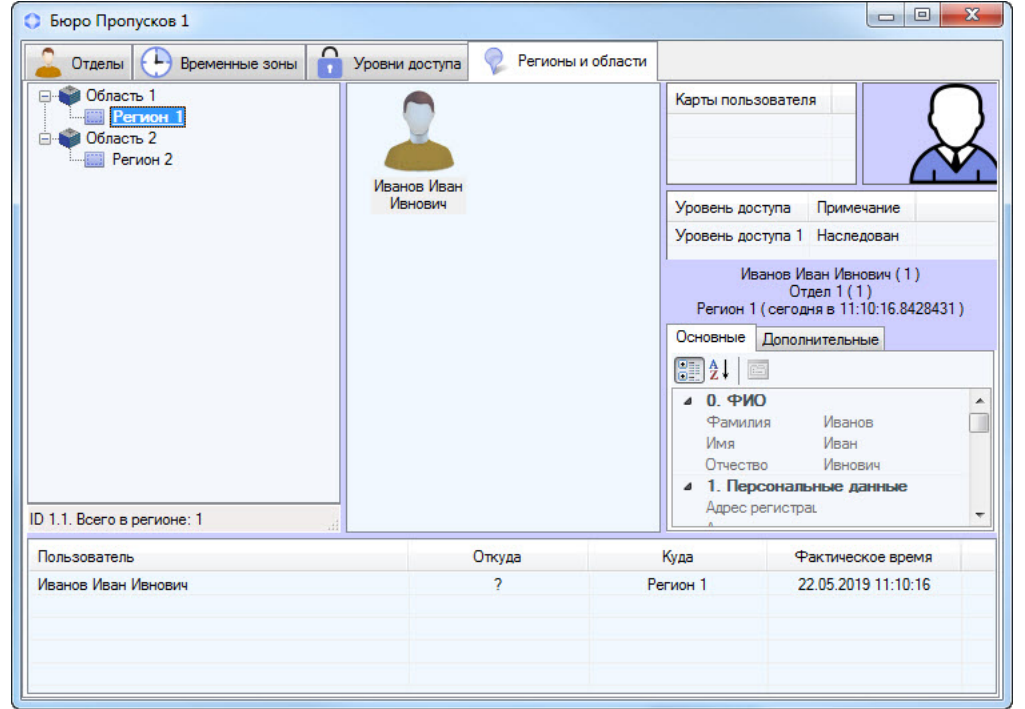

Функции аварийного мониторинга позволяют:

- 1. Переходить из *Протокола событий* к отображению пользователя в *Бюро пропусков* по событиям, связанным с доступом (см. [Переход к просмотру пользователя по событиям доступа из Протокола событий](#page-136-0)).
- 2. Определять, в каком регионе находится заданный пользователь (см. [Определение региона](#page-137-0)[,](#page-137-0) [в котором](#page-137-0) [находится пользователь](#page-137-0)).
- 3. Отображать список пользователей в заданном регионе (см. [Просмотр пользователей в регионе](#page-139-0)).
- 4. Переходить к выбранному региону на *Карте* Интеллекта (см. [Переход к просмотру региона и области на](#page-141-0) [карте](#page-141-0)).

При переходе от одного интерфейса к другому (например, с *Карты* в *Бюро пропусков*, из *Протокола событий* в *Бюро пропусков* и обратно) для перехода выбирается интерфейс, созданный на базе того же объекта **Экран**, что и исходный интерфейс.

Настройка объектов **Карта**, **Протокол событий**, **Экран, Область, Раздел** описана в документе *Программный комплекс Интеллект*. *Руководство Администратора*. Работа с данными интерфейсными объектами описана в документе *Программный комплекс Интеллект*. *Руководство Оператора*. Наиболее актуальные версии данных документов доступны в хранилище документации [AxxonSoft documentation repository](https://doc.axxonsoft.com/confluence/display/ASdoc/AxxonSoft+documentation+repository).

Создание, редактирование и удаление объектов **Область** и **Раздел** также возможно из окна **Бюро пропусков** – см. [Создание](#page-142-0)[,](#page-142-0) [редактирование и удаление областей и разделов](#page-142-0).

# 6.7.2 Отображение в Протоколе событий номера карты для событий доступа

Код объекта и код карты пользователя, с которым связано событие доступа, отображаются в окне **Протокол событий** в столбце **Карточка**.

### **Примечание.**

Отображение данного столбца может быть отключено при настройке объекта **Протокол событий** – см. [Руководство Администратора](https://doc.axxonsoft.com/confluence/pages/viewpage.action?pageId=136938089), раздел [Параметры ведения протоколов](https://doc.axxonsoft.com/confluence/pages/viewpage.action?pageId=136938412). Наиболее актуальная версия данного документа доступна в хранилище документации [AxxonSoft documentation repository](https://doc.axxonsoft.com/confluence/display/ASdoc/AxxonSoft+documentation+repository)

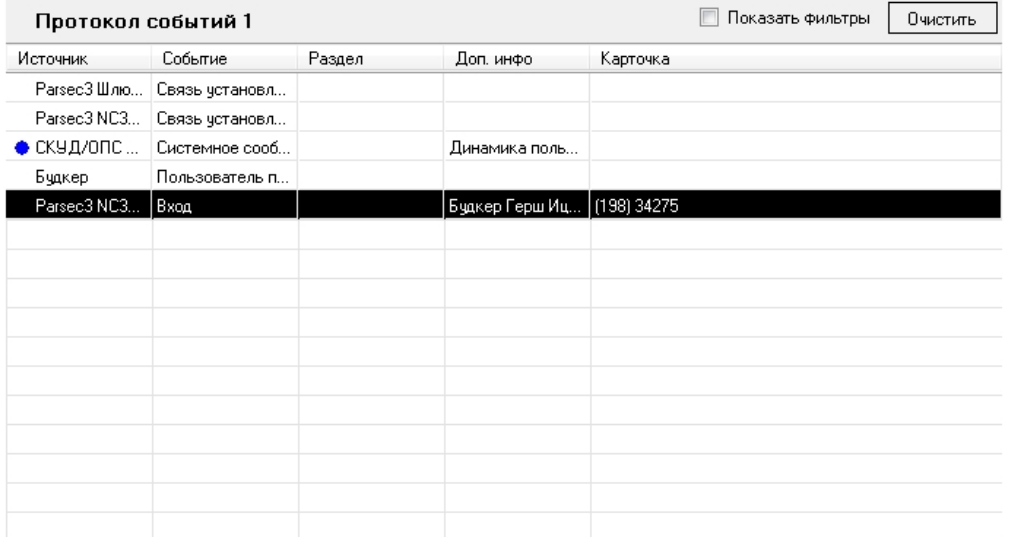

# <span id="page-136-0"></span>6.7.3 Переход к просмотру пользователя по событиям доступа из Протокола событий

Переход к просмотру пользователя из Протокола событий возможен по событиям **Вход** (ACCESS\_IN) и **Выход** (ACCESS\_OUT1).

Для перехода к просмотру пользователя в *Бюро пропусков* необходимо щелкнуть правой кнопкой мыши по строке соответствующего события в окне **Протокол событий** и выбрать пункт **Показать в бюро пропусков**.

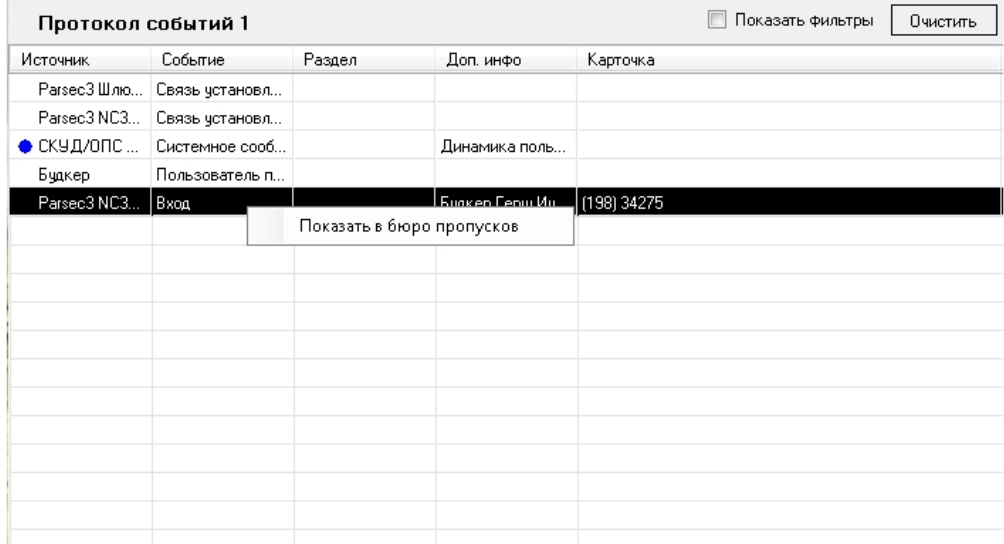

В окне **Бюро пропусков** будет открыта вкладка **Отделы**. В дереве отделов будет выделен отдел, к которому принадлежит пользователь, а сам пользователь будет выделен в списке пользователей.

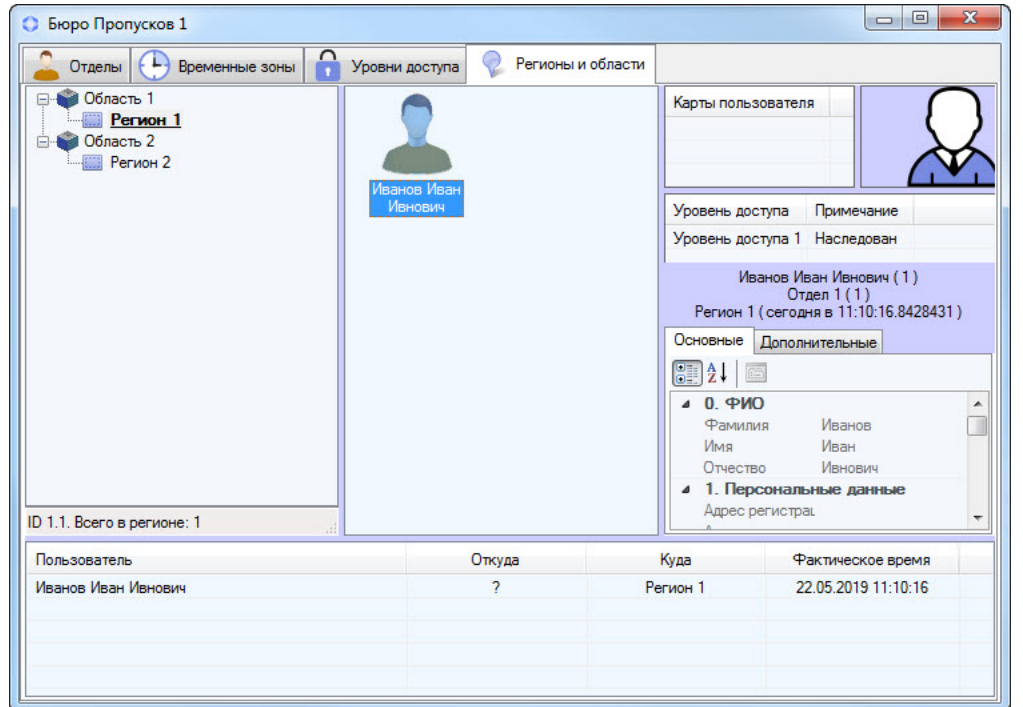

#### **Примечание.**

Также имеется возможность определить текущее местоположение пользователя – см. [Определение](#page-137-0) [региона](#page-137-0)[,](#page-137-0) [в котором находится пользователь](#page-137-0).

# <span id="page-137-0"></span>6.7.4 Определение региона, в котором находится пользователь

#### [Eng](https://doc.axxonsoft.com/confluence/display/acfaen/Finding+out+the+region+where+the+user+currently+is)<sup>1</sup> and the state of the state of the state of the state of the state of the state of the state of the state of the state of the state of the state of the state of the state of the state of the state of the state of the

Чтобы определить текущее местоположение пользователя, необходимо выполнить следующие действия:

1. Найти пользователя в отделе на вкладке **Отделы** или выполнить поиск пользователя (см. [Поиск](#page-119-2) [пользователя](#page-119-2)).

2. Щелкнуть правой кнопкой мыши по найденному пользователю и выбрать пункт меню **Показать местонахождение**.

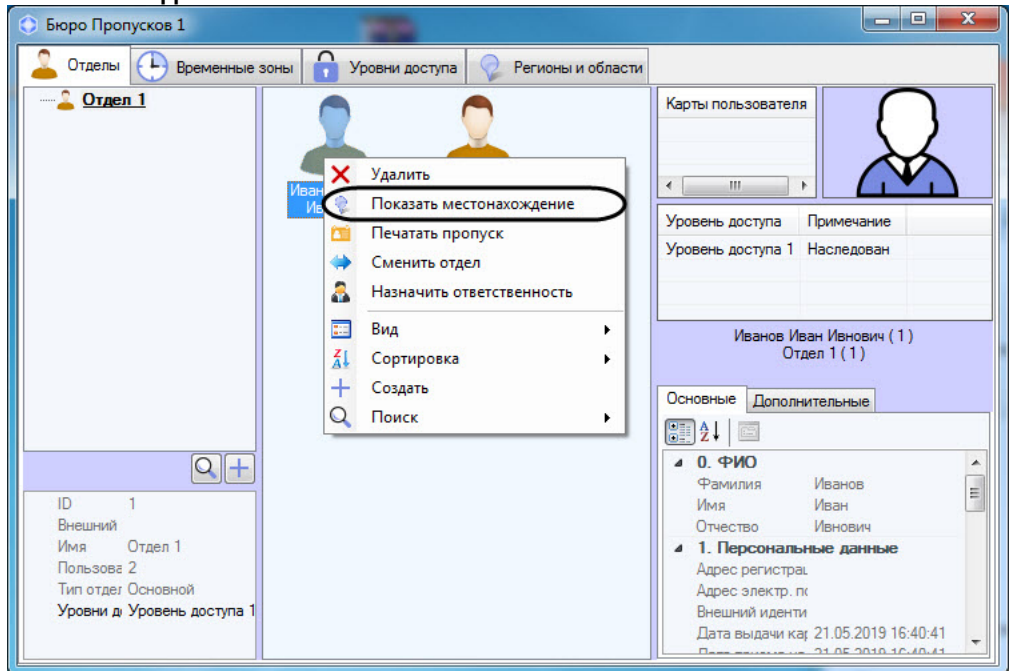

3. В результате будет открыта вкладка **Регионы и области**. В дереве регионов и областей будет выделен регион, в котором находится пользователь, а сам пользователь будет выделен в списке находящихся в регионе.

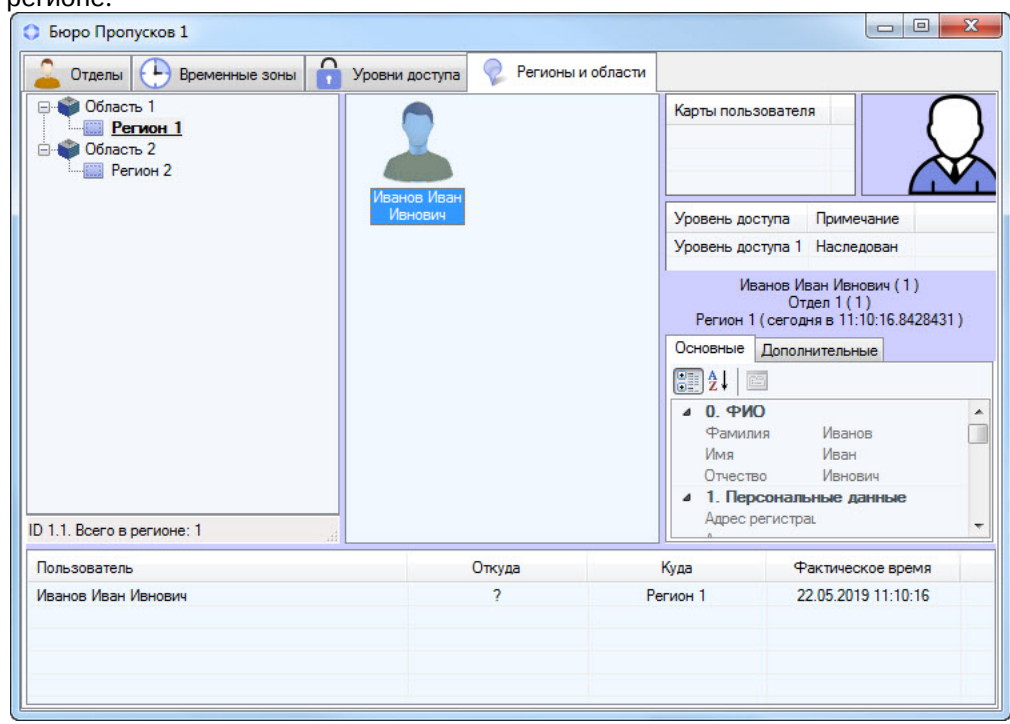

В случае, если местоположение пользователя неопределенно, будет выведено соответствующее сообщение.

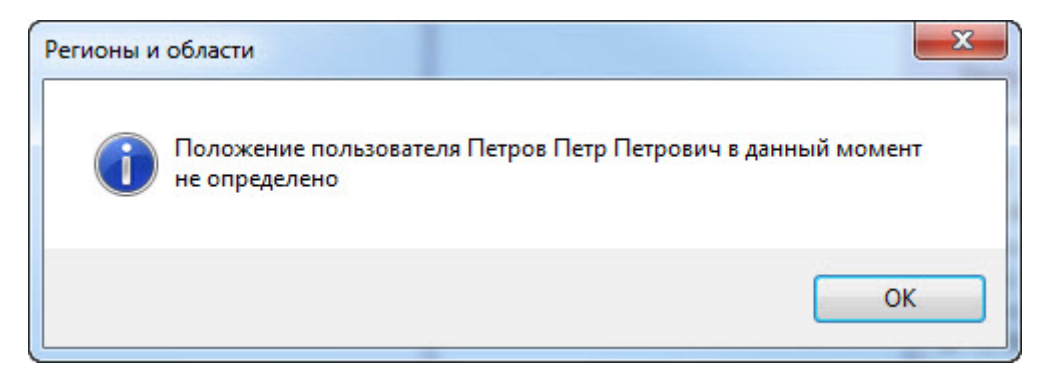

Определение текущего местоположения пользователя завершено.

# <span id="page-139-0"></span>6.7.5 Просмотр пользователей в регионе

#### [Eng](https://doc.axxonsoft.com/confluence/display/acfaen/Viewing+the+list+of+users+in+the+region)<sup>el</sup> and the set of the set of the set of the set of the set of the set of the set of the set of the set of the

Переход к просмотру пользователей в регионе может осуществляться одним из следующих способов:

1. С Карты ПК ACFA-*Интеллект*, если на Карту добавлен соответствующий раздел. Для этого необходимо щелкнуть правой кнопкой мыши по требуемому разделу и в открывшемся функциональном меню выбрать пункт **Показать в бюро пропусков**.

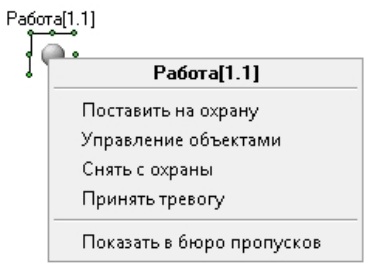

2. Выбрать требуемый раздел вручную на вкладке **Регионы и области** в окне **Бюро пропусков**.

В результате будет отображен список пользователей, находящихся в требуемом регионе. На информационной панели в нижней части дерева разделов и областей отображается идентификатор выбранного раздела или области, а также количество пользователей, в текущий момент находящихся в данном разделе или области.

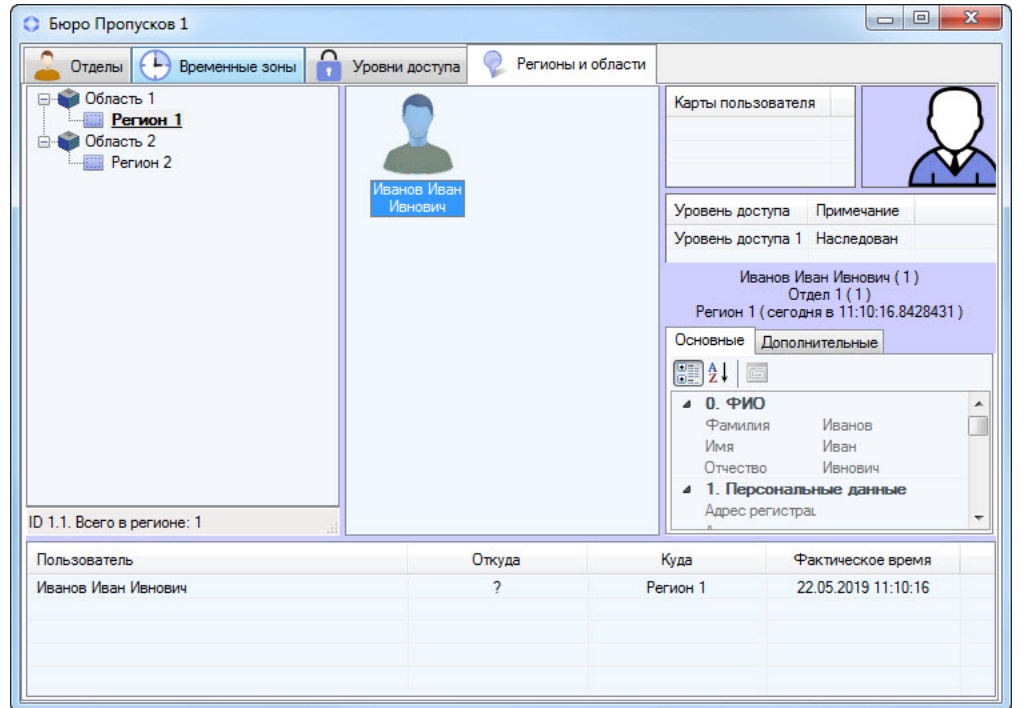

В нижней части вкладки **Регионы и области** отображается журнал проходов всех пользователей, зарегистрированных в системе. Список пользователей в регионе обновляется в режиме реального времени, а в журнале отображается информация о проходах.

#### **Примечание.**

Данные о проходах предназначены только для информационных целей и не записывается в отдельную базу данных.

Для отображения пользователя, совершившего проход, в разделе на вкладке **Регионы и области**, необходимо щелкнуть правой кнопкой мыши по требуемому событию и в открывшемся функциональном меню выбрать **Показать местонахождение**. Для отображения пользователя в отделе на вкладке **Отделы** необходимо в данном функциональном меню выбрать **Показать в отделе**.

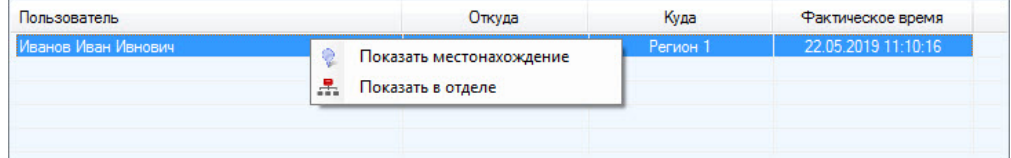

На вкладке **Регионы и области** доступны те же действия с пользователями, что и на вкладке **Отделы** (см. [Работа](#page-81-1) [с пользователями в Бюро пропусков](#page-81-1)).

Для перехода к отображению пользователя в отделе на вкладке **Отделы** необходимо в функциональном меню пользователя выбрать пункт **Показать в отделе**.

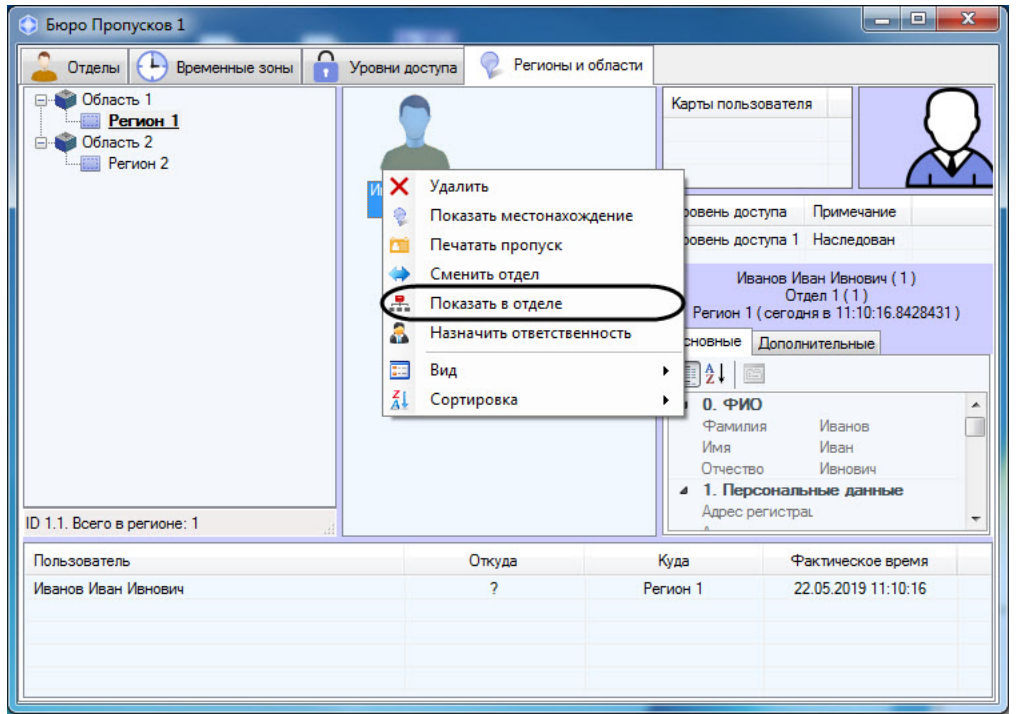

# <span id="page-141-0"></span>6.7.6 Переход к просмотру региона на карте

Переход к просмотру региона на карте осуществляется при помощи пункта **Показать на карте** в функциональном меню региона, вызываемом щелчком правой кнопкой мыши.

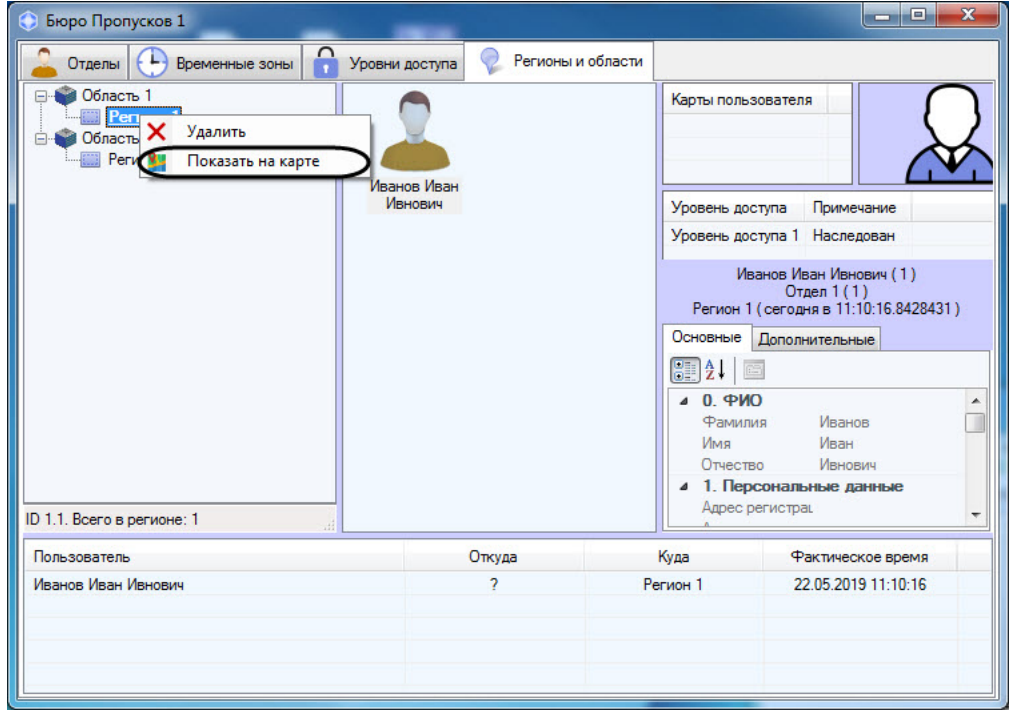

В результате в окне Карты будет выделен требуемый регион, и значок объекта будет несколько раз мигать.

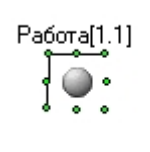

# <span id="page-142-0"></span>6.7.7 Создание, редактирование и удаление областей и регионов

### **Примечание.**

Создание, редактирование и удаление областей и регионов можно осуществлять без использования Бюро пропусков при помощи инструментов базового ПК *Интеллект*. См. *Программный комплекс Интеллект*. *Руководство Администратора*. Наиболее актуальная версия данного документа доступна в хранилище документации [AxxonSoft documentation repository](https://doc.axxonsoft.com/confluence/display/ASdoc/AxxonSoft+documentation+repository)

# 6.7.7.1 Создание областей

Создание области осуществляется в следующем порядке:

1. Перейти на вкладку **Регионы и области**.

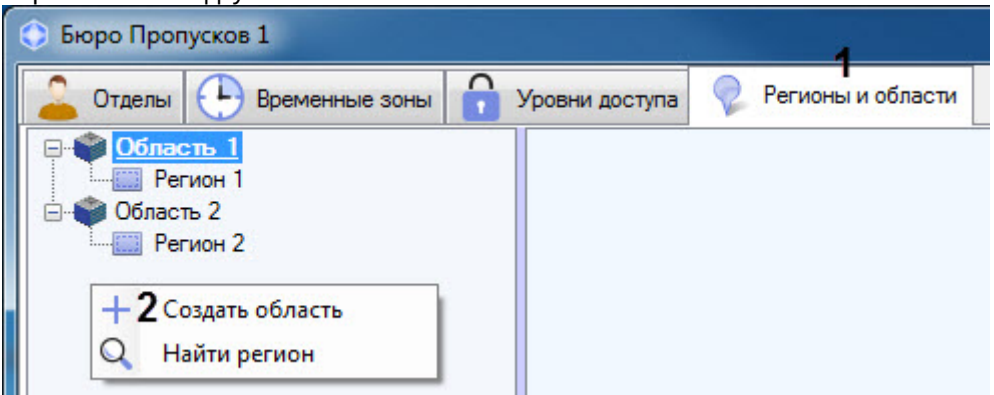

- 2. Щелкнуть правой кнопкой мыши в области дерева регионов, свободной от объектов.
- 3. В открывшемся функциональном меню выбрать **Создать область**.

4. Будет открыто окно **Редактирование свойств области**.

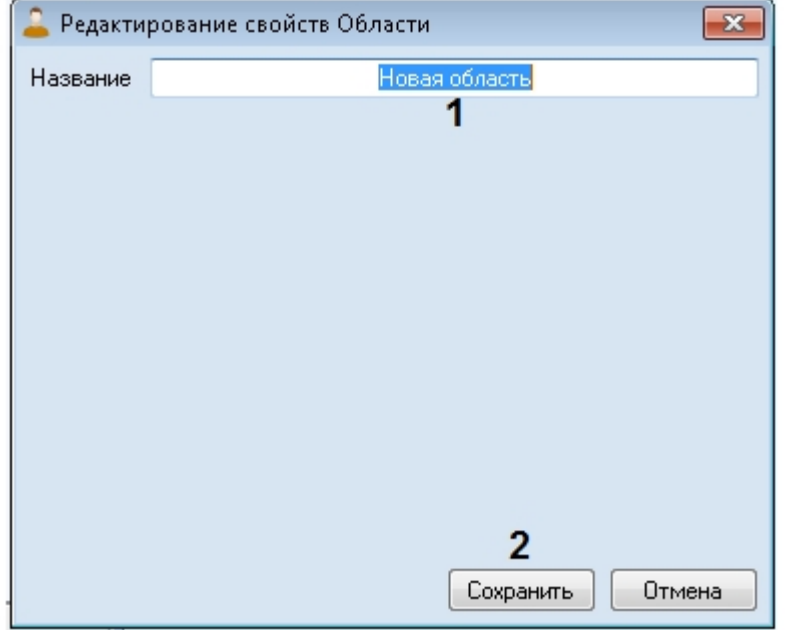

5. В поле **Название** (**1**) ввести название области.

#### **Примечание**

Название должно быть уникальным. В случае, если область с таким названием в системе уже создана, то при попытке сохранения будет выведено соответствующее сообщение, и сохранение выполнено не будет. Также название не должно содержать в себе следующие символы: < | >.

6. Нажать кнопку **Сохранить** (**2**).

Создание области завершено.

# <span id="page-143-0"></span>6.7.7.2 Создание и редактирование региона

Создание и редактирование региона осуществляется следующим образом:

1. Перейти на вкладку **Регионы и области**.

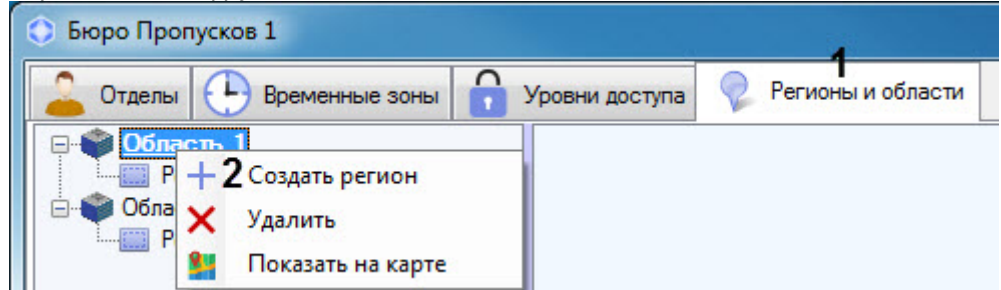

- 2. Щелкнуть правой кнопкой мыши по области, на базе которой требуется создать регион.
- 3. В открывшемся функциональном меню выбрать **Создать регион**.

#### **Примечание**

Для редактирования существующего региона необходимо дважды щелкнуть левой кнопкой мыши по соответствующему региону.
4. В результате будет открыто окно **Редактирование свойств Региона**.

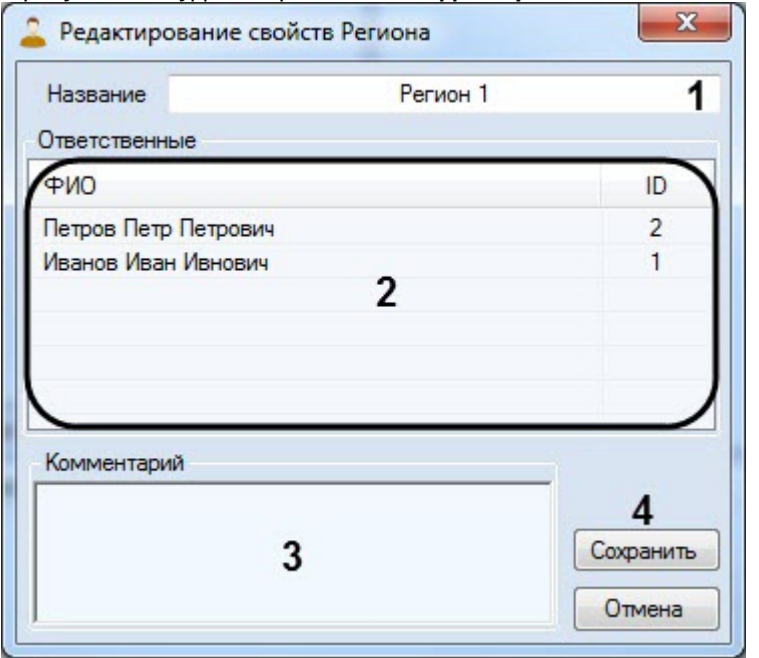

5. В поле **Название** (**1**) ввести название региона.

#### **Примечание**

Название должно быть уникальным. В случае, если регион с таким названием в системе уже создан, то при попытке сохранения будет выведено соответствующее сообщение, и сохранение выполнено не будет. Также название не должно содержать в себе следующие символы: < | >.

6. В области **Ответственные** (**2**) отображается список пользователей, которые назначены ответственными за данным регионом (см. [Назначение ответственного за регионом](#page-131-0)).

Для удаления пользователя из списка ответственных необходимо щелкнуть правой кнопкой мыши по пользователю и нажать кнопку **Удалить**.

#### **Примечание**

Допускается выделение нескольких пользователей.

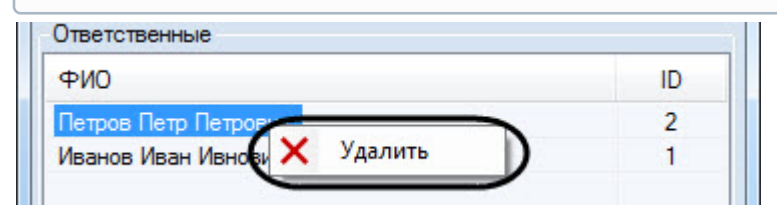

- 7. При необходимости в поле **Комментарий** (**3**) ввести описание региона.
- 8. Нажать на кнопку **Сохранить** (**4**).

Создание региона завершено.

### 6.7.7.3 Редактирование областей и регионов

Для редактирования области или региона необходимо дважды щелкнуть по ней/нему левой кнопкой мыши.

В результате будет открыто окно **Редактирование свойств Области/Редактирование свойств региона**. Работа с данными окнами описана в разделах [Создание областей](#page-142-0) и [Создание разделов](#page-143-0) соответственно.

## 6.7.7.4 Удаление областей и регионов

Для удаления области или региона необходимо щелкнуть по ней/нему правой кнопкой мыши и в открывшемся функциональном мню выбрать пункт **Удалить**.

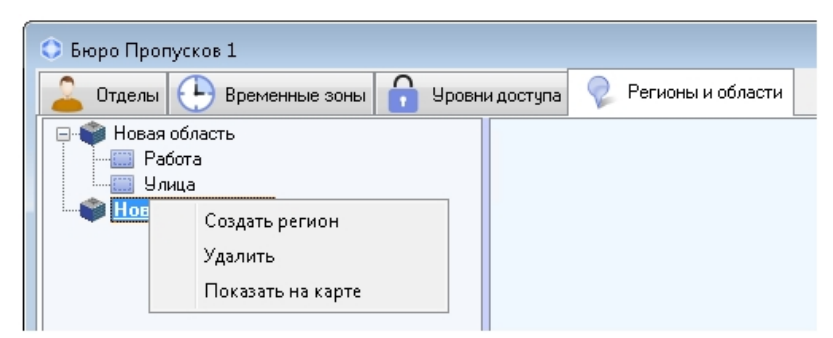

В открывшемся окне **Предупреждение системы** нажать на кнопку **ОК** для удаления **Области** или**Раздела**, либо кнопку **Отмена** для отмены операции.

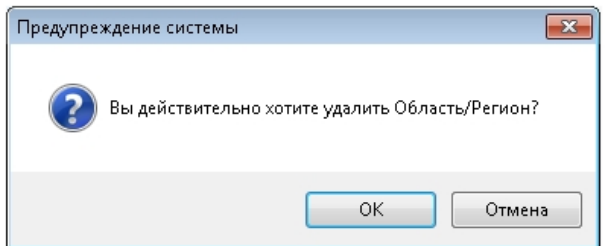

При удалении области будут удалены все входящие в ее состав (дочерние) разделы.

Удаление области или раздела завершено.

# 7 Приложение 1. Описание интерфейсов настройки Бюро пропусков

# <span id="page-146-0"></span>7.1 Панель настройки объекта Бюро пропусков

### Eng

Панель настройки интерфейсного объекта Бюро пропусков представлена на рисунках.

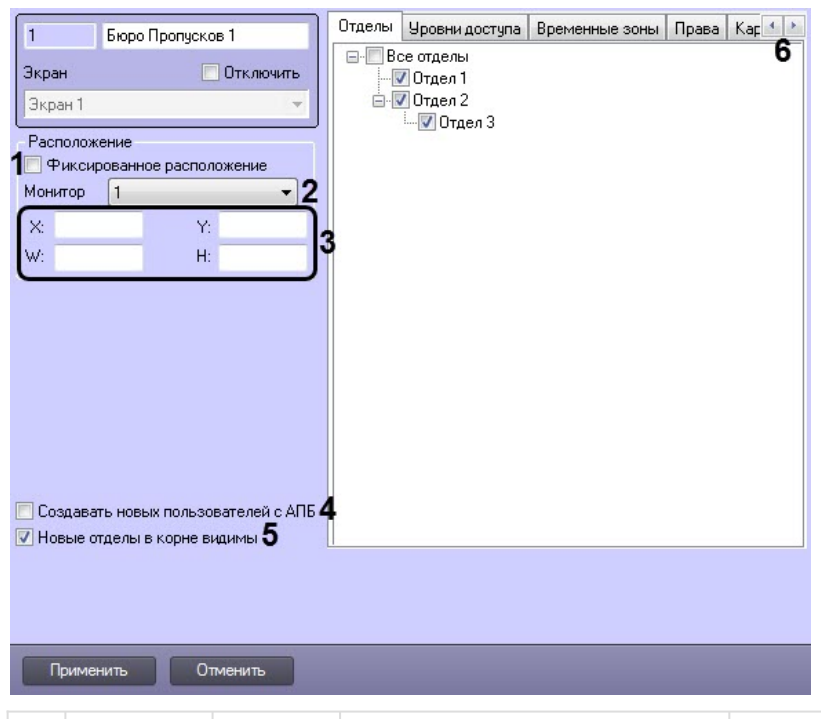

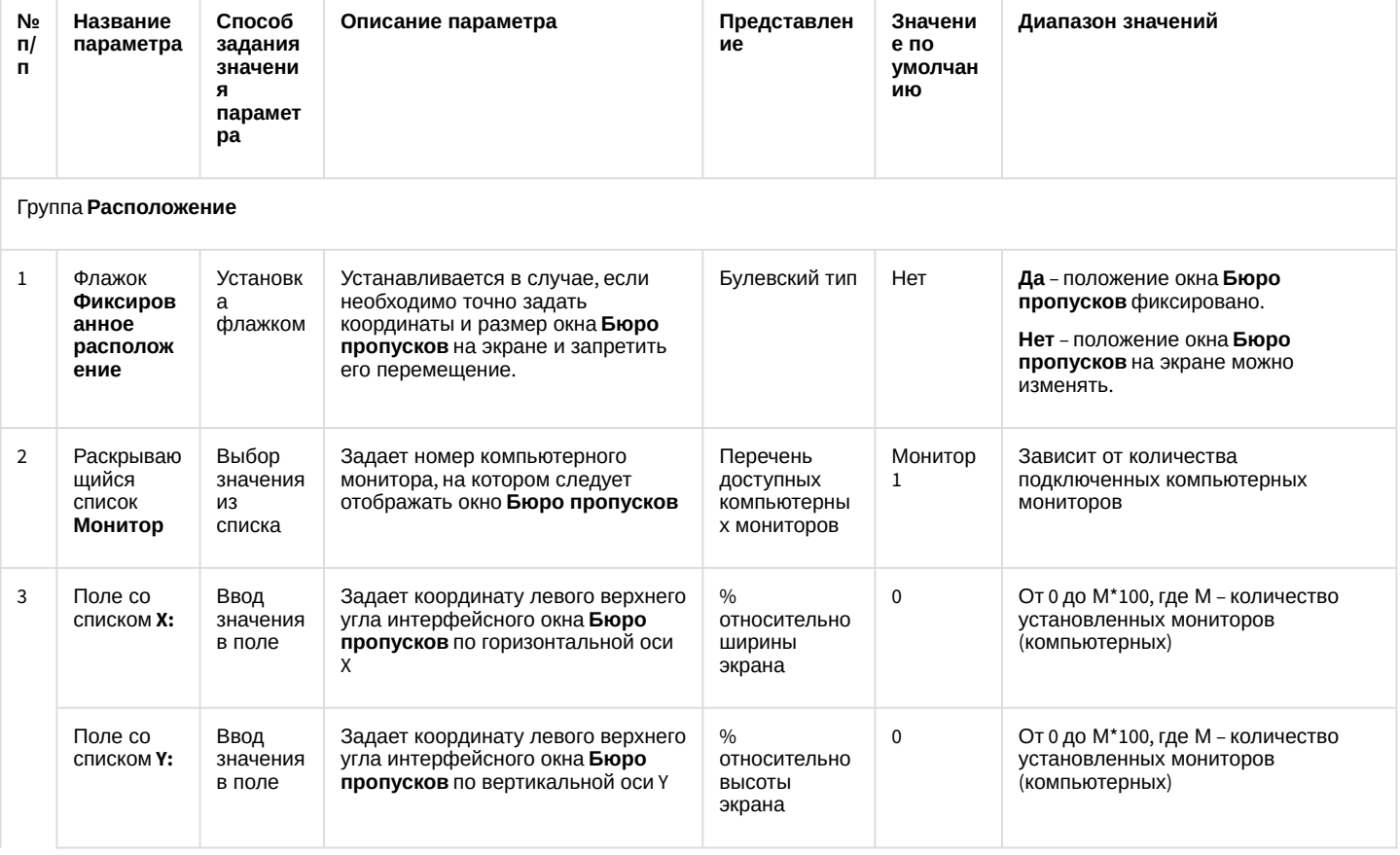

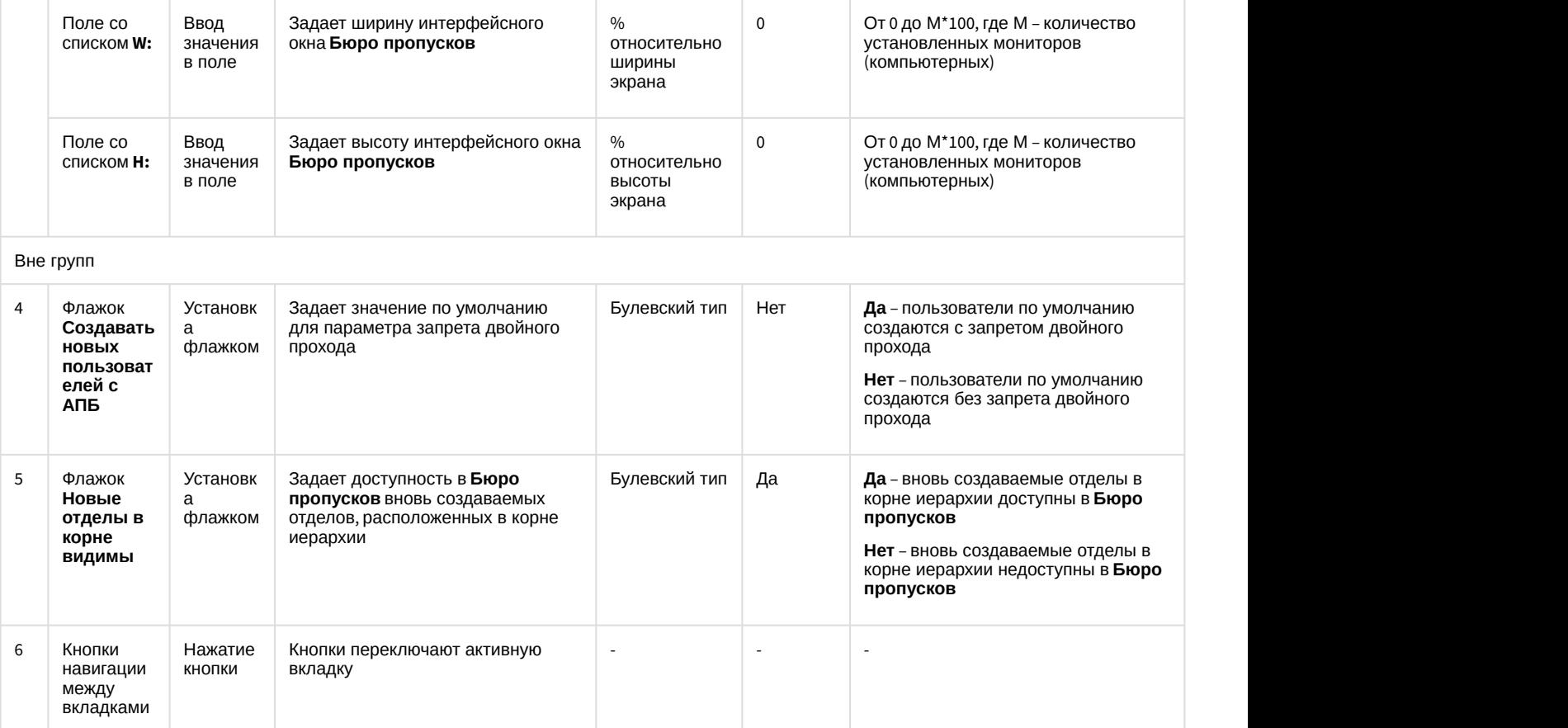

### Вкладка **Отделы**

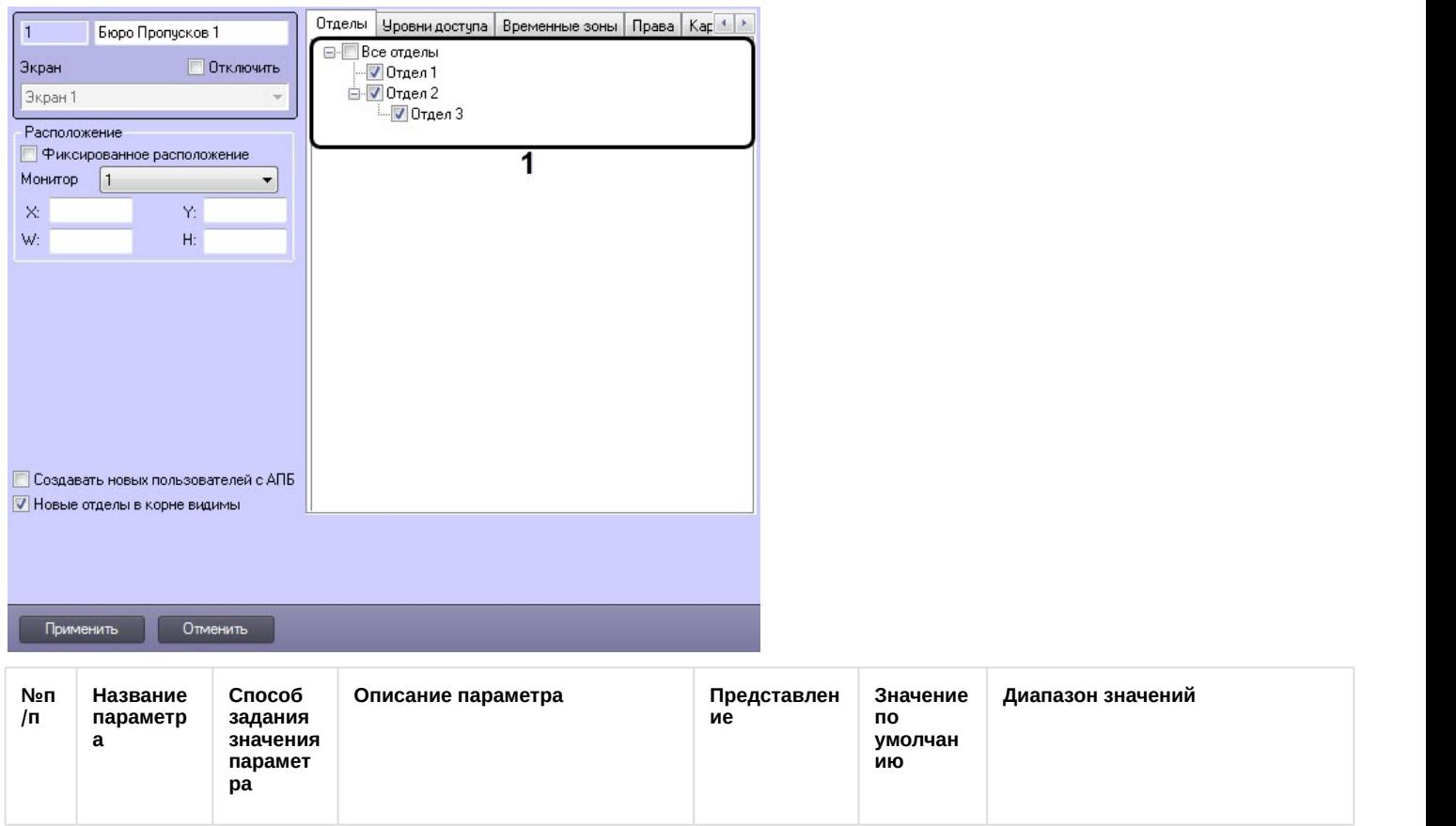

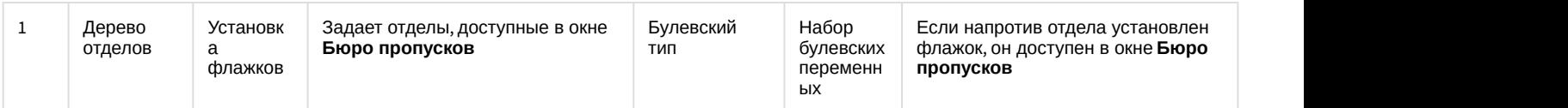

# Вкладка **Уровни доступа**

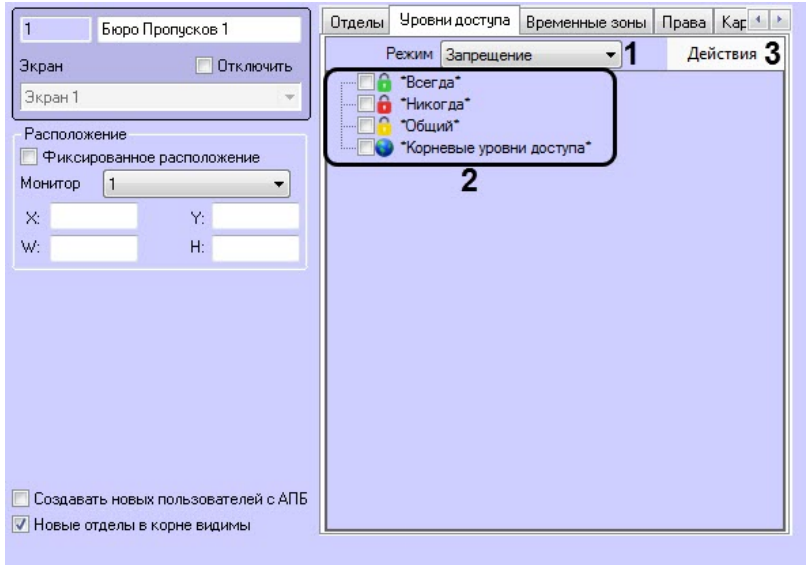

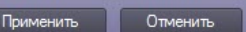

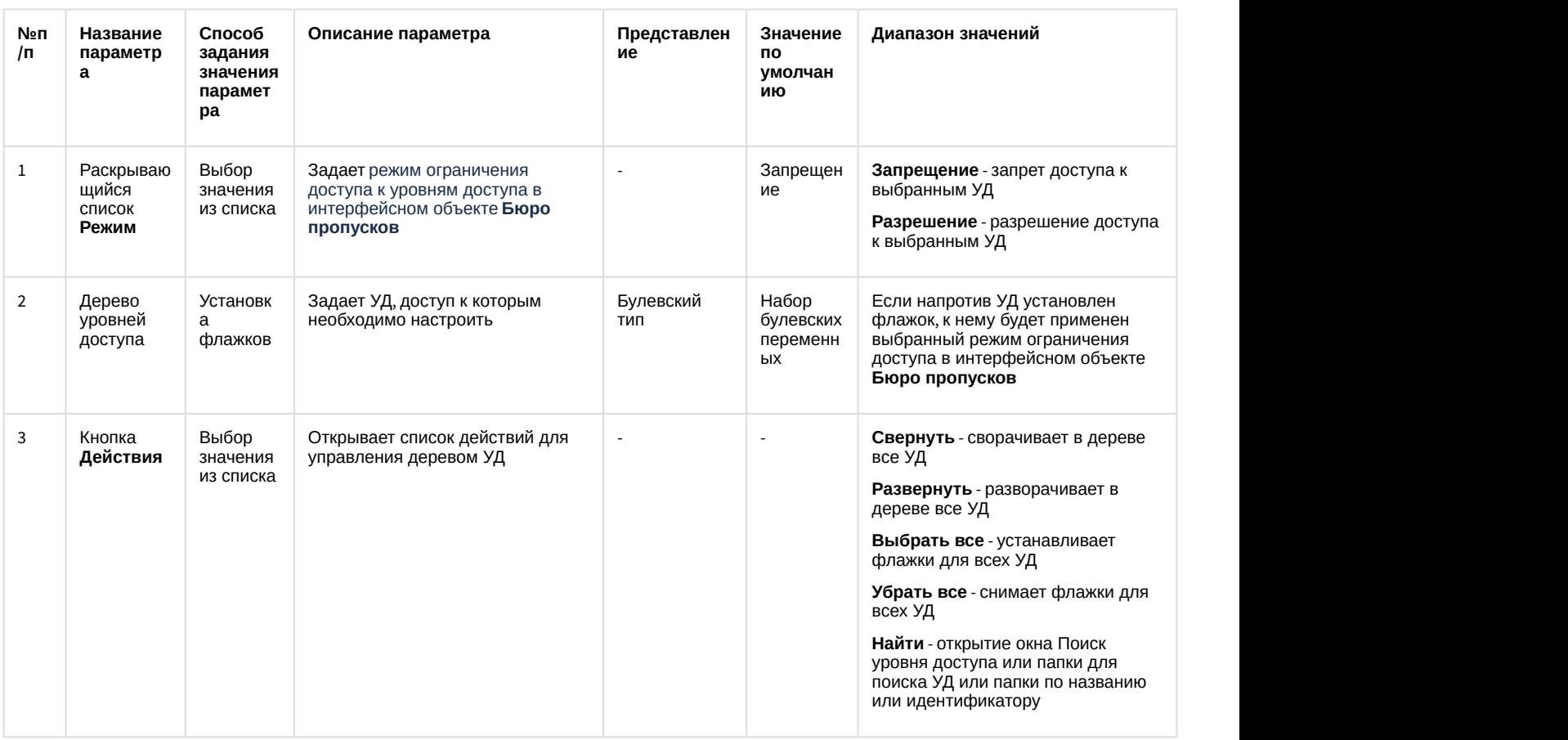

### Вкладка **Временные зоны**

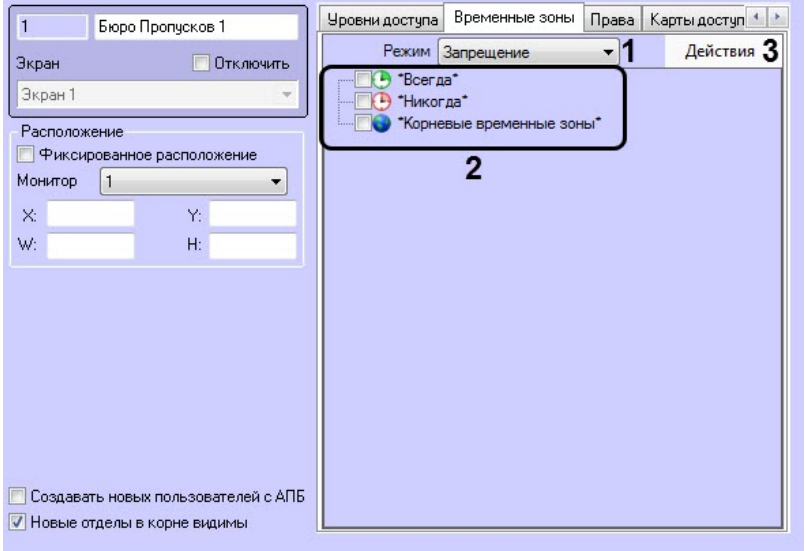

— Применить **— Отменить** 

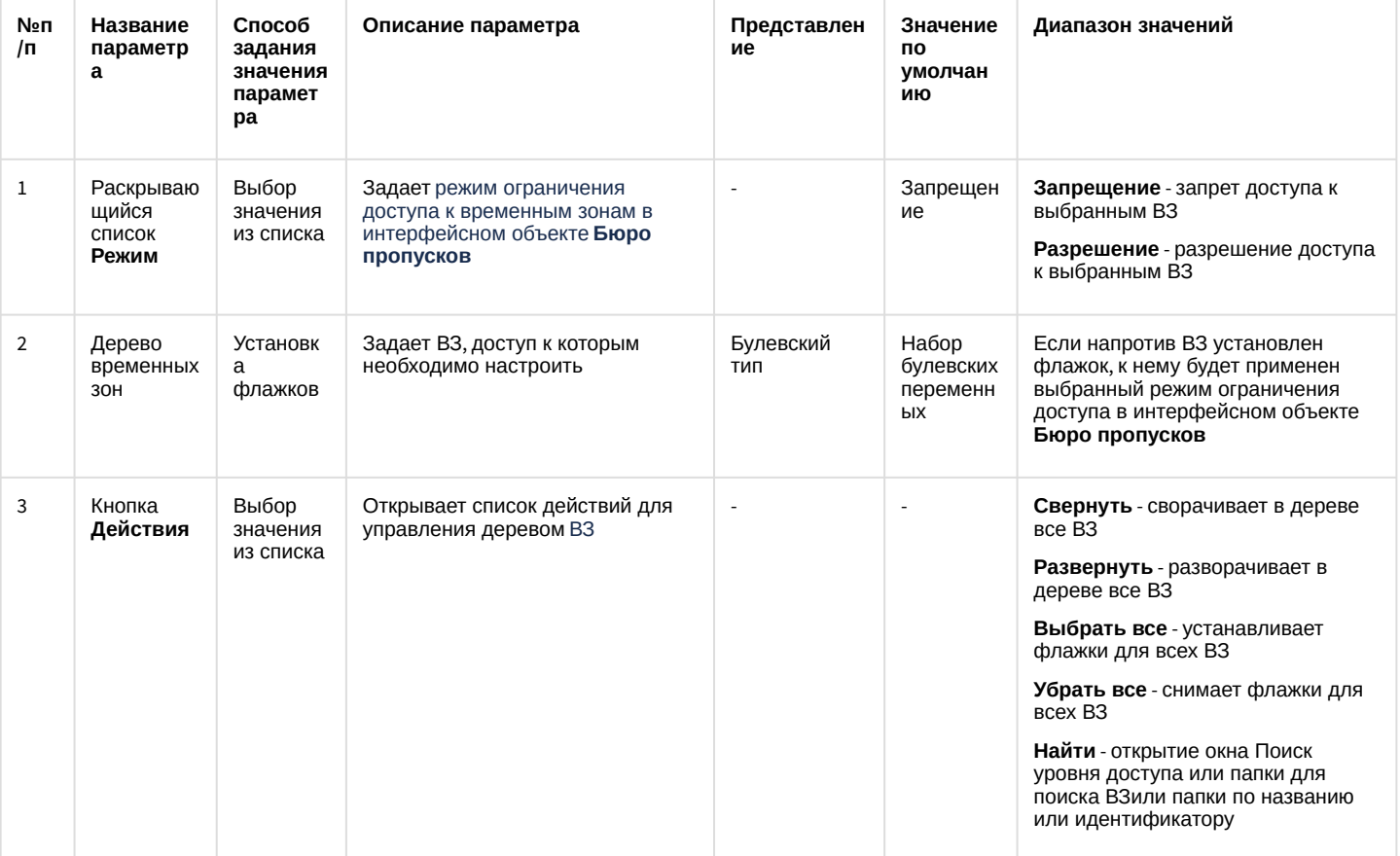

Вкладка Права

**Диапазон значений**

**Нет** – создание

запрещено

соответствующего объекта из окна **Бюро пропусков**

**Нет** –

объекта из окна **Бюро пропусков** разрешено

**пропусков** разрешено

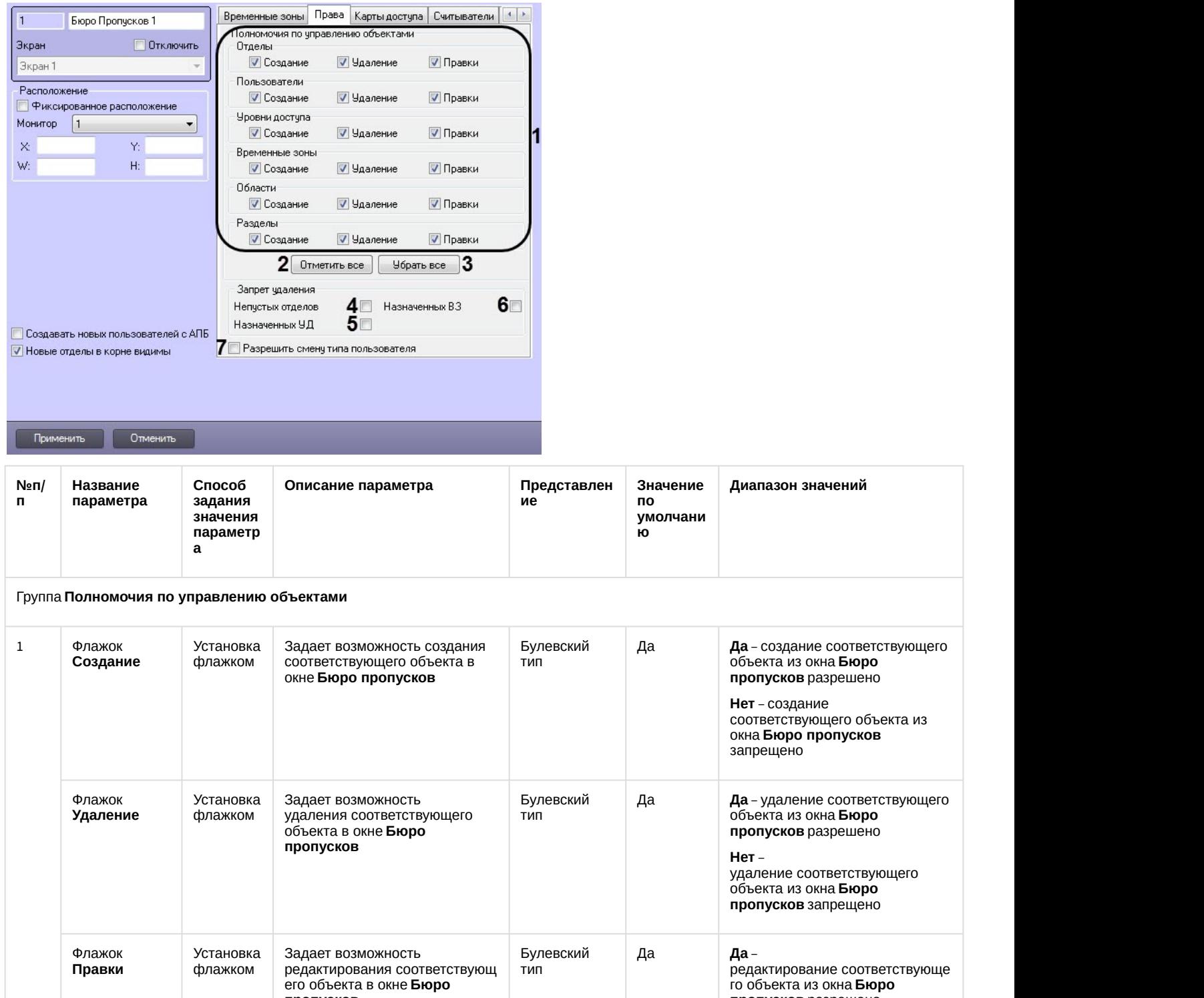

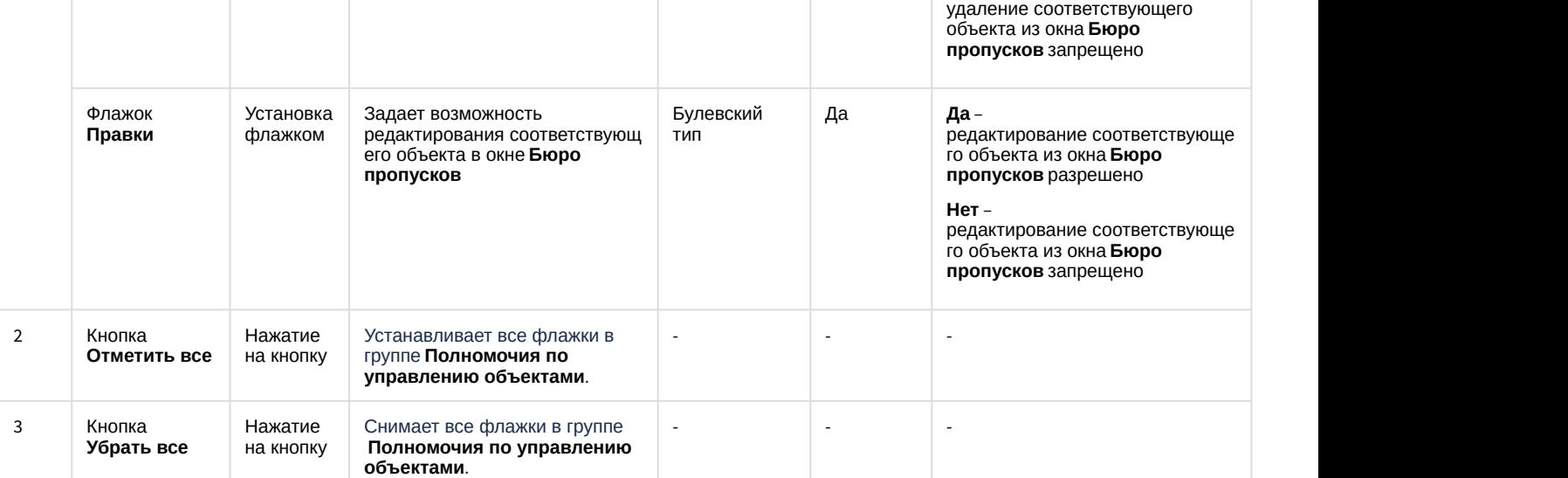

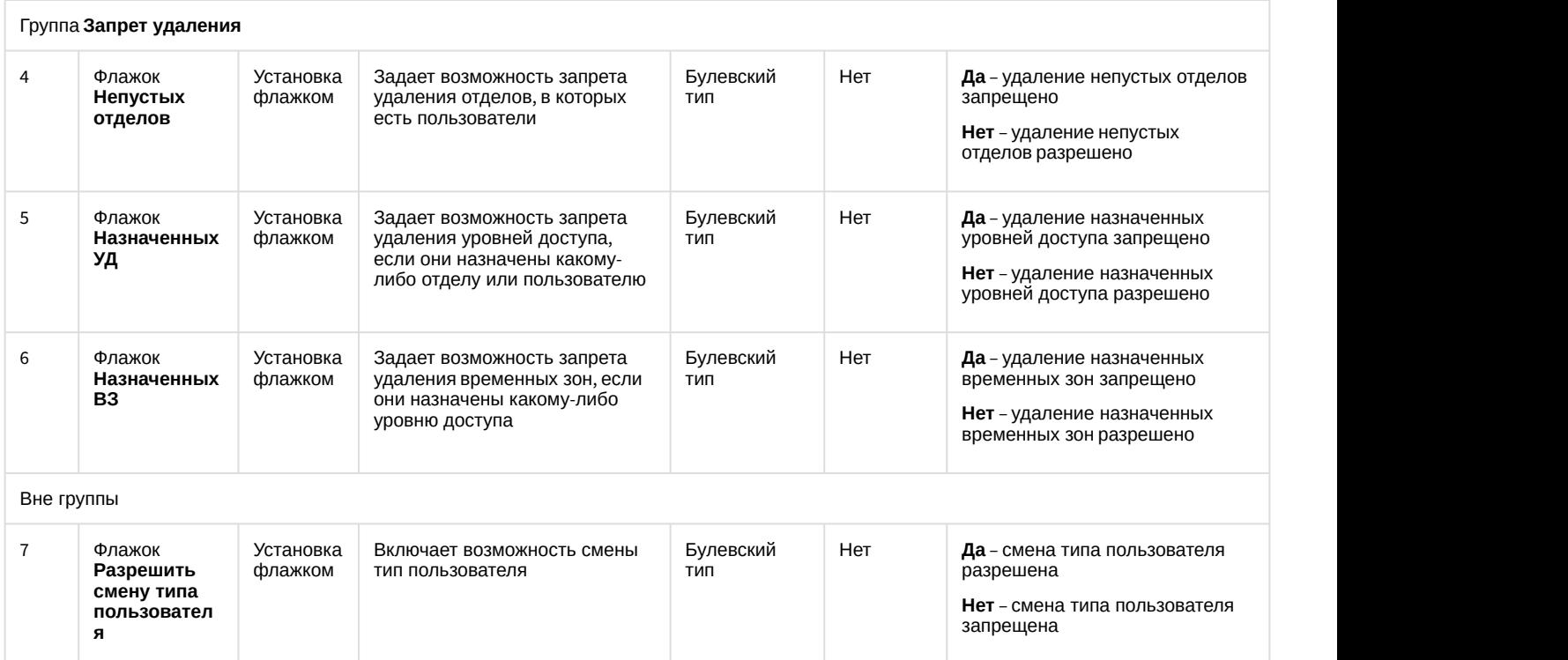

### Вкладка **Карты доступа**

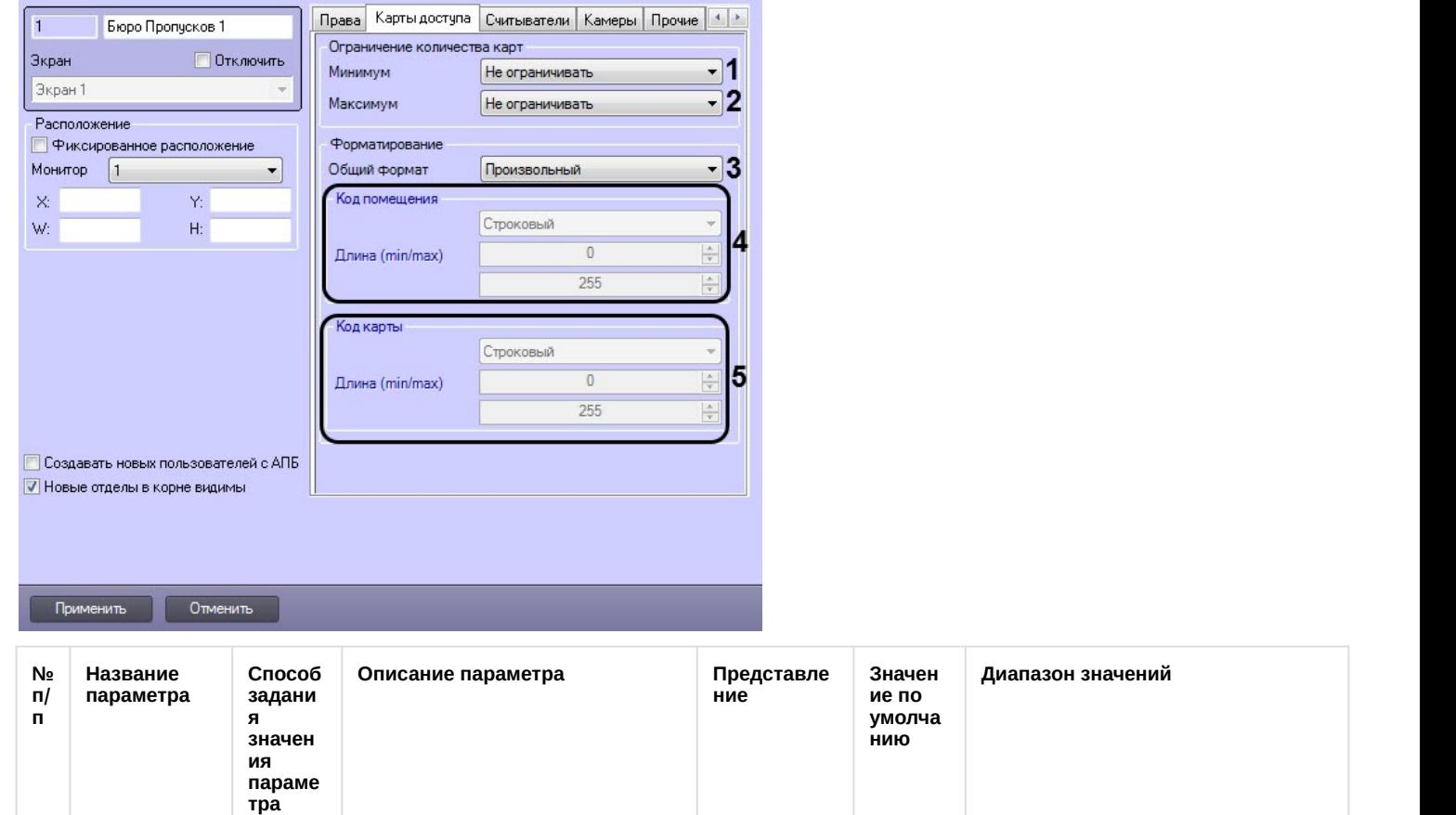

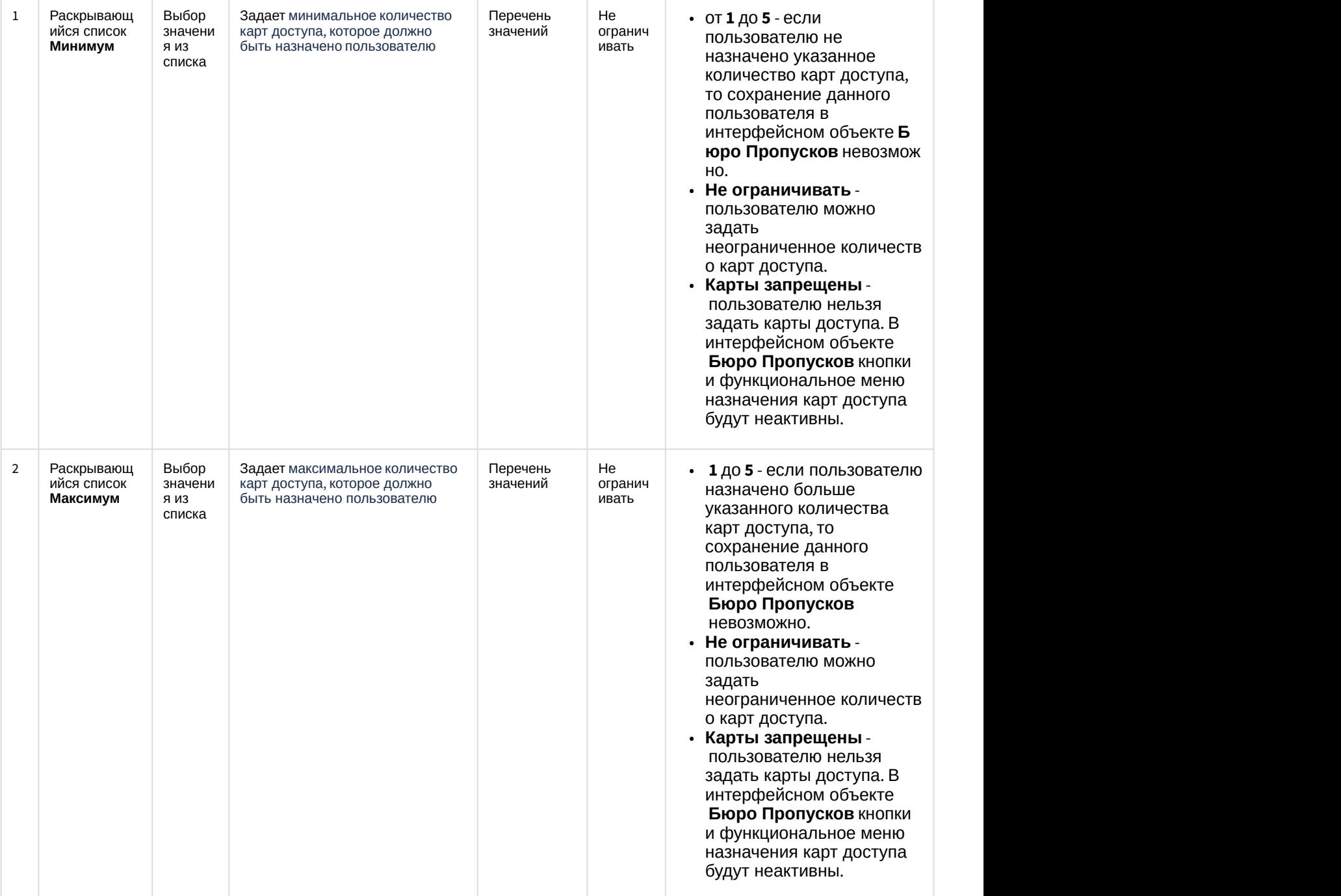

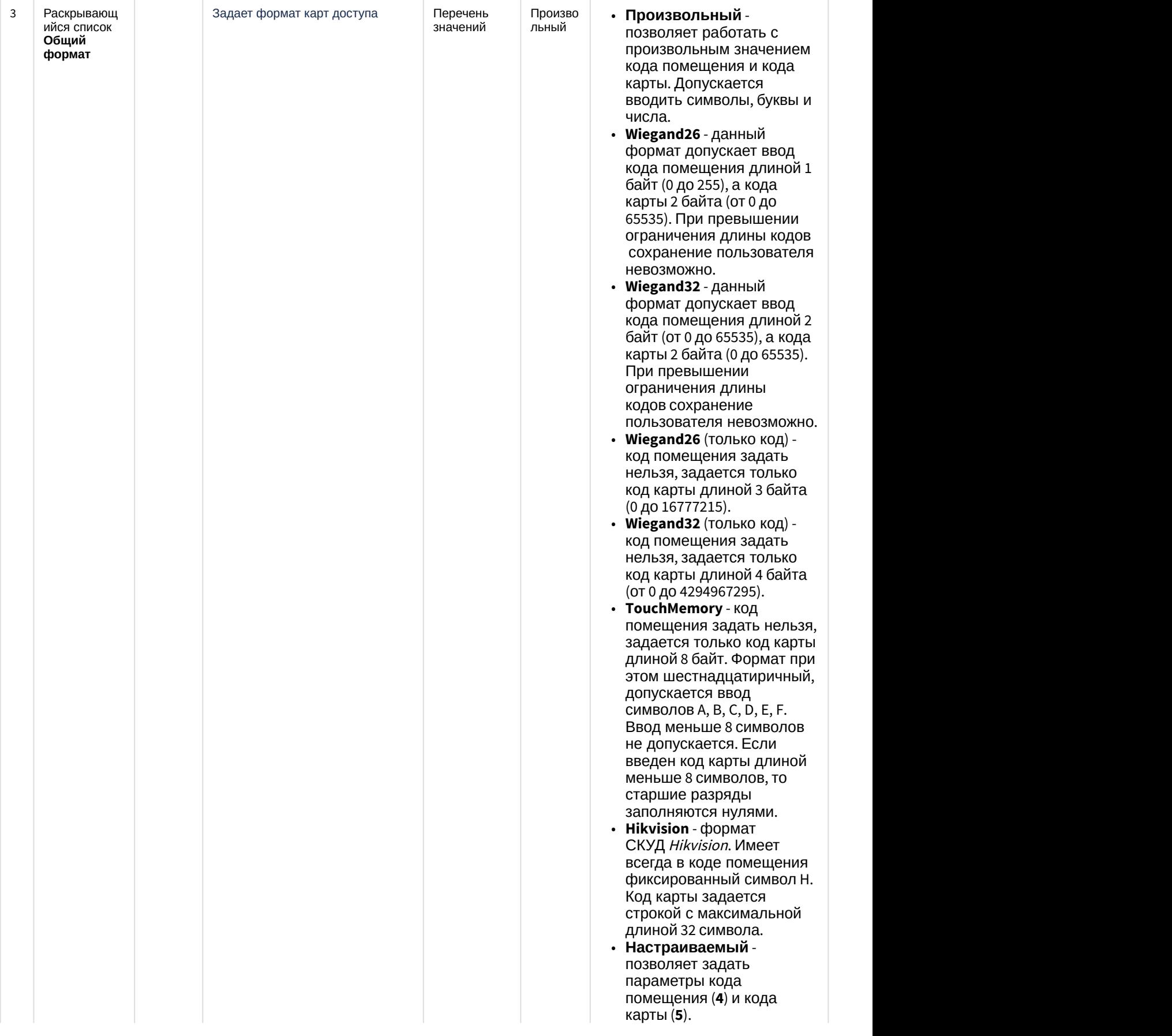

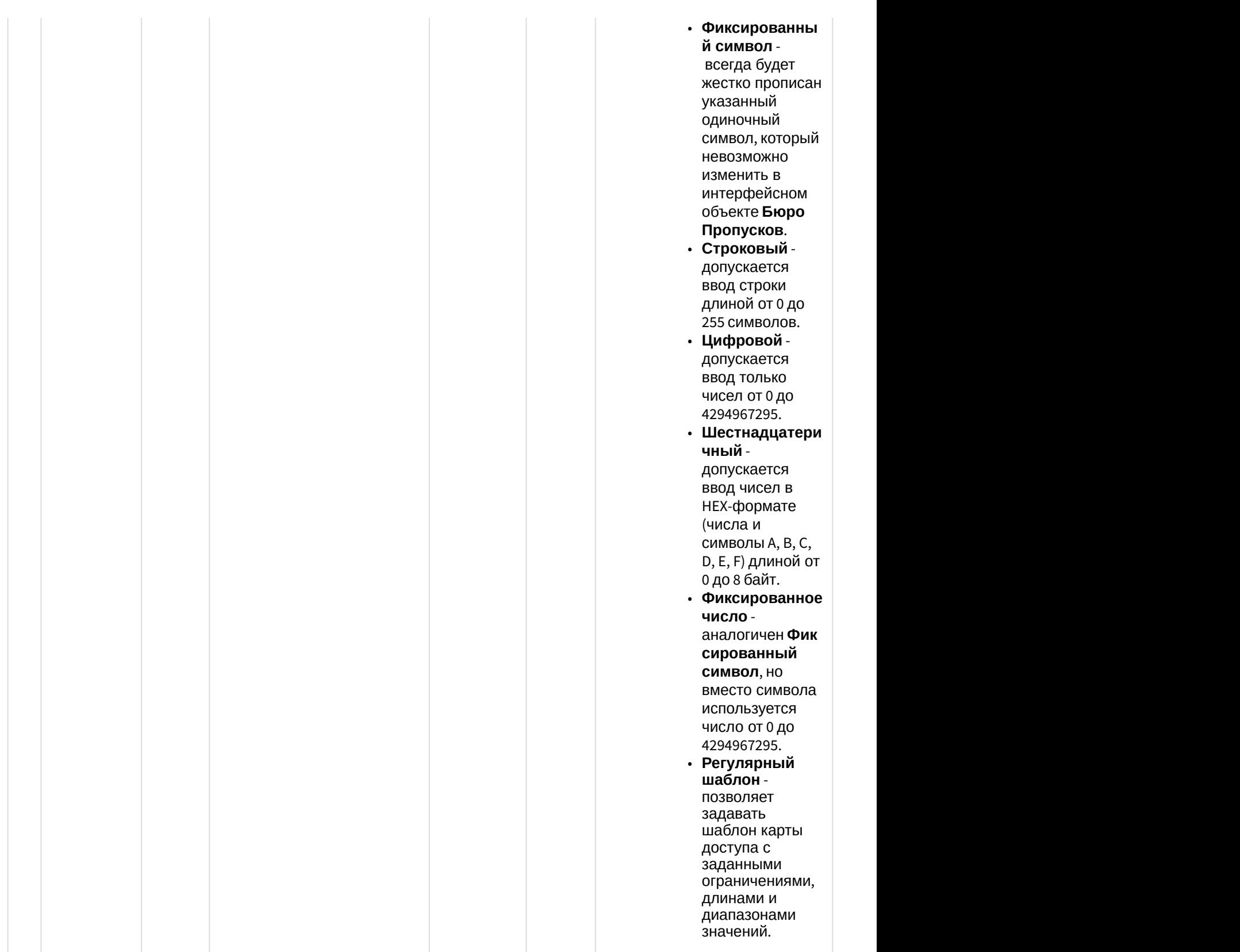

Вкладка **Считыватели**

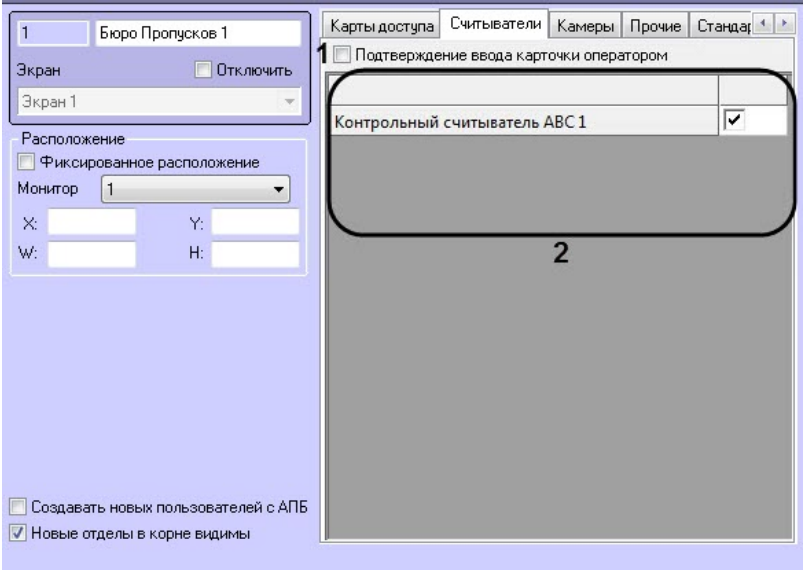

— Применить **Применить** 

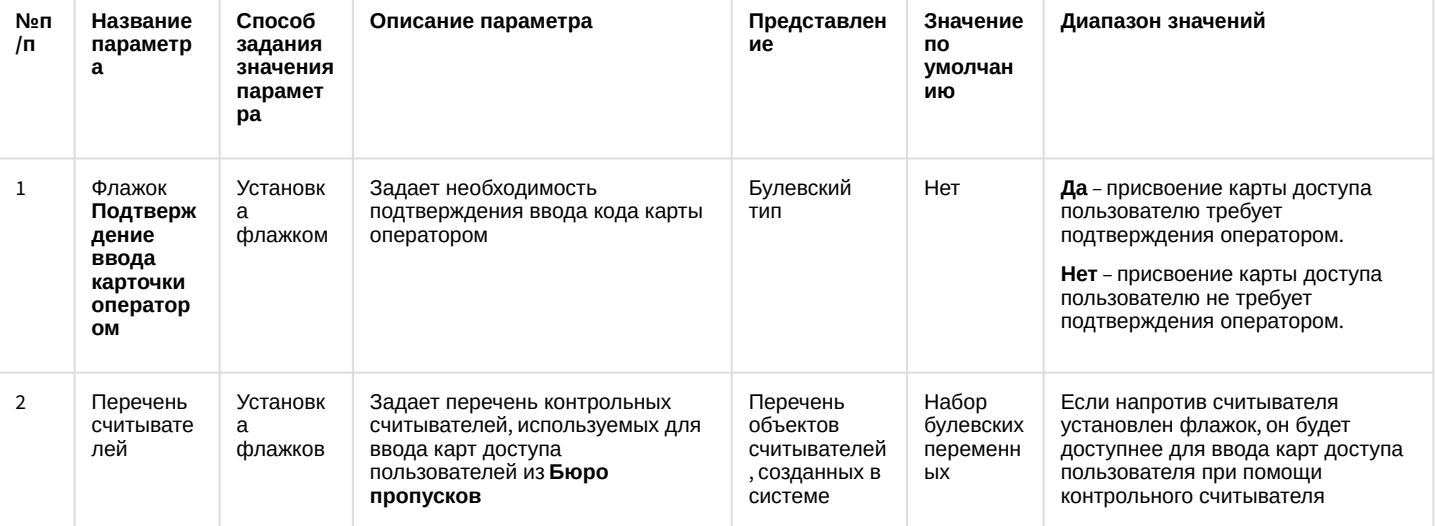

Вкладка Камеры

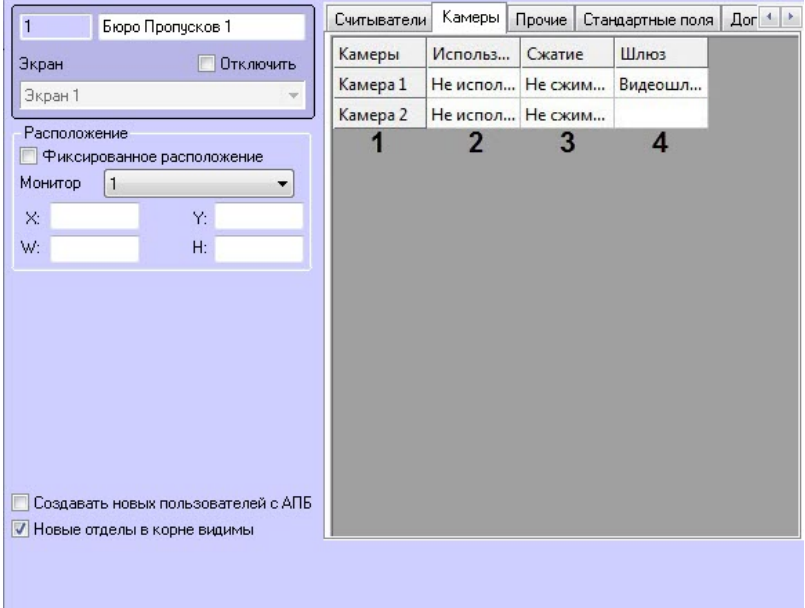

— Применить **— Отменить** 

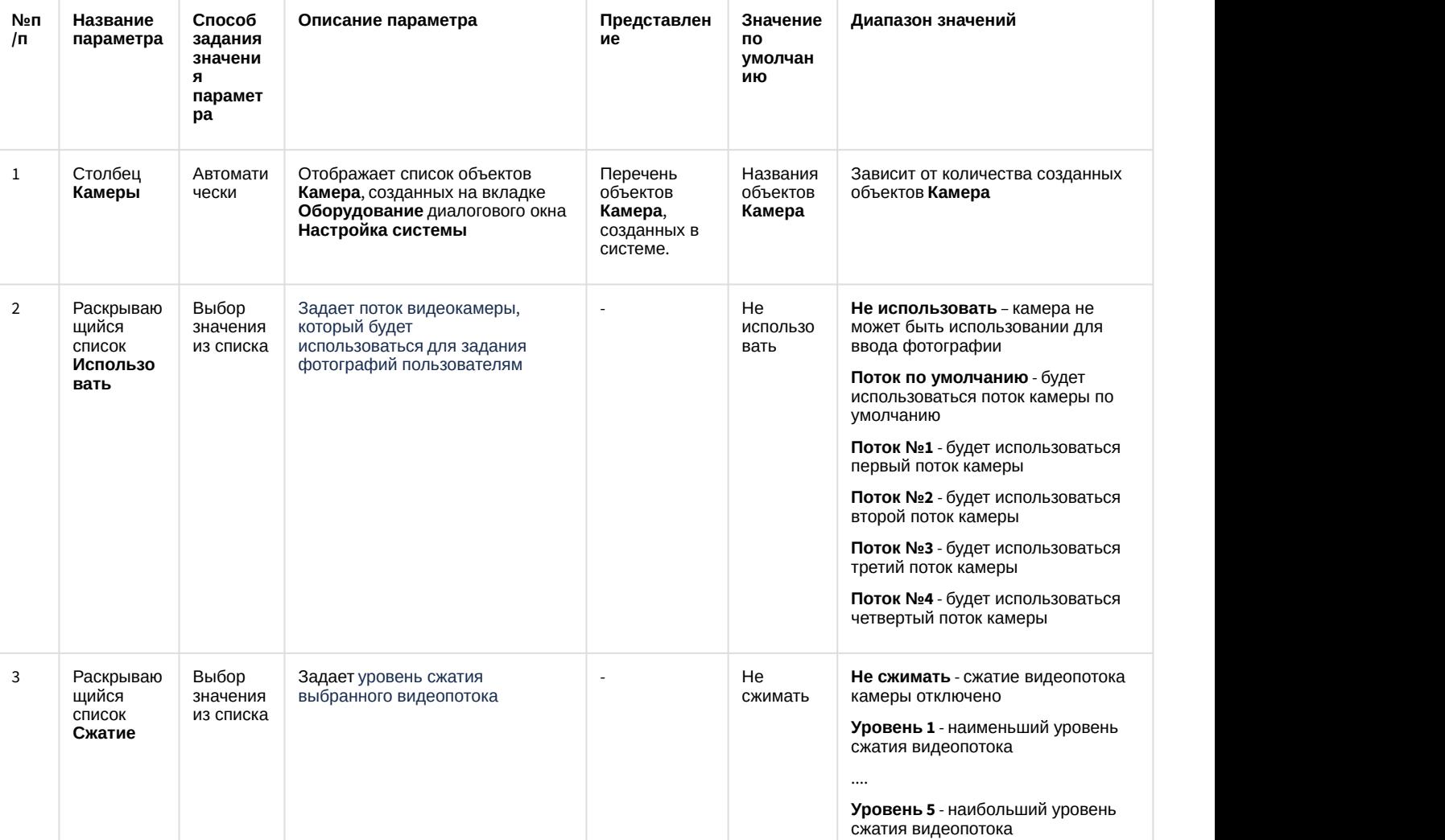

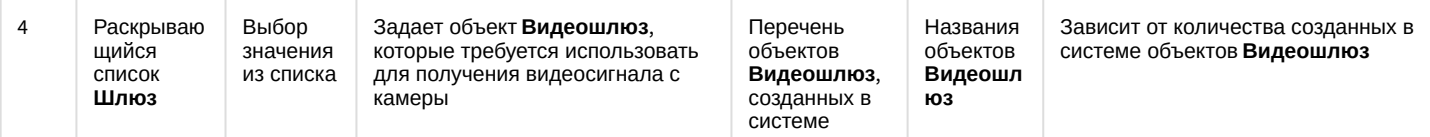

### Вкладка Прочие

Применить Отменить

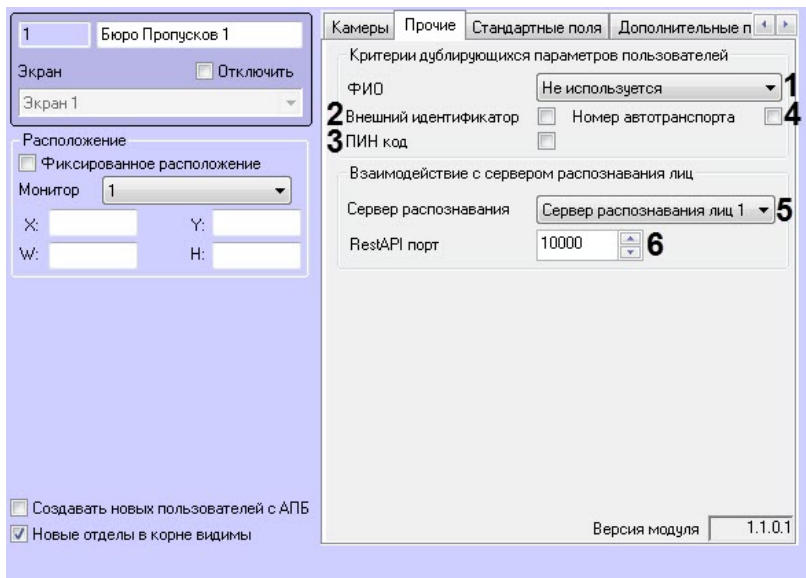

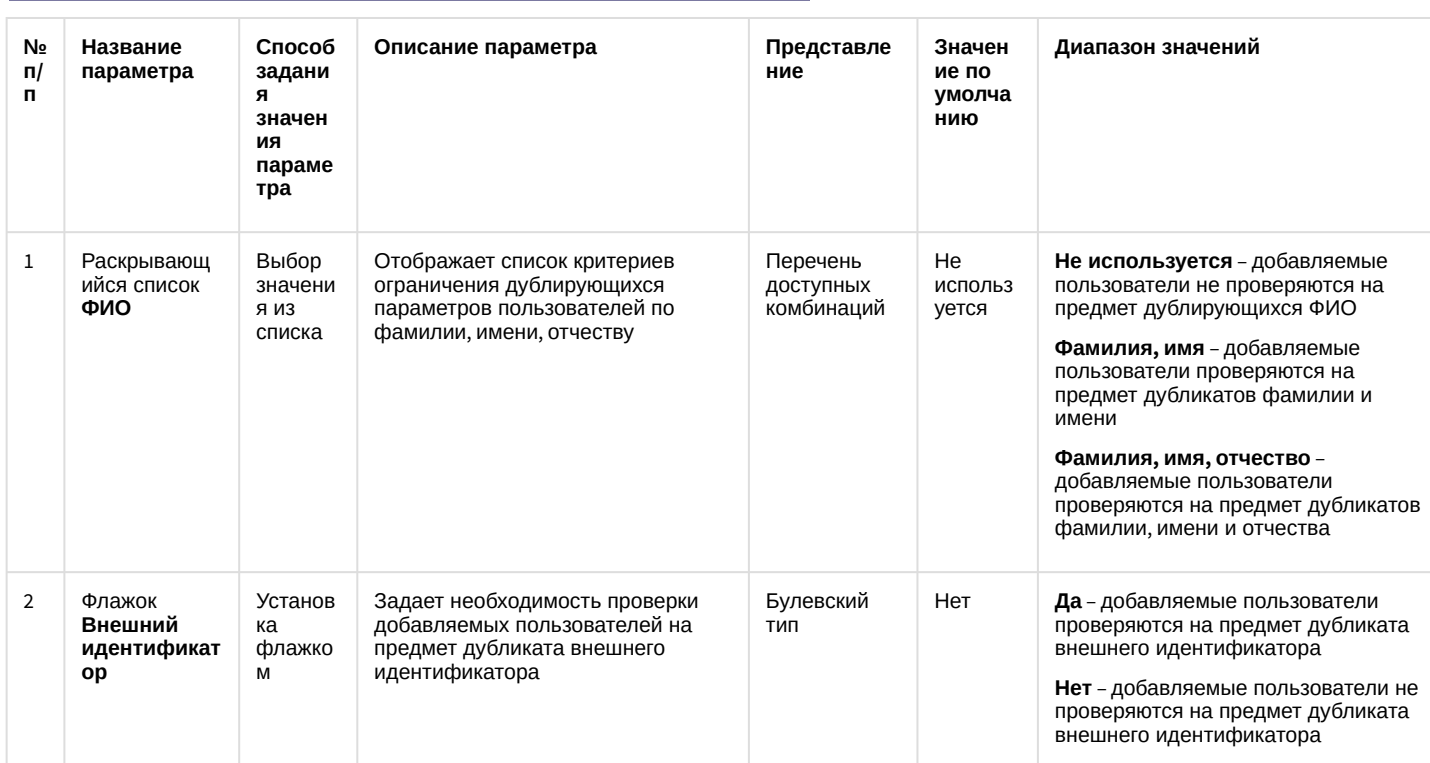

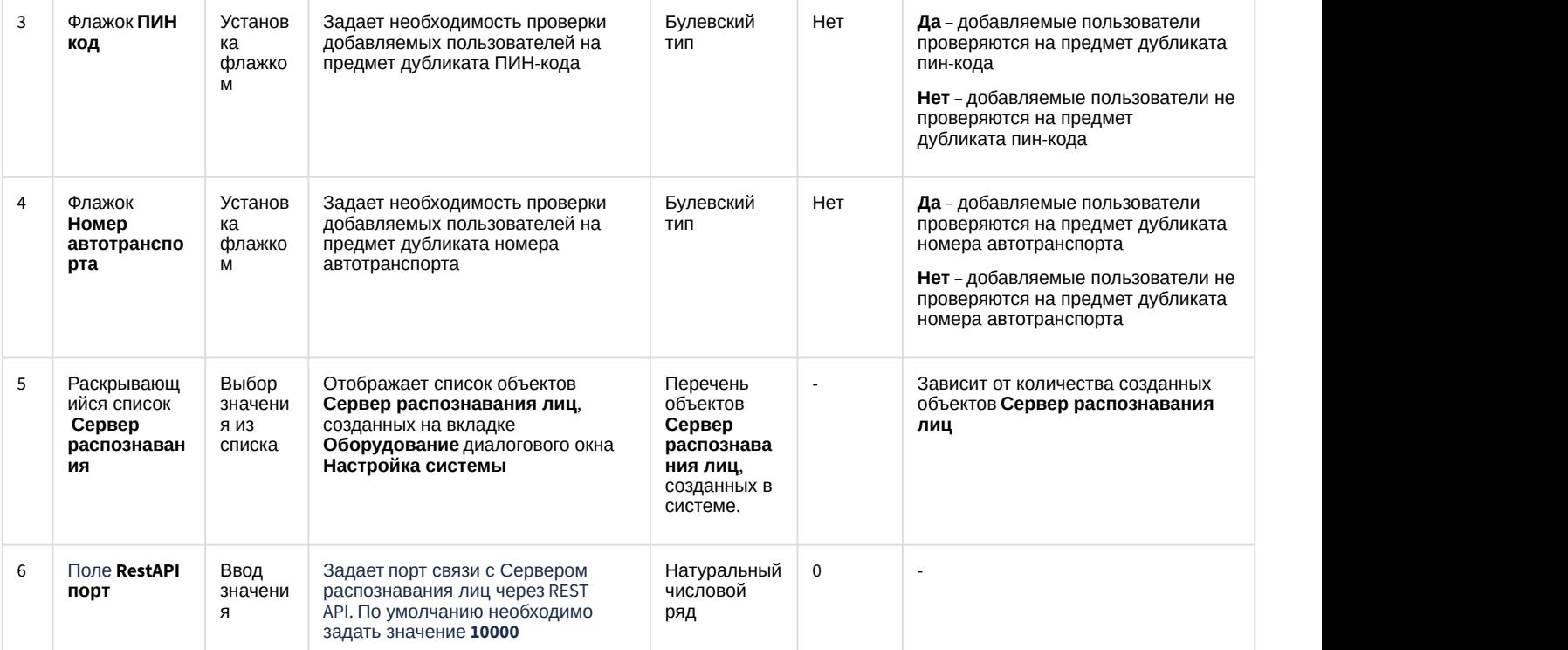

### Вкладка **Стандартные поля**

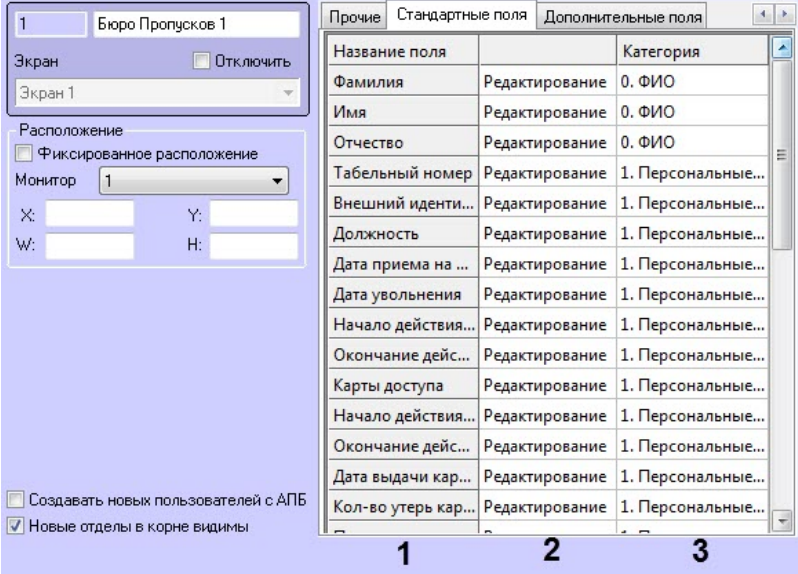

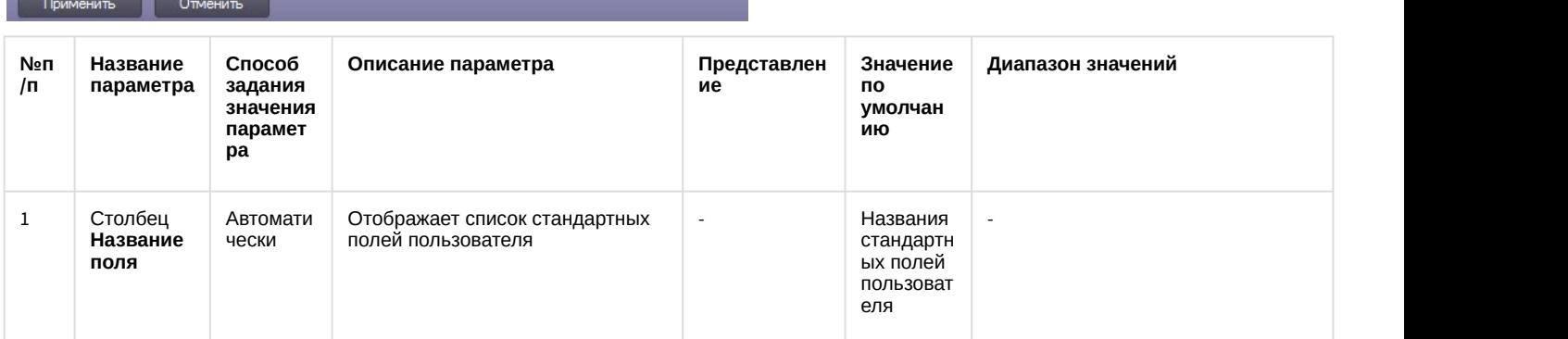

![](_page_159_Picture_42.jpeg)

#### Вкладка Дополнительные поля

Применить

Отменить

![](_page_159_Figure_3.jpeg)

![](_page_159_Picture_43.jpeg)

![](_page_160_Picture_313.jpeg)

# 7.2 Панель настройки объекта Права оператора в БП

Панель настройки интерфейсного объекта **Права оператора в БП** представлена на рисунках.

![](_page_160_Picture_4.jpeg)

![](_page_161_Picture_304.jpeg)

Вкладки **Отделы**, **Уровни доступа**, **Временные зоны**, **Права**, **Стандартные поля** и **Дополнительные поля** аналогичны вкладкам на панели настройки объекта **Бюро пропусков** (см. [Панель настройки объекта Бюро](#page-146-0) [пропусков](#page-146-0)

# 7.3 Панель настройки объекта Тип отдела

Панель настройки интерфейсного объекта **Тип отдела** представлена на рисунках.

![](_page_161_Picture_5.jpeg)

#### Описание параметров настройки объекта **Тип отдела** приведено в таблице.

![](_page_161_Picture_305.jpeg)

![](_page_162_Picture_174.jpeg)

# 8 Приложение 2. Настройка системы пропускного режима без использования интерфейсного окна Бюро пропусков

# 8.1 Общая информация об объектах ПК ACFA Intellect, имеющих отношение к системе пропускного режима

Часть объектов ПК ACFA Intellect может использоваться для настройки системы пропускного режима без использования интерфейсного окна Бюро пропусков, а именно:

- 1. Объекты Пользователь и Отдел, создаются на вкладке Пользователи диалогового окна Настройка системы.
- 2. Объекты Уровень доступа и Временная зона, создаются на вкладке Программирование диалогового окна Настройка системы.

### Примечание.

Панель настройки объекта Временная зона описана в документе Программный комплекс Интеллект. Руководство Администратора, так как данный объект используется в ПК Интеллект не только при настройке системы пропускного режима, но и для других целей. Наиболее актуальную версию данного документа можно найти в хранилище документации.

Большинство настроек на панели настройки данных объектов дублирует одноименные настройки аналогичных объектов программного модуля Бюро пропусков. Таким образом, настройка перечисленных объектов предназначена для работы при отсутствии в системе программного модуля Бюро пропусков (если данный модуль не приобретен). Однако, как показывает практика, программный модуль Бюро пропусков предоставляет гораздо более удобный интерфейс для выполнения аналогичных задач, и кроме того обладает расширенным функционалом, поэтому рекомендуется использовать именно модуль Бюро пропусков.

# 8.2 Панель настройки объекта Отдел

На рисунке представлена панель настройки объекта Отдел.

![](_page_163_Figure_11.jpeg)

В таблице приведено описание параметров настройки объекта Отдел.

![](_page_163_Picture_75.jpeg)

![](_page_164_Picture_16.jpeg)

# 8.3 Панель настройки объекта Пользователь

Eng

На рисунках представлен общий вид панели настройки объекта Пользователь.

![](_page_165_Picture_43.jpeg)

Панель настройки объекта **Пользователь**. Вкладка **Контроль доступа**.

![](_page_165_Picture_44.jpeg)

Панель настройки объекта **Пользователь**. Вкладка **Уровни доступа**.

В таблице приведено описание параметров настройки объекта **Пользователь**.

![](_page_166_Picture_7.jpeg)

![](_page_167_Picture_417.jpeg)

![](_page_168_Picture_380.jpeg)

# 8.4 Панель настройки объекта Уровень доступа

На рисунке показан общий вид панели настойки объекта **Уровень доступа**.

![](_page_169_Picture_11.jpeg)

### В таблице приведено описание параметров настройки объекта Уровень доступа.

![](_page_169_Picture_12.jpeg)

![](_page_170_Picture_412.jpeg)

# 9 Приложение 3. Настройка корректной работы модуля Бюро пропусков в распределенной системе

Модуль *Бюро пропусков* получает требующиеся для работы объекты напрямую из базы данных SQL Server *Сервера ПК Интеллект*. Это создает некоторые сложности при работе модуля в распределенных системах, построенных по принципу различных комбинаций *Сервера Интеллект*, *Удаленного рабочего места администратора* и *Удаленного рабочего места мониторинга* (см. [Настройка распределенной архитектуры](https://doc.axxonsoft.com/confluence/pages/viewpage.action?pageId=136938182)).

В частности, при попытке удаленного запуска модуля *Бюро пропусков* с компьютера, на котором работает *Удаленное рабочее место мониторинга* (*УРММ*), *Бюро пропусков* не может отобразить объекты, подгружаемые из БД *Сервера Интеллект* - к примеру, список отделов и пользователей. С целью исключения данной проблемы администратору при настройке распределенной системы рекомендуется выполнить следующие действия:

- 1. **На компьютере с установленным** *Удаленным рабочим местом мониторинга***:**
	- a. Установить сервер баз данных SQL Server. Таким образом, SQL Server на компьютере с установленным *УРММ* сможет подключаться к SQL Server на компьютере с *Сервером Интеллект*.
	- b. Обеспечить аутентификацию SQL Server через базовый аккаунт **sa**.
	- c. Обеспечить бесперебойное подключение SQL Server на компьютере с установленным *УРММ* к SQL Server на компьютере с установленным *Сервером Интеллект*.

#### 2. **На компьютере с установленным** *Сервером Интеллект* **и модулем** *Бюро Пропусков*:

- a. Настроить SQL Server таким образом, чтобы он позволял удаленные подключения.
	- b. Обеспечить аутентификацию SQL Server через базовый аккаунт **sa**.
	- c. Настроить подключение *Сервера Интеллект* к своей базе данных при помощи утилиты **idb.exe**. Для этого необходимо выполнить следующие действия:

![](_page_171_Picture_244.jpeg)

ii. В интерфейсе утилиты нажать на кнопку **Настроить** (1). Откроется окно соединения с базой данных.

iii. В строке **Выберите или введите имя сервера** ввести наименование или IP-адрес SQLсервера, используемого для управления базой (2).

#### **Note**

Обратите внимание, что необходимо обязательно указывать явное имя или IP-адрес машины, на которой установлена БД. Запись вида (local)\SQLEXPRESS будет неправильной.

iv. В блоке настроек **Для входа в сервер использовать** установить селектор **Следующие имя и пароль пользователя,** в поле **Пользователь** ввести **sa,** в поле **Пароль** - пароль для пользователя **sa**.(3)

#### **Note**

Обратите внимание, что использование других имен пользователя, кроме **sa,** не допускается.

v. Установить флажок **Разрешить сохранение пароля** (4).

#### **Note**

Данный шаг также является обязательным.

- vi. Установить селектор **Выберите базу данных на сервере** и из раскрывающегося списка выбрать intellect (5).
- vii. Нажать на кнопку **ОК** для сохранения параметров подключения (6). Параметры отобразятся в строке **Строка соединения** в интерфейсе утилиты **idb.exe** (7).
- viii. Нажать на кнопку **ОК** в в интерфейсе утилиты **idb.exe** для сохранения изменений.

Настройка корректной работы модуля *Бюро пропусков* в распределенной системе завершена.

# 10 Приложение 4. Создание дополнительных полей объекта Пользователь

Существует возможность создавать дополнительные поля для объекта Пользователь, используемые в модуле Бюро пропусков (см. Работа с пользователями в Бюро пропусков).

Создание дополнительных полей осуществляется при помощи текстового редактора, позволяющего просматривать и изменять кодировку текста ASCII.

Для создания дополнительных полей объекта Пользователь необходимо выполнить следующие действия:

- 1. В директории установки ПК Интеллект, например C:\Program Files (х86)\Интеллект\ создать текстовый документ с расширением dbi, например intellect.person\_extra\_fields.dbi.
- 2. Открыть в текстовом редакторе созданный dbi файл.

#### Внимание!

Перед началом внесения данных необходимо убедиться, что выбрана кодировка текста Windows-1251. Иначе при добавлении дополнительных полей в БД текст будет распознан некорректно.

- 3. На первой строке текстового документа ввести [OBJ\_PERSON].
- 4. На последующих строках задать параметры дополнительных полей, а именно:
	- а. Через запятую ввести имя поля, которое будет занесено в БД, тип данных данного поля, размер.
	- b. Далее через двойную косую черту "//" указывается описание поля, где необходимо ввести название поля, которое будет отображаться в интерфейсном окне **Бюро пропусков**, и задать шаблон поведения поля. В общем виде описание поля выглядит следующим образом: "Type {TC%value1| valueN}", где:

![](_page_173_Picture_68.jpeg)

Пример dbi файла с дополнительными полями объекта Пользователь представлен на рисунке ниже:

![](_page_174_Picture_94.jpeg)

5. После окончания создания дополнительных полей необходимо сохранить изменения.

#### **Внимание!**

После сохранения dbi файла необходимо обновить основную базу данных. Для этого нужно воспользоваться утилитой idb.exe (см. раздел [Утилита конвертирования](https://doc.axxonsoft.com/confluence/pages/viewpage.action?pageId=136938754)[,](https://doc.axxonsoft.com/confluence/pages/viewpage.action?pageId=136938754) [выбора шаблона и создания](https://doc.axxonsoft.com/confluence/pages/viewpage.action?pageId=136938754) [резервных копий баз данных](https://doc.axxonsoft.com/confluence/pages/viewpage.action?pageId=136938754) [idb.exe](https://doc.axxonsoft.com/confluence/pages/viewpage.action?pageId=136938754)).

В результате созданные поля станут доступны на панели настройки объекта **Бюро пропусков** на вкладке **Дополнительные поля** (см. [Настройка типа отдела Основной](#page-25-0)).

В зависимости от настроенной видимости и доступности для редактирования полей, а также заданной категории, в интерфейсном окне **Бюро пропусков** в области дополнительных полей будут отображаться соответствующие дополнительные поля.

![](_page_174_Picture_95.jpeg)

Создание дополнительных полей объекта Пользователь завершено.

# 11 Приложение 5. Формирование единой базы фотографий

В программном комплексе ACFA Intellect имеется возможность хранить фотографии пользователей на нескольких компьютерах.

Для формирования единой базы фотографий используется утилита расширенной настройки ПК ACFA Intellect tweaki.exe. Запуск утилиты tweaki.exe производится одним из следующих способов:

- 1. Из меню **Пуск** ОС Windows: **Пуск** -> **Все программы** -> **Интеллект** -> **Утилиты** -> **Расширенная настройка**.
- 2. Из папки **Tools** каталога установки программного комплекса *Интеллект*: <Директория установки Интеллект>\Tools\tweaki.exe .

Для настройки формирования единой базы фотографий необходимо выполнить следующие действия:

1. Выбрать пункт **Бюро пропусков** в окне **Расширенная настройка Intellect** (**1**).

![](_page_175_Picture_203.jpeg)

2. Ввести имена Серверов/УРМА, на которые следует помещать назначаемые пользователям с помощью модуля *Бюро пропусков* фотографии в столбце **Идентификатор системы** (**2**).

#### **Примечание.**

Указываемые Серверы/УРМА должны быть подключены к Серверу *Интеллект*, на который попадают фотографии при добавлении через Бюро Пропусков. Подробнее о настройке соединения Серверов рассказывается в документе [Программный комплекс Интеллект](https://doc.axxonsoft.com/confluence/pages/viewpage.action?pageId=83500164)[:](https://doc.axxonsoft.com/confluence/pages/viewpage.action?pageId=83500164) [Руководство](https://doc.axxonsoft.com/confluence/pages/viewpage.action?pageId=83500164) [Администратора](https://doc.axxonsoft.com/confluence/pages/viewpage.action?pageId=83500164). При этом не требуется, чтобы на указанных компьютерах был установлен модуль *Бюро пропусков*. Не следует указывать в списке УРММ.

### **Примечание.**

Помещению на указанные компьютеры подлежат лишь фотографии, вновь добавляемые с помощью модуля *Бюро пропусков*. Фотографии же, добавленные в систему до произведения настройки формирования единой базы фотографий, рассылаться на данные компьютеры не будут.

**Примечание**<br>Фотографии будут храниться не только на указанных с помощью ути.<br>
и на компьютере, где производится добавление фотографий. Добавл<br>
папке: <Директория установки Интеллект>\Bmp\Person.<br>
3. Нажать на кнопку **ОК** Фотографии будут храниться не только на указанных с помощью утилиты tweaki.exe компьютерах, но и на компьютере, где производится добавление фотографий. Добавленные фотографии хранятся в папке: <Директория установки *Интеллект*>\Bmp\Person.

3. Нажать на кнопку **ОК** (**2**).

# 12 Приложение 6. Модуль синхронизации лиц

### <span id="page-177-0"></span>12.1 Общие сведения о модуле синхронизации лиц и его лицензирование

Модуль синхронизации лиц предназначен для автоматической синхронизации пользователей *Бюро пропусков*, имеющих фотографии, с базой данных эталонных лиц ПК Face-*Интеллект* (см. [Программный комплекс](https://doc.axxonsoft.com/confluence/pages/viewpage.action?pageId=150046931) [Face-](https://doc.axxonsoft.com/confluence/pages/viewpage.action?pageId=150046931)[Интеллект](https://doc.axxonsoft.com/confluence/pages/viewpage.action?pageId=150046931), [Работа с базой данных эталонных лиц](https://doc.axxonsoft.com/confluence/pages/viewpage.action?pageId=150047027)).

Модуль синхронизации лиц позволяет осуществлять следующие действия:

- 1. Автоматически создавать лицо в базе данных эталонных лиц при назначении пользователю фотографии в модуле *Бюро пропусков*.
- 2. Автоматически изменять изображение лица в базе данных эталонных лиц при смене фотографии пользователя в модуле *Бюро пропусков*.
- 3. Автоматически удалять лицо из базы данных эталонных лиц при удалении фотографии пользователя в модуле *Бюро пропусков*.
- 4. Автоматически удалять пользователя в модуле *Бюро пропусков* при удалении лица из базы данных эталонных лиц.

#### **Внимание!**

В случае создания пользователей в базе ПК Face-*Интеллект* через интерфейсный объект **Распознавание и поиск лиц** (см. [Добавление изображений в базу данных эталонных лиц](https://doc.axxonsoft.com/confluence/pages/viewpage.action?pageId=150047044)) корректная синхронизация лиц не гарантируется.

### 12.1.1

### **Защита модуля**

Модуль синхронизации лиц предоставляется бесплатно при покупке модуля *Бюро пропусков*/*СПР*.

### 12.2 Активация модуля синхронизации лиц

Для активации модуля синхронизации лиц необходимо создать объект **Модуль синхронизации лиц** на базе объекта **Компьютер** на вкладке **Оборудование** диалогового окна **Настройка системы**.

![](_page_177_Picture_16.jpeg)

#### **Примечание**

На панели настройки объекта **Модуль синхронизации лиц** в поле **Версия модуля** отображается текущая версия модуля синхронизации лиц.

Активация модуля синхронизации лиц завершена.

# 12.3 Выбор серверов распознавания лиц в Бюро пропусков

После активации модуля синхронизации лиц в модуле *Бюро пропусков* необходимо выбрать серверы распознавания лиц, с которыми будет происходить синхронизация лиц пользователей *Бюро пропусков*.

#### **Примечание**

В модуле *Бюро пропусков* серверы распознавания лиц отображаются как контрольные считыватели.

Выбор серверов распознавания лиц в *Бюро пропусков* осуществляется следующим образом:

1. Перейти на панель настройки объекта **Бюро пропусков** на вкладку **Считыватели**.

![](_page_178_Picture_169.jpeg)

2. Установить флажки напротив названий тех серверов распознавания лиц (**1**), с которыми будет происходить синхронизация лиц пользователей *Бюро пропусков*.

#### **Примечание**

Серверы распознавания лиц создаются и настраиваются на вкладке **Оборудование** диалогового окна **Настройка системы** (см. [Настройка системного объекта Сервер распознавания лиц](https://doc.axxonsoft.com/confluence/pages/viewpage.action?pageId=150047094)).

3. Для сохранения настроек нажать на кнопку **Применить** (**2**).

В результате для выбранных серверов распознавания лиц станут доступны все возможности модуля синхронизации лиц, описанные на странице [Общие сведения о модуле синхронизации лиц и его лицензирование](#page-177-0).

Выбор серверов распознавания лиц в *Бюро пропусков* завершен.

# 13 Приложение 7. Дополнительные возможности модуля Бюро пропусков

### 13.1 Генерирование события назначения фотографии пользователю

Существует возможность генерировать событие с изображением захваченного кадра при назначении фотографии пользователю с помощью камеры (см. [Назначение фотографии пользователю с камеры](#page-113-0)).

#### **Внимание!**

Настройку конфигурационного файла **account\_manager.run.config** необходимо выполнять на компьютере, на котором будет происходить работа с модулем *Бюро пропусков*.

После внесения изменений в конфигурационный файл **account\_manager.run.config** необходимо перезапустить ПК ACFA-*Интеллект*.

- 1. Перейти по адресу <Директория установки ПК *Интеллект*>\Modules\.
- 2. Открыть для редактирования конфигурационный файл **account\_manager.run.config**.
- 3. В группу настроек **applicationSettings** добавить следующие строки:

![](_page_179_Figure_10.jpeg)

4. Сохранить изменения в отредактированном файле **account\_manager.run.config**.

В результате при назначении фотографии пользователю с помощью камеры будет генерироваться событие:

PERSON|id|NOTIFY\_PHOTO|core\_global<0>,base64<>

,где id - идентификатор пользователя, которому назначается фотография, а base64 - jpeg изображение в виде Base64.